# Oracle® University Oracle® Guided Learning User Guide

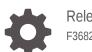

Release 23D F36826-22

ORACLE

Oracle University Oracle® Guided Learning User Guide, Release 23D

F36826-22

Copyright © 2020, 2024, Oracle and/or its affiliates.

This software and related documentation are provided under a license agreement containing restrictions on use and disclosure and are protected by intellectual property laws. Except as expressly permitted in your license agreement or allowed by law, you may not use, copy, reproduce, translate, broadcast, modify, license, transmit, distribute, exhibit, perform, publish, or display any part, in any form, or by any means. Reverse engineering, disassembly, or decompilation of this software, unless required by law for interoperability, is prohibited.

The information contained herein is subject to change without notice and is not warranted to be error-free. If you find any errors, please report them to us in writing.

If this is software, software documentation, data (as defined in the Federal Acquisition Regulation), or related documentation that is delivered to the U.S. Government or anyone licensing it on behalf of the U.S. Government, then the following notice is applicable:

U.S. GOVERNMENT END USERS: Oracle programs (including any operating system, integrated software, any programs embedded, installed, or activated on delivered hardware, and modifications of such programs) and Oracle computer documentation or other Oracle data delivered to or accessed by U.S. Government end users are "commercial computer software," "commercial computer software documentation," or "limited rights data" pursuant to the applicable Federal Acquisition Regulation and agency-specific supplemental regulations. As such, the use, reproduction, duplication, release, display, disclosure, modification, preparation of derivative works, and/or adaptation of i) Oracle programs (including any operating system, integrated software, any programs embedded, installed, or activated on delivered hardware, and modifications of such programs), ii) Oracle computer documentation and/or iii) other Oracle data, is subject to the rights and limitations specified in the license contained in the applicable contract. The terms governing the U.S. Government's use of Oracle cloud services are defined by the applicable contract for such services. No other rights are granted to the U.S. Government.

This software or hardware is developed for general use in a variety of information management applications. It is not developed or intended for use in any inherently dangerous applications, including applications that may create a risk of personal injury. If you use this software or hardware in dangerous applications, then you shall be responsible to take all appropriate fail-safe, backup, redundancy, and other measures to ensure its safe use. Oracle Corporation and its affiliates disclaim any liability for any damages caused by use of this software or hardware in dangerous applications.

Oracle®, Java, MySQL, and NetSuite are registered trademarks of Oracle and/or its affiliates. Other names may be trademarks of their respective owners.

Intel and Intel Inside are trademarks or registered trademarks of Intel Corporation. All SPARC trademarks are used under license and are trademarks or registered trademarks of SPARC International, Inc. AMD, Epyc, and the AMD logo are trademarks or registered trademarks of Advanced Micro Devices. UNIX is a registered trademark of The Open Group.

This software or hardware and documentation may provide access to or information about content, products, and services from third parties. Oracle Corporation and its affiliates are not responsible for and expressly disclaim all warranties of any kind with respect to third-party content, products, and services unless otherwise set forth in an applicable agreement between you and Oracle. Oracle Corporation and its affiliates will not be responsible for any loss, costs, or damages incurred due to your access to or use of third-party content, products, or services, except as set forth in an applicable agreement between you and Oracle.

For information about Oracle's commitment to accessibility, visit the Oracle Accessibility Program website at <a href="http://www.oracle.com/pls/topic/lookup?ctx=acc&id=docacc">http://www.oracle.com/pls/topic/lookup?ctx=acc&id=docacc</a>.

## Contents

#### Preface

| Purpose Statement           | vii |
|-----------------------------|-----|
| Documentation Accessibility | vii |
| Access to Oracle Support    | vii |

## 1 Introduction & Overview of Oracle Guided Learning

Browser Compatibility

## 2 Getting Started

| OGL Account Setup                                        | 2-1  |
|----------------------------------------------------------|------|
| Accessing OGL for the First Time                         | 2-3  |
| Deploying Oracle Guided Learning for Oracle Cloud Fusion | 2-8  |
| Enabling OGL by Embedding JavaScript                     | 2-23 |
| The OGL Console                                          | 2-29 |
| Guide List and Views                                     | 2-31 |
| Searching and Filtering the Guide List                   | 2-35 |
| User Management                                          | 2-36 |
| Your OGL App ID                                          | 2-42 |
|                                                          |      |

## 3 Working with the Editors

| Editor Controls       | 3-8  |
|-----------------------|------|
| Step Control Basics   | 3-12 |
| The Full Editor       | 3-13 |
| Step Settings Details | 3-18 |
| Display Settings      | 3-20 |
| Activation Settings   | 3-24 |
| Advanced Settings     | 3-31 |
| Moving the OGL Editor | 3-34 |

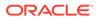

1-2

## 4 Creating OGL Content

| Creating a Guide                             | 4-1   |
|----------------------------------------------|-------|
| Adding the First Step to a Process Guide     | 4-3   |
| Adding an Interactive Step                   | 4-8   |
| Selecting Targets                            | 4-10  |
| Editing Guide Content                        | 4-14  |
| Working with Step Settings                   | 4-33  |
| Saving and Discarding Guides                 | 4-41  |
| Renaming a Guide                             | 4-44  |
| Creating Smart-Tips & Beacons                | 4-46  |
| Creating Mobile Guides                       | 4-57  |
| Creating Mobile Smart Tips                   | 4-68  |
| Enabling Guide Activation Settings           | 4-76  |
| Creating Non-Process Guides                  | 4-102 |
| Creating a Message Guide                     | 4-102 |
| Creating a Task List                         | 4-105 |
| Creating a Video Guide                       | 4-109 |
| Creating a Link                              | 4-109 |
| Creating a Launcher                          | 4-110 |
| Creating a Hotspot                           | 4-115 |
| Creating a Survey                            | 4-118 |
| Integrating Training Content                 | 4-140 |
| Creating Training Content                    | 4-140 |
| Working with Created Content on the Console  | 4-142 |
| Content Management                           | 4-142 |
| Guide Status Management                      | 4-148 |
| Content Editor                               | 4-156 |
| Guide and Step Comments                      | 4-166 |
| Guide Setting Management                     | 4-173 |
| Deleting / Cloning Guides                    | 4-176 |
| Retrieving Deleted Content from the Archives | 4-176 |
| PDF Export                                   | 4-178 |

## 5 OGL Console Left Panel

| My Content              | 5-1  |
|-------------------------|------|
| Settings                | 5-6  |
| Application             | 5-7  |
| Custom Roles            | 5-27 |
| Display Groups          | 5-33 |
| Creating Display Groups | 5-43 |

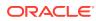

| Adding Content to Display Groups              | 5-45  |
|-----------------------------------------------|-------|
| Filtering Content for Display Groups          | 5-45  |
| Reordering Display Groups                     | 5-46  |
| Health                                        | 5-47  |
| Help Panel                                    | 5-51  |
| Modules                                       | 5-53  |
| Pages                                         | 5-55  |
| Products                                      | 5-61  |
| Theme                                         | 5-63  |
| Configuring Themes                            | 5-70  |
| Common CSS Rules in the Guided Learning Theme | 5-72  |
| Custom CSS Rules for Guided Learning Theme    | 5-75  |
| Training Types                                | 5-79  |
| Translation                                   | 5-81  |
| Multi-Language Functionality                  | 5-85  |
| Machine Translation                           | 5-94  |
| Automated Machine Translation                 | 5-120 |
| Using the Multi Language Widget               | 5-129 |
| User Management                               | 5-130 |

## 6 OGL Analytics & Reports

| Navigating Through the Analytics Dashboards | 6-5  |
|---------------------------------------------|------|
| Optimization Dashboard                      | 6-5  |
| Get Insights                                | 6-20 |
| Analytics Filtering                         | 6-21 |
| Activity Dashboard                          | 6-23 |
| Guide Runs by Type                          | 6-26 |
| Users Dashboard                             | 6-30 |
| Content Dashboard                           | 6-32 |
| Application Dashboard                       | 6-35 |
| Feedback Dashboard                          | 6-38 |
| Search Terms Dashboard                      | 6-41 |
| Hotspots Dashboard                          | 6-43 |
| Reports Dashboard                           | 6-46 |

## 7 Accessibility

## 8 OGL for Non-Fusion Applications

## 9 Troubleshooting

## 10 Support

| Cloud Customer Connect         | 10-1 |
|--------------------------------|------|
| Guided Learning in the Console | 10-1 |
| Learning Resources             | 10-2 |

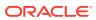

## Preface

This preface describes the document accessibility features and conventions used in Oracle Guided Learning.

## **Purpose Statement**

This document provides a user guide to features and enhancements included in Oracle Guided Learning up to release 23A. It is intended solely to catalog the available OGL Console features up to release 23A and instruct you on their use. Screenshots and step-bystep instructions are included for reference only and may differ slightly from your application due to continuous product updates.

## **Documentation Accessibility**

For information about Oracle's commitment to accessibility, visit the Oracle Accessibility Program website at http://www.oracle.com/pls/topic/lookup?ctx=acc&id=docacc.

## Access to Oracle Support

Oracle clients that have purchased support have access to electronic support through My Oracle Support. For information, visit http://www.oracle.com/pls/topic/lookup?ctx=acc&id=info or visit http://www.oracle.com/pls/topic/lookup?ctx=acc&id=trs if you are hearing impaired.

06600

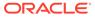

# Introduction & Overview of Oracle Guided Learning

#### Note:

Oracle acquired Iridize in 2018, and the rebranding process is in progress. Iridize has been renamed to **Oracle Guided Learning**, referred to herein as **OGL**. You might come across the term "Iridize" in this document and in the application until the rebranding is complete.

**Oracle Guided Learning** is an Enterprise cloud platform that supports the creation of personalized, guided, and contextual user onboarding visualizations - to simplify and accelerate your adoption of web-based applications. OGL is an information and learning interface embedded in a host application. With OGL, you can create in-application guidance to simplify and accelerate your adoption of any web-based application.

OGL offers the following features:

- **Process Guides:** Visually walk users through a process, providing step-by-step guidance, to help through a task. For example, you could guide users through the process of submitting an expense form and enforce that the correct fields are filled out as they complete the process.
- Display Groups: Organize and present your content in the OGL widget by taking advantage of display groups, you can group content by module/process area or any other suitable category.
- **Message Guides:** Broadcast messages announcing new features and functions, welcome new users and inform them about upcoming events. You can configure Message Guides to appear automatically, to specific users, and for a given duration. For example, a Message Guide could tell users about a new application and provide a video that they can watch to learn more.
- **Smart Tips:** Provide context-sensitive help, hover text, or supplemental information to form fields, buttons, labels, and other UI elements.
- **Task Lists:** Group your process guides together into clear task lists that inform users in what order they need to complete processes. For example, onboarding new users including getting started, forms required to be submitted, benefit elections, etc.
- **Launchers:** Automatically launch OGL items based on where users are in the application and what screen element they interact with. For example, you can launch a process guide or message whenever a user creates a purchase requisition. This can be to inform the user of policy changes, approval limit changes, or compliance actions.
- **Hotspots:** Gain valuable insight into how users are navigating the application, through OGL analytics, Hotspots can highlight high-activity areas of the application.

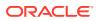

- Analytics: Allows clients to filter and report on OGL metric information. For example, to report on the usage and consumption of the OGL content and other linked content hosted by the client.
- Miscellaneous: Oracle Guided Learning also supports the creation of product tours, rich media guides, beacons, invisible Smart Tips, Survey guides, and adding images and links to additional training content.

06600

## **Browser Compatibility**

Oracle aims to leverage modern web standards to deliver an exceptional customer experience. Use only **Google Chrome** if you are a **Content Developer**, as it is the only browser that supports OGL content development. However, end-users and viewers can use any modern, supported browser like **Google Chrome**, **Mozilla Firefox**, **Microsoft Edge**, or **Apple Safari** to run the **Fusion** Applications UI.

#### Important:

Google Chrome is the only browser supporting OGL content development with browser's zoom setting at 100%.

The below table documents the compatible browsers for Oracle Guided Learning users:

| Browser Version     | End-User     | Analytics (Viewer) | Content Developer |
|---------------------|--------------|--------------------|-------------------|
| Google Chrome 80+   | $\checkmark$ | $\checkmark$       | $\checkmark$      |
| Apple Safari 13+    | $\checkmark$ | $\checkmark$       | Х                 |
| Microsoft Edge 80+  | $\checkmark$ | $\checkmark$       | Х                 |
| Mozilla Firefox 68+ | $\checkmark$ | $\checkmark$       | Х                 |

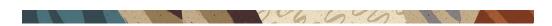

## 2 Getting Started

## **OGL** Account Setup

As a customer, you can contact your Oracle Account Manager to request an OGL account. Once your order is processed, Oracle will provision your OGL account, and a **Welcome to Oracle Guided Learning** email will be sent to the admin/buyer in the order with instructions on how to sign in to OGL and register for a webinar to help your get started with using OGL. You can contact Oracle Support if there is any issue with the account or if you do not receive the provisioning email.

#### **Confirmation Email**

Once your OGL account is created, you will receive an invitation email that contains the link to access the OGL console along with instructions on how to sign in using an Oracle Account or your company's Federated Single Sign-On (SSO). Follow the instructions provided in the email to access the OGL console.

Below is an example of the confirmation email:

| Oracle Guided Learning<br>To: email                                                                                                    |                                                                                                    |                                                       |
|----------------------------------------------------------------------------------------------------|----------------------------------------------------------------------------------------------------|-------------------------------------------------------|
| Important Login Information for                                                                                                    | <your organization<="" th=""><th></th></your>                                                                                                    |                                                       |
| Hello Customer Name,                                                                                                    |                                                                                                    |                                                       |
| You have been invited by account.                                                                                                    | to collaborate in <u>Oracle Guided Learning</u> for the                                                                                                    | application on                                        |
| To access your OGL Console, you can us                                                                                                    | e either of the following options:                                                                                                    |                                                       |
| Connect or Oracle My Learn.<br>If you don't have an Oracle account for th<br>Option 2: Corporate Single Sign-On (SSC<br>SSO credentials. (This may require a one- | your Oracle account, the same credentials you use for other Oracle app<br>e email address where you have received this message, you can easily<br>a) - If your company utilizes an SSO provider, you may be able to sign ir<br>time setup performed by the OGL Team to connect or "federate" you<br>have submit a support ticket or contact your OGL account manager.) | y <u>create one.</u><br>h to OGL using your corporate |
| START COLLABORATING                                                                                                    |                                                                                                    |                                                       |
| Regards,<br>Oracle Guided Learning Team                                                                                                    |                                                                                                    |                                                       |
|                                                                                                    |                                                                                                    | Θ                                                     |
|                                                                                                    |                                                                                                    |                                                       |

#### Sign In to OGL

**Important Note** 

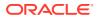

Beginning in **OGL 24A Release**, OGL console users <u>must</u> sign in using a Single Sign-On (SSO) provider to authenticate. This means that you must either sign in using an **Oracle Account** or your company's **Federated Single Sign-On (SSO)**\*.

If you do not have an **Oracle Account**, you can easily <u>create one</u>. This is the same account that you use to access to other Oracle services, such as Cloud Customer Connect, My Oracle Support, and My Learn. With your **Oracle Account**, you can conveniently access OGL along with other Oracle services using a single username and password. When creating your **Oracle Account**, be sure to use the same email address that is associated with your OGL account.

\*Federated Single Sign-On (SSO): If you wish to sign in to OGL using your company's Single Sign-On (SSO) provider, you may need to request a one-time configuration to be performed by the OGL Product Team to integrate your company's SSO with OGL. Once configured, you will be able to sign in to OGL using your company's SSO. To request SSO integration with OGL, please contact your Oracle Account Manager or log an OGL support ticket.

Once you have successfully setup your Oracle Account or enabled your company's SSO with OGL, you can access OGL by selecting the **START COLLABORATING** link located at the bottom of the confirmaltion email.

You will be directed to the OGL Sign-In screen as shown below. (We recommend that you bookmark this URL for future use.)

Sign in using one of the following options:

Option 1:

Select **Sign in with Oracle Account**to be directed to the Oracle Account sign-in page and enter your login credentials.

OR

Option 2:

To sign in using your company's SSO (if configured), enter your company name and select **Sign in with your SSO provider** to be directed to your company's SSO page.

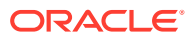

|            | Oracle Guided Learning<br>Account Sign In                                |
|------------|--------------------------------------------------------------------------|
|            |                                                                          |
|            | Sign in with Oracle Account                                              |
|            | Don't have an Oracle Account? Create Account                             |
| nter t     | he name of your SSO provider                                             |
|            | Sign in with your SSO provider                                           |
|            | © Oracle University                                                      |
| erms of Us | se   Privacy Policy   Help   Support   Forum   About   Cookie Preference |

## Accessing OGL for the First Time

The OGL Console is a web application used to manage your content library. When you access the OGL Console for the first time, you are prompted to install the Chrome extension required to develop content.

60

Google Chrome is required for content creation in the OGL Console. Before proceeding, verify your organization's OGL tenancy by referring to the OGL Welcome email received during provisioning or logging a request on My Oracle Support.

Installing the OGL editor extension for Google Chrome

#### **Prerequisites:**

Google Chrome browser

Instructions:

1. Go to the Chrome Web Store. The page below opens; select Add to Chrome.

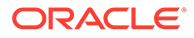

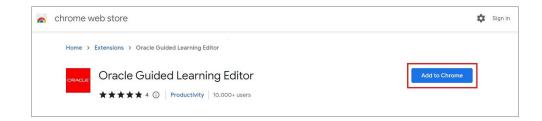

#### 2. Select Add extension.

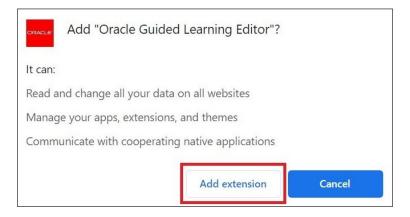

**3.** A confirmation message is displayed once the setup has been completed. You can now visit the OGL Console to start collaborating.

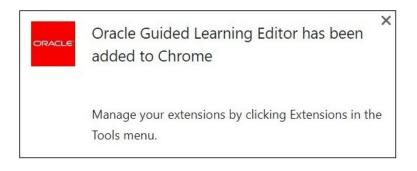

#### Accessing the OGL Console on Google Chrome

#### To access the OGL Console:

- **1**. Go to the OGL console via the unique tenancy designated to you.
  - NA Tenancy
  - EMEA Tenancy
  - APAC Tenancy
- 2. On the Sign-in screen, type the username and password.

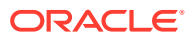

|                                                                                                    | Sign in with your Oracle Guided Learning account                                                                                                    |  |
|----------------------------------------------------------------------------------------------------|----------------------------------------------------------------------------------------------------|--|
|                                                                                                    | Username                                                                                                    |  |
|                                                                                                    | Required Password Required                                                                                                    |  |
|                                                                                                    | Sign In                                                                                                    |  |
| MILLE CONTRACT                                                                                                 | Forget your password?<br>Note: The option to sign in, using Guided Learning account, will be<br>removed in a future release. Please refer this limk for directions to associate<br>your email address to an Oracle SSO profile. |  |
| All and a second second second second second second second second second second second second second second se | © Oracle University<br>Terms of Use   Privacy Policy   Help   Support   Forum   About   Cookie Preferences                                                                                                    |  |
|                                                                                                    |                                                                                                    |  |

#### 3. Select Sign In.

After a successful login, you will be redirected to the OGL console's Homepage.

| Oracle Guided Learning (Premium)   | ·/                   | ~               | .com :                |
|------------------------------------|----------------------|-----------------|-----------------------|
| 🗅 Home                             | My Content Q Search. | Create +        | Filters (0) 🗧 Reset 🖑 |
| My Content                         |                      | Sort -          | GENERIC LANGUAGE ~    |
| Image: Content (16) ① Archive (41) | Message ORAFT :      | Process         | Message               |
| Settings                           |                      |                 | ß                     |
| Library                            | apiName:             | apiName:        | apiName:              |
| <b></b> Use Cases                  |                      |                 |                       |
| 🖽 Base Guides                      | ē ∑ ‡ ⇔ ⇔ ki :       |                 | Ę Z ¢ ∞ ₩ ()          |
| Analytics & Reports                | Training ORAFT :     | Message ORAFT : | Message               |
| 🕍 Dashboards 🗸                     | [2]                  | [2]             | [2]                   |

#### Important:

- CAPTCHA verification will be required after two (2) failed attempts.
- The account will be locked after three (3) failed attempts.

#### To log out of OGL Console:

1. On the OGL console, in the right corner of the header, select the **Ellipsis** icon (E) right after the user email ID. Then select **Sign Out**.

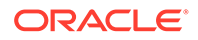

| -               | _`/                |                                                                                                    |       | .com :                 |
|-----------------|--------------------|----------------------------------------------------------------------------------------------------|-------|------------------------|
| Learn           | Q Search           |                                                                                                    | Filte | My Profile             |
| Lean            |                    |                                                                                                    |       | III Content Management |
|                 |                    |                                                                                                    |       | ⑦ Help                 |
|                 |                    |                                                                                                    |       | ⊠ Support              |
| Guided Learning | Business Processes |                                                                                                    |       | 🖾 Forum                |
| Learn           |                    | Learn                                                                                                    | Learn | ① About                |
|                 |                    |                                                                                                    |       | [→ Sign Out            |
|                 |                    | and the second second s |       |                        |

You are now logged out of the OGL Console.

#### **Oracle Guided Learning SSO Integration**

Oracle Guided Learning offers the flexibility of using your organization's SSO to authenticate your OGL Console session. Users still have the option to sign in manually with their OGL Console username and password. If you are interested in SSO, ask your Oracle Guided Learning contact for more information or log a request on My Oracle Support.

|                                                                                                    | _ |
|----------------------------------------------------------------------------------------------------|---|
| Oracle Guided Learning<br>Account Sign In                                                                  |   |
| Sign in with OGL Account                                                                                   |   |
| Sign in with Oracle SSO or your SSO provider Sign in with Oracle SSO                                       |   |
| Euter the name of your SSO provider<br>Sign in with your SSO provider                                      |   |
| © Oracle University<br>Terms of Use   Privacy Policy   Help   Support   Forum   About   Cookle Preferences |   |

With OGL 23C release, you may need to transition your OGL sign-in process to Single Sign On (SSO) if you have not already done so. Making this transition is easy and will help ensure the highest level of security and privacy of your data. Please read the following information to understand your part in this security enhancement.

#### Why the change?

To better ensure the security of your data, in alignment with the latest security standards and practices, Oracle Guided Learning is moving to an SSO-only sign-in experience. For OGL users, this means a more simplified and secure sign-in process to access the OGL console.

#### What is your part in the change?

With 23C release, there are three options to sign in to OGL:

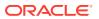

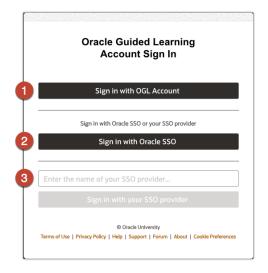

#### 1. Sign in with your OGL account username and password

This is the current sign-in process, but will be removed in a future release. <u>We strongly</u> recommend that users switch to using Option 2 or 3 below to sign-in to OGL.

#### 2. Sign in with an Oracle Account

This is a new option in Release 23C. If you already have an Oracle Account that you are using to access Oracle services such as Customer Connect Forums, Events, and online training via MyLearn, you will now be able to use that same account to sign-in to OGL with no additional setup required. If you don't currently have an Oracle Account, you can easily create one. An Oracle account is easy to set up and is governed by Oracle's advanced data security policies.

#### 3. Sign in using your organization's Federated Single Sign On (SSO)

If you are interested in integrating your organization's SSO with OGL, please contact your network administrator and raise an OGL support ticket to request "SSO integration". One of our experts will work with your organization's network administrator to guide the implementation process.

#### What is the benefit of adopting SSO?

By shifting to an SSO process, your access to Oracle applications and support functions will be simplified and consolidated into one login and password. There will be no impact to your current user management roles and/or entitlement process for new developers, editors and owners.

#### For more information:

Further information is available in this document. If you have additional questions, please engage with your OGL point-of-contact.

06600

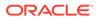

## Deploying Oracle Guided Learning for Oracle Cloud Fusion

#### **Overview of the Oracle Guided Learning Integration**

Oracle Guided Learning ("OGL") works as an overlay to your Oracle Cloud Fusion ("Fusion") environments that understands user behavior in the application and presents the content relevant to their page location and user role.

In this chapter, we will cover the steps required to deploy guided learning, including:

- Setting up your Oracle Guided Learning (OGL) account so that it gets connected with your Oracle Cloud Fusion environment(s) and then,
- Configure your Oracle Cloud Fusion environment(s) to display the desired content from your OGL account.

#### **Pre-requisites for Deployment**

Before you start configuring the OGL Domain Settings, you must meet the following pre-requisites:

- OGL Console Permission: Owner > Manage Cloud Configuration
- Fusion Environment Access: Application Administrator/Implementer
- Fusion Administrator Profile Value: Guided Learning Enabled

Additional details and procedures for each of these pre-requisites are provided below.

OGL Console Permission: Owner > Manage Cloud Configuration

To access the OGL Cloud Configuration, you must have the owner permission "Manage Cloud Configuration" to edit and manage Cloud Configurations in OGL.

#### To enable "Manage Cloud Configuration" owner permission:

- 1. On the OGL console, go to Settings>User Management.
- 2. Among the list of users, find your name and email ID.
- 3. Select the **Details** dropdown menu under the **Owner**'s column on the line that displays your name or email ID.
- 4. Select "Manage Cloud Configuration" from the dropdown options.

| Oracle Guided Learning |      |                           |                                         |     |         |   |   |         |   |   |          |     |            |                               |
|------------------------|------|---------------------------|-----------------------------------------|-----|---------|---|---|---------|---|---|----------|-----|------------|-------------------------------|
|                        | User | Management                |                                         |     |         |   |   |         |   |   |          |     |            | 2                             |
| 🗅 Home                 | 0    | CANCEL SAVE               |                                         |     |         |   |   |         |   |   |          |     |            | LEXPORT                       |
| My Content             |      | Name                      | Email                                   |     | Viewer  |   |   | Editor  |   |   | Develope | r   |            | Owner                         |
| Content                |      | ann.admin@examplecorp.com | ann.admin@examplecorp.co                | m 📀 | Details | • | 0 | Details | * | 0 | Details  |     | O          | Details 🗸                     |
| Archive                |      |                           |                                         | 0   | Details | • | 0 | Details | • | 0 | Detail:  | Mar | age Traini |                               |
| • Settings             |      |                           |                                         | 0   | Details | • | 0 | Details | • | 0 | Detail   | Cha |            | ation Settings                |
| User Management        |      |                           | ~~~~~~~~~~~~~~~~~~~~~~~~~~~~~~~~~~~~~~~ | 0   | Details |   | 0 | Details | ~ | 0 | Detail   | Mar | age Comr   |                               |
|                        |      |                           |                                         | 0   | Details | ~ | 0 | Details | • | • | -        | -   |            | r usage data<br>Configuration |

The "Manage Cloud Configuration" owner permission is now enabled for your account.

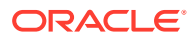

#### Note:

If you see the below message when accessing the **OGL Settings>Application>Domains** tab, ask your OGL administrator to update your user permissions to enable **Manage Cloud Configuration**.

| Oracle Guided Learning |                                                |   |
|------------------------|------------------------------------------------|---|
|                        | Application Domains Editor Playback Embed Code | × |
| ☐ Home                 | Cloud Configuration                            |   |
| My Content             | No permission to edit cloud configuration      |   |
| Content                |                                                |   |
| 🖬 Archive              |                                                |   |
| Settings               |                                                |   |
| Application            |                                                |   |

#### Fusion Environment Access: Application Administrator/Implementer

To enable OGL on Oracle Fusion Application(s) and to set the OGL Fusion profile value, you should log in to the Oracle Fusion application as a user with the Oracle Fusion Application Administrator/Implementor role. Specifically, you are required to:

- Create and publish an Oracle Fusion Sandbox; and,
- Access and update the **Configure Guided Learning** task page within **Setup and Maintenance**.

#### Note:

If you do not have access to perform these actions, please contact your **Oracle Fusion Administrator**.

Creating and Publishing a Sandbox for OGL Configuration

Once the Profile Value is set, you can create a Sandbox for OGL configuration.

#### To create a Sandbox and publish:

**1.** Select the Navigator icon ( $\blacksquare$ ) > Configuration > Sandboxes.

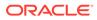

|                              | Q Search for people and | actions               |      |
|------------------------------|-------------------------|-----------------------|------|
| G                            | ⊾<br>bood morning,      | (                     | )!   |
| Sa                           | es Service Me           | Procurement Help Desk | Proc |
| Academics                    |                         |                       | ~    |
| Academic Tools               |                         |                       | ~    |
| My Enterprise                |                         |                       | ~    |
| Tools                        |                         |                       | ~    |
| Configuration                |                         |                       | ~    |
| Partner Management           |                         |                       | ~    |
| Others                       |                         |                       | ~    |
| Configuration                |                         |                       | ~    |
| Visual Builder               | Sandboxes               | Migration             | -    |
| & Appearance                 | Structure               | User Interface Text   |      |
| Business Objects             | Application Composer    | Page Integration      |      |
| Configure Activities Display |                         | 640 MG                |      |

2. Select **Guided Learning** under the available tools.

| P        | Messages               |
|----------|------------------------|
| I        | Flexfields             |
| Q        | Guided Learning        |
| ď        | Page Integration       |
| <b>P</b> | Page Composer          |
| ₽.       | Page Template Composer |

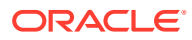

Note:
 If Guided Learning is not available, complete the steps above in Prerequisite:
 Fusion Administrator Profile Value: Guided Learning Enabled

- 3. Select the Create Sandbox button. The Create Sandbox screen is displayed.
- 4. On the **Create Sandbox** screen, enter the **Sandbox Name** and an optional description.

| Create Sandbox ⑦ |             | Create | Create and Enter | Cancel |
|------------------|-------------|--------|------------------|--------|
| * Name           | Description |        |                  |        |
| Ves No           |             |        |                  |        |

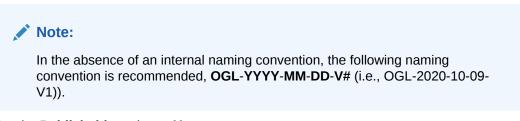

- 5. Set the Publishable option to Yes.
- 6. Select the Create and Enter button.

| Create Sandbox ⑦                  |             | Create Create and Enter Cancel |
|-----------------------------------|-------------|--------------------------------|
| * Name<br>Publishable<br>No<br>No | Description | 6                              |

The **Sandbox** is now created and published.

#### Fusion Administrator Profile Value: Guided Learning Enabled

For OGL to be applied to an Oracle Fusion Domain, the best practice is to check the Oracle Fusion Applications Administrator profile value for **Guided Learning Enabled** (FND\_GUIDED\_LEARNING\_ENABLED) is set to **Yes** at the site level.

| = vision             |                             |           |       | Q |      | ☆⊢       | ı Û     |        |
|----------------------|-----------------------------|-----------|-------|---|------|----------|---------|--------|
| Manage Administrate  | or Profile Values ②         |           |       |   | Save | Save and | d Close | Cancel |
| Search : Profile Op  | tion                        |           |       |   |      |          |         |        |
| Search Results       |                             |           |       |   |      |          |         |        |
| Search Results : Pro | file Options                |           |       |   |      |          |         |        |
| ▲ FND_GUIDED_LEAF    | NING_ENABLED: Profile Value | 5         |       |   |      |          |         |        |
| Actions 🔻 View 👻 🕂   | K F                         |           |       |   |      |          |         |        |
| 4                    |                             |           |       |   |      |          |         |        |
| * Profile Level      | Product Name                | User Name | ▲     |   |      |          |         |        |
| Site                 |                             |           | . Yes |   |      |          | ~       |        |
|                      |                             |           |       |   |      |          |         |        |

#### To enable the OGL profile value:

1. Sign in to your Fusion instance.

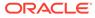

| Sign | In                                                           |
|------|--------------------------------------------------------------|
| Orac | cle Applications Cloud                                       |
|      | User ID<br>Password<br>Forgot Password<br>Sign In<br>English |

2. Select the **Settings and Actions** icon (<sup>SI</sup>) at the top-right corner of your **Fusion** homepage, then select **Setup and Maintenance** from the options in the dropdown list.

| 오 습 ☆                         | 7 🏳 🧘 🛐  |
|-------------------------------|----------|
| Settings and Actions          | Sign Out |
| Personalization               |          |
| Access Accessibility Settings |          |
| Set Preferences               |          |
| P Administration              |          |
| Edit Pages                    |          |
| Edit Global Page Template     | (i)      |
| Manage Configurations         |          |
| Setup and Maintenance         | -        |
| Highlight Flexfields          |          |
| ll<br>Troubleshooting         |          |
| As Run Diagnostics Tests      |          |
| Record Issue                  |          |
| Print Me                      |          |

3. Select the **Tasks** icon (E) on the **Setup and Maintenance** screen to view the slide menu. Then select **Search** from the options in the slide menu.

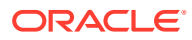

| Q △ ☆ Þ ♀³ SI<br>Actions ▼ | Q ∩ ☆ 戸 ♀ SI                                                                                                    |
|----------------------------|----------------------------------------------------------------------------------------------------|
| Required Tasks V<br>Scope  | • Manage Implementation         Projects         • Copy Configurations         • Manage Configuration         Packages         • Manage Export and Import         Processes         • Purge Export and Import         Processes         • Manage Setup Content         • Review Topology         • Search |

- 4. In the search field, enter "*Manage Administrator Profile Values*", then select the Search icon (().
- 5. From the search result, select Manage Administrator Profile Values.

| Search                                      |                                                                                  |
|---------------------------------------------|----------------------------------------------------------------------------------|
| 4                                           | Manage Administrator Profile Values Match With Tasks,Task Lists,Business Objects |
| Name<br>Manage Administrator Profile Values | 5                                                                                |

A new window opens now, where you can manage Administrator Profile Values.

- 6. In the **Profile Option Code** field, enter "*FND\_GUIDED\_LEARNING\_ENABLED*", then select the **Search** button.
- 7. Under FND\_GUIDED\_LEARNING\_ENABLED: Profile Values, set the Profile Value to Yes.

| ▲ FND_GUIDED_LEARNI  | NG_ENABLED: Profile Values |           |    |               |
|----------------------|----------------------------|-----------|----|---------------|
| Actions 🔻 View 👻 🕂 🗶 | F                          |           |    |               |
| 4                    |                            |           |    |               |
| * Profile Level      | Product Name               | User Name | ▲▽ | Profile Value |
| Site                 |                            |           |    | Yes 🗸         |
|                      |                            |           |    |               |

8. Select the **Save and Close** button on the top-right corner of the screen. The OGL profile value is now enabled.

Additional information is available via the following links:

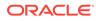

#### My Learn video: Enabling the OGL Profile Value

Set Up Your OGL Account to Connect to Your Fusion Domains

To set up your OGL Account:

**1.** On the OGL console, go to **Settings>Application**.

| Oracle Guided Learning (Premium) |
|----------------------------------|
| 🛆 Home                           |
| My Content                       |
| 翻 Content (18)                   |
| 册 Archive (37)                   |
| Settings ^                       |
| Application                      |
| Custom Roles                     |
| Display Groups                   |
| Feedback                         |
| Health                           |

2. Set the **Application Type** to **Fusion** if you are enabling OGL on an Oracle Fusion application.

| Configuration<br>Application Name *<br>OGL_COE                         |                                              | 7/100                                                                  |                  |
|------------------------------------------------------------------------|----------------------------------------------|------------------------------------------------------------------------|------------------|
| Application Type<br>ype of application where OGL is running<br>Fusion  | O Other                                      | Your Application Typ<br>Fusion if you are ena<br>Oracle Fusion applica | abling OGL on an |
| Available Products for Content Display in the G                        | OGL Libraries                                |                                                                        | Next             |
| All Items                                                              |                                              |                                                                        | undes in this us |
| Default Editing URL<br>JRL of the environment used to create content   |                                              |                                                                        |                  |
| https://fa-euth-test-saasfademo1.ds-fa.oraclepdemos.c                  | om/fscmUI/faces/FuseWelcome?                 |                                                                        |                  |
| mage Capturing                                                         |                                              |                                                                        |                  |
| Capture Images and video when editing                                  |                                              |                                                                        |                  |
| Jser Roles                                                             |                                              |                                                                        |                  |
| nclude users' role in Analytics and reports                            |                                              |                                                                        | sk List          |
| Details                                                                |                                              |                                                                        | -                |
| Note<br>① Options set in this section are not persisted anywhere, pile | ease fill them for us to improve the product |                                                                        |                  |
| Application ID                                                         |                                              |                                                                        |                  |
|                                                                        |                                              |                                                                        | 125              |

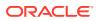

#### 3. Select Domains.

| GL COE                                                                                                    |                                                                                                    |
|----------------------------------------------------------------------------------------------------|----------------------------------------------------------------------------------------------------|
| Application Domains Et Click Domains.                                                                                                    | Code OGL Values                                                                                                    |
| Cloud Configuration                                                                                                    |                                                                                                    |
|                                                                                                    | VGL. To set up this integration, you will need to copy the Oracle Guided Learning Application ID<br>fields in the Fusion OGL integration page. This will make your OGL content visible in your |
| OGL AppId                                                                                                    | OGL Server                                                                                                    |
| GI86xB6nRQ62JrYdb8ilcg Copy                                                                                                    | guidedlearning-uat.oracle.com Copy                                                                                                    |
| tomains represent a location, usually an application, where Guided Learning c<br>tomains are defined by a URL (e.g. https://guidedlearning.orade.com).<br>a dd a domains.elect the + New Domain button, enter the URL of the applic<br>pplication. Enter any other required information and save. | + New Domain                                                                                                    |
| Name *                                                                                                    | 27/100                                                                                                    |
| OGL Development Environment                                                                                                    |                                                                                                    |
| (R),*                                                                                                    | 55/1000                                                                                                    |
| https://fa-euth-test-saasfademo1.ds-fa.oraclepdemos.com                                                                                                    |                                                                                                    |
| Environment                                                                                                    |                                                                                                    |
|                                                                                                    | Guiden                                                                                                    |
| Development (Show All Guides)     O Production (Show Only Published (                                                                                                    | Guidey                                                                                                    |
| Development (Show All Guides)     Production (Show Only Published (     Remove                                                                                                    | Enabled Advanced Settings Save Domain                                                                                                    |
|                                                                                                    |                                                                                                    |

4. While enabling OGL on an Oracle Fusion Application, the OGL **Appld** and **OGL Server** values are required to complete the OGL configuration in the Oracle Fusion application.

Use the button to copy **AppId** and **OGL Server** values to the clipboard and paste it to a text file to use later.

| Cache Faylon applications can be configured to automatically integrate with GRL To set up this integration, you will need to row the Oracle Guided Learning Application.<br>Group Applications can be configured to automatically integrate with GRL To set up this integration page. This will make your GRL content visible in your application.<br><b>Content of the Content of Content of Content o</b> | loud Configuration                                                                                                    |                                       | <ul> <li>When enabling OGL on an Oracle</li> <li>Fusion Application you will require th</li> </ul> |
|----------------------------------------------------------------------------------------------------|----------------------------------------------------------------------------------------------------|---------------------------------------|----------------------------------------------------------------------------------------------------|
| Vick Appld       Out Server         C186xB6nRQ62JrtHdb#iLcg       Copy         GuidedLearning-uat.oracle.com       Copy         Md a Domain<br>bornance regeneration of ys ULR, e.g. throps://guidedLearning-onent will be used.<br>bornance regeneration of ys ULR, e.g. throps://guidedLearning.coment will be used.<br>bornance regeneration of ys ULR, e.g. throps://guidedLearning.coment will be used.<br>bornance regeneration of ys ULR, e.g. throps://guidedLearning.coment will be used.<br>bornance regeneration of the application and the name you would like to associate with that<br>pplication. Enter any other regulared information and save.                Alexa Domain<br>Construction              vite a in this use case.          Name *       Z7/100<br>OGL Development Environment               Structure * S55/1000<br>https://fa-euth-test-saasfademol.fs-fa.oraclegodemos.com               sk List             Training          Environment               On All Guides)             Production (Show Only Published Guides)               sk List             Training                                                                                                    | racle Fusion applications can be configured to automatically integrate with (<br>GL Appld) and the OGL Server, both provided below, into the correspondin |                                       | OGL Appld and OGL Server.                                                                          |
| C186xB6nRg62Jt1dbf1cg Copy guidedlearning-uat.oracle.com Copy   It I I I I I I I I I I I I I I I I I I                                                                                                    | GL Appld                                                                                                    | OGL Server                            |                                                                                                    |
| did a Domain         Domains repersent a location, usually an application, where Guided Learning content will be used.         Domains are defined by a URL, e.g. https://guidedisarning.oracle.com).         a da a damain_set etch = New Domain button, enter the URL of the application and the name you would like to associate with that pplicates.         Discrete *         DGL. Development Environment         Unit *       55/1000         https://fa-euth-test-saasfademo List-fa.oraclepidemos.com         Environment         Environment         Environment         B Development (Show All Guides)       Production (Show Only Published Guides)                                                                                                    | 186xB6nRQ62JrYdb8iIcg Copy                                                                                                    | guidedlearning-uat.oracle.com Copy    |                                                                                                    |
| OGL Development Environment       Dill. *       S5/1000       https://ta-euth-test-saasfademol.dis-fa.oraclepdemos.com       Environment       ® Development (Show All Guides)       Production (Show Only Published Guides)                                                                                                    | omains are defined by a URL (e.g. https://guidedlearning.oracie.com).<br>add a domain, select the + New Domain button, enter the URL of the appl          | + New Domain                          | oldes in this use case                                                                             |
| Life, *     55/1000       https://ta-euth-test-saasfademo1ds-fa.oraclepdemos.com     55/1000       Enversonment     in the second second s                                                                                                   | Name *                                                                                                    | 27/100                                | E                                                                                                  |
| Support<br>Integr://ta-euth-test-saasfademol.ds-fa.oraclepdemos.com<br>Environment<br>@ Development (Show All Guides) O Production (Show Only Published Guides)<br>Integrity of the second second secon   | OGL Development Environment                                                                                                    |                                       |                                                                                                    |
| Enveronment (Show All Guides) O Production (Show Only Published Guides)                                                                                                    | uni, •                                                                                                    | 55/1000                               |                                                                                                    |
| Development (Show All Guides) O Production (Show Only Published Guides)                                                                                                    | https://fa-euth-test-saasfademo1.ds-fa.oraclepdemos.com                                                                                                   |                                       |                                                                                                    |
|                                                                                                    |                                                                                                    | 3 Guides)                             | sk List 😰 Training                                                                                 |
| sepore Micropica Yanaucea Secturita Save Polymu                                                                                                    | emove                                                                                                    | Enabled Advanced Settings Save Domain |                                                                                                    |

5. Select +New Domain.

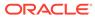

6. Enter the desired Domain **Name**.For example, enter "*Fusion Test*" if you are adding the **Domain** for the Oracle Fusion Environment to develop OGL content.

| Application Domains Editor Playback Embed Code OGL Values                                                                                                    |                                                                                                |
|----------------------------------------------------------------------------------------------------|------------------------------------------------------------------------------------------------|
| Cloud Configuration                                                                                                    | Enter Name.<br>For example "Fusion Test" If you are<br>adding the <b>Domain</b> for the Oracle |
| Fusion Test<br>UNL * 0/1000                                                                                                    | Fusion Environment you will use to<br>develop OGL content.                                     |
| http://www.myapp.com/start/page/                                                                                                    | Next                                                                                           |
| Development (Show All Guides)     O Production (Show Only Published Guides)                                                                                                    | uides in this use case.                                                                        |
| Settings<br>Enable OGL<br>I selected, OGL will load.                                                                                                    | C.                                                                                             |
| Enabled                                                                                                    |                                                                                                |
| Enable Report<br>Disable this only for implementations in which there is extreme sensitivity to internet traffic and no need for reporting data.                                                                                     | 1                                                                                              |
| Enabled                                                                                                    | sk List 🚇 Training                                                                             |
| Show Launch Widget<br>For implementations with popups or Iframes from different domains, this allows the Launch Widget to be hidden (or shown) for a given domain so that multiple<br>Launch Widgets are not showing simultaneously. |                                                                                                |
| E Enabled                                                                                                    |                                                                                                |
| ancel                                                                                                    |                                                                                                |

7. Enter the **URL** for the Oracle Fusion environment domain.

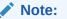

The **URL** must be limited to the top-level domain (.com) with no other proceeding characters.

For example:

√ https://oracle-fusion-test-saastest.oraclecloud.com

 $\chi$  https://oracle-fusion-test-saastest.oraclecloud.com/oa/server/eq.cgi? query%

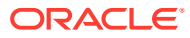

| Application Dom                                                                                                    | Note: The URL must only go as far as .com with no other proceeding characters.                                                                         |
|----------------------------------------------------------------------------------------------------|----------------------------------------------------------------------------------------------------|
| Cloud Configuration                                                                                                    | For example:<br>✓ https://oracle-fusion-test-saastest.oraclecloud.com<br>X https://oracle-fusion-test-saastest.oraclecloud.com/oa/server/eq.cgi?query% |
| Name*                                                                                                    | 11/100                                                                                                    |
| Fusion Test                                                                                                    | Next                                                                                                    |
| URL*                                                                                                    | 51/1000                                                                                                    |
| https://oracle-fusion-test-saas                                                                                                    | test.oraclecloud.com                                                                                                    |
| Environment                                                                                                    |                                                                                                    |
| Development (Show All Guide                                                                                                    | s) O Production (Show Only Published Guides)                                                                                                    |
|                                                                                                    |                                                                                                    |
| Settings                                                                                                    |                                                                                                    |
| Settings<br>Enable OGL                                                                                                    |                                                                                                    |
|                                                                                                    |                                                                                                    |
| Enable OGL                                                                                                    |                                                                                                    |
| Enable OGL<br>If selected, OGL will load.                                                                                                   |                                                                                                    |
| Enable OGL<br>If selected, OGL will load.<br>Enabled<br>Enable Report                                                                       | ions in which there is extreme sensitivity to internet traffic and no need for reporting data.                                                         |
| Enable OGL<br>If selected, OGL will load.<br>Enabled<br>Enable Report                                                                       | ions in which there is extreme sensitivity to internet traffic and no need for reporting data.                                                         |
| Enable OGL<br>If selected, OGL will load.<br>Enabled<br>Enable Report<br>Disable this only for implementat                                  | ions in which there is extreme sensitivity to internet traffic and no need for reporting data.                                                         |
| Enable OGL<br>If selected, OGL will load.<br>Enabled<br>Enable Report<br>Disable this only for implementat<br>Enabled<br>Show Launch Widget | s or liframes from different domains, this allows the Launch Widget to be hidden (or shown) for a given domain so that multiple                        |

#### 8. Anonymous plus Disabled Specific Domain(s)

If you want any domain to use the OGL Domains setting EXCEPT for a given domain, you should create an anonymous domain that is enabled and keep the other domain that is disabled. In this situation, the Domains tab would look like this:

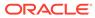

| Application Domain:                                                                                                    | The Environment option based on refers to OGL content you want to<br>display in the application:<br>Development (Show All Guides): Displays all Draft, Unpublished Revision                                            |
|----------------------------------------------------------------------------------------------------|----------------------------------------------------------------------------------------------------|
| Cloud Configuration                                                                                                    | and Published content. Use this setting for OGL testing and development<br>environments.<br>Production (Show Only Published Guides): Displays only Published                                                           |
| Name*                                                                                                    | Content. Use this setting for Production environments.For dev Dev prod Prod 11/100 Prod                                                                                                    |
| Fusion Test                                                                                                    |                                                                                                    |
| URL *                                                                                                    | Note: In this example we will select Development (Show All Guides).<br>51/1000                                                                                                    |
| https://oracle-fusion-test-saastes                                                                                                    | Next                                                                                                    |
| Environment                                                                                                    |                                                                                                    |
|                                                                                                    |                                                                                                    |
| Development (Snow All Guides)                                                                                                    | O Production (Show Only Published Guides)                                                                                                    |
|                                                                                                    | Production (Show Only Published Guides)                                                                                                    |
| Development (Snow All Guides)  Settings Enable OGL                                                                                                    | Production (Show Only Published Guides)                                                                                                    |
| Settings                                                                                                    | Production (Show Only Published Guides)                                                                                                    |
| Settings<br>Enable OGL<br>If selected, OGL will load.                                                                                                    | Production (Show Only Published Guides)                                                                                                    |
| Settings<br>Enable OGL                                                                                                    | Production (Show Only Published Guides)                                                                                                    |
| Settings<br>Enable OGL<br>If selected, OGL will load.                                                                                                    | Production (Show Only Published Guides)                                                                                                    |
| Settings<br>Enable OGL<br>If selected, OGL will load.<br>Enabled<br>Enable Report                                                                                                    | Production (Show Only Published Guides)           .in which there is extreme sensitivity to internet traffic and no need for reporting data.                                                                           |
| Settings<br>Enable OGL<br>If selected, OGL will load.<br>Enabled<br>Enable Report                                                                                                    |                                                                                                    |
| Settings<br>Enable OGL<br>If selected, OGL will load.<br>Enabled<br>Enable Report<br>Disable this only for implementations                                                                        |                                                                                                    |
| Settings<br>Enable OGL<br>If selected, OGL will load.<br>Enabled<br>Enable Report<br>Disable this only for implementations                                                                        |                                                                                                    |
| Settings<br>Enable OGL<br>If selected, OGL will load.<br>Enabled<br>Enable Report<br>Disable this only for implementations<br>Enabled<br>Show Launch Widget                                       | in which there is extreme sensitivity to internet traffic and no need for reporting data.<br>If ames from different domains, this allows the Launch Widget to be hidden (or shown) for a given domain so that multiple |
| Settings<br>Enable OGL<br>If selected, OGL will load.<br>Enabled<br>Enable Report<br>Disable this only for Implementations<br>Enabled<br>Show Launch Widget<br>For Implementations with popups or | in which there is extreme sensitivity to internet traffic and no need for reporting data.<br>If ames from different domains, this allows the Launch Widget to be hidden (or shown) for a given domain so that multiple |

The Environment option refers to the OGL content you want to display in the application:

- **Development (Show All Guides):** Displays all Draft, Unpublished Revisions, and Published content. Use this setting for Fusion testing and development environments.
- **Production (Show Only Published Guides)**: Displays only Published content. Use this setting for Fusion Production environments.

Note: In this example, we selected **Development (Show All Guides).** 

9. Review the Settings available, then select Save Domain.

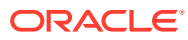

| rowse Use Cases                                              | Enable Report<br>Disable this only for implementations in which there is extreme sensitivity to internet traffic and no need for reporting data.                                                                                                    |
|--------------------------------------------------------------|----------------------------------------------------------------------------------------------------|
| Review the Settings<br>available, then Click Save<br>Domain. | Show Launch Widget<br>For implementations with popups or iframes from different domains, this allows the Launch Widget to be hidden (or shown) for a given domain so that multiple<br>Launch Widgets are not showing simultaneously.                                                       |
| Ę                                                            | Enable User Name Capture If selected, OGL will capture user names from your host application. Disable this setting if you do not want OGL to capture and report on User Names. Enabled                                                                                                    |
| reate<br>-                                                   | Set Accessibility Keyboard Shortcuts To override the default Keyboard Shortcuts (See Accessibility section of the User Guide), select a shortcut from the dropdown and enter the desired keystroke to activate it. To disable a shortcut, select it and save with a blank keystroke field. |
| Beacon                                                       |                                                                                                    |
|                                                              | And the substances of the substances                                                                                                    |
| ecent                                                        |                                                                                                    |

The **Domain** has now been added to your list of Domains. To add additional **Domains**, repeat the process.

10. Select **Save** to save the changes and exit the modal window.

| loud Configuration                                                                                                    |                                                                                                    |                   |
|----------------------------------------------------------------------------------------------------|----------------------------------------------------------------------------------------------------|-------------------|
|                                                                                                    | gured to automatically integrate with OGL. To set up this integration, you will need to copy the Oracle Guide<br>In provided below, into the corresponding fields in the Fusion OGL integration page. This will make your OG |                   |
| GL Appld                                                                                                    | OGL Server                                                                                                    |                   |
| 1186xB6nRQ62JrYdb8ilcg                                                                                                    | Copy guidedlearning-uat.oracle.com                                                                                                    | Сору              |
|                                                                                                    | nain button, enter the URL of the application and the name you would like to associate with that<br>formation and save                                                                                                    |                   |
| parcation. Enter any other required in                                                                                                |                                                                                                    | 27/100            |
|                                                                                                    |                                                                                                    | 27/100            |
| OGL Development Environment                                                                                                    |                                                                                                    | 27/100<br>55/1000 |
| Name *<br>OGL Development Environment                                                                                                 |                                                                                                    |                   |
| Name *<br>OGL Development Environment<br>URL *<br>https://fa-euth-test-saasfademo1.<br>Environment<br>© Development (Show All Guides) | The <b>Domain</b> has now been added to your list of Domains. To add additional <b>Domains</b> repeat the process. For example add the Oracle Fusion                                                                         | 55/1000           |
| Name *<br>OGL Development Environment<br>URL *<br>https://fa-euth-test-saasfademot.<br>Environment                                    | The Domain has now been added to your list of Domains. To add additional<br>Domains repeat the process. For example add the Oracle Fusion<br>Production environment.                                                         | 55/1000           |

Once the **Domain** is added to the OGL Console, the next step is to navigate to the Oracle Fusion Application

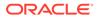

Keep the **AppID** and **OGL Server** values handy, which is required in the upcoming process.

#### Complete the Configure Guided Learning Task in Fusion

To enable OGL on Oracle Fusion Application(s), login to the Oracle Fusion application as a user with the Oracle Fusion Application Administrator/Implementor role and create a sandbox that includes the **Guided Learning** tool set.

In this example, we have already created a Sandbox with the required user login. Click here for details on how to create an Oracle Fusion Application Sandbox.

#### To configure Oracle Guided Learning

Note:

- 1. Select the **Settings and Actions** icon (L<sup>SI</sup>) at the top-right corner of your **Fusion** homepage, then select **Setup and Maintenance** from the options in the dropdown list.
- 2. Select the **Tasks** icon (E) on the **Setup and Maintenance** screento view the slide menu. Then select **Search** from the options in the slide menu.
- 3. In the search field, enter *Configure Guided Learning*, then select Search.
- 4. From the search result, select **Configure Guided Learning**.

| Search Tasks | Configure   | e Guided Learn | ing    |        | ٩    | 3         |   |
|--------------|-------------|----------------|--------|--------|------|-----------|---|
| Applicatio   | on Extens   | ions           |        |        |      |           |   |
| View 🔻       | Format 🔻    | Freeze         | Detach | 📣 Wrap | Show | All Tasks | ~ |
| Task         |             |                |        |        |      |           |   |
|              |             |                |        |        |      |           |   |
|              |             |                |        |        |      |           |   |
|              |             |                |        |        |      |           |   |
|              |             |                |        |        |      |           |   |
|              |             |                |        |        |      |           |   |
| _            |             | -              |        |        |      |           |   |
| Configure (  | Guided Lear | ning 4         |        |        |      |           |   |
|              |             |                |        |        |      |           |   |

The **Configure Guided Learning** page is displayed.

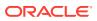

5. Enter the Application ID and the OGL Server URL.

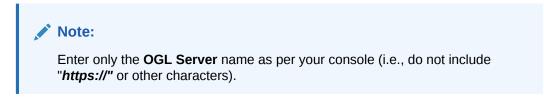

| ≡                |                   |  |
|------------------|-------------------|--|
| Configure (      | Guided Learning ⑦ |  |
|                  |                   |  |
| * Application ID |                   |  |
| OGL Server       |                   |  |

- 6. Select Save and Close.
- 7. Select the **Sandbox** dropdown menu.

| OOL Cont  Tools  Tools  Sandbox Petal Publisi Leave Click Drop Down nent |                                                                         |
|--------------------------------------------------------------------------|-------------------------------------------------------------------------|
| Functional Areas                                                         | Change Feature Opt In Search Tasks                                      |
| * Initial Users                                                          | Shared 🔽 Initial Users                                                  |
| * Enterprise Profile                                                     | Stared 🔽 View 🔻 Format 💌 📝 Freeze 🙀 Detach 🚽 Wrap Show Required Tasks 🗸 |
| * Legal Structures                                                       | Shared 🜄 Task                                                           |
| * Organization Structures                                                | Shured Con Plum User and Roles Synchronization Process                  |
| * Financial Reporting Structures                                         | Columns Hidden 3                                                        |
| * Workforce Structures                                                   | Shared 🔽                                                                |
| * Users and Security                                                     | Shared 🔽                                                                |
| HCM Data Loader                                                          | Shared 😎                                                                |
| Workforce Information                                                    | Shand 😎                                                                 |

8. Select **Publish** andthen select **Yes** to publish the OGL settings for the Oracle Fusion application.

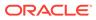

| Change Feature Opt in Search Tasks guided Q                                                                                       |
|----------------------------------------------------------------------------------------------------|
| Saved 🔽 Application Extensions                                                                                                    |
| Shared 🔽 View 🔻 Format 💌 🦷 Freeze 🙀 Detach 🚽 Wrap Show All Tasks 🗸                                                                |
| Shared 🔽 Task                                                                                                    |
| Shared Con Manage Applications Core Attachment Categories                                                                         |
| Manage Applications Core Global Search Configurations      Manage Applications Core Global Search Suggestion Groups               |
| Manage Applications Core Global Search Suggestion Groups  Shared  Migrate Enterprise Roles and Assignments to PauS Identity Store |
| Manage Configuration Set Migration Target Security Policy                                                                         |
| Manage User Identity Synchronization to PaaS Identity Store                                                                       |
| Shared Configure Guided Learning                                                                                                  |
| Shared 🔽 Manage Search Indexes                                                                                                    |
| Enable Click to Dial                                                                                                    |
| Manage Enterprise Scheduler Job Definitions and Job Sets for Human Capital Management and Related Application                     |
|                                                                                                    |

OGL is now enabled on your Oracle Fusion Application. You can repeat the process for all Oracle Fusion applications that require OGL integration.

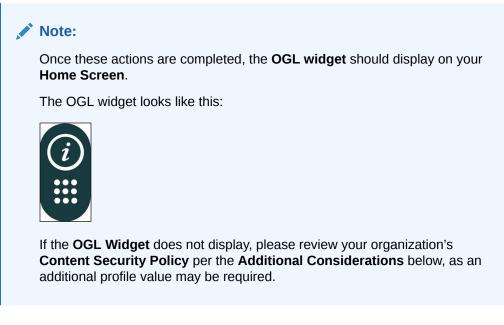

#### **Additional Considerations**

#### The Widget Does Not Display Due to Content Security Policy (CSP)

If the OGL widget is not displayed after you have completed all of the above steps, you may be required to update the Oracle Fusion application **Content Security Policy (CSP)**. You can check for the CSP error using the browser's inspect tool. If the CSP update is required, you will see the below error under the console tab:

|         | ^ [] Welcome Console ≫ + ◎1 ▲1 ■ 25 ✿ & ··· ×                                                                                                    |
|---------|----------------------------------------------------------------------------------------------------|
|         | ▶ ♦ top ▼ ● Filter Default levels ▼ ■ 25                                                                                                    |
| gov.uk! | Sefused to load the script 'https://guidedlea EndGuidedLearning101.js:56<br>rning.oracle.com/player/latest/static/js/iridizeLoader.min.js' because it<br>violates the following Content Security Policy directive: "script-src 'self'<br>'unsafe-eval' 'unsafe-inline' |
|         | ". Note that<br>'script-src-elem' was not explicitly set, so 'script-src' is used as a<br>fallback.                                                                                                    |

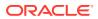

Are you facing CSP errors?

Go to our Knowledge Articles to learn more about CSP errors and how to resolve them.

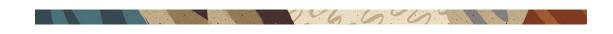

## Enabling OGL by Embedding JavaScript

You can use JavaScript to embed OGL in a Fusion application or other web applications.

To embed the JavaScript in a non-Fusion web application, you add the provided JavaScript to all pages in your application where you want to use OGL. Because there are as many different ways to do this as there are web applications, we cannot address specific steps for non-Fusion applications. In general, add the OGL JavaScript to a common part of your application, such as the header or footer area.

Embed OGL JavaScript in Fusion

#### Creating and Publishing a Sandbox for OGL Configuration

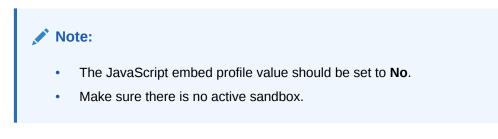

#### To create a Sandbox and publish:

1. Select the Navigator icon (E), > Configuration > Sandboxes.

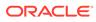

|                              | Q Search for people and a    |                       |            |
|------------------------------|------------------------------|-----------------------|------------|
| G                            | ood morning,<br>s Service Me | Procurement Help Desk | )!<br>Proc |
| Academics                    |                              |                       | ~          |
| Academic Tools               |                              |                       | ~          |
| My Enterprise                |                              |                       | ~          |
| Tools                        |                              |                       | ~          |
| Configuration                |                              |                       | ~          |
| Partner Management           |                              |                       | ~          |
| Others                       |                              |                       | ~          |
|                              |                              |                       | _          |
| Configuration                |                              |                       | ^          |
| Visual Builder               | Sandboxes                    | 60 Migration          |            |
| & Appearance                 | Structure                    | User Interface Text   |            |
| Business Objects             | Application Composer         | Page Integration      |            |
| Configure Activities Display |                              |                       |            |

2. Select Page Composer and Page Template Composer under the available tools.

| Tools                        |
|------------------------------|
| Configure Business Objects   |
| HCM Experience Design Studio |
|                              |
| Guided Learning              |
| Page Integration             |
| 🗹 🐺 Page Composer            |
| ✓ Page Template Composer     |
|                              |

3. Select the **Create Sandbox** button.

The Create Sandbox screen is displayed.

4. On the **Create Sandbox** screen, enter the **Sandbox Name** and an optional description.

| Create Sandbox ⑦ |             | Create | Create and Enter | Cancel |
|------------------|-------------|--------|------------------|--------|
| Publishable Yes  | Description |        | Å                |        |

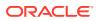

Note: In the absence of an internal naming convention, the following naming convention is recommended, OGL-YYYY-MM-DD-V# (i.e., OGL-2020-10-09-V1)).

- 5. Set the Publishable option to Yes.
- 6. Select the Create and Enter button.

| Create Sandbox ⑦                  |             | Create Create and Enter Cancel |
|-----------------------------------|-------------|--------------------------------|
| * Name<br>Publishable O Yes<br>No | Description |                                |

The Sandbox has been created and entered.

#### **Embedding the Script**

1. While still in the sandbox, select the **Settings and Actions** icon (<sup>SI</sup>) at the top-right corner of your **Fusion** homepage. Then Select the **Edit Global Page Template** from the options in the dropdown list.

|                               | Q 🗋 | ☆ | Þ | С <mark>4</mark> | SI                     |
|-------------------------------|-----|---|---|------------------|------------------------|
| Settings and Acti             | ons |   |   | Sign O           | ut                     |
| Personalization               |     |   |   |                  |                        |
| Access Accessibility Settings |     |   |   |                  |                        |
| Set Preferences               |     |   |   |                  |                        |
| Administration                |     |   |   |                  | I                      |
| Edit Pages                    |     |   |   |                  | G                      |
| Edit Global Page Template     |     |   |   |                  |                        |
| Manage Configurations         |     |   |   |                  |                        |
| Setup and Maintenance         |     |   |   |                  |                        |
| Highlight Flexfields          |     |   |   |                  | $\widehat{\mathbf{i}}$ |
| Troubleshooting               |     |   |   |                  |                        |
| Run Diagnostics Tests         |     |   |   |                  |                        |
| Record Issue                  |     |   |   |                  |                        |
| Print Me                      |     |   |   |                  |                        |

2. Select the **Global Page Template** label area (highlighted in blue).

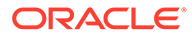

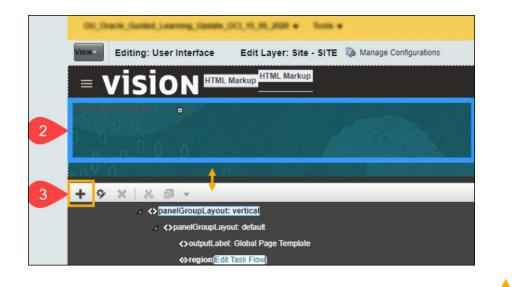

Select the Add icon(+) in the footer area; you may need to drag the toolbar up 
 to bring it into view.

Now, the Add Content modal window appears.

4. Select Open, next to Components, and then select Add, next to HTML Markup.

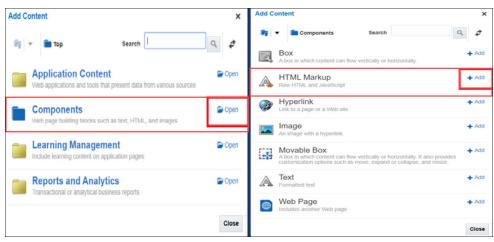

Select **Open**, next to **Components**, and then select **Add**, next to **HTML Markup**. The **HTML Markup** settings is now visible.

5. Select View, then select Design.

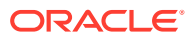

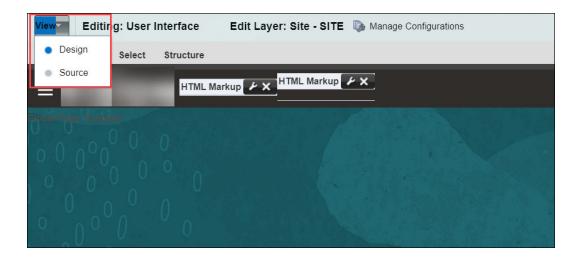

#### Note:

If you are unable to select **Design**, try enabling the Administrator Profile Value in Setup and Maintenace > Manage Administrator Profile Values >FND\_PAGE\_COMPOSER\_SOURCE\_VIEW > Set to "Yes".

6. Select the Edit icon (<sup>2</sup>) of the newly added HTML Markup component.

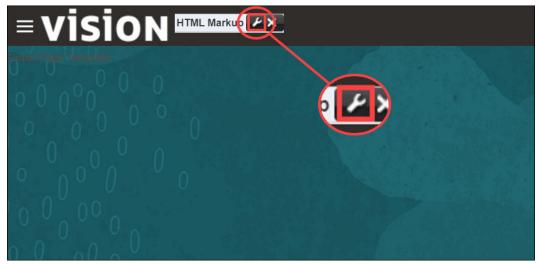

The HTML Markup editor is now visible.

- 7. Select the Value dropdown, then select Expression Builder.
- 8. Replace the contents of the **Type a value or expression** field with the **OGL JavaScript**, then select **OK**.

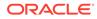

| Expression Editor     |               |               |       |    | ×      |
|-----------------------|---------------|---------------|-------|----|--------|
| O Choose a value      |               |               |       |    |        |
| Asset Info            | ✓ Asset ID    | ~             |       |    |        |
| • Type a value or exp | pression      |               |       |    |        |
| #jcomponentE-ter      | sionBundie OV | 1947_100      | 1_1E) | 7) |        |
|                       |               |               |       |    |        |
|                       |               |               | Test  | ок | Cancel |
| Asset Info            |               | ►<br>TPUT_TEX | Test  | ОК | Cancel |

- 9. Select **OK** again and select **Close**. The JavaScript embed process is now complete.
- 10. Verify that the **OGL Widget** () is visible. If the widget is not visible, perform the following steps:
  - a. Go to the OGL Console, then select Help Panel in the Settings tab.

| Oracle Guided Learning Premium |
|--------------------------------|
| My Content                     |
| 翻 Content (17)                 |
| 団 Archive (42)                 |
| Settings ^                     |
| Application                    |
| Custom Roles                   |
| Display Groups                 |
| Feedback                       |
| Health                         |
| Help Panel                     |
| Modules                        |

b. Ensure that the Show Launch Widget even if there are no guides to display in Help Panel option is enabled.

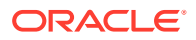

| Help Panel Settings                      |                          |             |
|------------------------------------------|--------------------------|-------------|
|                                          |                          |             |
| Text Display                             |                          |             |
| Help Panel Header                        |                          |             |
| Oracle Guided Learning                   |                          |             |
| Launcher Text                            |                          |             |
| Help Center                              |                          |             |
|                                          |                          |             |
|                                          |                          |             |
| 📽 Advanced Settings                      |                          |             |
| Show Launch Widget even if ther<br>Panel | e are no guides to displ | av in Help  |
| Panel                                    | e are no Baraco to aroph |             |
| Note: Not supported in a multi-lang      | uage environment         |             |
|                                          |                          |             |
| ** 11010                                 |                          |             |
| ¢\$ URLS                                 |                          |             |
|                                          |                          |             |
| Cancel                                   | Publish to Prod          | Save to Dev |

- c. Ensure that the Show Launch Widget even if there are no guides to display in Help Panel option is enabled.
- d. Wait 30-60 seconds then refresh your Fusion instance. If the OGL widget is still not displayed reach out to your OGL contact or create a support ticket on My Oracle Support.
- **11.** When you are ready, publish the sandbox to make your content available to users. To publish the sandbox, follow these steps:
  - a. Click the Sandbox Name, then select Publish.
  - b. An information dialog box is displayed, select Yes to confirm.
  - c. Select Publish.
  - d. A warning dialog box is displayed, select **Yes** to confirm the action.

# The OGL Console

The **Oracle Guided Learning** provides a simple, user-friendly interface that lets you easily navigate the features. The user interface is organized into pages and features that help you accomplish your tasks. Additionally, we have incorporated OGL onto your OGL console (**OGL-On-OGL**) to help orient you to the user interface and to provide guidance on navigating the console.

06600

#### The Redwood Theme

**Redwood** is the name of the approach to our next-generation product and communication design, user experience platform, and brand design system. While it's not the only manifestation of the changes we're making, it's perhaps the most visible. Redwood is at the core of our express goal: getting customers to fall in love with Oracle one interaction at a

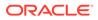

time. This is just the beginning. Redwood is a living thing, and all of us are going to help it evolve and improve in the coming months and years.

Redwood is the recommended theme for all Oracle Applications. OGL content is best presented in the Redwood theme and is optimized for Oracle Fusion applications that also apply the Redwood theme.

#### Homepage UI Elements

Let us get familiarized with some of the homepage UI elements.

The **OGL Homepage** looks like this.

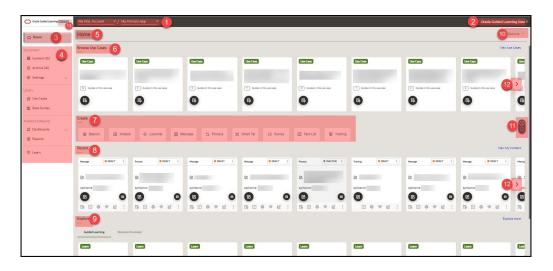

| Νο | Eleme<br>nt                    | Sub Menu/<br>Element                                           | Function                                                                                                    |
|----|--------------------------------|----------------------------------------------------------------|----------------------------------------------------------------------------------------------------|
| 1  | Accou<br>nt and<br>Apps        |                                                                | Displays the <b>Account Name</b> and the <b>Application Name</b> .                                                                                                    |
| 2  | User<br>Menu                   | My Profile, Help,<br>Support, Forum,<br>About and Sign<br>Out  | Displays the <b>Profile Information</b> and <b>Profile</b><br><b>Settings</b> . Provides the hyperlink to the <b>OU</b><br><b>Support Help</b> , <b>User Guides</b> , and <b>Forums</b> . It<br>also contains the OGL info and options to<br><b>Sign Out</b> of OGL.                                           |
| 3  | OGL<br>Homep<br>age<br>Button  |                                                                | It returns you to the <b>OGL Homepage</b> from the current page you are on.                                                                                                    |
| 4  | Main<br>Navigat<br>ion<br>Menu | My Content,<br>Library,<br>Analytics &<br>Reports and<br>Learn | My Content lists all the existing guides, and<br>Archive shows all archived guides. The<br>Library section consists of Use cases and<br>Base Guides. Analytics & Reports provides<br>an interactive Dashboard and OGL user<br>analysis reports. Finally, the Learn option<br>takes you to the learning center. |
| 5  | Homep<br>age<br>Title          |                                                                | The <b>Homepage Title</b> is exclusive to the homepage and indicates that you are on the homepage.                                                                                                    |

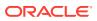

| Νο | Eleme<br>nt                | Sub Menu/<br>Element                                                                                         | Function                                                                                                    |
|----|----------------------------|----------------------------------------------------------------------------------------------------|----------------------------------------------------------------------------------------------------|
| 6  | Browse<br>Use<br>Cases     |                                                                                                    | Provides quick access to <b>Use Cases</b> from the Use Case Library.                                                                                                    |
| 7  | Create                     | Beacon,<br>Hotspot,<br>Launcher,<br>Messages,<br>Process, Smart<br>Tip, Survey,<br>Task List and<br>Training | This menu lets you create different OGL<br>guides, including <b>Beacon</b> , <b>Hotspot</b> ,<br><b>Launcher</b> , <b>Messages</b> , <b>Process</b> , <b>Smart Tip</b> ,<br><b>Survey</b> , <b>Task List</b> , and <b>Training</b> . |
| 8  | Recent                     |                                                                                                    | Displays the recently used guides.                                                                                                    |
| 9  | Explor<br>e                | Guided<br>Learning and<br>Business<br>Process                                                                | This library provides access to training resources on <b>Guided Learning</b> and <b>Business Processes</b> .                                                                                                    |
| 10 | Option<br>s                |                                                                                                    | Options let you filter the contents you see on the homepage.                                                                                                    |
| 11 | Help<br>Widget             | Getting Started,<br>OGL Digital<br>Learning,<br>Documentation<br>and Support                                 | The <b>Help Widget</b> in the OGL Console offers a variety of tours, help and support resources, and access to training on how to use the <b>OGL Console</b> effectively.                                                            |
| 12 | Scroll<br>Button           |                                                                                                    | Scroll right and left between content tiles with the <b>Scroll Buttons</b> .                                                                                                    |
| 13 | Premiu<br>m<br>Badgin<br>g |                                                                                                    | Premium badges are exclusive to premium<br>accounts. This insignia indicates that your<br>OGL account is a premium account with<br>access to premium features and unlimited<br>guides.                                               |

### Guide List and Views

The OGL homepage displays the various content categories. By default, it shows the **Use Cases**, **Recent contents**, **Learning contents**, and **Learn resources**.

166004

#### **Use Cases**

Use Cases are curated collections of pre-built guide packages that were designed by Oracle experts and are based on real business scenarios. Use Cases provide guide templates that employ Oracle best practices for various Oracle Fusion applications. Each Use Case may contain one or more guides of various categories, including **Message** guides, **Process** guides, **Smart Tips**, etc.

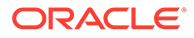

| Home                                                                                                    |                         |                           |                           | Options …                 |
|----------------------------------------------------------------------------------------------------|-------------------------|---------------------------|---------------------------|---------------------------|
| Browse Use Cases Use Case Title                                                                         |                         |                           |                           | View Use Cases            |
| Use Case Use Case Use Case Absence: Guides for Employee Self Service                                    | Use Case                | Use Case                  | Use Case                  | Use Case                  |
| © Guides in this use case<br>© Guides in this use case<br>Control of available guides<br>Details Button | Guides in this use case | 7 Guides in this use case | E Guides in this use case | 7 Guides in this use case |

To see the complete list of Use Cases:

1. Select View Use Cases.

| ons … |
|-------|
| ases  |
|       |
|       |
| >     |
|       |
|       |

The Use Cases screen is displayed. To switch between the views:

By default, all the Use Cases are displayed in tile view.

|                         |                           | Tile V                    | iew                        |                            | 88                         |
|-------------------------|---------------------------|---------------------------|----------------------------|----------------------------|----------------------------|
| Jse Case                | Use Case                  | Use Case                  | Use Case                   | Use Case                   | Use Case                   |
| Guides in this use case | Guides in this use case   | Guides in this use case   | 7 Guildes in this use case | 12 Guides in this use case | 7 Guildes in this use case |
| e Case                  | Use Case                  | Use Case                  | Use Case                   | Use Case                   | Use Case                   |
| Guides in this use case | 4 Guides in this use case | 4 Guides in this use case | 8 Guides in this use case  | 12 Guides in this use case | 10 Guides in this use case |
| Ģ                       | R                         | R                         | R                          | Ģ                          | B                          |

Use the **List View** icon (**b**) and the **Tile View** icon (**b**) to switch between your preferred views.

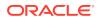

| Use Cases Q Search                                |                                        | Filters (0) 😫 Reset 🖑      |
|---------------------------------------------------|----------------------------------------|----------------------------|
|                                                   | List View                              | 88 🔳                       |
| Use Case Absence: Guides for Employee Self Servio | 20                                     | U Guides in this use case  |
| Use Case Accounts Payables: Featured Guides whe   | n working with Invoices                | Guides in this use case    |
| Use Case Accounts Receivable: Top Guides when w   | orking with AR                         | Cudes in this use case     |
| Use Case Advanced Collections: Guides when work   | ing with Delinquencies and Collections | 7 Guides in this use case  |
| Use Case Benefits: Guides to Support Employee Se  | If Service                             | 12 Guides in this use case |

#### **Recent Guides**

The section displays guides that you have recently created or edited for quick reference.

| Oracle Guided Learning Premium |             |                      |                     |                      |                          |                  |
|--------------------------------|-------------|----------------------|---------------------|----------------------|--------------------------|------------------|
| 🗅 Home                         | Home        |                      |                     |                      |                          | Options ···      |
| ly Content                     | _           |                      |                     |                      |                          |                  |
| Content (16)                   | ⊚ Beacon 🔄  | 즘 Hotspot 호 Launcher | ত Message 의 Process | ¥ Smart Tip ≸≣ Surve | y 😨 Task List 📱 Training |                  |
| 面 Archive (42)                 | Recent      |                      |                     |                      |                          | View My Content  |
|                                |             |                      |                     |                      |                          | thermity content |
| orary                          | Message     | r ! Process ORAFT    | Message ORAFT       | i Message ORAFT      | Process INACTIVE I       | Training DRAFT   |
| 团 Use Cases                    | Z           | ß                    | Z                   | ß                    |                          |                  |
| Base Guides                    | apiName:    | apiName:             | apiName:            | apiName:             | apiName                  | apiName          |
| nalytics & Reports             |             | •                    | • •                 |                      |                          | Ø                |
| 监 Dashboards 🗸 🗸               | F. V. & & M | 1 : F 🗆 🗢 🗠 🖾        | 1 : 6               | : Ę 🖉 🗢 🗠            | : F                      |                  |

#### Explore

This section contains links to learning resources, including microlearning videos on common OGL tasks as well as Business Process training on Oracle Fusion products that can be viewed or deployed to users.

| 🗅 Home                                              | Home                    |                    |                    |                          |                      | Options ·                |
|-----------------------------------------------------|-------------------------|--------------------|--------------------|--------------------------|----------------------|--------------------------|
| v Content                                           | -                       |                    |                    |                          |                      |                          |
| Content (16)                                        | Message ORAFT :         | Process • DRAFT :  | Message ORAFT :    | Message ORAFT :          | Process INACTIVE :   | Training ORAFT           |
| <ul> <li>Archive (42)</li> <li>Settings </li> </ul> |                         | 2                  |                    |                          | Ø                    | <b>2</b> ·               |
| • •••••••                                           | apiName:                | apiName:           | apiName:           | apiName:                 | apiName:             | apiName:                 |
| orary<br>「」Use Cases                                |                         |                    |                    |                          |                      |                          |
|                                                     | Explore                 |                    |                    |                          |                      | Explore more             |
| llytics & Reports<br>갑 Dashboards 🛛 🗸               | Guided Learning Busines | s Processes        |                    |                          |                      |                          |
| Reports                                             | Learn                   | Learn              | Learn              | Learn                    | Learn                | Learn                    |
| 환 Learn                                             | Analytics 22C Overview  | Browsing Use Cases | Creating a Message | Creating a Process Guide | Creating a Smart Tip | Creating a Training Item |
|                                                     | ß                       |                    |                    |                          |                      |                          |

#### OGL Microlearning Guides

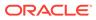

To support new console users and developers, OGL now provides a gallery of just-intime "micro-learning" videos and guides to learn more about basic OGL functionality. These training guides are available in the Learn section in the left navigation pane.

Click the Play button () on any of the available training guides to view the training content in a modal.

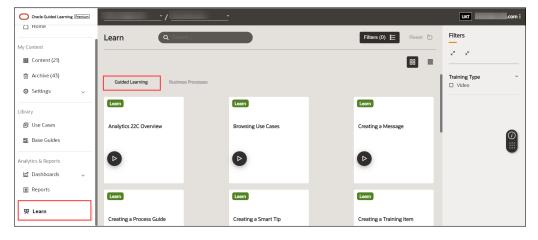

#### **Business Process Training Guides**

OGL has introduced a library of Business Process Training guides to the OGL console that provides access to valuable Fusion product-related training content to enhance Fusion knowledge and adoption. The content for these training guides was curated from the Oracle Could Business Process Student Learning Subscription available on mylearn.oracle.com. Administrators and developers can select from this library of training guides and add to their content

To access these courses, go to the Learn section in the left navigation pane and select the Business Process tab.

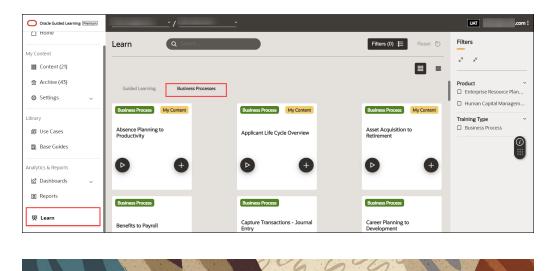

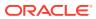

# Searching and Filtering the Guide List

You can reduce the number of guides that you see by searching for a guide or filtering by content item in the left panel.

- 1. Searching guides: Enter a search term in the search box to find the guide-by-guide title.
- 2. Filtering by content items: Select a content item in the left panel to show only those guides.

#### To search for a particular guide:

Use the **Search Box** to search for a particular guide.

| arch                      |                                       |                                                          |                                                                            | Filters (0) 😫 Reset 🖑                                                                                                    |
|---------------------------|---------------------------------------|----------------------------------------------------------|----------------------------------------------------------------------------|----------------------------------------------------------------------------------------------------|
|                           |                                       |                                                          |                                                                            | 8                                                                                                    |
| Use Case                  | Use Case                              | Use Case                                                 | Use Case                                                                   | Use Case                                                                                                    |
|                           | and the second second                 |                                                          |                                                                            |                                                                                                    |
| 9 Guides in this use case | 9 Guides in this use case             | 7 Guides in this use case                                | 12 Guides in this use case                                                 | 7 Guides in this use case                                                                                                    |
| Ð                         | Ę                                     | <b>E</b>                                                 | Ð                                                                          | 6                                                                                                    |
|                           | Use Case<br>© Guides in this use case | Use Case         Use Case                •             • | Use Case       © Guides in this use case         © Guides in this use case | Use Case         Use Case         Use Case                • Guides in this use case               • Guides in this use case               • Guides in this use case               • Guides in this use case |

#### To filter the guides:

1. Select the Filters button.

| Use Cases                  | earch                     |                            |                           |                            | Filters (0) 📜 Reset 🖑      |
|----------------------------|---------------------------|----------------------------|---------------------------|----------------------------|----------------------------|
| Use Case                   | Use Case                  | Use Case                   | Use Case                  | Use Case                   | Use Case                   |
| U2 Guides in this use case | 9 Guides in this use case | 9 Guildes in this use case | 7 Guides in this use case | 12 Guides in this use case | 7 Guildes in this use case |
| Ę                          | Ę                         | Ę                          | Ę                         | Ę                          | 6                          |

The **Filters** slider menu appears. Use the checkboxes to filter the guides according to your preference.

| Use Cases                 | earch                     |                         |                           | Filters (0) 😫 Reset 🕐     | - <sup>27</sup> x <sup>2</sup>                                        |
|---------------------------|---------------------------|-------------------------|---------------------------|---------------------------|-----------------------------------------------------------------------|
| Use Case                  | Use Case                  | Use Case                | Use Case                  | Use Case                  | Product ~<br>Enterprise Resource Plan<br>Fusion Common                |
| C Guides in this use case | Guides in this use case   | Guides in this use case | 7 Guides in this use case | C Guides in this use case | Human Capital Managem Supply Chain Management Module Absence Benefits |
| Use Case                  | Use Case                  | Use Case                | Use Case                  | (Use Case )               | Common Expenses Financials                                            |
| 7 Guides in this use case | 6 Guides in this use case | Guides in this use case | 4 Guides in this use case | 8 Guides in this use case | HCM Core Learning Oracle Transactional Busi Payroll Procurement       |

To clear the filter, select the **Reset** button.

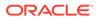

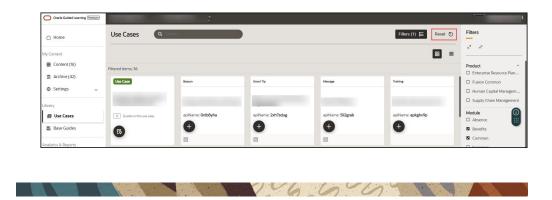

# **User Management**

Once your OGL account is created, you can add new users with different permission levels. The new users can create, publish, delete guides, edit content, view analytics, etc. We recommend you follow the **Least Privilege** principle when granting permissions to new OGL users, especially the permission to publish guides.

You can set up multiple types of users depending on the level of access you want each user to have. Each user is identified by their name, email address, and the permissions assigned to them.

#### Introduction to OGL Roles

Before you set up users in OGL, you should understand the roles and permissions that you can assign to a user.

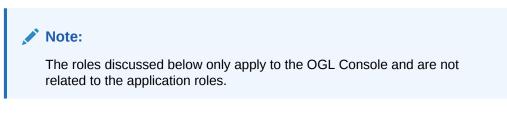

#### **Roles & Permissions**

**Viewer**: Executive sponsors are the common target audience for this role which only requires the ability to see what guides exist and view the Analytics Dashboard.

| Permission      | Detail         |
|-----------------|----------------|
| Preview a guide | Preview Guides |
| View Analytics  | View Analytics |

**Editor**: The Editor role addresses users who only need to work with the copy/text in the guides and messages to end-users. This allows writers to be able to get into the system and provide content without exposing them to publishing and other mission-critical capabilities.

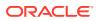

| Permission            | De | tail                                       |
|-----------------------|----|--------------------------------------------|
| Access Content Editor | ٠  | Edit OGL item text via Content Editor      |
| Manage Messages       | •  | Create, Update, Clone, and Delete Messages |

**Developer**: This role enables admins who should be working with the detailed features within individual guides, while not opening up system-wide settings that would affect all Editors and Developers.

| Permission          | Detail                                                                                             |
|---------------------|----------------------------------------------------------------------------------------------------|
| Edit Guides         | Update OGL item name(s)                                                                            |
|                     | View Guide in Full Editor                                                                          |
|                     | <ul> <li>Edit Guide, Video, Links, Tasks Lists via Full<br/>Editor</li> </ul>                      |
|                     | <ul> <li>Edit Settings for Guide, Video, Links, Tasks<br/>Lists in Dashboard</li> </ul>            |
|                     | <ul> <li>Edit Activation Settings for Guide, Video,<br/>Links, Tasks Lists in Dashboard</li> </ul> |
| Create Guides       | Create/clone OGL item(s)                                                                           |
| Delete Guides       | Delete/recover OGL item(s)                                                                         |
| Publish Guides      | <ul> <li>Activate/inactivate OGL item(s)</li> </ul>                                                |
|                     | Publish/unpublish OGL item(s)                                                                      |
|                     | • Publish unpublished revisions of OGL item(s)                                                     |
| Edit Managed Guides | <ul> <li>Edit OGL items classified as managed by<br/>Oracle University</li> </ul>                  |

**Owner**: Within each organization, there should only be 2-3 people with this level of access. The permissions included in this role enable the admin to make changes to the system that will affect every user and guide therein.

| Permission                  | Detail                                                                                                    |  |  |  |  |
|-----------------------------|----------------------------------------------------------------------------------------------------|--|--|--|--|
| Manage Users                | Add/delete users from the appID                                                                                                    |  |  |  |  |
|                             | <ul> <li>Assign/revoke user permissions</li> </ul>                                                                                     |  |  |  |  |
| Manage Help Widget Settings | Update the help widget sort order                                                                                                    |  |  |  |  |
|                             | <ul> <li>Update the OGL Widget settings for<br/>development and production</li> </ul>                                                  |  |  |  |  |
| Manage Display Groups       | <ul> <li>Create, update, and delete display group(s)</li> </ul>                                                                        |  |  |  |  |
| Manage Roles                | <ul> <li>Create, update, and delete simplified role(s)</li> </ul>                                                                      |  |  |  |  |
| Manage Pages                | <ul> <li>Create, update, and delete OGL pages for<br/>use in conditioning content in the library</li> </ul>                            |  |  |  |  |
| Manage Products & Modules   | <ul> <li>Create, update, and delete OGL Products and<br/>Modules which are used in OGL analytics and<br/>as content filters</li> </ul> |  |  |  |  |
| Manage Training Types       | Create, update, and delete training type(s)                                                                                            |  |  |  |  |

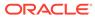

| Permission                  | Detail                                                                                          |
|-----------------------------|-------------------------------------------------------------------------------------------------|
| Manage Themes               | <ul> <li>Can update the theme to any of the available<br/>themes in the OGL Console.</li> </ul> |
|                             | <ul> <li>Can download the available Design Kit(s) in<br/>the appID</li> </ul>                   |
|                             | <ul> <li>Can update the theme via the appID's Design<br/>Kit</li> </ul>                         |
|                             | <ul> <li>Can upload modified Design Kit(s) to the<br/>appID</li> </ul>                          |
| Change application settings | Enable feedback                                                                                 |
|                             | <ul> <li>Manage feedback settings for development<br/>and production</li> </ul>                 |
|                             | <ul> <li>Update the application(sub-account) name</li> </ul>                                    |
| Create Managed Guides       | Set a guide as a managed guide                                                                  |
| Manage Comments             | Manage comments in the full editor                                                              |
| Reset end-user usage data   | Reset user analytics data                                                                       |
| Manage Cloud Configuration  | <ul> <li>Manage Cloud Configuration in the OGL<br/>Console</li> </ul>                           |
| Manage Oracle Content       | • Manage Oracle Content in the OGL Console.                                                     |
| Batch Update Guides         | <ul> <li>This feature enables you to update guides in<br/>batches.</li> </ul>                   |

#### **Assigning Roles and Permissions**

You can assign all of the permissions within a role to a user, or assign specific permissions. Depending on your approach, the role icons will change so you can quickly see which roles and permissions a user has:

ALL of the permissions within the OGL role are assigned to the user.

**I** = **SOME** of the permissions within the OGL role are assigned to the user.

E NONE of the permissions within the OGL role are assigned to the user.

- To revoke all user permissions for a particular OGL role simply click on to make it
- To assign all user permissions for a particular OGL role simply click on make it
- To assign some user permissions for a particular OGL role simply click on

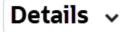

then proceed to assign/revoke the required permissions

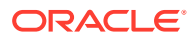

#### Adding Users

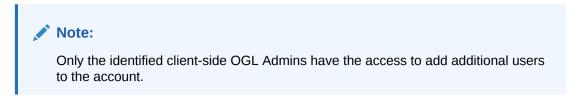

Use the user's email address to add them to the OGL.

#### To add users:

1. On your OGL console's navigation menu, select **Settings > User Management**.

| Oracle Guided Learning Premium |
|--------------------------------|
| ☐ Home                         |
| My Content                     |
| 鼺 Content (19)                 |
| 面 Archive (37)                 |
| Settings ^                     |
| Application                    |
| Custom Roles                   |
| Training Types                 |
| Translations                   |
| User Management                |

The User Management modal window appears.

2. Select the Add Users button.

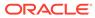

| в (r | User Manage | ement<br>dd Users | button    |           |           | <b>≜</b> EXPORT |
|------|-------------|-------------------|-----------|-----------|-----------|-----------------|
|      | Name        | Email             | Viewer    | Editor    | Developer | Owner           |
| ent  | @01         | @01               | Oetails ~ | Oetails ~ | Oetails ~ | Oetails ~       |
|      |             |                   | Oetails ~ | Oetails ~ | Oetails ~ | Oetails 🗸       |
|      |             |                   | Oetails v | Oetails ~ | Oetails ~ | Oetails ~       |
|      |             |                   |           |           |           |                 |
|      |             |                   |           |           |           |                 |
|      | Cancel      |                   |           |           |           |                 |

3. The Enter the new user's email address in the Email field, assign the user permissions, then select Save..

| User | Management     |                |   |         |   |            |         |   | _ |           |   |   |              | ×   |
|------|----------------|----------------|---|---------|---|------------|---------|---|---|-----------|---|---|--------------|-----|
| Ð    | CANCEL SAVE    | 3              |   |         |   |            |         | 2 | 2 |           |   |   | <b>▲</b> EXP | ORT |
|      | Name           | Email          |   | Viewer  |   |            | Editor  |   |   | Developer |   |   | Owner        |     |
|      | ogl.student01@ | ogl.student01@ | 0 | Details | • | $\bigcirc$ | Details | • | 0 | Details   | • | 8 | Details      | •   |
|      |                | 1              |   |         |   |            |         |   |   |           |   |   |              |     |

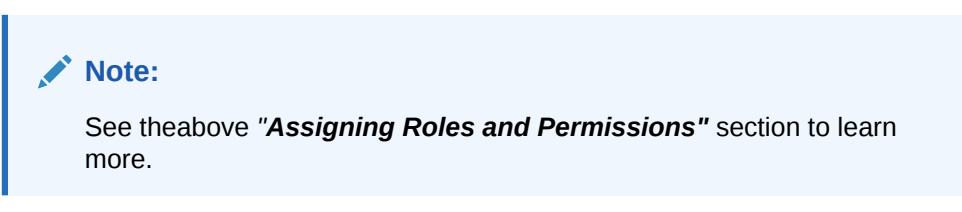

4. Select Close (X) to exit the User Management modal window.

#### **Removing Users**

#### To remove Users:

- 1. Navigate to the User Management modal window.
- 2. Check in the checkbox at the beginning of the line that lists the user you want to remove. Once checked in, the **Delete** button appears.

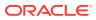

| User Manag | ement |           |           |           |           |
|------------|-------|-----------|-----------|-----------|-----------|
|            | ]     |           |           |           | LEXPORT   |
| Name       | Email | Viewer    | Editor    | Developer | Owner     |
| @01        | @01   | Oetails ~ | Details ~ | Details ~ | Oetails ~ |
|            |       | Oetails ~ | Oetails ~ | Details ~ | Oetails ~ |
|            |       | Oetails ~ | Oetails ~ | Oetails ~ | Oetails ~ |
|            |       |           |           |           |           |
|            |       |           |           |           |           |
| Cancel     |       |           |           |           |           |
| Carlos     |       |           |           |           |           |

3. Select the **Delete** button. The user is now removed from OGL.

#### Exporting the OGL User Matrix

You can export the OGL user matrix in ".*xlsx*" format with a single click/selection.

- 1. Navigate to the User Management modal window.
- 2. Select the **Export** button ( to download the user matrix.

| User Manag | ement |           | _11V      |           |           |
|------------|-------|-----------|-----------|-----------|-----------|
| •          |       |           |           |           | ± EXPORT  |
| Name       | Email | Viewer    | Editor    | Developer | Owner     |
|            |       | Oetails ~ | Oetails ~ | Oetails ~ | Oetails ~ |
|            |       | Oetails ~ | Oetails ~ | Oetails ~ | Oetails ~ |
|            |       | Oetails ~ | Oetails ~ | Oetails ~ | Oetails ~ |
|            |       |           |           |           |           |
|            |       |           |           |           |           |
|            |       |           |           |           |           |
| Cancel     |       |           |           |           |           |

1 1 1 6 6 6 9

The browser now downloads the *.xlsx* file.

# Your OGL App ID

Your OGL account is always associated with at least one Application ID (App ID).

An **App ID** is a logical grouping of guides (contents). Each App ID has its own dashboard and set of guides. If you have multiple App IDs, switch between your App IDs in the setup script of your Fusion application to view all the corresponding guides linked to that App ID.

If you want to integrate OGL into multiple applications, you should procure individual App IDs for each application. Contact your Oracle Account Manager for additional App IDs.

#### Know Your OGL App ID

Your OGL console consists of **1** an account and **2** one or more app(s), as shown below:

| Oracle Guided Learning (Premium) | My OGL Account | ~ / | My Primary AppID | ~ |  |
|----------------------------------|----------------|-----|------------------|---|--|
|                                  |                | _   | Secondary AppID  |   |  |
|                                  | Home           |     | BackUp AppID     |   |  |
| 🛆 Home                           |                | 2   | Non-Fusion AppID |   |  |
| My Content                       | Recent         |     |                  | _ |  |
| IIII Content (19)                |                |     |                  |   |  |

Each app has a **22-character unique Application ID** (or **App ID**) that enables the mapping of the **Help Widget** to your app. You will need to know this **App ID** to enable OGL.

#### Find your App ID

You can find your App ID in three ways.

#### Method 1:

1. On the **OGL Console** homepage, select the **User Menu** at the top-right corner.

| Oracle Guided Learning (Premium |                            |                         |                         |                           |                            | LAT                       |
|---------------------------------|----------------------------|-------------------------|-------------------------|---------------------------|----------------------------|---------------------------|
| ☐ Home                          | Home                       |                         |                         |                           |                            | Options                   |
| My Content                      | Browse Use Cases           |                         |                         |                           |                            | View Use Cases            |
| m Content (16) 合 Archive (42)   | Use Case                   | Use Case                | Use Case                | Use Case                  | Use Case                   | Use Case                  |
| Archive (42)     Settings       |                            |                         |                         |                           |                            |                           |
| ibrary                          | 12 Gutdes in this use case | Guides in this use case | Guides in this use case | 7 Guides in this use case | 12 Guides in this use case | 7 Guides in this use case |
| 🗐 Use Cases                     | (F)                        | 6                       | R                       | R                         | E.                         | 6                         |
| Base Guides                     |                            |                         |                         |                           |                            |                           |

2. On the User Menu, select About.

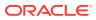

| .com :                  |
|-------------------------|
| My Profile              |
| IIII Content Management |
| 𝔍 Help                  |
| ⊠ Support               |
| 모 Forum                 |
|                         |
| [→ Sign Out             |
|                         |

The **About** information pops up. You can find the **App ID** as well as the version number here.

Your App ID looks like this: "yNmgDxxxxxxxxx0cC\_w".

|        |         | <u>`/</u>                                     |                     |  |
|--------|---------|-----------------------------------------------|---------------------|--|
| Home   | About   |                                               | ×                   |  |
| _      | Version | 23B                                           |                     |  |
| Browse | App ID  | yNmg OcC_w                                    |                     |  |
| Use Ca | Copyrig | ht © 2019-2023, Oracle and/or its affiliates. | All Rights Reserved |  |
|        |         |                                               |                     |  |
|        |         |                                               |                     |  |

Select the **Close** icon ( x ) on the top right corner to close the pop-up window.

#### Method 2:

- 1. On your OGL console's navigation menu, select **Settings** > **Application**. The **Application** modal window is displayed.
- 2. On the **Application** modal window, scroll down to the **Details** section. You can find the **Application ID** here.

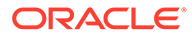

|       | ·                                                | /                                                                                                    |              | ~                   |                   |               | _      |
|-------|--------------------------------------------------|----------------------------------------------------------------------------------------------------|--------------|---------------------|-------------------|---------------|--------|
|       | Application                                      | Domains                                                                                                    | Editor       | Playback            | Embed<br>Code     | OGL<br>Values |        |
| Hor   | Details                                          |                                                                                                    |              |                     |                   |               |        |
|       | Note <ul> <li>Options set in this sec</li> </ul> | tion are not persi                                                                                                    | sted anywher | e, please fill them | for us to improve | the product   |        |
| Creat | Application ID<br>Account application ident      |                                                                                                    |              |                     |                   |               |        |
| _     | yNmg                                             | 0cC_w                                                                                                    |              |                     |                   |               |        |
| C     | Deployment<br>The way OGL is implement           | ted in the application in the application of the second second se | ation        |                     |                   |               | Proces |
| e     | Javascript                                       |                                                                                                    | on Embed     |                     | Extension         |               | 10000  |
| Rece  | Default Language<br>The language of the defau    | ılt Generic Langu                                                                                                    | age          |                     |                   |               |        |
| _     | Select Items                                     |                                                                                                    |              |                     |                   | ~             |        |
| Mess  |                                                  |                                                                                                    |              |                     |                   |               | ORA    |
|       | Cancel                                           |                                                                                                    |              |                     |                   | Save          |        |
|       |                                                  |                                                                                                    |              |                     |                   |               |        |

Select the **Cancel** button at the bottom left corner to close the modal window.

#### Method 3:

On your OGL console's navigation menu, select Settings > Application > Domains.

The **Domains** modal window is displayed.

2. Find your OGL App ID here.

|    | Application                                                                                                    | Domains                                                           | Editor                          | Playback                              | Embed<br>Code    | OGL<br>Values |
|----|----------------------------------------------------------------------------------------------------|-------------------------------------------------------------------|---------------------------------|---------------------------------------|------------------|---------------|
| r  | Cloud Configuration                                                                                                    | ı                                                                 |                                 |                                       |                  |               |
| 21 | Configuring OGL in Fusion<br>Oracle Fusion application<br>you will need to copy the<br>provided below, into the or<br>content visible in your Fusion                              | s can be configur<br>Oracle Guided Le<br>corresponding fie        | arning Applic                   | ation ID (OGL App                     | old) and the OGL | Server, both  |
|    | OGL Appld                                                                                                    | Сору                                                              |                                 | OGL S                                 | erver            | Сору          |
| e  | Add a Domain<br>Domains represent a loca<br>content will be used.<br>Domains are defined by a<br>To add a domain, select th<br>and the name you would<br>required information and | URL (e.g. https:/<br>ne <b>+ New Domai</b><br>like to associate v | /guidedlearni<br>n button, ente | ng.oracle.com).<br>r the URL of the a | pplication       | + New Domain  |
|    | Cancel                                                                                                    |                                                                   |                                 |                                       |                  |               |

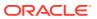

Tip:
 Use the Copy button to copy the App ID to your clipboard, whenever you want to record it.

6600

3. Select **Cancel** to close the **Domains** modal window.

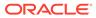

# 3 Working with the Editors

#### The OGL Editor

The **OGL Editor** serves as the primary tool for creating various guides and formatting content.

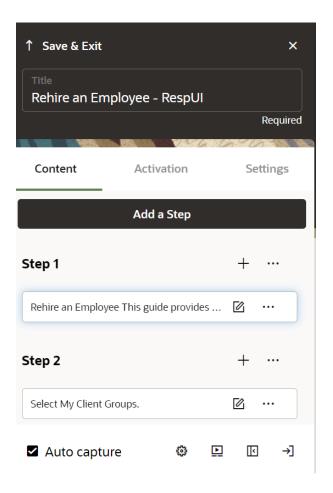

#### Important:

- To use the OGL Editor, it is necessary for your browser to have the OGL Extension installed.
- In order to access the OGL Editor, your profile must have Developer Rights/ Permissions enabled.

Learn more about User Management.

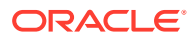

Use the OGL editor to create process guides, Smart Tips, messages, and other OGL items. You can access the OGL editor by creating a new guide or from an existing guide. Guide creation is covered later in this document.

#### Enabling the Redwood Message Editor

In OGL 23C Release, we introduced a newly designed Redwood guide editor that is fully aligned to Oracle's Redwood design standards. This newly designed guide editor offers a more intuitive and streamlined interface providing a more efficient guide editing experience for content developers. With all the functionality and capabilities of the classic (legacy) OGL editor, the new Redwood Editor features an enhanced user interface that provides context to your guide creation and management, and dynamically adjusts to different content types.

To switch from the classic guide editor to the new Redwood Editor, you will need to enable it in your application settings.

# Note: In order to enable the Redwood Editor, your OGL user profile must have Owner > Change Application Settings security role and permission enabled. Learn more about User Management. Steps to enable Redwood Editor In the navigation panel, select Settings → Application.

- 2. Select the Editor tab at the top of the Application settings modal.
- 3. In the Editor settings, select the Enable Redwood Message Editor checkbox and select Save.

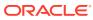

| Application Domain Editor apture & Playback Embed Code                                                                                                    |      |
|----------------------------------------------------------------------------------------------------|------|
| Enable Redwood Editor<br>Set to enable Redwood Editor                                                                                                    |      |
| Enable Autogenerated Guide Conditions<br>When disabled, conditions will be generated in an INACTIVE status.<br>Only applicable to newly created content, does not apply to imported content.<br>Please note, turning off will also disable guides from automatically appearing in the help widget. |      |
| Tip Options                                                                                                    |      |
| Default Next *                                                                                                    |      |
| Set the text for the Next button Next                                                                                                    |      |
| Default Done *                                                                                                    |      |
| Set the text for the Last Next button                                                                                                    |      |
| Done                                                                                                    |      |
| Hide Next Button                                                                                                    |      |
| Set to hide Next button                                                                                                    |      |
| Hide Close Rutton                                                                                                    |      |
| Cancel                                                                                                    | Save |

The **Redwood Message Editor** is now enabled.

#### To access the OGL Editor (To Create a New Guide):

**1.** On the Main Navigation Panel, select **Content**.

| Oracle Guided Learning (Premium) | `/                                                                                                    |                           |
|----------------------------------|----------------------------------------------------------------------------------------------------|---------------------------|
| 🛆 Home                           | Home                                                                                                    |                           |
| My Content                       | Browse Use Cases                                                                                                    |                           |
| i Content (17)                   | Use Case                                                                                                    | Use Case                  |
| 뒙 Archive (42)                   |                                                                                                    |                           |
| Settings                         | and the second second s |                           |
| Library                          | 12 Guides in this use case                                                                                                    | 9 Guides in this use case |
| 卣 Use Cases                      | <b>R</b>                                                                                                    | Ę                         |
| 🖽 Base Guides                    | -                                                                                                    |                           |

2. On the **My Content** screen, select the Create + button.

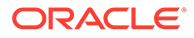

| Oracle Guided Learning Premium | `/                  |                 | .com :                  |
|--------------------------------|---------------------|-----------------|-------------------------|
| ☐ Home                         | My Content Q Search | Create          | + Filters (0) 📰 Reset 🖑 |
| My Content                     |                     | Sort ~          | GENERIC LANGUAGE ~      |
| 📰 Content (17)                 | Message             | Message ORAFT : | Process                 |
| 団 Archive (42)                 |                     |                 |                         |
| Settings ~                     | ß                   |                 | Z                       |

The **New Content** modal window appears.

| Oracle Guided Learning Premium | · / ·                                   | .com :                |
|--------------------------------|-----------------------------------------|-----------------------|
| ☐ Home                         | My Content Guide Type Create +          | Filters (0) 📒 Reset 신 |
| My Content Content (17)        | Display Name in Widget  My New Guide  T | GENERIC LANGUAGE      |
| ☆ Archive (42)                 | Location URL • https://                 |                       |
| Library<br>何 Use Cases         |                                         | apiName:              |
| 🖽 Base Guides                  |                                         | Ģ Ø ♥ ₩ <sup>₩</sup>  |

3. Select the guide type from the **Guide Type** dropdown.

| New Content |
|-------------|
| Guide Type  |
| Process 🗸   |
| Beacon      |
| Hotspot     |
| Launcher    |
| Link        |
| Message     |
| Process     |
| Smart Tip   |
| Survey      |
| Task List   |
| Training    |
| Video       |

4. Enter the desired display name of the new guide.

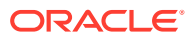

| New Content            |        |
|------------------------|--------|
| Guide Type             |        |
| Process                | •      |
| Display Name in Widget |        |
| Reset your password    |        |
| Location URL *         |        |
| https://               |        |
| Cancel                 | Create |

5. Enter your application's URL in the Location URL field.

| New Content            |        |
|------------------------|--------|
| Guide Type             |        |
| Process                | •      |
| Display Name in Widget |        |
| Reset your password    |        |
| Location URL *         |        |
| https:// <sup>.</sup>  |        |
|                        |        |
| Cancel                 | Create |

6. Select Create.

The Guide Editor launches.

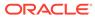

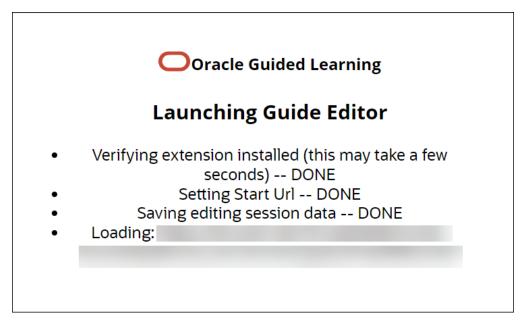

The **OGL Editor** opens in a new tab. The editor appears as an overlay on your application.

|                          |            |   |       | ×       |
|--------------------------|------------|---|-------|---------|
| Title<br>Reset your pass | sword      |   |       |         |
|                          |            |   | Re    | equired |
| Content                  | Activation |   | Setti | ngs     |
|                          | Add a Step |   |       |         |
|                          |            |   |       |         |
|                          |            |   |       |         |
|                          |            |   |       |         |
|                          |            |   |       |         |
|                          |            |   |       |         |
| Auto capture             |            | Ş | F     | →]      |

To access the OGL Editor (To Update an Existing Guide):

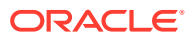

1. Select the Editor icon (<sup>(C)</sup>) on the guide you want to edit.

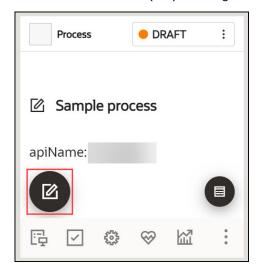

The **OGL Editor** opens in a new tab. The editor appears as an overlay on your application.

To learn more about creating guides, kindly access the link "Creating OGL Content."

**The Content Editor** 

The **Content Editor** enables you to make simple text edits to guides without the need to access the OGL Editor. OGL administrators can provide you access to the Content Editor only (if required) for reviewing and simple updates. All users can make the following changes to a Guide from the Content Editor:

- **1**. Edit guide step text.
- 2. Translate guide step text in a connected guide.
- 3. Add links to a guide step.

#### Important:

In order to access the **Content Editor**, your profile must have **Editor Rights/ Permissions** enabled.

Learn more about User Management.

To access the Content Editor:

1. Select the **Content Editor** (**D**) icon on the guide tile.

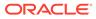

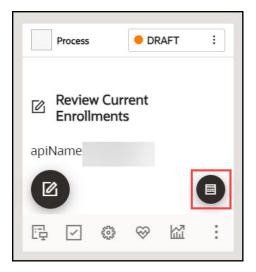

The Content Editor dialog is now displayed.

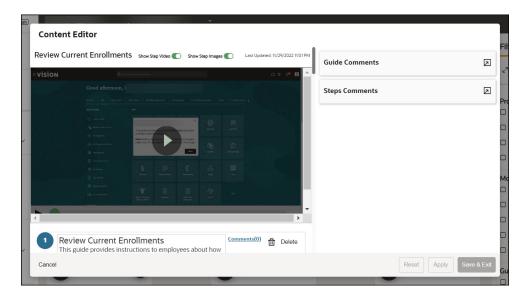

To learn more about the Content Editor and its usage, kindly access the links "The Content Editor" and "Editing Guide Content".

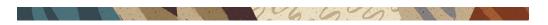

# **Editor Controls**

Below is a brief explanation of Editor Controls.

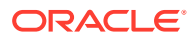

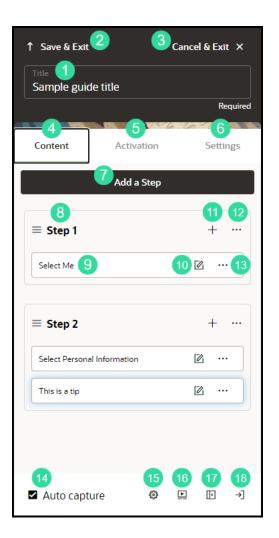

| SI | Element       | Description                                                                        | Note                                                                                  |
|----|---------------|------------------------------------------------------------------------------------|---------------------------------------------------------------------------------------|
| 1  | Title         | ,aximum of 100<br>characters                                                       |                                                                                       |
| 2  | Save & Exit   | Save changes and close the guide editor.                                           |                                                                                       |
| 3  | Cancel & Exit | Discard changes and<br>close the guide editor                                      |                                                                                       |
| 4  | Content       | Content tab allows you<br>to add, edit, and<br>configure guide steps<br>and tips   | Settings and<br>configuration options<br>may vary based on<br>guide type              |
| 5  | Activation    | Activation tab allows you<br>to add, edit, and delete<br>guide activation settings | See Guide Activation for<br>more information<br>Enabling Guide<br>Activation Settings |
| 6  | Settings      | Settings tab allows you<br>to configure and<br>manage guide-level<br>settings      | Guide settings can also<br>be accessed from the<br>guide tile in the OGL<br>console   |
| 7  | Add a step    | Adds a new step to your guide                                                      |                                                                                       |

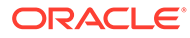

| SI | Element                      | Description                                                                                                    | Note                                                                                                    |
|----|------------------------------|----------------------------------------------------------------------------------------------------|----------------------------------------------------------------------------------------------------|
| 8  | Current step                 | Displays the guide step and all associated tips                                                                                                    |                                                                                                    |
| 9  | Add another tip to this step | Adds a new tip<br>immediately after the<br>selected step/tip                                                                                                    |                                                                                                    |
| 10 | Step Actions                 | Opens a step-level<br>action menu that allows<br>you to Clone, Move, or<br>Delete the selected step                                                             |                                                                                                    |
| 11 | Tip text                     | Displays an abbreviated<br>preview of the text within<br>the tip                                                                                                |                                                                                                    |
| 12 | Edit Tip                     | Opens the tip editor to<br>allow text edits,<br>formatting, and other tip-<br>level adjustments                                                                 |                                                                                                    |
| 13 | Tip Actions                  | Opens a tip-level action<br>menu that allows you to<br>adjust Tip Settings,<br>Clone, Move, or Delete<br>the selected Tip                                       |                                                                                                    |
| 14 | Auto capture                 | Automatically take a<br>screen capture of a tip<br>as you select it. Select<br>the checkmark (bottom<br>right) of the screen<br>along with the check<br>box.    | Use the camera icon to<br>capture screenshots of<br>additional step tips if<br>more than one is adde<br>to the step.                                                                                                    |
| 15 | Element Selector<br>Settings | Opens a menu that<br>allows you to adjust<br>element selection<br>preferences for this<br>guide. Element selector<br>options include:<br><b>1.</b> Element Text | Do not use Element Te<br>or Element Title if<br>capturing elements for<br>multi-language<br>deployment.<br>Some HTML elements<br>have an id attribute. If                                                                          |
|    |                              | 2. Element Title                                                                                                    | they do, they are good for capturing the                                                                                                    |
|    |                              | 3. Id Attribute                                                                                                    | for capturing the<br>element because they<br>tend to be constant a<br>are unique in a page.<br>Unfortunately, some<br>applications either do<br>not conform to the<br>uniqueness on a pag-<br>or may dynamically<br>change the id. |
|    |                              |                                                                                                    | For such applications,<br>which Oracle Fusion<br>Applications is an<br>example, do not use Id<br>Attribute.                                                                                                    |

| SI | Element                      | Description                                                                             | Note                                                                                                    |
|----|------------------------------|-----------------------------------------------------------------------------------------|----------------------------------------------------------------------------------------------------|
| 16 | Preview                      | Launch a preview of<br>your guide in a new<br>browser tab                               | If you have already<br>opened the preview,<br>select this again to<br>refresh the preview tab<br>and relaunch the guide<br>with your recent<br>changes. |
| 17 | Minimize the editor<br>panel | Minimizes/hides the guide editor panel                                                  | Use for maximum<br>screen view.                                                                                                    |
| 18 | Snap to Right or Left        | Move the position of the editor to either the right or left side of the browser window. |                                                                                                    |

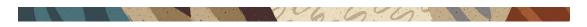

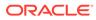

# Step Control Basics

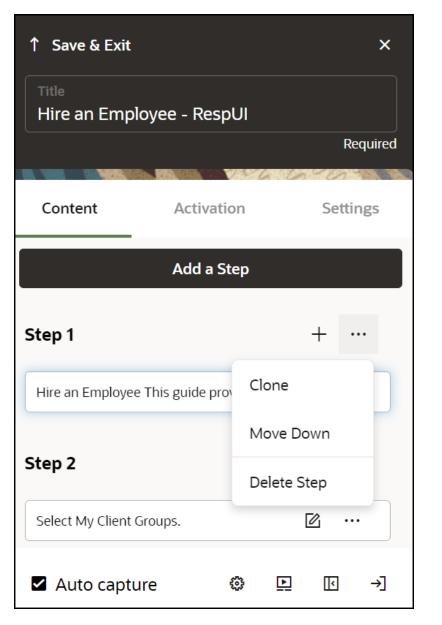

| Element              | Description                                                                               | Note                                                                              |
|----------------------|-------------------------------------------------------------------------------------------|-----------------------------------------------------------------------------------|
| Clone                | Copy step                                                                                 | If the step has multiple tips,<br>this copies only the currently<br>selected tip. |
| Move Up/Down         | Move the step Up/Down to<br>change the target.                                            |                                                                                   |
| Delete Step          | Delete step.                                                                              | If the step has multiple tips,<br>this deletes all tips.                          |
| Step Settings        | Open Step Settings.                                                                       |                                                                                   |
| Change Tip Placement | Change tip placement (above,<br>below, left, right, and so on)<br>relative to the target. |                                                                                   |

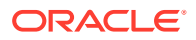

| Element                    | Description                            | Note |
|----------------------------|----------------------------------------|------|
| Select / Change Tip Target | Select to change the target element.   |      |
| Edit Tip                   | Make edits to the existing tip.        |      |
| Save & Exit                | Save changes and advance to next step. |      |

6600

## The Full Editor

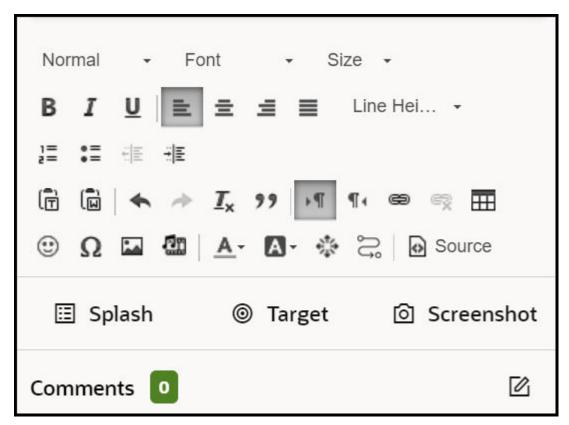

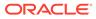

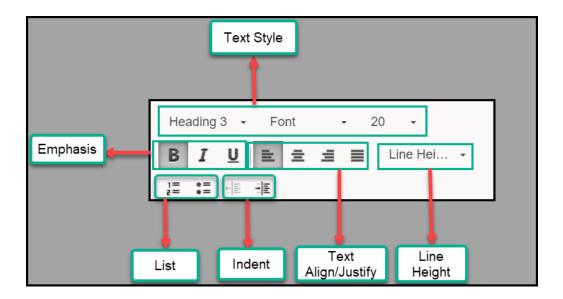

| SI No. | Element              | Description                                                                                            | Note                                                                                                    |
|--------|----------------------|----------------------------------------------------------------------------------------------------|----------------------------------------------------------------------------------------------------|
| 1      | Text Style           | Set the alignment for<br>the currently selected<br>paragraph to Left,<br>Center, Right, or<br>Justify. |                                                                                                    |
| 2      | Emphasis             | Set or unset Bold,<br>Italic, or Underline<br>emphasis on the<br>currently selected text.              |                                                                                                    |
| 3      | List                 | Add numbered or<br>bullet list.                                                                        | Right click the list<br>elements to open the<br>list properties dialog,<br>where you may<br>choose numbered list<br>type (Decimal, Latin<br>numerals, Alpha etc.)<br>or bullet list type<br>(Circle, Disc or<br>Square). |
| 4      | Indent               | Increase and decrease text indentation level.                                                          | Increasing the<br>indentation level of a<br>list item creates a<br>nested effect.                                                                                                    |
| 5      | Text Align / Justify | Set the alignment for<br>the currently selected<br>paragraph to Left,<br>Center, Right, or<br>Justify. |                                                                                                    |
| 6      | Line Height          | Set the line height.                                                                                   |                                                                                                    |

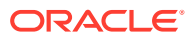

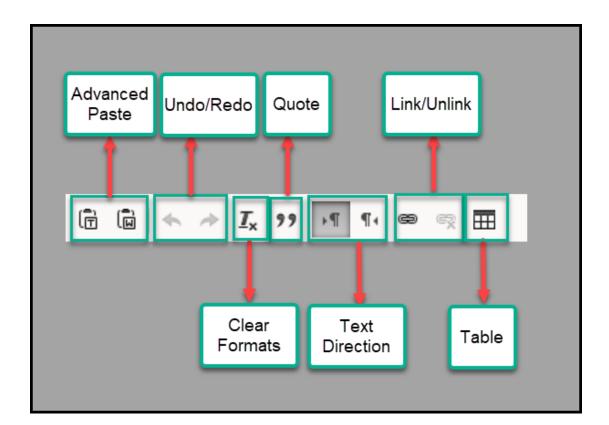

| SI No. | Element        | Description                                                                                                    | Note                                                                                                    |
|--------|----------------|----------------------------------------------------------------------------------------------------|----------------------------------------------------------------------------------------------------|
| 1      | Advanced Paste | Paste rich content as<br>plain text (without<br>styling) or paste from<br>Word and keep the<br>content styles intact. |                                                                                                    |
| 2      | Undo / Redo    | Undo changes to the<br>content or redo changes<br>which were previously<br>undone.                                    |                                                                                                    |
| 3      | Quote          | Turn selected text into a quote element with its custom styling.                                                      |                                                                                                    |
| 4      | Link / Unlink  | Turn selected text into a<br>link (anchor) or insert<br>link at the current cursor<br>position.                       | The Link dialog allows<br>you to set the type of<br>the link, its URL, and its<br>target window (open in<br>same/new tab or<br>window) |
| 5      | Clear Formats  | Remove all content<br>styling, such as text<br>color, background color,<br>font size and type etc.                    |                                                                                                    |
| 6      | Text Direction | Set the direction of the<br>currently selected<br>paragraph to Right or<br>Left.                                      |                                                                                                    |

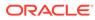

| SI No. | Element | Description                                                                                                    | Note                                                                                                    |
|--------|---------|----------------------------------------------------------------------------------------------------|----------------------------------------------------------------------------------------------------|
| 7      | Table   | Add or modify a Table<br>element. The Table<br>Dialog lets you set table<br>properties such as the<br>number of rows and<br>columns, table headers,<br>border, width, and more. | You can also right-click<br>a table in the content to<br>open the table<br>properties as well as<br>cell and row level<br>options. |

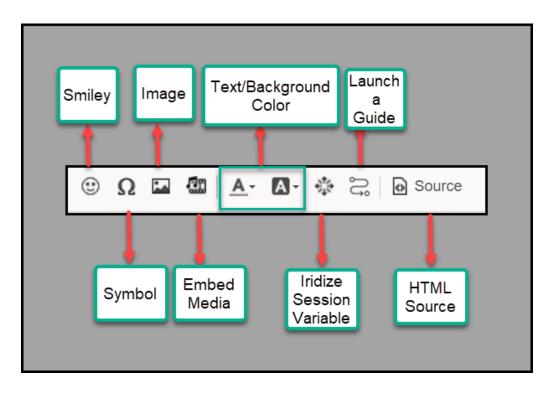

| SI No. | Element                    | Description                                                                                                    | Note                                                                                                    |
|--------|----------------------------|----------------------------------------------------------------------------------------------------|----------------------------------------------------------------------------------------------------|
| 1      | Smiley                     | Insert a Smiley                                                                                                    | Make someone's day better!                                                                                                    |
| 2      | Image                      | Add or modify an<br>image element. The<br>Image dialog allows<br>you to set image<br>properties such as its<br>URL, size, alignment,<br>and whether it is a<br>Captioned Image.                             | You can change the<br>image's size both from<br>the Image dialog or by<br>the in-content drag-to-<br>resize controls. For<br>Captioned Images,<br>the caption can be<br>edited directly in the<br>content. |
| 3      | Text / Background<br>Color | Set the text and<br>background colors of<br>the currently selected<br>text. The color<br>selection dialog lets<br>you choose a color<br>from a list of preset<br>colors or enter your<br>own custom colors. |                                                                                                    |

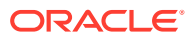

| SI No. | Element                     | Description                                                                                                    | Note                                                                                                    |
|--------|-----------------------------|----------------------------------------------------------------------------------------------------|----------------------------------------------------------------------------------------------------|
| 4      | Launch a guide              | Insert a link or button<br>to launch a guide from<br>a specific step.                                                                                       | Increasing the<br>indentation level of a<br>list item creates a<br>nested effect.                                                                                          |
| 5      | Symbol                      | Add a special symbol<br>to the current cursor<br>position. This is<br>especially useful for<br>adding currency<br>symbols, such as<br>Euro or Pound or Yen. |                                                                                                    |
| 6      | Embed Media                 | Add or modify a video<br>or slideshow from an<br>external source.                                                                                           | While the main use of<br>this option is to<br>embed videos in<br>guides and messages,<br>supported services<br>also includes audio,<br>photo, and rich<br>content sources. |
| 7      | Iridize Session<br>Variable |                                                                                                    |                                                                                                    |
|        | Source                      | View and edit the<br>HTML source of the<br>step's content directly.                                                                                         |                                                                                                    |

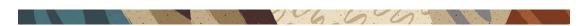

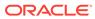

# **Step Settings Details**

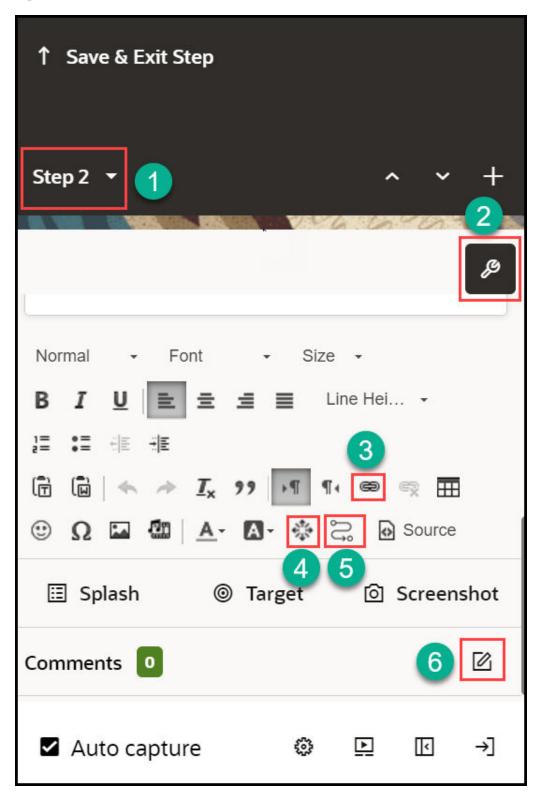

| SI No. | Element          | Description                                                                                     | Note                                                                                                    |
|--------|------------------|-------------------------------------------------------------------------------------------------|----------------------------------------------------------------------------------------------------|
| 1      | Show Step List   | Displays the current<br>step/tip being edited and<br>allows you to jump to<br>another step/tip. |                                                                                                    |
| 2      | Step Settings    | Opens the Step Settings<br>panel for the current<br>step/tip                                    | Step Settings include<br>Display Settings,<br>Activation Settings, and<br>Advanced Settings                                                                                                    |
| 3      | Hyperlink        | Select a part of the tip's<br>content and select this<br>button to convert it into a<br>link.   |                                                                                                    |
| 4      | Session Variable | Select to add an Iridize<br>Session Variable button.                                            | Session Variable<br>buttons can be used to<br>create rich guide flows<br>based on user choices.<br>Selecting a session<br>variable button<br>dynamically sets a<br>variable that can be<br>used in step and branch<br>conditions to control<br>step activation and<br>guide flow. The variable<br>can also be persisted as<br>a user field, which can<br>be used in Guide<br>Activation Conditions. |
| 5      | Launch Guide     | Insert a link or button to<br>launch a guide from a<br>specific step.                           |                                                                                                    |
| 6      | Step Comments    | Displays the number of<br>comments associated<br>with the current step/tip                      | Use the Edit (pencil<br>icon) to add comments<br>to the current step/tip                                                                                                    |

Note: Place the cursor near the elements and the names of those elements pop up for your reference.

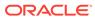

# Display Settings

| Display Settings<br>Screen                                                                                                    | # | Setti<br>ng<br>Nam<br>e                | Description                                                                                                    |
|----------------------------------------------------------------------------------------------------|---|----------------------------------------|----------------------------------------------------------------------------------------------------|
| Settings (13 ×<br>Q Find a setting<br>Display Activation Advanced<br>Display Settings<br>Highlight 1 Apply to al<br>Change Next button text to: 2<br>Next button text<br>Next<br>Hide Next button (3)<br>Hide Close button (4)                                                                                                    |   | Highl<br>ight /<br>Appl<br>y to<br>all | <ul> <li>Adds a Border/Overlay/Border+Overlay around the selected element.</li> <li>Border – adds a border around the selected element. Al</li> <li>Overlay – adds an overlay around the selected element. Elements outside the selected element will be visible but inaccessible while the step is active/being displayed.</li> <li>Border and Overlay – Display a border around the highlighted element and mask the rest of the page.</li> <li>Click Apply to all to update all tips to the current</li> </ul> |
| Show Back button Solver Content of Content of Content | 2 | Hide<br>Next<br>butto<br>n             | setting.<br>Determines if the Next button should be displayed or<br>not.                                                                                                    |
| 1 Required<br>F Hide Step Count  B Hide in all steps<br>Tip width (px) B A B B B B B B B B B B B B B B B B B B                                                                                                    |   |                                        | Allows you to change/update the text of the Next<br>button.<br>On the first tip of a guide, consider changing the text to<br>something more engaging like "Let's Go" or "Show<br>Me". For the last tip, try "That's It" or "Got it!" or<br>"Done".                                                                                                    |
| Tip offset Tip placement Inside-center Costom classes Tip Costom classes Tip Overse Tip Overse Tip Overse Tip Overse Tip Overse Tip Overse Tip Tip Tip Tip Tip Tip Tip Tip Tip Tip                                                                                                    | 4 | butto<br>n (x)<br>Sho                  | Determines if the Close (or "X") button is displayed on<br>the tip for end users.<br>Use this setting when launching a guide for first-time<br>users or for Smart Tips that appear and disappear<br>based on hover actions<br>Determines is the Back button is displayed on the tip<br>for and users                                                                                                    |
|                                                                                                    | _ | w<br>back<br>butto<br>n                | for end users.<br>When it is not possible to move back to prior pages in<br>the host application, it is a best practice to hide the<br>Back button. Never have the Back button on the first<br>step of a guide.                                                                                                    |

| Display Settings<br>Screen | #                                               | Setti<br>ng<br>Nam<br>e                                                                                                    | Description                                                                                                    |
|----------------------------|-------------------------------------------------|----------------------------------------------------------------------------------------------------|----------------------------------------------------------------------------------------------------|
|                            | 6 Sho<br>w<br>remi<br>nd<br>later<br>butto<br>n | Use this setting to display a "Remind Me Later" buttor<br>in the tip. If selected, end users can choose to<br>temporarily hide the tip and have it reappear at a<br>desired time interval (for example: in 20 minutes, in 1<br>hour, in 3 hours, Tomorrow, or Next Week). |                                                                                                    |
|                            |                                                 |                                                                                                    | Note:<br>The Remind Me Later<br>options shown above will<br>only display in the host<br>application for end users<br>and will not display in the<br>OGL guide editor.                                                                                                    |
|                            | 7                                               | Curr<br>ent<br>Step<br>Num<br>ber                                                                                                    | Sets the number in the field that you want to be<br>assigned as the step number for this tip.<br>When a step has multiple tips, but you want the step<br>count functionality to be meaningful, assign a step<br>number to the tip so that the user can better<br>understand where they are in the process. |

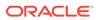

| Display Settings<br>Screen | #                                                                                                   | Setti<br>ng<br>Nam<br>e                                                                                      | Description                                                                                                    |
|----------------------------|----------------------------------------------------------------------------------------------------|----------------------------------------------------------------------------------------------------|----------------------------------------------------------------------------------------------------|
|                            | 8                                                                                                   | Hide<br>steps<br>coun<br>t/<br>progr<br>ess<br>bar<br>foote<br>r<br>Hide<br>/<br>Sho<br>w in<br>all<br>steps | the link will display either Hide or Show in all steps.                                                                                                    |
|                            | 9                                                                                                   | Sho<br>w Tip<br>Arro<br>w                                                                                    | Determines whether the pointed tip arrowhead will be displayed.                                                                                                    |
|                            | 10 Tip Determines the tip width. Select<br>width field to edit.<br>The tip width can be set in pixe |                                                                                                    | Determines the tip width. Select the number in the text field to edit.<br>The tip width can be set in pixels $(350 = 350px)$ or as % of the screen area $(50\%)$ .                                                                                         |
|                            | 11                                                                                                  | Tip<br>offse<br>t                                                                                            | Determines the offset of the Tooltip relative to the                                                                                                    |
|                            |                                                                                                    |                                                                                                    | <ul> <li>offset field</li> <li>DOWN: Enter a positive number (i.e. 50) in the top offsetfield</li> <li>LEFT: Enter a negative number (i.e50) in the left offset field</li> <li>RIGHT: Enter a positive number (i.e. 50) in the left offsetfield</li> </ul> |
|                            | 12                                                                                                  | Tip                                                                                                    | Use this setting to define the position of the tip in                                                                                                    |

2 up Use this setting to define the position of the tip in place relation to the selected element. (i.e. Top/Bottom/Left/ ment Right)

| Display Settings<br>Screen | #  | Setti<br>ng<br>Nam<br>e    | Description                                                                                                    |
|----------------------------|----|----------------------------|----------------------------------------------------------------------------------------------------|
|                            | 13 | Sho<br>w<br>beac<br>on     | Enable a flashing beacon associated with the target element to draw the end user's attention.                                                                                                    |
|                            | 14 | Sho<br>w                   | Enable a graphical help icon next to the target element.                                                                                                    |
|                            |    | help<br>icon               | <ul> <li>Show help icon - Without Animation - Shows a static Help Icon (i.e ?)</li> </ul>                                                                                                    |
|                            |    |                            | <ul> <li>Show help icon - With Animation - Shows an<br/>animated Help icon</li> </ul>                                                                                                    |
|                            | 15 | Cust<br>om<br>class        | Where applicable you can enter a custom CSS class that will apply to the tooltip. To add multiple custom classes, separate each class with a single whitespace.                                                                 |
|                            |    | es                         | Note: This is an advanced feature that requires that<br>the Design Kit to be updated with the required CSS.<br>Refer to the Theme section of the user guide                                                                     |
|                            | 16 | Disa<br>ble<br>Elem<br>ent | Blocks the user from interacting with the highlighted<br>element. Use this option if you want to highlight a<br>button and explain it while making sure the user<br>cannot select it.                                           |
|                            | 17 | Chan<br>ge<br>Highl        | While the tip will always point to the target element, you can choose to highlight a different element on the screen.                                                                                                    |
|                            |    | ight<br>Elem<br>ent        | This is commonly used in steps that require two<br>actions. For example, consider a step that says "Enter<br>criteria, then select Search." The target is the search<br>area, but the highlighted element is the Search button. |

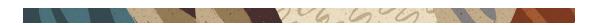

# Activation Settings

| Activation #<br>Settings Screen     | Element                         | Description                                                                                                    | Note                                                                                                    |
|-------------------------------------|---------------------------------|----------------------------------------------------------------------------------------------------|----------------------------------------------------------------------------------------------------|
|                                     | Invisible step<br>×<br>Advanced | An invisible step<br>has no visual<br>representation.<br>But it still<br>behaves like a<br>normal step and<br>can wait for any<br>type of user<br>interaction. | Use this setting in<br>conjunction with<br>the 'Immediately'<br>setting for<br>'Advance when'<br>for cases like the<br>following:<br>• Advancing a<br>guide when<br>an element<br>appears.<br>• Launching a<br>guide after a<br>user selects<br>a certain |
| Advance when: 2                     | <b></b>                         |                                                                                                    | <ul> <li>button.</li> <li>Launching a<br/>guide after a<br/>user has<br/>started filling<br/>out fields on</li> </ul>                                                                                                    |
| Advance conditions 3                | Add                             |                                                                                                    | <ul> <li>a page.</li> <li>Waiting for a user to perform an action and continue a guide after the action</li> </ul>                                                                                                    |
| Change Advance Target               | 5                               |                                                                                                    | has been<br>completed.                                                                                                    |
| Show tip after page refres          | h 🙆                             |                                                                                                    |                                                                                                    |
| □ Show tip after: <b>7</b>          | 1                               |                                                                                                    |                                                                                                    |
| Skip if element not found not met 8 | OR <u>conditions</u>            |                                                                                                    |                                                                                                    |
| Step conditions 9                   | Add Conditions                  |                                                                                                    |                                                                                                    |

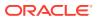

| ctivation<br>ettings Scree | #<br>n | Element       | Description                                                                                                    | Note                                                                                                    |  |
|----------------------------|--------|---------------|----------------------------------------------------------------------------------------------------|----------------------------------------------------------------------------------------------------|--|
| -                          | 2      | Advance when: | Specify what user<br>interaction<br>advances the<br>guide. The most<br>common type is<br>User clicks<br>element. | events include<br>mouse events<br>(click, double-<br>click), keyboard<br>events (keypress,<br>tab) and page |  |
|                            |        |               | Immediately                                                                                                    | element events<br>(gain/lose focus).                                                                        |  |
|                            |        |               | User clicks elem                                                                                                 | Mouse                                                                                                    |  |
|                            |        |               | Form field conte                                                                                                 |                                                                                                    |  |
|                            |        |               | User enters text                                                                                                 | advance<br>t (keypres <b>s)</b> /hen<br>the user                                                            |  |
|                            |        |               | User presses m                                                                                                   |                                                                                                    |  |
|                            |        |               | User inactivity                                                                                                  | selected<br>element                                                                                         |  |
|                            |        |               | User releases m                                                                                                  | <ul> <li>double</li> <li>house butt Glick -<br/>use this</li> </ul>                                         |  |
|                            |        |               | User presses EN                                                                                                  | to<br>NTER key advance<br>when                                                                              |  |
|                            |        |               | User presses TA                                                                                                  |                                                                                                    |  |
|                            |        |               | User presses ES                                                                                                  | - the                                                                                                    |  |
|                            |        |               | User presses BA                                                                                                  | selected<br>ACKSPACEd <b>le</b> ment<br>– <b>mouseo</b>                                                     |  |
|                            |        |               | User presses SF                                                                                                  |                                                                                                    |  |
|                            |        |               | Cursor enters fo                                                                                                 | to<br>orm element<br>advance<br>when                                                                        |  |
|                            |        |               | Cursor leaves fo                                                                                                 | orm elemethe<br>mouse                                                                                       |  |
|                            |        |               | Mouse pointer e                                                                                                  | pointer<br>enters element<br>enters                                                                         |  |
|                            |        |               | Mouse pointer i                                                                                                  | the<br>moves ove <del>settee</del> ht<br>element                                                            |  |
|                            |        |               | Mouse pointer l                                                                                                  | leaves elermentse<br>down -                                                                                 |  |
|                            |        |               | User double-clie                                                                                                 |                                                                                                    |  |
|                            |        |               | User clicks elem                                                                                                 | ent when<br>the user                                                                                        |  |
|                            |        |               |                                                                                                    | starts to<br>click on                                                                                       |  |

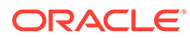

the

| Activation<br>Settings Scree | #<br>n | Element | Description | Note |                |
|------------------------------|--------|---------|-------------|------|----------------|
|                              |        |         |             |      | selecte        |
|                              |        |         |             |      | elemei         |
|                              |        |         |             |      | This is        |
|                              |        |         |             |      | most           |
|                              |        |         |             |      | commo          |
|                              |        |         |             |      | ly used        |
|                              |        |         |             |      | ás a           |
|                              |        |         |             |      | substit        |
|                              |        |         |             |      | e for          |
|                              |        |         |             |      | when           |
|                              |        |         |             |      | the clic       |
|                              |        |         |             |      | event          |
|                              |        |         |             |      | cannot         |
|                              |        |         |             |      | be use         |
|                              |        |         |             | • Ke | yboard         |
|                              |        |         |             |      | ents           |
|                              |        |         |             | _    | keypre         |
|                              |        |         |             |      | s - use        |
|                              |        |         |             |      | this to        |
|                              |        |         |             |      | advano         |
|                              |        |         |             |      | when a         |
|                              |        |         |             |      | charac         |
|                              |        |         |             |      | r key (        |
|                              |        |         |             |      | enter)         |
|                              |        |         |             |      | presse         |
|                              |        |         |             | -    | enter -        |
|                              |        |         |             |      | used to        |
|                              |        |         |             |      | advan          |
|                              |        |         |             |      | when           |
|                              |        |         |             |      | the use        |
|                              |        |         |             |      | clicks         |
|                              |        |         |             |      | the            |
|                              |        |         |             |      | Enter          |
|                              |        |         |             |      | key.           |
|                              |        |         |             | _    | tab -          |
|                              |        |         |             |      | used to        |
|                              |        |         |             |      | advan          |
|                              |        |         |             |      | when           |
|                              |        |         |             |      | the us         |
|                              |        |         |             |      | clicks         |
|                              |        |         |             |      | the Ta         |
|                              |        |         |             |      | key.           |
|                              |        |         |             | _    | esc -          |
|                              |        |         |             |      | used t         |
|                              |        |         |             |      | advan          |
|                              |        |         |             |      | when           |
|                              |        |         |             |      | the us         |
|                              |        |         |             |      | clicks         |
|                              |        |         |             |      | the ES         |
|                              |        |         |             |      | key.           |
|                              |        |         |             | -    | backs<br>ace - |
|                              |        |         |             |      | used t         |
|                              |        |         |             |      | advan          |
|                              |        |         |             |      | when           |
|                              |        |         |             |      | the use        |
|                              |        |         |             |      |                |

| Activation<br>Settings Screen | # | Element | Description | Note                                                                                                    |
|-------------------------------|---|---------|-------------|----------------------------------------------------------------------------------------------------|
|                               | # | Element | Description | <ul> <li>clicks on<br/>Backspa<br/>ce key.</li> <li>space -<br/>used to<br/>advance<br/>when<br/>the user<br/>clicks on<br/>the<br/>Space<br/>key.</li> <li>Form<br/>Events</li> <li>Cursor<br/>enters<br/>Form<br/>Element<br/>- use<br/>this to<br/>advance<br/>when<br/>the<br/>selected<br/>element<br/>has lost<br/>focus.</li> <li>Form<br/>Field</li> </ul> |
|                               |   |         |             | has lost<br>focus.<br>- Form<br>Field<br>Content<br>Change<br>s - use<br>this to<br>advance<br>when<br>the user<br>has<br>made a<br>selectior<br>a drop<br>down<br>list,<br>clicked<br>on a<br>radio<br>button o<br>a<br>checkbo                                                                                                    |
|                               |   |         |             | checkbo<br>x.<br>- Cursor<br>leaves<br>Form<br>Element<br>- use<br>this to<br>advance                                                                                                    |

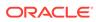

| Activation<br>Settings Screen | # | Element                  | Description                                                                                                    | Note                                                                                                    |
|-------------------------------|---|--------------------------|----------------------------------------------------------------------------------------------------|----------------------------------------------------------------------------------------------------|
|                               |   |                          |                                                                                                    | when<br>the<br>selectec<br>element<br>has<br>receivec<br>focus.                                                                                                    |
|                               | 3 | Advance<br>conditions    | Sets additional<br>page conditions<br>for when the user<br>can advance to<br>the next action.                                                                                                    | For example: Use<br>this if the page<br>has a visible<br>element or if a<br>form field has a<br>selected value.                                                                                                    |
|                               | 4 | Delay advance by         | Sets a timed<br>delay in<br>milliseconds<br>before advancing<br>to the next step. If<br>the step has an<br>'Advance when'<br>event set, the<br>delay period<br>starts after that<br>event occurs. If<br>there is no<br>'Advance when'<br>event set, the<br>delay period<br>starts as soon as<br>the target<br>element is found.<br>Use the list of<br>values to choose<br>additional<br>predefined<br>durations and<br>units (min, hour,<br>etc.). | For example: Use<br>this in conjunction<br>with the User<br>enters test<br>(keypress) setting<br>for Advance<br>when. The next<br>tip will appear<br>automatically x<br>milliseconds after<br>the user has<br>started typing<br>text.<br>CAUTION: With<br>this setting the<br>guide does not<br>advance to the<br>next step before<br>the delay period<br>is over. Thus, a<br>page refresh or<br>navigation during<br>the delay period<br>will cancel the<br>advancement to<br>the next step. |
|                               | 5 | Change Advance<br>Target | Use this setting<br>when you want<br>the tip to point to<br>one target<br>element and at<br>the same time<br>wait for the user<br>to interact with<br>another element.                                                                                                    |                                                                                                    |

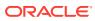

| Activation<br>Settings Screen | # | Element                                                  | Description                                                                                                    | Note                                                                                                    |
|-------------------------------|---|----------------------------------------------------------|----------------------------------------------------------------------------------------------------|----------------------------------------------------------------------------------------------------|
|                               | 6 | Show tip after<br>page refresh                           | This option can<br>prevent tip<br>flashing.                                                                                                    | Use "Show tip<br>after" as an<br>alternative for<br>"Show tip after<br>page refresh" if<br>you need to<br>prevent a tip from<br>flashing but there<br>is not a page<br>refresh. This can<br>sometime happen<br>when a partial<br>page refresh<br>occurs.                                                  |
|                               | 7 | Show tip after                                           | Sets a timed<br>delay in<br>milliseconds<br>before showing<br>the current tip.<br>Use the list of<br>values to choose<br>additional pre-<br>defined durations<br>and units (min,<br>hour, etc.).                                                                                    | Use the edit<br>(pencil) icon to<br>modify defaults.                                                                                                    |
|                               |   | Show tip on hover                                        | Only show this tip<br>when the user<br>moves their<br>mouse over the<br>target element,<br>help icon, or<br>beacon.                                                                                                    | Left unselected<br>the tip will always<br>display. Use in<br>conjunction with<br>Smart Tips.                                                                                                    |
|                               | 8 | Skip if element<br>not found OR<br>conditions not<br>met | Tips are rendered<br>as soon as their<br>related element<br>becomes visible.<br>Choose this<br>option to not wait<br>for an element<br>and simply skip to<br>the next step in<br>the guide if the<br>element is not<br>found or<br>additional defined<br>conditions are not<br>met. | For example: If<br>you want to<br>create a guide on<br>the Settings page<br>of your<br>application, your<br>first tip should<br>probably be:<br>"Select Settings".<br>But what if the<br>user launched the<br>guide from the<br>Settings page?<br>The solution: set<br>that first step to<br>be optional. |

| Activation<br>Settings Screen | # | Element         | Description                                                                                                    | Note |
|-------------------------------|---|-----------------|----------------------------------------------------------------------------------------------------|------|
|                               | 9 | Step Conditions | Use this setting to<br>add and edit a list<br>of page<br>conditions for the<br>tip. The tip will<br>only be shown<br>when all the<br>conditions are<br>fulfilled and will<br>be hidden as<br>soon as any of<br>the conditions<br>becomes false. |      |

| Activation<br>Settings Screen | # | Element      | Description N     | Vote |
|-------------------------------|---|--------------|-------------------|------|
|                               |   | Anti-flicker | Adding page URL   |      |
|                               |   | Conditions   | condition to a    |      |
|                               |   |              | step in order to  |      |
|                               |   |              | avoid/control the |      |
|                               |   |              | flickering issue  |      |
|                               |   |              | when page is      |      |
|                               |   |              | refreshed         |      |

6600

## Advanced Settings

|                                                                                                    | # | Element                             | Description                                                                                                    | Note |
|----------------------------------------------------------------------------------------------------|---|-------------------------------------|----------------------------------------------------------------------------------------------------|------|
| Settings × × Q. Find a setting Display Activation Advanced Advanced Settings Advanced Settings Advanced restrict a setting our best of targets 2 Track target position 3                                                                                                    | 1 | Fixed Position                      | When using a<br>splash tip, you can<br>use this setting so<br>that the tip will<br>remain visible even<br>if the user scrolls<br>up or down the<br>page.           |      |
| No scroll         Image: Construction of the screen state of the screen state of the screen st | 2 | Allow changing<br>number of targets | Use this setting<br>when attaching a<br>tip to multiple<br>targets, where the<br>number of targets<br>may dynamically<br>change while the<br>tips are showing.     |      |
| Step branches                                                                                                    | 3 | Track target position               | If the element's<br>position moves<br>dynamically (fixed<br>positioning), this<br>will ensure that the<br>tip stays on the<br>target element.                      |      |
|                                                                                                    | 4 | No scroll                           | By default, the<br>OGL will scroll the<br>page so that the tip<br>and the highlighted<br>element will be<br>visible. This setting<br>allows you to<br>disable this |      |

behavior.

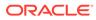

| # | Element                           | Description                                                                                                    | Note |
|---|-----------------------------------|----------------------------------------------------------------------------------------------------|------|
| 5 | Advanced visibility<br>check      | On some<br>applications, OGL<br>might think that an<br>element is visible<br>while it is not. This<br>can happen if the<br>web application<br>uses multiple<br>layers and an<br>element could be<br>hidden behind<br>another one that<br>was added on top<br>of it. |      |
|   |                                   | This setting will run<br>some extra checks<br>against the<br>element and<br>options include:<br>• Check Center                                                                                                    |      |
|   |                                   | <ul> <li>(Default)</li> <li>Check all elements corners</li> <li>Check the element After scrolling</li> </ul>                                                                                                    |      |
| 6 | Set target watch<br>interval to   | This is used to set<br>the watchdog<br>interval. The<br>behavior is, when<br>the target element<br>disappears the tip<br>should remain<br>visible for the time<br>set in the editor<br>and then hide.                                                               |      |
| 7 | Limit the wait on target to x ms. | Guide tips wait<br>indefinitely for the<br>target element to<br>appear. This<br>setting sends an<br>error message if<br>the current target<br>element does not<br>appear within x ms<br>so that we can<br>notify you and fix<br>the problem.                        |      |

| #  |   | Element                             | Description                                                                                                    | Note                                                                                                    |
|----|---|-------------------------------------|----------------------------------------------------------------------------------------------------|----------------------------------------------------------------------------------------------------|
| 8  |   | Step Branches                       | This setting allows<br>you to define one<br>or more branches<br>in the step, either<br>jumping to another<br>step in the current<br>guide or launching<br>a different guide.                                                                |                                                                                                    |
| 9  |   | Next URL                            | Navigates the user<br>to a new page<br>when selecting the<br>next button.                                                                                                    | This is especially<br>useful if you want<br>to create a site<br>tour.                                                                                                    |
| 10 | ) | Only display one<br>tooltip         | When you select<br>an element, the<br>player tries to find<br>a unique<br>identification for it.<br>Sometimes that<br>identification is not<br>strong enough and<br>could result in<br>multiple tips<br>appearing on the<br>screen at once. | Deselect this<br>setting to allow for<br>the display of<br>duplicate tips. This<br>could be especially<br>useful if you want<br>identical tips to<br>appear next to<br>each item in a list. |
| 11 | I | Monitor selector                    | If the target<br>element is visible,<br>the tip will show;<br>however, if you<br>selected "Skip if<br>element not found"<br>in the Activation,<br>then deselect the<br>Monitor selector.                                                    |                                                                                                    |
| 12 | 2 | Autofocus on tip<br>(Accessibility) | Auto focus is used<br>to automatically get<br>the browser focus<br>on tooltips, if not<br>enabled the focus<br>will be on the<br>target element.                                                                                            |                                                                                                    |

6600

7

### Moving the OGL Editor

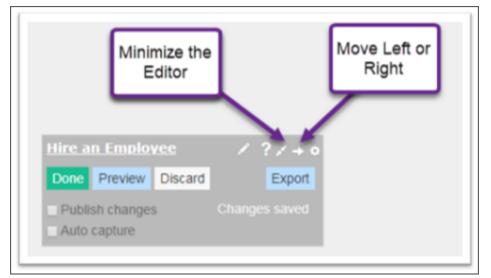

The OGL Editor may cover parts of the application that you need to work with. Using the controls on the OGL Editor, you can move it from left to right side of the window or minimize it entirely.

1 16 6 6

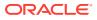

# 4 Creating OGL Content

# Creating a Guide

Creating a guide on OGL is a seamless process, thanks to its intuitive homepage interface that showcases the entire range of content types that can be created.

| Oracle Guided Learning (Premiu | `/                                       |                                |                                |                       | OGL News               | () III II                    |
|--------------------------------|------------------------------------------|--------------------------------|--------------------------------|-----------------------|------------------------|------------------------------|
| 🗅 Home                         | Home                                     |                                |                                |                       |                        | Options …                    |
| My Content<br>Content (33)     | Create                                   |                                |                                |                       |                        |                              |
| Archive (25)                   | 🛞 Beacon 🔛 Hotspot                       | )호 Launcher 🖾 Me               | ssage <sup>o</sup> 3 Process ≯ | ¢ Smart Tip ≸≣ Survey | 🖸 Task List 🚇 Training |                              |
| Ø Settings                     | Recent                                   |                                |                                |                       |                        | View My Content              |
| Library                        | Process  PUBLISHED  Unpublished Revision | Process ORAFT I                | Smart Tip ORAFT I              | Process ORAFT I       | Process ORAFT I        | Process • DRAFT E            |
| Base Guides                    | 🖄 Hire an Employee - RespUI              | Rehire an Employee -<br>RespUl | SmartTip                       | 🖄 rrrr                | Copy of Slack Issue    | Add a Check-in -<br>Employee |
| Oracle Content                 | apiName: ueenkyn1                        | apiName: lq64pqm2              | apiName: sil0r76i              | apiName: 786nxqcb     | apiName: mbais22a      | apiName: mvv06nf1            |
| Analytics & Reports            |                                          | <b>B O</b>                     | 0                              | 0                     |                        | 6                            |
| bashboards ~                   |                                          |                                |                                |                       |                        |                              |
| Reports                        | Explore                                  |                                |                                |                       |                        |                              |

#### To create a Guide:

- 1. On the homepage, under the **Create** section, select the **Guide** type you want to create.
- 2. Alternatively, select **Content** on the homepage and then the **Create**(<sup>Create</sup> +) button.

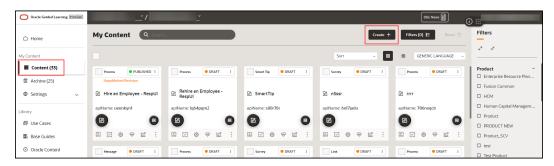

The content editor opens in a modal tab. The editor appears as an overlay on your application.

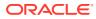

| New Content                                                |
|------------------------------------------------------------|
| Guide Type                                                 |
| Process •                                                  |
| Display Name in Widget                                     |
| Location URL<br>https://fa-esec-saasfademo1.ds-fa.oraclepd |
| Required                                                   |
| Cancel                                                     |

- 3. Choose the **Guide Type** you want to create.
- 4. Enter the desired name in the **Display Name in Widget** field.

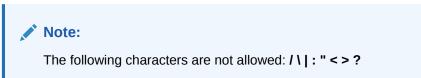

5. Enter the Location URL.

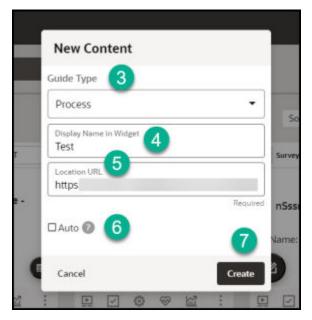

6. Select Create.

The OGL launches the editor now.

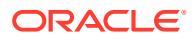

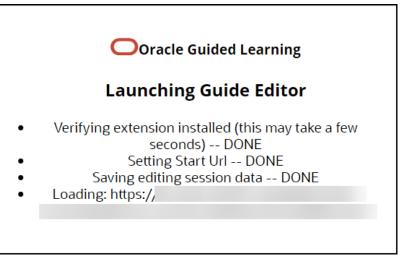

The OGL Editor launches in a new tab, where you can start capturing the steps for the guide.

#### Note:

The editor appears as an overlay on your application.

| Settings ×                                      |                    |                         |                           |                      |                  | < ○ ☆  ७ 🛑 |
|-------------------------------------------------|--------------------|-------------------------|---------------------------|----------------------|------------------|------------|
| Q Find a setting<br>Display Activation Advanced | afternoon, St      | Step 1 of 1<br>test     |                           |                      |                  |            |
| Display Settings  Highlight Apply to all        | y Team Procurement | Close                   | Done                      | nefits Administratio | on Digital Sales | >          |
| Change Next button text to:                     |                    | APPS                    |                           |                      |                  |            |
| Next button text Done                           | sence              | Ň                       | ŝ                         | Ø                    | 〕                |            |
| Hide Next button                                | lic Info           | Personal<br>Information |                           |                      |                  |            |
| Hide Close button                               | anization Chart    |                         | îĉ                        | $\bigcirc$           | È                |            |
| Show Back button                                | Time Cards         | Time and<br>Absences    | Career and<br>Performance |                      | Celebrate        |            |
| Show Remind Me Later button ■ Auto capture      | nefits             | <b>₽</b> 000            |                           | (B)                  | Ĩ                |            |

To create your first step, go to Adding the First Step to a Guide.

## Adding the First Step to a Process Guide

After you create a process guide, the OGL Editor appears over the URL you entered. You are prompted to select an element or to create a Splash step:

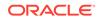

1. Select Add a Step to capture the screen element for your first step.

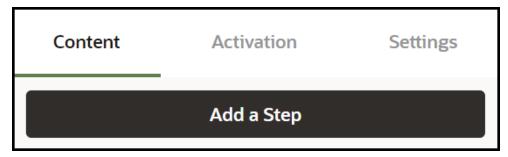

2. Place the cursor on the element which you want it to be the first step and then select the **Select** icon. Select).

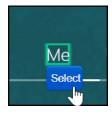

The OGL now fills the step command automatically and displays a real-time preview of the guide.

| ↑ Save & Exit Step   |           |                      |
|----------------------|-----------|----------------------|
|                      |           |                      |
| Step 1 +             |           |                      |
|                      |           |                      |
| B                    | ernoon    |                      |
| Select Me            | Select Me | ×                    |
|                      | Me        | t Groups Help Desk 🔉 |
|                      |           | Back Done            |
|                      | Arra      |                      |
|                      |           |                      |
|                      |           |                      |
|                      | mont      |                      |
|                      | Workspace |                      |
| ☑ Auto capture 💿 🖭 → |           |                      |

You can modify the automatically generated step commands according to your preferences.

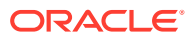

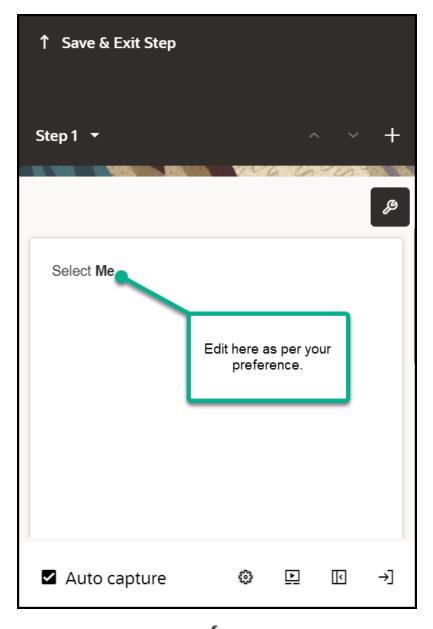

 Select the Step Settings icon ( ). The Step Settings now appears below the editor.

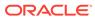

| Settings                      |            | ×            |
|-------------------------------|------------|--------------|
| Q Find a s                    | setting    |              |
| Display                       | Activation | Advanced     |
| Display Settin                | ngs        |              |
| <ul> <li>Highlight</li> </ul> |            | Apply to all |

4. Edit the **Display Settings** as per your preferences. Learn more about **Display Settings**.

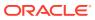

| Settings                      |                  | ×            |
|-------------------------------|------------------|--------------|
| Q Find a                      | setting          |              |
| Display                       | Activation       | Advanced     |
| Display Sett                  | ings             |              |
| <ul> <li>Highlight</li> </ul> |                  | Apply to all |
| Next button te<br>Done        | Xt               |              |
|                               |                  |              |
| Hide Nex                      | t button         |              |
| Hide Close                    | se button        |              |
| Show Bac                      | <b>ck</b> button |              |
| Current step n                | umber            |              |

ORACLE

Proceed to add an Interactive Step.

### Adding an Interactive Step

Interactive steps include clicking or selecting an element within the application.

#### To add an Interactive Step:

 Select the Step where you want to add the additional step. The Add Step option appears, which lets you create additional steps.

| ↑ Save & Exit         |                          | ×                      |
|-----------------------|--------------------------|------------------------|
| Title<br>Hire an Empl | oyee - RespUl            |                        |
|                       |                          | Required               |
| Content               | Activation               | Settings               |
|                       | Add a Step               | other tip to this stop |
| Step 1                | Add and                  | other tip to this step |
| Hire an Employee      | e This guide provides in | . 🛛                    |
|                       |                          | ☑ …                    |

2. Select the next UI element.

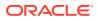

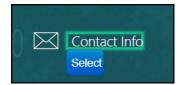

- 3. Edit the step commands (Optional).
- 4. Open the Step Settings.
- 5. Edit the **Display Settings**:
  - a. Clear the **Highlight** check box.
  - **b.** Select the **Hide Next** check box.
  - c. Clear Show back button if needed.
  - d. Choose a different Tip-placement.
  - e. When finished, select Save & Close.

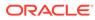

|                                    |                      | 1) (************************************ |
|------------------------------------|----------------------|------------------------------------------|
| Settings                           |                      | ×                                        |
| Q Find a                           | setting              |                                          |
| Display                            | Activation           | Advanced                                 |
| Display Setti                      | ings                 |                                          |
| 🗆 Highlight                        |                      | Apply to all                             |
| Change N<br>Next button te<br>Next | lext button text to: |                                          |
| Hide Nex                           | <b>t</b> button      |                                          |
| Hide Close                         | e button             |                                          |
| □ Show Bad                         | c <b>k</b> button    |                                          |
| Current step n                     | umber                |                                          |
| 1                                  |                      | Required                                 |
|                                    |                      |                                          |

### Selecting Targets

Targets are HTML elements within a page to which guides can be anchored and can allow users to interact with, such as selecting or hovering over. Selecting target elements is a combination of art and science. Using the OGL Editor, you can select

6600

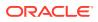

most targets by hovering over elements and either right-clicking (Control+click for Mac) or choosing the Select button.

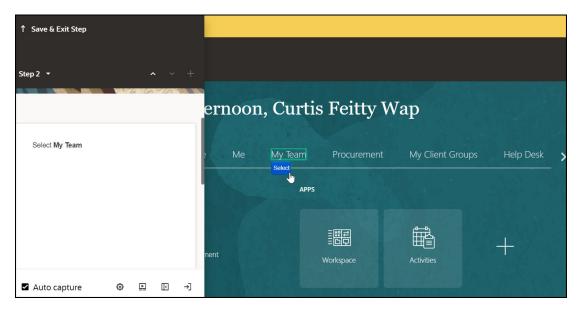

You can select a target at any time by selecting **Target**.

| ↑ Save & Exit Step                                                |          | _          | _          | _    |           |
|-------------------------------------------------------------------|----------|------------|------------|------|-----------|
| Step 2.1 • • • +                                                  |          |            |            |      |           |
| ه                                                                 | ernoon,  | Curtis Fe  | eitty Wap  | 0    |           |
| Normal - Font - Size -<br>B I U E = = E Line Hel<br>J= := -i∉ -i∉ | e Me     | My Team    | ct My Team | Back | Help Desk |
| $ \begin{array}{c c c c c c c c c c c c c c c c c c c $           |          | APPS       |            |      |           |
| 🗉 Splash 💿 Target 💿 Screenshot                                    |          | ۲ <u>ا</u> |            |      | ස්ත්      |
| Comments 0                                                        |          |            |            |      | Hiring    |
| ☑ Auto capture 🔹 🕨 🕞 →                                            | uisition |            |            |      |           |

#### **Viewing Selected Targets**

You can view the target selector to troubleshoot or see how OGL selected the target.

#### To update the selector:

- **1.** Select Change Tip Target.
- 2. On the selector dialog, select the Edit icon.

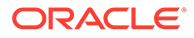

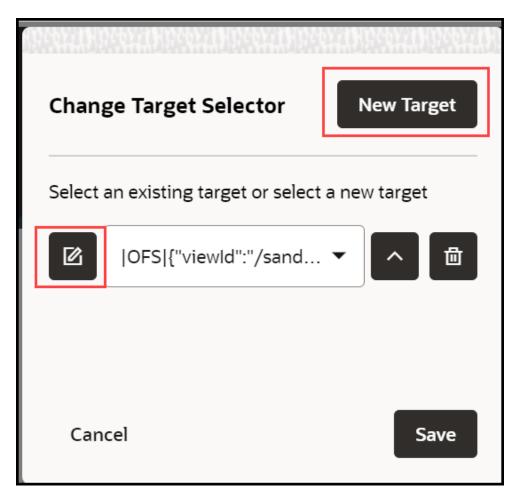

- **3.** Update the selector.
- 4. Select the check mark to save the new target.

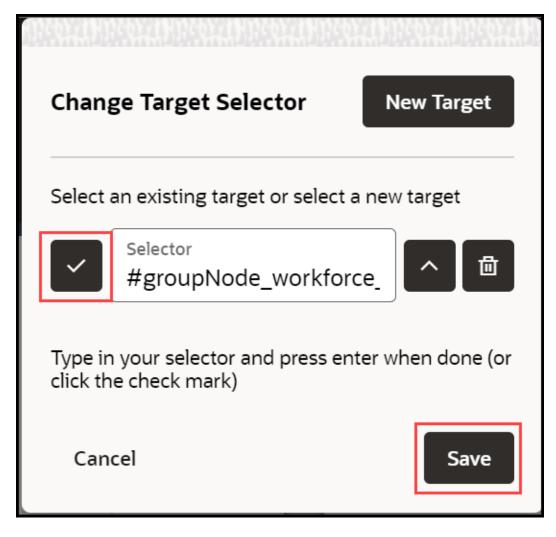

6600

#### Selectors

 $\ensuremath{\mathsf{OGL}}$  supports a variety of jQuery and CSS selectors.

Examples:

- [id\$="HRD\_CAREERDEV\_MANAGER::icon"]
- [id\*="HRD\_CAREERDEV\_MANAGER::icon"]
- span:contains('Career Statement')
- label:contains('Goal Name')
- src:contains('qual\_personstar\_32.png')
- button:contains("OK"):first

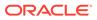

### **Editing Guide Content**

OGL provides a basic editor called the **Content Editor** and an advanced editor called the **Full Editor**. The Content Editor is used primarily for basic editing and formatting, while the Full Editor allows for more advanced editing and configuration of guides, including Display, Activation, and Advanced Settings. You can do most of your work in the Content Editor, but you will need to open the Full Editor from time to time to apply more advanced settings. The underlying content is created in HTML, which you can also access through the Full Editor.

With the Content Editor, you can:

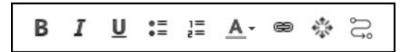

- **1.** Apply **Bold**, **Italics**, or **Underlines** to the text.
- 2. Create a bulleted list.
- 3. Change text color.
- 4. Add hyperlinks.
- 5. Insert a variable.
- 6. Add a title as an H1 paragraph.
- 7. Add a link to another guide.

To add Bold, Italics, or Underlines:

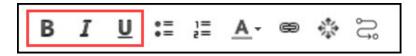

- **1.** Select desired text.
- 2. In the editor, select the **Bold**, **Italics**, or **Underline** icon.

#### To add a bulleted list:

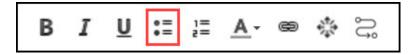

- 1. Select desired lines.
- 2. In the editor, select the **Bulleted List** icon.

#### To add a numbered list:

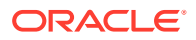

- **1.** Select desired lines.
- 2. In the editor, select the Numbered List icon.

#### To change the color of the text:

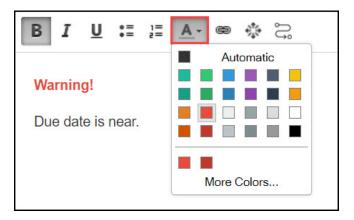

- 1. Select desired lines.
- 2. In the editor, select the **Text Color** icon.
- 3. Choose the desired color.

#### Hyperlink in a Step:

To add a hyperlink to step text within a guide:

- **1**. Select the tip and enter the descriptive text.
- 2. Select the text that you want to turn into a hyperlink.

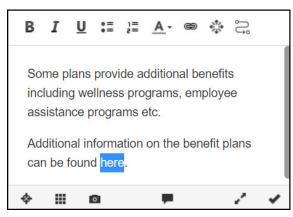

3. Select the Hyperlink icon.

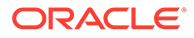

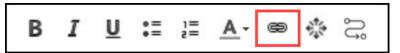

The Hyperlink modal window is displayed.

4. Enter or paste your hyperlink and select **OK**.

| Link                 | ×                                            |
|----------------------|----------------------------------------------|
| Link Info            | arget                                        |
| Display Text<br>here |                                              |
| Link Type<br>URL     |                                              |
| Protocol<br>https:// | URL*<br>www.oraclebenefits.com/Documents/Pul |
|                      | OK Cancel                                    |

The selected text is now turned into a hyperlink.

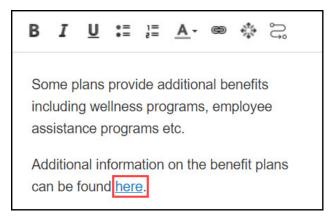

#### Embed Media:

Your guide can include a picture, video, audio, or other multimedia content.

#### To embed media:

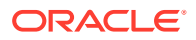

- **1.** From the tip editor, open the full editor.
- 2. Select the Embed Media from External Sites icon.

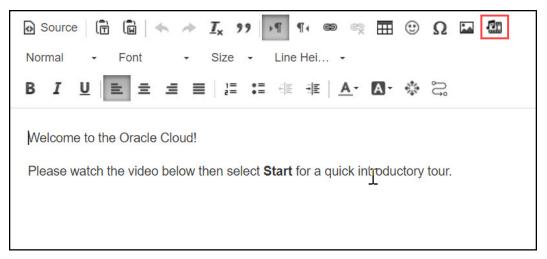

The Embed Media modal window is displayed.

- 3. Enter the **Title** of the media.
- 4. Enter the URL of the media.

| Embed Media (Photo, Video, Audio or Rich Content) 🗙                                                                                             |
|----------------------------------------------------------------------------------------------------|
| Paste a URL (shorted URLs are also supported) from one of the supported sites (e.g. YouTube, Flickr, Qik, Vimeo, Hulu, Viddler, MyOpera, etc.). |
| Title (or aria-label) [Required]:<br>Oracle Cloud<br>URL [Required]:                                                                            |
| https://youtu.be/-OBrKIISt_Q<br>Resize Type (videos only):                                                                                      |
| No Resize (use default) ✓         Alignment         ● None       ○ Align Left       ○ Align Center       ○ Align Right                          |
| OK Cancel                                                                                                    |

5. Resize the media if required. (Only valid for videos.)

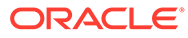

| Embed Media (Photo, Video, Audio or Rich Content)                                                                                               |
|----------------------------------------------------------------------------------------------------|
| Paste a URL (shorted URLs are also supported) from one of the supported sites (e.g. YouTube, Flickr, Qik, Vimeo, Hulu, Viddler, MyOpera, etc.). |
| Title (or aria-label) [Required]:                                                                                                    |
| Oracle Cloud                                                                                                    |
| URL [Required]:<br>https://youtu.be/-OBrKIISt_Q                                                                                                 |
| Resize Type (videos only):                                                                                                    |
| No Resize (use default) 🗸                                                                                                    |
| No Resize (use default)<br>Responsive Resize                                                                                                    |
| Specific Resize                                                                                                    |
| OK Cancel                                                                                                    |

6. Select the desired Alignment option.

| Embed Media (Photo, Video, Audio or Rich Content)                                                                                                    |
|----------------------------------------------------------------------------------------------------|
| T<br>Paste a URL (shorted URLs are also supported) from one of the<br>supported sites (e.g. YouTube, Flickr, Qik, Vimeo, Hulu, Viddler,<br>MyOpera, etc.). |
| Title (or aria-label) [Required]:<br>Oracle Cloud                                                                                                    |
| URL [Required]:<br>https://youtu.be/-OBrKIISt_Q                                                                                                    |
| Resize Type (videos only):Max. Width:Max. Height:Responsive Resize810390                                                                                   |
| Alignment<br>● None   ○ Align Left   ○ Align Center   ○ Align Right                                                                                        |
| OK Cancel                                                                                                    |

7. Select OK.

#### To add Session Variable Properties:

1. On the desired step, select Iridize Session Variables icon.

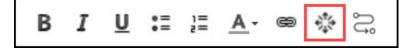

The Session Variables modal window is displayed.

2. Enter the Variable Name and Variable Value.

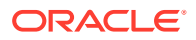

| Session Variable Properties  | x |
|------------------------------|---|
| Variable Name                |   |
| Variable Value               |   |
| Persist choice as user field |   |
| ОК Сапсе                     |   |

3. Select OK.

#### Launch a Guide:

With the **Launch a Guide** feature, you can now easily include a link to a relevant guide within your guide. With this feature, users can easily find and access the related guide they are looking for.

#### To insert the link to another guide:

- **1.** Go to the desired guide.
- 2. Select the desired step.
- 3. Select the Launch a Guide icon.

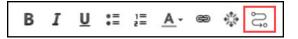

The Launch a Guide modal window is displayed.

4. Enter the display text.

| Launch a Guid                 | e                         | 2 |
|-------------------------------|---------------------------|---|
| Display Text<br>Update your o | contact dejails.          |   |
| Select a guide:               |                           |   |
| Ability to Apply              | Cross Currency Receipts 🗸 |   |
| Link                          | ○ Button                  |   |
| One-time laun                 | cher                      |   |
|                               | OK Cancel                 |   |

5. Select the existing guide from the dropdown to link it with the current guide.

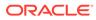

| Launch a Guide                                                                                       | ×        |
|----------------------------------------------------------------------------------------------------|----------|
| Display Text                                                                                         |          |
| Update your contact details.                                                                         |          |
| Select a guide:                                                                                      |          |
| Update contact details                                                                               | ~        |
| Journeys Message Test<br>Journeys Message Test 2<br>Journeys Message Test 3<br>Redwood Splash Test 1 | el       |
| Update contact details                                                                               | <b>•</b> |

6. Select the desired display option (Link or Button). Link view:

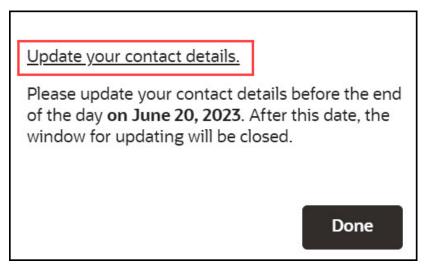

Button view:

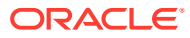

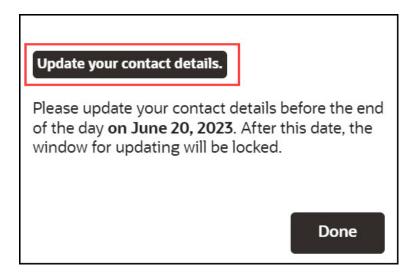

- 7. Choose the starting step to be shown in the guide.
- 8. Check the option "**Keep this guide running**" to keep the main guide running, even when the new guide is launched.
- 9. Check the option "One-time launcher" to restrict the guide to launch only once.
- 10. Select OK to save.

With the OGL Editor, you can:

### Add a Splash Tip:

Splash steps are also known as modal or lightbox steps. They are non-interactive informational steps that draw attention by graying out the background and focusing the user on the step itself. Splash steps are common at the beginning and end of a flow to describe the objective of the flow and summarize what the user learned.

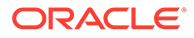

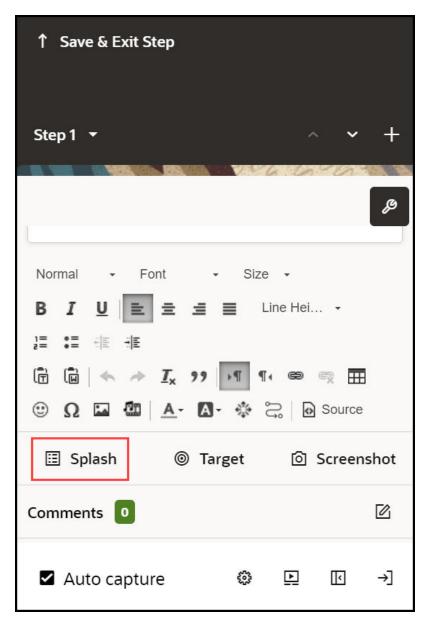

The tip's background appears greyed out because of the activated splash tip feature.

When you create a new tip, select Add Splash. However, change the target to just "body" if you need to update an existing tip.

### Change the tip target to the body:

- 1. Select Change Tip Target.
- 2. On the selector dialog, select the Edit icon.

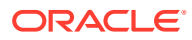

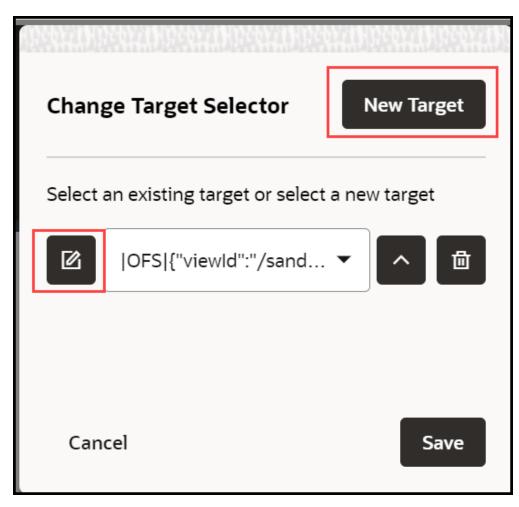

- 3. Update the selector
- 4. Click **Save** to save the new target.

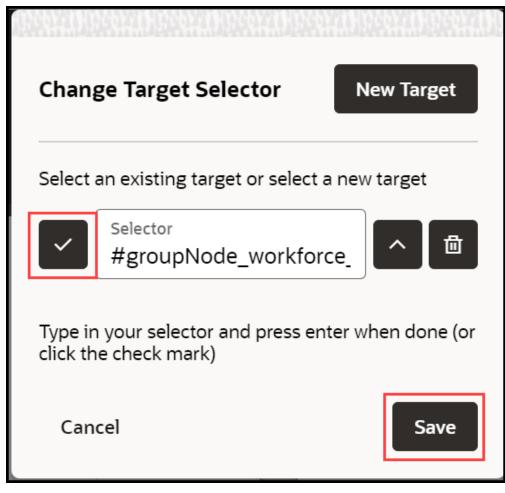

- 5. Close the selector dialog, and then select **Display Settings**.
- 6. Change the Highlight option to Border and Overlay or just Overlay.

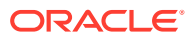

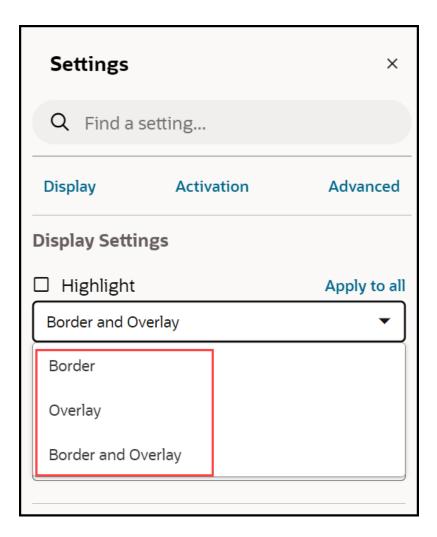

### Adjust Tip Size:

Follow the tip sizing guidelines when adjusting the tip size.

- **1.** Open the step **Display Settings**.
- 2. Select the tip size (default value: 280px), and then enter your new size.

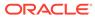

| Settings              |            | ×                 |
|-----------------------|------------|-------------------|
| Q Find a se           | etting     |                   |
| Display               | Activation | Advanced          |
| Hide Step C           | Count      | Show in all steps |
| Tip width (px)<br>360 |            | Required          |
| Tip offset            |            |                   |

3. Press Enter.

### Creating Optional Steps:

- **1.** Open the **Activation Settings**.
- 2. Check the option Skip if element not found OR conditions not met
- 3. Select Add Conditions, next to Step Conditions.

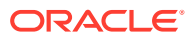

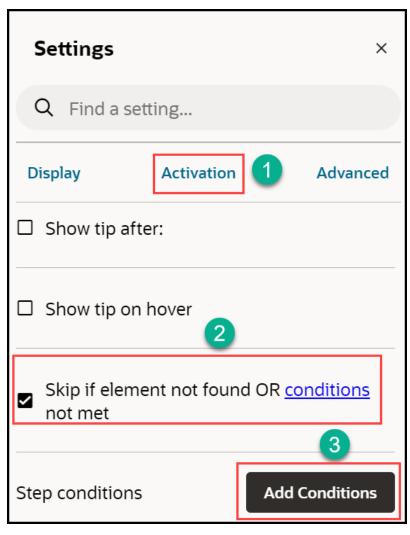

- 4. Select When page > has > element.
- 5. Select the Pick a Selector icon.

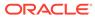

| ↑ Save & Exit     | :                                     | ×                 |
|-------------------|---------------------------------------|-------------------|
| Title<br>Untitled |                                       |                   |
|                   |                                       | Required          |
| Content           | Activation                            | Settings          |
| Advanced Con      | dition                                | • +               |
| Create cond       | ition                                 | ×                 |
| Page              | 1                                     | •                 |
| has               |                                       | •                 |
| element           |                                       | •                 |
| Select            | :or<br>ne="q"] << div:eq(3)           | -> div:last       |
| Expect mult       | iple elements<br>N <b>Help Panel</b>  |                   |
|                   |                                       |                   |
|                   | as element [name="q"]<br>name="btnK"] | < div:eq(3) - 4-2 |

ORACLE

- 6. Select an element or, select the Edit () icon in the selector dialog, and enter a selector.
- 7. Select the checkmark icon.
- 8. Select Save.

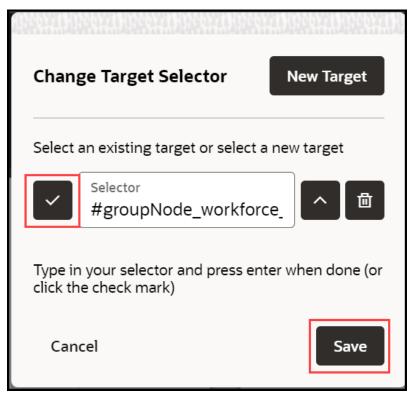

9. Select Save & Exit under Edit Step Conditions.

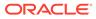

|        | ↑ Save & Exit                            |                                    | ×                           |
|--------|------------------------------------------|------------------------------------|-----------------------------|
|        | Title<br>Untitled                        |                                    |                             |
|        |                                          |                                    | Required                    |
|        | Content                                  | Activation                         | Settings                    |
|        | Advanced Conditio                        | 'n                                 | • +                         |
|        | Create condition                         | ſ                                  | ×                           |
|        | Page                                     |                                    | •                           |
|        | has                                      |                                    | •                           |
|        | element                                  |                                    | •                           |
|        |                                          | 'q"] << div:eq(3) ->               | div:last                    |
|        | DExpect multiple e                       |                                    |                             |
|        | □ Autoload                               |                                    |                             |
| ORACLE | When Page has ele<br>> div:last >> [name | ement [name="q"] << o<br>e="btnK"] | div:eq(3) - <sub>4-30</sub> |

### Changing a Tip Position:

In addition to specifying the general position (top, bottom, left, and right) you can enter offsets in pixels to precisely position tips.

- 1. Open the Step Settings.
- 2. Expand Display Settings.
- 3. Choose a location in **Tip Placement**.

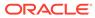

| Settings            |       |   |       | ×          |
|---------------------|-------|---|-------|------------|
| Q Find a setting    |       |   |       |            |
| Display Activ       | ation |   | Advar | nced       |
| Tip offset          |       |   |       |            |
| Tip placement       |       |   |       |            |
| inside-center       |       |   |       | •          |
| inside-top          |       |   |       |            |
| inside-top-left     |       |   |       |            |
| inside-top-right    |       |   |       |            |
| inside-left         |       |   |       |            |
| inside-center       |       |   |       |            |
| inside-right        |       |   |       |            |
| inside-bottom-left  |       |   |       |            |
| inside-bottom       |       |   |       |            |
| inside-bottom-right |       |   |       |            |
| over-the-element    |       |   |       |            |
| Auto capture        | 0     | Þ | E     | <b>→</b> ] |

To get more precise:

4. Select Tip Offset.

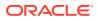

5. Enter numbers in pixels to adjust the placement. These are offset from values, so positive numbers will move the step down or to the left. Negative numbers will move the step up or to the right.

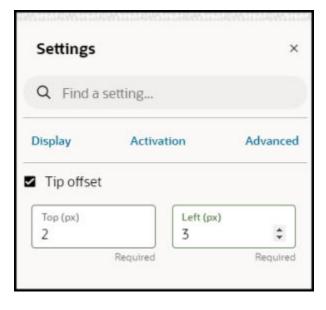

## Working with Step Settings

This section includes details about some of the more complicated step settings. See the Step Settings section for details about all the step settings.

6 6 0

### Adding Step Conditions

Step conditions define when a step appears. You can use step settings to create an optional step or set up multi-tip steps where only one tip shows at a time.

### To add a step condition:

- **1.** Go to the **Step** on which you want to add the condition.
- 2. Click Edit tip icon.

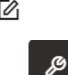

- 3. Select Step Settings icon.
- 4. Click Activation Settings.
- 5. Click Add Condition.

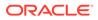

| < Save & Exit Conditio | ons |   |    | ×  |
|------------------------|-----|---|----|----|
| Add Condition          |     |   |    |    |
|                        |     |   |    |    |
|                        |     |   |    |    |
|                        |     |   |    |    |
|                        |     |   |    |    |
|                        |     |   |    |    |
|                        |     |   |    |    |
|                        |     |   |    |    |
| Auto capture           | ÷   | Þ | Ţ. | →] |

- 6. Configure your expression. When configuring an element expression, use the target selector to choose an element. Uses of some common expressions:
  - when page has element: to have the tip appear when a certain element is on the page
  - when page has not element: to have the tip appear when a certain element is not on the page
  - when page has visible element: to have the tip appear when a certain element is visible on the page
  - when page has not visible element: to have the tip appear when a certain element is not visible on the page
  - when page has URL matching: to have the tip appear on a certain page. Note, for Fusion application, you cannot use the actual URL and must use the route. This is advanced functionality and, if needed, contact support.
- 7. Select Done.

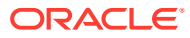

| < Save & Exit Conditions                 |                |  |  |  |
|------------------------------------------|----------------|--|--|--|
| Add Condition                            |                |  |  |  |
| When:                                    |                |  |  |  |
| Page 🗸                                   | L              |  |  |  |
| has                                      | L              |  |  |  |
| visible element                          | L              |  |  |  |
| Selector<br>#btnActive                   |                |  |  |  |
| Advanced visibility check                |                |  |  |  |
| ✓ Active                                 |                |  |  |  |
| When Page has visible element #btnActive |                |  |  |  |
| Delete Cancel Done                       |                |  |  |  |
| 🗹 Auto capture 🛛 🐵 🗈 🕞                   | <del>)</del> ] |  |  |  |

8. Select Save & Exit Conditions .

| < Save & Exit Conditions ×                            |  |  |  |  |
|-------------------------------------------------------|--|--|--|--|
| Add Condition                                         |  |  |  |  |
| When:                                                 |  |  |  |  |
| Page 💌                                                |  |  |  |  |
| has 🗸                                                 |  |  |  |  |
| visible element 🗸                                     |  |  |  |  |
| Selector<br>#btnActive                                |  |  |  |  |
| Advanced visibility check Exactly one visible element |  |  |  |  |
| ☑ Active                                              |  |  |  |  |
| When Page has visible element #btnActive              |  |  |  |  |
| Delete Cancel Done                                    |  |  |  |  |
| ✓ Auto capture I → I                                  |  |  |  |  |

### **Adding Branches**

Branches allow you to specify where the guide goes after a user completes a step. You can go to a step within the guide, open another guide, close the current guide, or launch cross-domain or cross-app guides.

- **1.** Open the **Step Settings**.
- 2. Expand Advanced Settings.
- 3. Select Add, next to Step Branches.

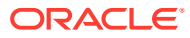

| Settings ×                                                                                                    |
|----------------------------------------------------------------------------------------------------|
| Q Find a setting                                                                                                    |
| Display Activation Advanced                                                                                                    |
| <ul> <li>✓ Limit wait time on target to:</li> <li>Min.</li> <li>O0</li> <li>Sec.</li> <li>O3</li> <li>Msec.</li> <li>O00</li> </ul> |
| Step branches Add                                                                                                    |
| Next URL:                                                                                                    |
| Only display one tooltip                                                                                                    |

4. Select Add Branch.

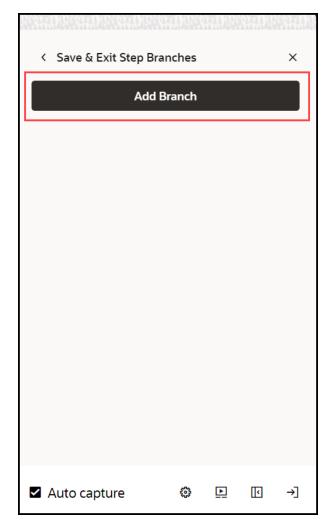

5. Choose the desired **Branch Type** from the dropdown.

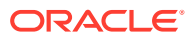

| <  | Save & Exit Step Bra        | anches    | H |   | ×  |
|----|-----------------------------|-----------|---|---|----|
|    | Add                         | Branch    |   |   |    |
|    | Choose branch type          | e         |   | • | ]  |
|    | Jump to Step                |           |   |   |    |
|    | Launch a Guide              |           |   |   |    |
| 14 | Close this Guide            |           |   |   |    |
|    | Launch a Cross Domain Guide |           |   |   |    |
|    | Launch a Cross App Guide    |           |   |   |    |
|    |                             |           |   |   |    |
|    |                             |           |   |   |    |
|    |                             |           |   |   |    |
|    |                             |           |   |   |    |
| •  | Auto capture                | <b>\$</b> | Þ | K | →] |

Branch types include:

- Jump to Step: Go to a specific step within the current guide
- Launch a Guide: Go to another guide at a specified step
- Close this Guide: End the guide
- Launch a Cross Domain Guide and Launch a Cross App Guide: These are advanced features and we recommend contacting support for assistance if the guides are needed
- 6. Optionally add conditions that affect when to branch
- 7. Select Done under Add Conditions.
- 8. Select Done under Edit Branches.

### Working with Tabs and Multiple Tips

In any guide, each step can display one or more tips simultaneously. This setup is commonly found on steps that include **Smart Tips** or the first few steps of a guide that can vary depending on what is on the page.

1. To add a tip, select the step where you would like to add another tip, and then select the

Add (+) icon in the Step Settings panel.

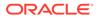

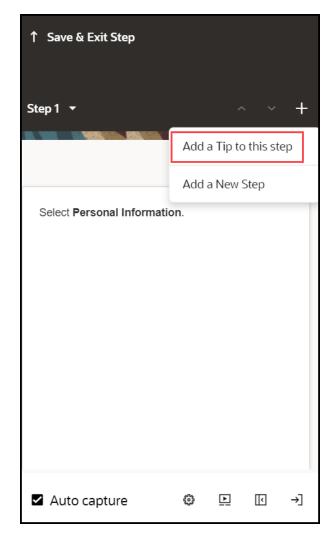

2. Choose the target element for the new tip.

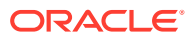

| ↑ Save & Exit Step                          |                |         |
|---------------------------------------------|----------------|---------|
| ي Move your mouse abou<br>select an element | t the page and | ×       |
|                                             |                | 655. YA |
|                                             |                |         |
|                                             |                |         |
|                                             |                |         |
|                                             |                |         |
|                                             |                |         |
| Auto capture                                | 🌼 🕒 🖸          | →]      |

**3.** Configure the **Display Settings**, **Activation Settings**, and **Advanced Settings** for each tip individually.

16600

# Saving and Discarding Guides

When editing a guide in the full editor, OGL loads it to your account, preventing others from editing it. If you close your browser or your computer crashes, you will be prompted to resume editing the guide when you try to access it again. To be sure the guide remains accessible to other content developers, make sure you either save your changes or discard your changes when you are finished working with a guide.

**1.** To save your changes, select **Save and Close**.

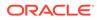

| ↑ Save & Exit              | ]          | ×        |
|----------------------------|------------|----------|
| Title<br>Disable elem      | nent       | Required |
|                            |            |          |
| Content                    | Activation | Settings |
|                            |            |          |
|                            | Add a Step |          |
| Step 1                     | Add a Step | + …      |
| Step 1<br>Enter Deliver-to |            | + …      |

To exit without saving, select **Discard**.

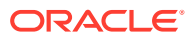

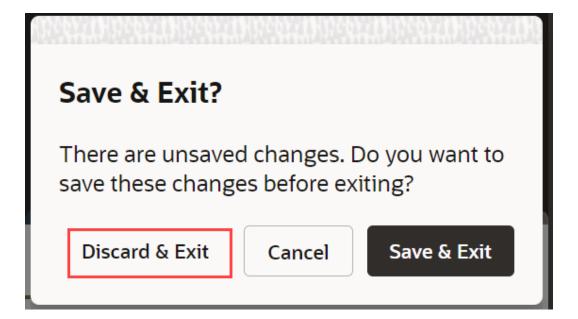

### Note:

When the browser is closed without saving the OGL session and you open and resume editing, the following message is displayed.

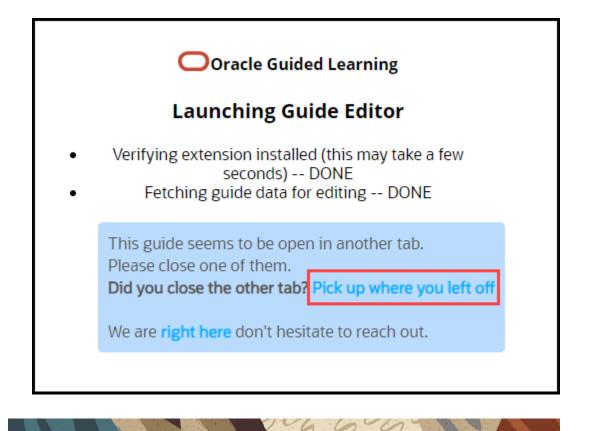

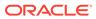

# Renaming a Guide

There are two ways to change the name of a guide.

### Method 1:

- **1**. Open the guide in the full editor and edit the text of the title.
- 2. Select **Save & Exit**. icon next to the name of the guide.

| ↑ Save & Exit    |            | ×        |
|------------------|------------|----------|
| Title<br>Test123 |            |          |
|                  |            | Required |
| Content          | Activation | Settings |
|                  | Add a Step |          |
| Step 1           |            | + …      |
| Select Me        |            | ☑ …      |

### Method 2:

- **1.** Go to the OGL console homepage.
- 2. In the left navigation panel, select **Content**.
- 3. On the guide that you want to rename, select the **Edit** ( ) icon next to the guide title.

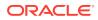

|      | Process | C. | • DR | AFT | : |
|------|---------|----|------|-----|---|
| Ø    | Test    |    |      |     |   |
| apiN | lame:   |    |      |     | 0 |
| Þ    | 2       | 0  | 8    | EZ. |   |

4. Edit the name field.

| Process • DRAF    | T I    |
|-------------------|--------|
| Edit here         |        |
| apiName: 3vy67bwb |        |
|                   |        |
|                   | й<br>1 |

### Note:

The following characters are not allowed: / \ | : " < > ?

5. When finished, select the **Save** ( $^{igodold olimits}$ ) icon.

To discard changes, select the Cancel ( imes ) icon.

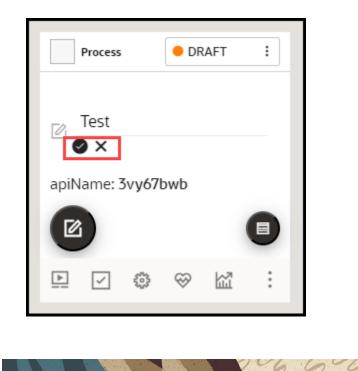

### Creating Smart-Tips & Beacons

Smart-tips and beacons provide context-sensitive help on a field, button, or other UI element.

• **Visible Smart-Tips:** Used to provide context-sensitive help, on-hover of the selected text, and provide supplemental information to buttons, labels, and other

screen elements. This uses a help icon () to draw the user's attention. This can be set as an icon with/without an animation.

- **Invisible Smart-Tips:** Anchored to an element on the page, Invisible Smart-Tips are used to provide context-sensitive help without displaying the help icon.
- **Beacon:** Adds a pulsing animation to draw the reader's attention. The best practice is to use beacons for emergency and temporary notifications.

### **Creating Visible & Invisible Smart-Tips**

Smart-Tips appear when a user hovers over an element. Configuring Smart-Tips involves setting up the correct step-level settings and activation conditions. You can utilize Smart-Tips in the following ways:

- Create independent Smart Tips as a single-step guide
- Create a Smart Tip as part of an existing guide

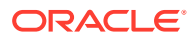

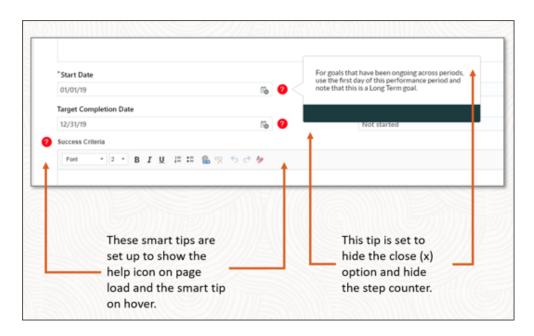

### **Creating Smart-Tips**

1. On the OGL console homepage, select **Smart Tip** under the **Create tab**.

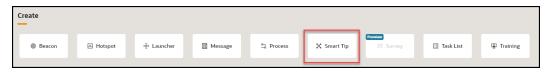

The **New Content** modal dialog is displayed.

2. Enter the Display Name and the Location URL.

| ¥.                              |                 |
|---------------------------------|-----------------|
| New Content                     |                 |
| Guide Type                      |                 |
| Smart Tip                       | •               |
| Display Name in Widget          |                 |
| Sample Smart-Tip                |                 |
| Location URL *                  |                 |
| https://                        |                 |
|                                 |                 |
| Cancel                          | Create          |
| Create                          |                 |
| elect the create button to laun | ch the OGL Edit |

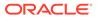

3.

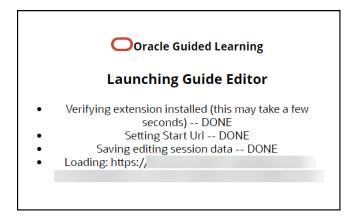

The OGL Editor launches in a new tab, where you can start capturing the steps for the guide.

Note: The editor appears as an overlay on your application.

4. Enter the desired text to display in your Smart-Tip.

| Title<br>Smart Tip - Te | est                   |   |       | ×       |
|-------------------------|-----------------------|---|-------|---------|
|                         |                       |   | R     | equired |
| Content                 | Activation            |   | Setti | ngs     |
| Smart Tip               |                       |   | +     |         |
| Click here to view      | your personal details |   | Ø ·   |         |
|                         |                       |   |       |         |
|                         |                       |   |       |         |
|                         |                       |   |       |         |
| 🗹 Auto captu            | re                    | ø | N     | [←      |

5. Select the desired target element. (Hover over the desired element and select the Select button.)

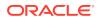

| Good afternoon,        | -                       |             | ↑ Save & Exit Step                                       |
|------------------------|-------------------------|-------------|----------------------------------------------------------|
|                        |                         |             | ♀ Move your mouse about the page and select an element × |
| Me My Team Procurement | My Client Groups        | Help Desk P |                                                          |
|                        | APPS                    |             |                                                          |
| Add Absence            | <sup>∞</sup>            | O<br>C      | Click here to view your personal details.                |
| Contact Info           | Personal<br>Information | Directory   |                                                          |
| ମ୍ମ୍ରି My Public Info  |                         |             |                                                          |
| My Organization Chart  | Ø                       | 顩           |                                                          |
| Existing Time Cards    | Journeys                | Pay         | 🗖 Auto capture 🔹 🗊 [←                                    |

You can view the live preview of the Smart-Tip you just created.

| Good afternoon,          |                         |           | ↑ Save & Exit ×<br>Title<br>Smart Tip - Test                  |
|--------------------------|-------------------------|-----------|---------------------------------------------------------------|
| Me 🕐 My Team Procurement | My Client Groups        | Help Desk | Required                                                      |
| QUICK ACTIONS            | APPS                    |           | Content     Activation     Settings       Smart Tip     + ··· |
| Add Absence              | °<br>M                  |           | Click here to view your personal details.                     |
| ( Contract Inio          | Personal<br>Information | Directory |                                                               |
| My Organization Chart    |                         | 〕         |                                                               |
| Existing Time Cards      | Journeys                | Рау       | 🖬 Auto capture 🛛 💿 🖸 🗲                                        |

6. Select the wrench icon ( ) to go to **Step Settings**.

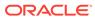

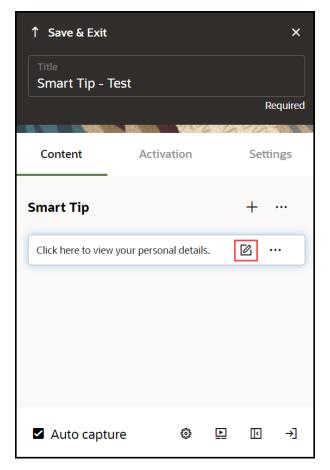

The settings window is displayed. Select on each tab to view the setting details.

7. Set the required **Display Settings**:

|                           | ×                |
|---------------------------|------------------|
|                           | ×                |
| tting                     |                  |
| Activation                | Advanced         |
| şs                        |                  |
|                           | Apply to all     |
| rlay                      | •                |
|                           |                  |
| <b>(t</b> button text to: |                  |
|                           |                  |
|                           |                  |
|                           | Activation<br>35 |

For more information, please see the Display Settings, Activation Settings and Advanced Settings pages.

8. On the OGL Console homepage, select the **Activation** icon () for the Smart-Tip that you want to activate.Refer to the Enabling Guide Activation Settings section for further information on activation.

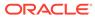

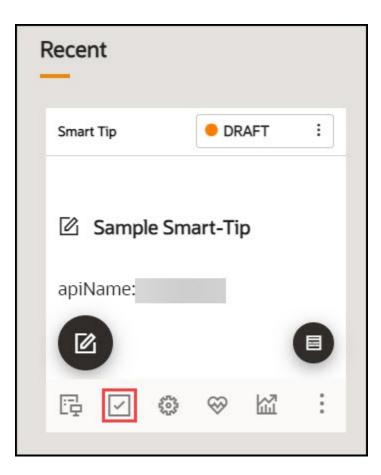

### Note:

Set the Smart-Tip to autoload when activation conditions are met.

### Creating an Invisible Smart Tip

An Invisible Smart-Tip appears when a user hovers over a field, but there is no Help Icon or Beacon to indicate the Smart-Tip is there. Use Invisible Smart Tips to push information to your users at the point of interaction.

Configure an Invisible Smart-Tip just as you would a regular Smart-Tip or Beacon. However, do not choose Show Beacon or Show Help icon. Instead, leave those options blank and just configure the step to appear on hover in the Activation settings.

### **Creating Beacons**

Beacons provide a pulsing animation to draw the reader's attention, then displays a message when the user hover over the item. The best practice is to use beacons for emergency and temporary notifications.

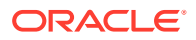

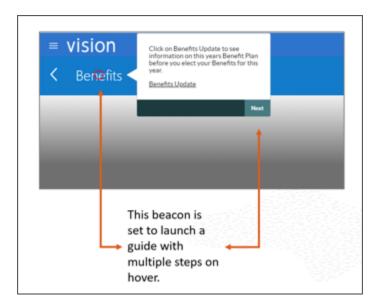

### **Creating a Beacon**

1. On the OGL console homepage, select **Beacon** under the **Create tab**.

| Create                                                                                                    |           |            |           |           |             |
|----------------------------------------------------------------------------------------------------|-----------|------------|-----------|-----------|-------------|
| Beacon     Beacon     Bea | 🖾 Hotspot | 년 Launcher | 🖾 Message | ≏ Process | 🔀 Smart Tip |

The New Content modal dialog is displayed.

2. Enter the Display Name and the Location URL.

|   | New Content            |
|---|------------------------|
| G | iuide Type             |
|   | Beacon 👻               |
| D | Display Name in Widget |
|   | Sample Beacon          |
| L | ocation URL *          |
|   | https://               |
|   |                        |
|   | Cancel Create          |

3. Select the <sup>Create</sup> button to launch the OGL Editor.

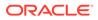

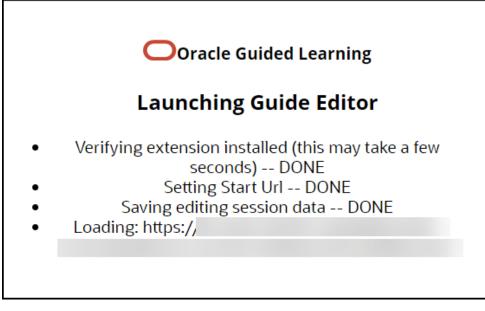

The OGL Editor launches in a new tab, where you can start capturing the steps for the guide.

Note: The editor appears as an overlay on your application.

4. Enter the desired text to display when the Beacon is hovered through.

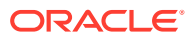

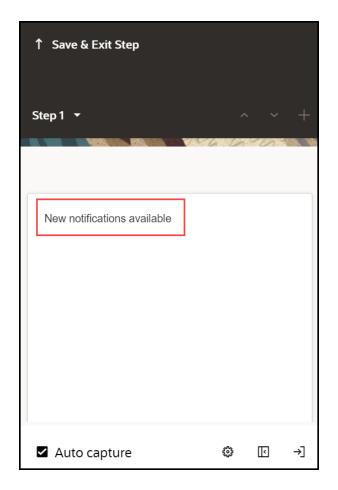

5. Select the desired target element. (Hover over the desired element and select the button.)

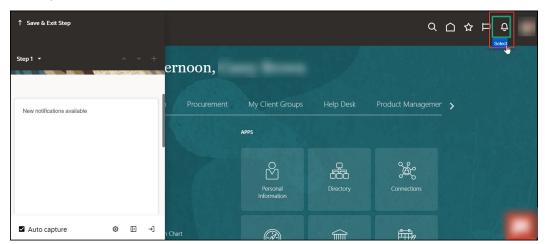

You can view the live preview of the Beacon you just created.

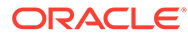

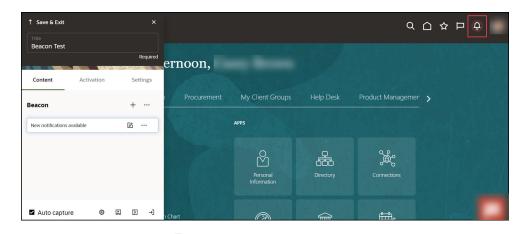

- 6. Select the wrench icon ( ) to go to **Step Settings**.
- 7. On the OGL Console homepage, select the **Activation** icon () for the Beacon that you want to activate.Refer to the Enabling Guide Activation Settings section for further information on activation.

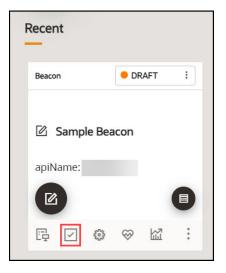

Note: Set the Beacon to autoload when activation conditions are met.

46

6

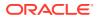

# **Creating Mobile Guides**

| New Content                                     |          |
|-------------------------------------------------|----------|
| Guide Type                                      |          |
| Process                                         | •        |
| Display Name in Widget<br>Mobile test           |          |
| Location URL<br>DS.com/fscmUl/faces/FuseMobileW | /elcome? |
| 🗆 Auto 🕐                                        | Required |
| Cancel                                          | Create   |

Select the

1.

button on the home page of OGL Console

- 2. Select Process from the Guide Type list
- 3. Enter the Mobile URL in the Location URL field.

Note: The Mobile URL is your instance URL (i.e. https://ucf6-zvdr-faext.oracledemos.com) + the mobile UI string (/fscmUI/faces/FuseMobileWelcome?) resulting in https://ucf6-zvdr-fa-ext.oracledemos.com/fscmUI/faces/ FuseMobileWelcome?. This is only applicable to Fusion Applications.

- 4. Enter the title in Display Name in the Widget field
- 5. Select Create Content

**Note:** The OGL Editor launches in a new tab, where you can start capturing the steps for the guide.

#### Adding the First Step to a Mobile Guide

After you create a guide, the OGL Editor appears over the URL you entered. You are prompted to select an element or to create a Splash step:

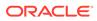

**1.** To capture the screen element for your first step, move the mouse on the screen and right-click an element to select it, or click Select

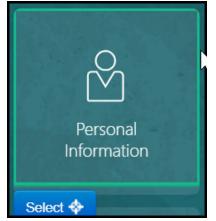

Enter the text in the Content Editor field.
 Note: Mobile Guide steps are limited to 50 characters.

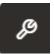

3. Open the Step Settings

4. Set the **Display Settings** 

| Settings         |                            | <b>13</b> ×  |
|------------------|----------------------------|--------------|
| Q Find a s       | etting                     |              |
| Display          | Activation                 | Advanced     |
| Display Settin   | igs                        |              |
| 🗆 Highlight      | 1                          | Apply to all |
| Change Ne        | <b>ext</b> button text to: | 2            |
| Next button text |                            |              |
| Hide Next        | button <u>3</u>            |              |
| Hide Close       | button 4                   |              |
| Show Back        | button 5                   |              |
| Show Rem         | i <b>nd Me Later</b> butt  | ton 6        |

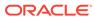

## Note:

- By default, the tip placement is set at the bottom regardless of what is selected • in the Display Settings.
- The Tip Width is always fixed for Mobile Guides. •

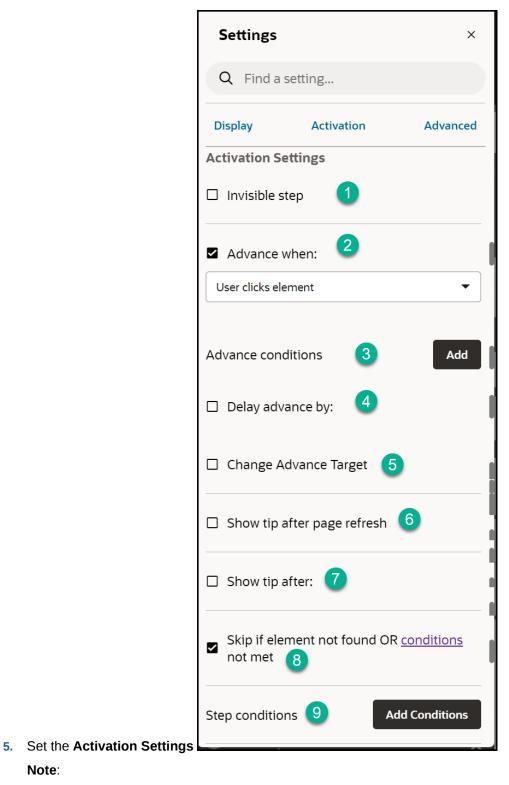

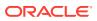

Note:

- You can set the **Advance When** option to advance on-click of a button. The tip is displayed at the bottom of the page and advances on-click of the selected button.
- For steps with a Next button, you can select any element on the page, the tip will be displayed at the bottom of the page and advance on-click of the Next button.

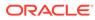

6. Set the Advanced Settings

|                     | Settings ×                               |
|---------------------|------------------------------------------|
|                     | Q Find a setting                         |
|                     | Display Activation Advanced              |
|                     | Advanced Settings                        |
|                     | □ Fixed position 1                       |
|                     | Allow changing number of targets         |
|                     | Track target position                    |
|                     | No scroll                                |
|                     | Advanced visibility check 5              |
|                     | Check center (default)                   |
|                     |                                          |
|                     | Set target watch interval to: 6          |
| ORACLE <sup>®</sup> | Sec.         Msec.         400         4 |

7. Repeat steps 1 to 6 for the subsequent steps.

Note: After creating the first step and moving from the HomePage the mobile UI string in the URL might change from (/fscmUI/faces/FuseMobileWelcome?) to (/fscmUI/faces/FuseOverview?). Please replace Fuse with FndMobile so it becomes (/fscmUI/faces/FndMobileOverview?)

8. After adding all of the guide steps, click **Save and Close**.

Note: The editing tab will close. Please go back to the OGL console tab.

#### **Defining the Settings**

|                    | Process ORAFT :   |
|--------------------|-------------------|
|                    | 🖄 Mobile test     |
|                    | apiName: tevimf59 |
|                    |                   |
| 1. Select Settings |                   |

2. Ensure the Mobile Guide checkbox is checked and the Sticky Guide box is unchecked

| Guide Settings                                                                           |       |      |
|------------------------------------------------------------------------------------------|-------|------|
| Never redirect                                                                           |       | •    |
| Display Group                                                                            |       |      |
| Interactive Guides                                                                       |       | •    |
| Allow Feedback                                                                           |       |      |
| Mobile Guide                                                                             |       |      |
| Sticky Guide<br>Undheck If this guide should not continue when user navigates from page. |       |      |
| Remind Me Later                                                                          |       |      |
| Managed Guide                                                                            |       |      |
| Show Video preview in the help panel                                                     |       |      |
| Job Aids     Enable or chaable all Job Aids                                              |       |      |
| Cancel                                                                                   | Reset | Save |

**3.** Select Save Settings

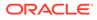

|     | fter savi<br>guides/s |        |           | s, a mot | oile devid | e icon | ]<br>will | display | to identify |
|-----|-----------------------|--------|-----------|----------|------------|--------|-----------|---------|-------------|
|     | Process               |        | • DR      | AFT      | :          |        |           |         |             |
| Ø   | Mobil                 | e test | :         |          |            |        |           |         |             |
| api | Name: 1               | tevimf | 59        |          |            |        |           |         |             |
|     |                       |        |           |          |            |        |           |         |             |
| 4   | 1                     | 5      | $\otimes$ |          | :          |        |           |         |             |

#### **Testing the Mobile Guide**

**IMPORTANT**: It is recommended that you test the guides on a mobile device for optimum results. **Note**: steps 1 to 3 below are relevant only when not testing on a mobile device.

| Step                                                                       | Example                            |                                   |
|----------------------------------------------------------------------------|------------------------------------|-----------------------------------|
| 1. Open a new tab                                                          | New Tab X                          |                                   |
| 2. Open Developer Tools (Right-click > Select<br>Inspect/ Inspect element) | Back<br>Forward                    | Alt+Left Arrow<br>Alt+Right Arrow |
|                                                                            | Reload<br>Save as<br>Print         | Ctrl+R<br>Ctrl+S<br>Ctrl+P        |
|                                                                            | Cast                               |                                   |
|                                                                            | Get image descriptions from Google | . •                               |
|                                                                            | View page source                   | Ctrl+U<br>Ctrl+Shift+I            |

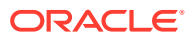

| Step                                                                                                    | Example                              |
|----------------------------------------------------------------------------------------------------|--------------------------------------|
| <ul> <li>3. Go to Toggle Device Toolbar (Ctrl+Shft+M)</li> <li>1 = Toggle Device Toolbar indicator</li> <li>2 = Device selector</li> <li>3 = Page</li> </ul> |                                      |
| 4. Log in to the application                                                                                                    | Sign In<br>Oracle Applications Cloud |

| Step                   | Example                                      |
|------------------------|----------------------------------------------|
| 5. Open the OGL widget | Oracle Guided Learning X                     |
|                        | <ul> <li>Human Resources</li> </ul>          |
|                        | Hire an Employee - RespUI ····               |
|                        | Rehire an Employee - RespUI •••              |
|                        | <ul> <li>Interactive Guides</li> </ul>       |
|                        | Add a Check-in - Employee •••                |
|                        | Ability to Apply Cross Currency Receipts ••• |
|                        |                                              |
|                        | ×                                            |

| Step                                                                                                    | Example                      |
|----------------------------------------------------------------------------------------------------|------------------------------|
| 6. Run the guide<br><b>Note</b> : The instructions will display at the<br>bottom of the screen and advance on-click of<br>the instructed button/link or the Next button.<br>Use the Close( <b>X</b> ) button to exit the guide. | ≡ QĢ<br>Good afternoon,      |
|                                                                                                    | Me My Team Procurement My    |
|                                                                                                    | QUICK ACTIONS                |
|                                                                                                    | Add Absence                  |
|                                                                                                    | Contact Info                 |
|                                                                                                    | ମ୍ମ୍ରି My Public Info        |
|                                                                                                    | B My Organization Chart      |
|                                                                                                    | Existing Time Cards          |
|                                                                                                    | ፹ My Payslips                |
|                                                                                                    | Step 1 of 1                  |
|                                                                                                    | Select Personal Information. |
|                                                                                                    | Close Done                   |

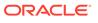

# Creating Mobile Smart Tips

| New Content                             |                      |
|-----------------------------------------|----------------------|
| uide Type                               |                      |
| Smart Tip                               | •                    |
| Display Name in Widget                  |                      |
| Location URL<br>https://fa-exsp-dev3-sa | aasfademo1.ds-fa.ora |
|                                         | Require              |
| Cancel                                  | Create               |

Create +

- 1. Select the button on the OGL Console
- 2. Select Smart Tip from the Guide Type list
- 3. Enter the **Mobile URL** in the Location URL field(see Creating a Mobile Guide). Enter the title in Display Name in the Widget field
- 4. Select Create Content Note: The OGL Editor launches in a new tab, where you can start capturing the steps for the guide.

### Adding the first Smart tip for your Mobile Smart Tip Collection

After you select Create Content, the OGL Editor appears over the URL you entered. You are prompted to select an element:

**1.** To capture the screen element for your first smart tip, move the mouse on the screen and right-click an element to select it, or click Select

| TANK CARLES                   | ٦ |
|-------------------------------|---|
| $\overset{\diamond}{\bowtie}$ |   |
| Personal<br>Information       |   |
| Select 🚸                      |   |

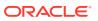

- 2. Enter the text in the Content Editor field. Note: Limited to 50 characters.
- 3. Open the Step Settings

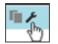

4. Set the Display Settings as below

ORACLE

| Settings                 |                     | <b>13</b> ×  |
|--------------------------|---------------------|--------------|
| Q Find a se              | etting              |              |
| Display                  | Activation          | Advanced     |
| Display Settin           | gs                  |              |
| 🗆 Highlight              | 1                   | Apply to all |
| Change <b>Ne</b>         | ext button text to: | 2            |
| Next button text<br>Next |                     |              |
| Hide Next                | button 3            |              |
| Hide Close               | button 4            |              |
| Show Back                | button 5            |              |
| Show Rem                 | ind Me Later but    | ton <u>6</u> |
| Current step nun         | nber 7              | 4            |

### Note:

- By default, the tip placement is set at the bottom regardless of what is selected in the Display Settings
- The Tip Width is always fixed for Mobile Smart Tips
- 5. Set the Activation Settings as shown below

| Settings ×                                             |  |
|--------------------------------------------------------|--|
| <b>Q</b> Find a setting                                |  |
| Display Activation Advanced                            |  |
| Activation Settings                                    |  |
| Invisible step                                         |  |
| Advance when:                                          |  |
| User clicks element                                    |  |
| Advance conditions 3 Add                               |  |
| Delay advance by:                                      |  |
| Change Advance Target  5                               |  |
| Show tip after page refresh                            |  |
| □ Show tip after: <b>7</b>                             |  |
| Skip if element not found OR <u>conditions</u> not met |  |
| Step conditions 9 Add Conditions                       |  |

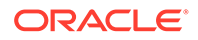

#### 6. Set the **Advanced Settings** as shown below

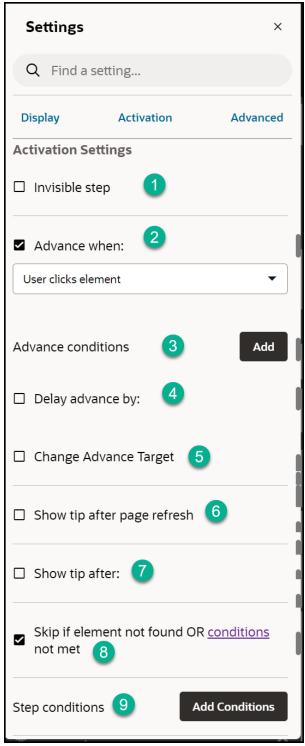

7. Repeat steps 1 to 6 for the subsequent steps, then select Save& Exit. IMPORTANT: Refer to *Defining the Mobile Guide /Smart Tip Settings* 

## **Testing the Mobile Smart Tips**

**IMPORTANT**: It is recommended that you test the smart tips on a mobile device for optimum results. Note steps 1 to 3 below are relevant only when not testing on a mobile device.

| Step                                                                                                    | Example                                   |                                             |
|----------------------------------------------------------------------------------------------------|-------------------------------------------|---------------------------------------------|
| 1. Open a new tab                                                                                                    | New Tab 🛛 🗙                               |                                             |
| 2. Open Developer Tools (Right-click > Select<br>Inspect/ Inspect element)                                                                                   | Back<br>Forward<br><b>Reload</b>          | Alt+Left Arrow<br>Alt+Right Arrow<br>Ctrl+R |
|                                                                                                    | Save as<br>Print<br>Cast                  | Ctrl+S<br>Ctrl+P                            |
|                                                                                                    |                                           |                                             |
|                                                                                                    | Get image descriptions from Goog          |                                             |
|                                                                                                    | View page source<br>Inspect               | Ctrl+U<br>Ctrl+Shift+I                      |
| <ul> <li>3. Go to Toggle Device Toolbar (Ctrl+Shft+M)</li> <li>1 = Toggle Device Toolbar indicator</li> <li>2 = Device selector</li> <li>3 = Page</li> </ul> | Galary 53 ¥ 300 x 640 100% ¥ Online ¥ (2) |                                             |

| Step                         | Example                              |
|------------------------------|--------------------------------------|
| 4. Log in to the application | Sign In<br>Oracle Applications Cloud |
|                              | User ID                              |
|                              | casey.brown                          |
|                              | Password                             |
|                              |                                      |
|                              | Forgot Password                      |
|                              | Sign In                              |
|                              | Select Language                      |
|                              | English.                             |

| Step                                                                                                    | Example                                                                                                    |            |
|----------------------------------------------------------------------------------------------------|----------------------------------------------------------------------------------------------------|------------|
| 5. Navigate to the page where the Smart tip is intended to display. i.e. About Me > Goals and Performance > Goals                                                                                                    | Oracle Guided Learning                                                                                                    | >          |
|                                                                                                    | Q Search                                                                                                    |            |
|                                                                                                    | <ul> <li>Human Resources</li> </ul>                                                                                                    |            |
|                                                                                                    | Hire an Employee - RespUl                                                                                                    |            |
|                                                                                                    | Rehire an Employee - RespUI                                                                                                    |            |
|                                                                                                    | <ul> <li>Interactive Guides</li> </ul>                                                                                                    |            |
|                                                                                                    | Add a Check-in - Employee                                                                                                    |            |
|                                                                                                    | Ability to Apply Cross Currency Receipts                                                                                                    |            |
|                                                                                                    |                                                                                                    |            |
|                                                                                                    |                                                                                                    |            |
|                                                                                                    |                                                                                                    | <u>ک</u> ر |
| <ul> <li>6. Tap on the Smart tip icon (1) to display the information</li> <li>Note: The information will display at the bottom of the screen (2) and tapping any area outside the tip (3) will close the tooltip.</li> </ul> | Cool afternoon,     Cool afternoon,     Me by Team Procurement     Me by Team Procurement     Me by Team     Procurement     Me by Team     Procurement     Me by Team     Procurem |            |
|                                                                                                    | Select Add Absence.                                                                                                    | 9          |

# **Enabling Guide Activation Settings**

## Introduction

Conditions allow you to determine where and/or when an OGL item is available/shown to the user in the application. These are called guide activation conditions and are managed at the guide level. There also exist **step conditions**, these are set at the step/tooltip level within a guide.

This article focuses on guexampleide activation conditions.

How to access the Guide Activation Settings Interface

From the OGL Console, select the check icon () for the guide that you want to access.

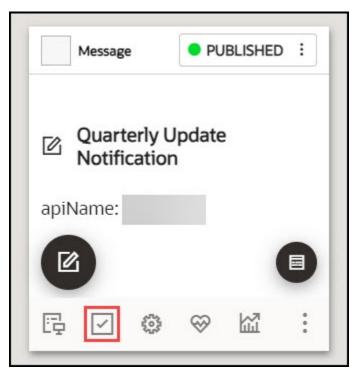

The below-pictured interface will be presented:

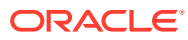

| Guide Activation                                                                                    |                  |
|----------------------------------------------------------------------------------------------------|------------------|
| Guide Name : Mobile test 1 Simple Condition 2                                                       | • +              |
| Display this Guide in Help Panel Always 3<br>Delete                                                 | 4 ZActive Edit   |
| Auto Generated 5<br>Display this Guide in Help Panel When Page has URL Matching /HomePage<br>Delete | Cactive Edit     |
|                                                                                                    |                  |
| 8<br>Cancel                                                                                         | 7<br>Save & Exit |

1 = Guide Name: This shows the name of the guide

2 = This dropdown is used to add new simple, advanced, and time conditions.

3 = A summary of the guide conditions

4 = The status of the is displayed. Active means the condition is set and active. Inactive means the condition is set but not active

5 = Auto-Generated tag, this identifies conditions that have been automatically generated.

6 = Edit condition button. Select the dropdown options and edit the condition accordingly.

| Edit condition                                                                                                    | ×           |
|----------------------------------------------------------------------------------------------------|-------------|
| Page                                                                                                    | •           |
| has                                                                                                    | •           |
| URL Matching                                                                                                    | •           |
| Enter URL Value<br>/HomePage                                                                                                    |             |
| Exact Match                                                                                                    |             |
| Will match against any part of the page's address.                                                                                                    |             |
| Use any javascript regular expression by surrounding it with [] brackets. For example: [product_id=1.*] will match all URL with product_id's that starts with 1. |             |
| Display in Help Panel                                                                                                    |             |
| S Autoload                                                                                                    |             |
| Display this Guide in Autoload When Page has URL Matching /HomePage                                                                                              | _           |
|                                                                                                    |             |
| Cancel                                                                                                    | Save & Exit |

7= Cancel the changes and exit.

8 = Save the changes and exit.

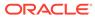

## Note:

Guide Activation conditions are evaluated using the **AND** Boolean operator. A guide will display/autoload if all the active conditions (**C1**, **C2**,...**C***n*) are evaluated to TRUE. In the example above, the guide will be available in the widget only if all three conditions (Simple, Advanced, Time) are evaluated to TRUE. The OR operator (denoted by the pipe character "|") is only possible within an advanced condition (see advanced conditions).

#### **Guide Activation Options**

# Important: These options are set at the guide level.

When adding a new condition, there are three main settings:

- **Enabled** checkbox: Determines if the condition is active or inactive. If this is not checked, the condition will not be evaluated
- Help Panel checkbox: Determines if the guide will be available from the OGL Help
  Widget
- **Autoload** checkbox: Determines if the guide should start automatically if the condition is met

| Edit conditio           | ninistri pe                                                                                                    | ×           |   |
|-------------------------|----------------------------------------------------------------------------------------------------|-------------|---|
| Page                    |                                                                                                    | •           |   |
| has                     |                                                                                                    | •           |   |
| URL Matc                | hing                                                                                                    | •           |   |
| Enter URL Va<br>/HomePa |                                                                                                    |             |   |
| Exact Match             |                                                                                                    |             |   |
| Will match agai         | inst any part of the page's address.                                                                                                    |             |   |
| Use any javascr         | ript regular expression by surrounding it with [] brackets. For example: [product_id=1.*] will match all URL with product_id's that starts with 1. |             | L |
| Display in              | Help Panel                                                                                                    |             | L |
| Autoload                |                                                                                                    |             |   |
| Display this G          | iuide in Autoload When Page has URL Matching /HomePage                                                                                             | _           |   |
|                         |                                                                                                    |             |   |
| Cancel                  |                                                                                                    | Save & Exit |   |

There are three types of conditions, these are:

- Simple conditions
- Advanced conditions
- Time conditions

Simple conditions offer a simplified process of setting activation conditions by leveraging predefined pages and user roles.

To set a new condition, select the Simple Condition button.

The below interface will be displayed.

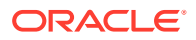

| Simple Condition  Create condition  Create condition  Always  Display in Help Panel  Autobad |          | • +<br>× |  |
|----------------------------------------------------------------------------------------------|----------|----------|--|
| Autoload                                                                                     |          |          |  |
| Always                                                                                       |          |          |  |
| Delete                                                                                       | Active 🖌 | Done     |  |

To set a new condition, click on the **simple condition** button, this will bring up the following interface:

There are five basic combinations in simple conditions, these are summarised in the table below:

| Display When | Description                            |          |
|--------------|----------------------------------------|----------|
| lways        | Content Activation                     | Settings |
|              | Simple Condition                       | • +      |
|              | Create condition                       | ×        |
|              | Always                                 | •        |
|              | Display in Help Panel                  |          |
|              | Autoload                               |          |
|              | Display this Guide in Help Panel Alway | s        |
|              | Delete Active                          | Done     |

Displays the guide in the widget, all the time. **Note**: We recommended NOT to use the Autoload option with this type of condition.

| When | Description                                                                                                    |                                                                                                    |
|------|----------------------------------------------------------------------------------------------------|----------------------------------------------------------------------------------------------------|
|      | Content                                                                                                    | Activation Settings                                                                                                    |
|      | Page                                                                                                    | •                                                                                                    |
|      | is                                                                                                    | •                                                                                                    |
|      | Home Page                                                                                                    | ~                                                                                                    |
|      | Display in                                                                                                    | n Help Panel                                                                                                    |
|      | □ Autoload                                                                                                    |                                                                                                    |
|      | Display this G<br>Home Page                                                                                                    | uide in Help Panel When Page is                                                                                                    |
|      | Delete                                                                                                    | Active Done                                                                                                    |
|      | <b>user is</b> on the<br><b>Note</b> : If the Au<br>recommendati                                                                                           | toload option is used, the<br>on is to add additional conditions<br>er of times the guides will autoloa                                        |
|      | <b>user is</b> on the<br><b>Note</b> : If the Au<br>recommendati<br>limit the numbe                                                                        | Homepage<br>toload option is used, the<br>on is to add additional conditions<br>er of times the guides will autoloa                            |
|      | user is on the<br>Note: If the Au<br>recommendati<br>limit the numb<br>(see advanced                                                                       | Homepage<br>toload option is used, the<br>on is to add additional conditions<br>er of times the guides will autoload<br><i>I conditions</i> ). |
|      | user is on the<br>Note: If the Au<br>recommendati<br>limit the numbe<br>(see advanced)                                                                     | Homepage<br>toload option is used, the<br>on is to add additional conditions<br>er of times the guides will autoload<br><i>I conditions</i> ). |
|      | user is on the<br>Note: If the Au<br>recommendati<br>limit the numbe<br>(see advanced)                                                                     | Homepage<br>toload option is used, the<br>on is to add additional conditions<br>er of times the guides will autoload<br><i>I conditions</i> ). |
|      | user is on the<br>Note: If the Au<br>recommendati<br>limit the number<br>(see advanced)<br>Content<br>Page<br>is not                                       | Homepage<br>toload option is used, the<br>on is to add additional conditions<br>er of times the guides will autoload<br><i>I conditions</i> ). |
|      | user is on the<br>Note: If the Au<br>recommendati<br>limit the number<br>(see advanced)<br>Content<br>Page<br>is not<br>Home Page                          | Homepage<br>toload option is used, the<br>on is to add additional conditions<br>er of times the guides will autoload<br><i>I conditions</i> ). |
|      | user is on the<br>Note: If the Au<br>recommendati<br>limit the number<br>(see advanced<br>Content<br>Page<br>is not<br>Home Page<br>Display in<br>Autoload | Homepage<br>toload option is used, the<br>on is to add additional conditions<br>er of times the guides will autoload<br><i>I conditions</i> ). |

**Note**: We recommended NOT to use the Autoload option with this type of condition.

\_\_\_\_\_

| nen | Descripti                                                                    | tion                                                                                                    |
|-----|------------------------------------------------------------------------------|----------------------------------------------------------------------------------------------------|
|     | Conten                                                                       | nt Activation Settings                                                                                                    |
|     | Role                                                                         |                                                                                                    |
|     | is                                                                           | •                                                                                                    |
|     | asdfa                                                                        | , v                                                                                                    |
|     | ☑ Disp                                                                       | play in Help Panel                                                                                                    |
|     | Auto                                                                         | oload                                                                                                    |
|     | Display t<br>asdfa                                                           | this Guide in Help Panel When Role is                                                                                                    |
|     | Delete                                                                       | e Active Done                                                                                                    |
|     |                                                                              | the guide in the widget <b>only when the</b><br><b>e is</b> = Payables Specialist                                                                                                    |
|     | you to ass<br>Payables<br>multiple s<br>condition<br>Receivabl<br>have to be | mple conditions ( <b>AND conditions</b> ) allow<br>ssociate only one user group (i.e.<br>s Specialists) to the guide. If you add<br>simple conditions to the same guide(i.e.<br>n for Payables Specialists and another for<br>bles Specialists), then all conditions will<br>be met for the guide to be displayed in the<br>r autoloaded (that is, a user will have to |

widget or autoloaded (that is, a user will nave to be both a Payables Specialist and a Receivables Specialist). Conditions (**OR conditions**) that allow the user to be either a Receivables Specialist or Payables Specialist are covered in advanced conditions.

| Display When | Description                                                                                     |           |
|--------------|-------------------------------------------------------------------------------------------------|-----------|
| Role IS NOT  | Content Activation                                                                              | Settings  |
|              | Role                                                                                            | •         |
|              | is not                                                                                          | •         |
|              | asdfa                                                                                           | ~         |
|              | Display in Help Panel                                                                           |           |
|              | □ Autoload                                                                                      |           |
|              | Display this Guide in Help Panel When Ro<br>asdfa                                               | le is not |
|              | Delete Active                                                                                   | Done      |
|              | Displays the guide in the widget <b>only v</b><br><b>user role is not</b> = Payables Specialist | when the  |

**Remember**: Multiple conditions are joined by the Boolean AND operator. All conditions have to be TRUE for the guide to be activated accordingly (help widget/autoload).

**Advanced Conditions** 

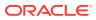

| Content Activation Settings                                             |  |
|-------------------------------------------------------------------------|--|
| Advanced Condition +                                                    |  |
| Create condition ×                                                      |  |
| Page 💌                                                                  |  |
| has                                                                     |  |
| variable                                                                |  |
| Enter Variable<br>XYZ                                                   |  |
| Exists                                                                  |  |
| Display in Help Panel                                                   |  |
| Autoload                                                                |  |
| Display this Guide in Help Panel When Page has variable XYZ that exists |  |
| Delete Active Done                                                      |  |

Advanced conditions offer a variety of options in setting activation conditions, this includes multiple user roles. To set a new condition, click on the **advanced condition** button, this will bring up the following interface:

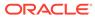

| Content      | Activation | Settings |
|--------------|------------|----------|
| Advanced Con | dition     | • +      |
| Create cond  | ition      | ×        |
| Туре         |            | •        |
| has          |            | •        |
| Sub Type     |            | •        |
| Display in   | Help Panel |          |
| □ Autoload   |            |          |
| When has     |            |          |
| Delete       | ✓ Active   | Done     |

There are four basic combinations in advanced conditions, these are:

- Page has / Page has NOT
- User has / User has NOT

Options within Page HAS / Page HAS NOT:

| Cr | eate condition | × |
|----|----------------|---|
| F  | Page           | • |
| ŀ  | nas            | • |
|    | has            |   |
|    | has not        |   |

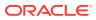

| Display When <i>Page</i> has / Display When <i>Page</i> has NOT |       |
|-----------------------------------------------------------------|-------|
| URL matching                                                    | Creat |

#### Description

| Create condition                                                                                                    |                                                                                               | ×            |
|----------------------------------------------------------------------------------------------------|-----------------------------------------------------------------------------------------------|--------------|
| Page                                                                                                    |                                                                                               | -            |
| has                                                                                                    |                                                                                               | •            |
| URL Matching                                                                                                    |                                                                                               | •            |
| Enter URL Valu                                                                                                    | ue                                                                                            | Ĩ            |
|                                                                                                    |                                                                                               |              |
| Exact Match                                                                                                    |                                                                                               |              |
| Exact Match<br>Wilmatch against any part                                                                                                  | of the page's address.                                                                        |              |
| Will match against any part<br>fee any javascript regular a                                                                               | t of the page's address.<br>operation by surrounding it of<br>*] will match all URL with proc |              |
| Will match against any part<br>fee any javescript regular e<br>or example (product_idint                                                  | opension by surrounding it wit<br>*] will match all URL with prod                             |              |
| Will match against any part<br>fee any javascript regular a<br>for enample (product_off)<br>tarts with 1.                                 | opension by surrounding it wit<br>*] will match all URL with prod                             |              |
| Will metch against wy part<br>fer any lenses tet rag dar a<br>for example (prediced aff<br>tarsa with 1.<br>I Display in Help<br>Autoload | opension by surrounding it wit<br>*] will match all URL with prod                             | ket, ids the |

Will match against any part of the page's address. You can use regular expressions as well. Use any javascript regular expression by surrounding it with [] brackets. For example: [product\_id=1.\*] will match all URL with product\_id's that starts with 1.

**Note**: Use the **exact** check box if you want the entire path to match exactly with the provided value. Note that the domain (e.g. http:// www.your\_app.com) will be ignored in this evaluation.

FUSION APPLICATIONS:

Display Guide Only on Certain Pages

 You can display guides based on all or part of the URL of the HTML application. For Oracle Fusion, the literal URL string that you see in your browser is not used. Instead, use the page route, which is a descriptive string that substitutes for the URL.

You can find the Route by using the Google Chrome DevTools Console. Go to a page in the application, then enter

iridize.master.getRoute() in the browser console. You can use all or part of the route to identify the page.

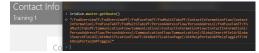

Note that if the Route is saved in **Pages**, OGL will automatically convert the condition to a Simple condition.

| Display When Page has / Display When Page | Descrip |
|-------------------------------------------|---------|
| has NOT                                   |         |

# URL parameter

### tion

| Content                                                                     | Activation  | Settings |
|-----------------------------------------------------------------------------|-------------|----------|
| Create cond                                                                 | ition       | ×        |
| Page                                                                        |             | -        |
| has                                                                         |             | -        |
| URL Parame                                                                  | eber        | •        |
| Enter URL                                                                   | Param       |          |
| Equals                                                                      |             | •        |
| Enter URL                                                                   | Param value |          |
| Display in                                                                  | Help Panel  |          |
| □ Autoload                                                                  |             |          |
| Display this Guide in Help Panel When Page has<br>URL Parameter that equals |             |          |
| Delete                                                                      | Active 2    | Done     |

Will match against a specific URL parameter. You can either test that the specific URL parameter exists or evaluate its value.

| Content        | Activation              | Settings |
|----------------|-------------------------|----------|
| variable       |                         | •        |
| Enter Vari     | able                    |          |
| Exists         |                         | •        |
| Exists         |                         |          |
| Equals         |                         |          |
| Display this G | uide in Help Panel When | Page has |

Will match against a javascript variable. You can either test the existence of a variable or test its actual value.

variable

| Display When <i>Page</i> has / Display When <i>Page</i><br>has NOT | Description                                                     |
|--------------------------------------------------------------------|-----------------------------------------------------------------|
| cookie                                                             | Content Activation Settings                                     |
|                                                                    | has                                                             |
|                                                                    | cookie                                                          |
|                                                                    | Enter Cookie                                                    |
|                                                                    | Exists                                                          |
|                                                                    | Exists                                                          |
|                                                                    | Equals                                                          |
|                                                                    | Auto capture  I →  Will match against a browser cookie. You can |
|                                                                    | either test the existence of a cookie or test its actual value. |
| session variable                                                   | Content Activation Settings                                     |
|                                                                    | session variable 🗸                                              |
|                                                                    | Enter Session Variable                                          |
|                                                                    | Exists                                                          |
|                                                                    | Exists                                                          |
|                                                                    | Equals                                                          |
|                                                                    | Display this Guide in Help Panel When Page has                  |

Will match against a special OGL variable. The OGL javascript API allows setting session variables that exist only throughout the duration of the currently logged in user. You can then condition your guides to display based on these variables.

| Display When <i>Page</i> has / Display When <i>Page</i> has NOT | Description                                                                                                    |                                                                                                    |            |
|-----------------------------------------------------------------|----------------------------------------------------------------------------------------------------|----------------------------------------------------------------------------------------------------|------------|
| element                                                         | Content                                                                                                    | Activation                                                                                                    | Settings   |
|                                                                 | has                                                                                                    |                                                                                                    | •          |
|                                                                 | element                                                                                                    |                                                                                                    | •          |
|                                                                 | Sele                                                                                                    |                                                                                                    |            |
|                                                                 | Expect mult                                                                                                    |                                                                                                    |            |
|                                                                 | ■ Display in                                                                                                    | n Help Panel                                                                                                    |            |
|                                                                 | Autoload                                                                                                    |                                                                                                    |            |
|                                                                 | Display this G                                                                                                    | uide in Help Panel Whe                                                                                                    | n Page has |
| visible element                                                 | extend this condit<br>multiple objects m<br>Content<br>Visible elemen<br>Select<br>Advanced visit<br>Exactly one visit<br>Display in H<br>Autoload<br>Display this Guivisible element<br>Will match agains<br>Document Object | or<br>bility check<br>sible element<br>Help Panel<br>de in Help Panel When P<br>t a visible element on th<br>Model (DOM). This is r<br>e element condition beca | Page has   |

# Options within User HAS / User HAS NOT:

| Create condition                 | × |
|----------------------------------|---|
| User                             | • |
| has                              | • |
| has                              |   |
| has not<br>Display in Help Panel |   |

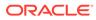

# Display When User has / Display When Description User has NOT User has field user\_name Select Operator • Exists Equals

Will match against a user-specific field as it was relayed to OGL using the api.field.set call. You can either test the existence of a user field or test its actual value. Use this to govern your guides based on user roles, permission level, or even geolocation.

**Note**: The required field has to be set/read in the OGL JavaScript. Please contact us for support.

#### **Multiple User Roles**

To set role conditions, the roles must be defined in JavaScript or in the Oracle Fusion configuration. Advanced conditions allow you to associate multiple user roles to a guide/a group of guides utilizing the OR operator.

When you create a field (*i.e. user\_role*) matching condition you can use a regular expression. To tell OGL that the string is a regular expression surround it with square brackets [].

So, let's say you have the following roles in your application: Line Manager, HR **Executive, HR Administrator** 

As per OGL requirements, these roles are given shortened reference names, to accommodate the 90 character limit of the field. So the above roles are translated to line\_mgr, hr\_exec, hr\_admin.

To show an OGL item guide only if the user has or has NOT either of the three roles, the advanced activation condition would be as follows:

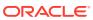

field

| Display When <i>User</i> has / Display When<br><i>User</i> has NOT | Description                                                                                    |
|--------------------------------------------------------------------|------------------------------------------------------------------------------------------------|
|                                                                    | Create condition ×                                                                             |
|                                                                    | User                                                                                           |
|                                                                    | has                                                                                            |
|                                                                    | field                                                                                          |
|                                                                    | user_name 💌                                                                                    |
|                                                                    | Equals                                                                                         |
|                                                                    | Enter Operand value<br>XXXXXXX                                                                 |
|                                                                    | Display in Help Panel                                                                          |
|                                                                    | Autoload                                                                                       |
|                                                                    | Display this Guide in Help Panel When User has<br>field user_name whose value is Equals xxxxxx |
|                                                                    | Delete Active Done                                                                             |
| seen guide                                                         | User 🗸                                                                                         |
|                                                                    | has                                                                                            |
|                                                                    | seen guide 🗸                                                                                   |
|                                                                    | Message Guide                                                                                  |
|                                                                    | Select Operator                                                                                |
|                                                                    | less than                                                                                      |
|                                                                    | exactly                                                                                        |
|                                                                    | more than                                                                                      |
|                                                                    | Will display the current OGL item (in the                                                      |

widget or autoload) if the user has seen the provided guide (i.e Create Requisition from Catalog) X number of times in the past.

Note: If you have guides A, B, and C, you can set the condition such that:

Guide  ${\bf A}$  is displayed in the widget and/or autoloaded When the User has or has NOT seen guide A/B/C more than/less than/exactly X number of times.

| Display When <i>User</i> has / Display When<br><i>User</i> has NOT | Description                                    |
|--------------------------------------------------------------------|------------------------------------------------|
| seen guide (timed)                                                 | User 👻                                         |
|                                                                    | has 💌                                          |
|                                                                    | seen guide (timed)                             |
|                                                                    | Add a Check-in - Employee                      |
|                                                                    | more than                                      |
|                                                                    | 0ays<br>05 : 04 : 03 : 02 €                    |
|                                                                    | ago                                            |
|                                                                    | Display in Help Panel                          |
|                                                                    | Autoload                                       |
|                                                                    | Display this Guide in Help Panel When User has |

ago Delete

This type of condition is similar in essence to the **seen guide** condition but it is based on how long ago the user last saw the provided guide (*i.e Create Requisition from Catalog*) instead of the number of times a user has seen the provided guide.

Active

Done

seen guide (timed) Add a Check-In - Employee more than 5 days 4 hours 3 minutes 2 seconds

**Note**: If you have guides A, B, and C, you can set the condition such that:

Guide **A** is displayed in the widget and/or autoloaded **When the User has or has NOT** *seen guide* **A/B/C** more than X number of seconds ago.

| Display When <i>User</i> has / Display When<br><i>User</i> has NOT | Description                                                                                                    |
|--------------------------------------------------------------------|----------------------------------------------------------------------------------------------------|
| advanced in guide                                                  | User                                                                                                    |
|                                                                    | has 🔻                                                                                                    |
|                                                                    | advanced in guide                                                                                                    |
|                                                                    | Message Guide                                                                                                    |
|                                                                    | Display in Help Panel                                                                                                    |
|                                                                    | Autoload                                                                                                    |
|                                                                    | Display this Guide in Help Panel When User has<br>advanced in guide Message Guide                                                                                                    |
|                                                                    | Delete Active Done                                                                                                    |
|                                                                    | Will match if the user has engaged with the guide at least once. A user is considered to have engaged with a guide if and only if s/he has advanced past the first step in the guide. |

**Note**: If you have guides A, B, and C, you can set the condition such that:

Guide A is displayed in the widget and/or autoloaded When the User has or has NOT advanced in guide A/B/C

#### Display When User has / Display When Description User has NOT advanced in guide (timed) User ٠ • has ٠ advanced in guide (timed) • Message Guide more than Days Hrs. Min. Sec. 05 04 03 02 ago Display in Help Panel Autoload Display this Guide in Help Panel When User has advanced in guide (timed) Message Guide more than 5 days 4 hours 3 minutes 2 seconds ago Delete Active Done

This type of condition is similar in essence to the **advanced in guide** condition but it is based on how long ago the user last advanced past the first step in the provided guide (*i.e Create Requisition from Catalog*) instead of the number of times a user has advanced in the provided guide.

**Note**: If you have guides A, B, and C, you can set the condition such that it is:

Guide **A** is displayed in the widget and/or autoloaded **When the User has or has NOT** *advanced in guide* **A/B/C** more than 86400 seconds ago.

| Display When <i>User</i> has / Display When<br><i>User</i> has NOT | Description                                                                  |
|--------------------------------------------------------------------|------------------------------------------------------------------------------|
| closed guide                                                       |                                                                              |
|                                                                    | User                                                                         |
|                                                                    | has                                                                          |
|                                                                    | closed guide 🗸                                                               |
|                                                                    | Message Guide 👻                                                              |
|                                                                    | Display in Help Panel                                                        |
|                                                                    | Autoload                                                                     |
|                                                                    | Display this Guide in Help Panel When User has<br>closed guide Message Guide |
|                                                                    | Delete Active Done                                                           |

Will match if the user has decided to manually close the guide by clicking on the 'X' button located at the top-right corner of one of the tooltips.

| Display When <i>User</i> has / Display When<br><i>User</i> has NOT | Description                                                                                                    |  |  |  |  |
|--------------------------------------------------------------------|----------------------------------------------------------------------------------------------------|--|--|--|--|
| closed guide (timed)                                               | User                                                                                                    |  |  |  |  |
|                                                                    | has                                                                                                    |  |  |  |  |
|                                                                    | closed guide (timed)                                                                                                    |  |  |  |  |
|                                                                    | Message Guide                                                                                                    |  |  |  |  |
|                                                                    | more than                                                                                                    |  |  |  |  |
|                                                                    | Days<br>04 : 03 : 02 : 01                                                                                                    |  |  |  |  |
|                                                                    | ago                                                                                                    |  |  |  |  |
|                                                                    | Display in Help Panel                                                                                                    |  |  |  |  |
|                                                                    | □Autoload                                                                                                    |  |  |  |  |
|                                                                    | Display this Guide in Help Panel When User has<br>closed guide (timed) Message Guide more than 4<br>days 3 hours 2 minutes 1 second ago |  |  |  |  |
|                                                                    | Delete Active Done                                                                                                    |  |  |  |  |

This type of condition is similar in essence to the **closed guide** condition but it is based on how long ago the user last closed the guide.

**Note**: If you have guides A, B, and C, you can set the condition such that it is:

Guide **A** is displayed in the widget and/or autoloaded **When the User has or has NOT** *closed guide* **A/B/C** more than 86400 seconds ago. Clicking the **Remind me later** button does not count as closing the guide.

| Display When User has / Display When<br>User has NOT | Description                                                                              |
|------------------------------------------------------|------------------------------------------------------------------------------------------|
| finished guide                                       | User 💌                                                                                   |
|                                                      | has 💌                                                                                    |
|                                                      | finished guide                                                                           |
|                                                      | Message Guide                                                                            |
|                                                      | Display in Help Panel                                                                    |
|                                                      | □ Autoload                                                                               |
|                                                      | Display this Guide in Help Panel When User has<br>finished guide Message Guide           |
|                                                      | Delete Active Done                                                                       |
|                                                      | Will match if the user has gone through the whole guide from start to finish.            |
|                                                      | <b>Note</b> : If you have guides A, B, and C, you can set the condition such that it is: |

Guide **A** is displayed in the widget and/or autoloaded **When the User has or has NOT** *finished guide* **A/B/C**.

| )isplay When <i>User</i> has / Display When<br><i>Iser</i> has NOT | Description                                                                                                    |  |  |  |  |
|--------------------------------------------------------------------|----------------------------------------------------------------------------------------------------|--|--|--|--|
| inished guide(timed)                                               | User                                                                                                    |  |  |  |  |
|                                                                    | has 👻                                                                                                    |  |  |  |  |
|                                                                    | finished guide (timed)                                                                                                    |  |  |  |  |
|                                                                    | Mobile test 💌                                                                                                    |  |  |  |  |
|                                                                    | more than                                                                                                    |  |  |  |  |
|                                                                    | Days         Hrs.         Min.         Sec.           04         :         02         :         04         :         02                  |  |  |  |  |
|                                                                    | ago                                                                                                    |  |  |  |  |
|                                                                    | Display in Help Panel                                                                                                    |  |  |  |  |
|                                                                    | Autoload                                                                                                    |  |  |  |  |
|                                                                    | Display this Guide in Help Panel When User has<br>finished guide (timed) Mobile test more than 4<br>days 2 hours 4 minutes 2 seconds ago |  |  |  |  |
|                                                                    | Delete Active Done                                                                                                    |  |  |  |  |

This type of condition is similar in essence to the **finished guide** condition but it is based on how long ago the user last finished the guide.

**Note**: If you have guides A, B, and C, you can set the condition such that it is:

Guide **A** is displayed in the widget and/or autoloaded **When the User has or has NOT** *finished guide* **A/B/C** more than 86400 seconds ago.

| Display When <i>User</i> has / Display When<br><i>User</i> has NOT | Description                                                                                                    |
|--------------------------------------------------------------------|----------------------------------------------------------------------------------------------------|
| advanced in or closed the guide                                    |                                                                                                    |
|                                                                    | User 🗸                                                                                                    |
|                                                                    | has                                                                                                    |
|                                                                    | advanced in or closed Guide                                                                                                    |
|                                                                    | Message Guide                                                                                                    |
|                                                                    | Display in Help Panel                                                                                                    |
|                                                                    | □ Autoload                                                                                                    |
|                                                                    | Display this Guide in Help Panel When User has<br>advanced in or closed Guide Message Guide                                                                                                    |
|                                                                    | Delete Active Done                                                                                                    |
|                                                                    | This condition is a combination of the Advance<br>in Guide and the Closed Guide conditions. It<br>will match if the user has either engaged with<br>the guide or closed it manually.                                 |
|                                                                    | <b>Note</b> : The <b>Remind me later</b> button does not<br>count as closing the guide. So using this<br>condition in combination with the Seen Guide<br>condition "completes" the remind me later<br>functionality. |
|                                                                    | ,                                                                                                    |

# O Time Condition

A time condition allows you to set when and for how long a guide should be displayed in the widget or autoloaded.

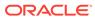

| Content Activation |            | Settings |
|--------------------|------------|----------|
| Time Condition     |            | • +      |
| Create condit      | ion        | ×        |
| Display date s     | starts:    |          |
| Enter value        |            | ⊗ ⊞      |
| and display e      | nds:       |          |
| Enter value        |            | ⊗ ⊞      |
| Display in I       | Help Panel |          |
| Autoload           |            |          |
| Delete             | Active     | Done     |

In the example below the guide is set to display for a period of seven days, commencing on March 15, 2024.

| Guide Name : Invoice Distribution Sets |            |     |
|----------------------------------------|------------|-----|
| Time Condition                         | •          | +   |
| Create condition                       | :          | ×   |
| Display date starts:                   |            | - 1 |
| Enter value<br>3/15/2024, 1:19 PM      | o E        |     |
| and display ends:                      |            |     |
| Enter value<br>3/16/2024, 1:19 PM      | © Ē        |     |
| Display in Help Panel                  |            |     |
| Autoload                               |            |     |
|                                        |            |     |
| Delete                                 | Active Dor | ne  |

**Important:** The time condition does not auto-adjust for different time zones, if the target audience is in a different time-zone to the person setting the condition, the difference in time needs to be considered and where necessary, adjusted by the person setting the condition.

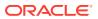

### **OGL Standard Roles**

Click here to download a list of Role mappings.

#### Autosegmentation

Autosegmentation is the process by which guides can be started on any page in the process and only works on Oracle Fusion applications. When selecting a guide from the widget, it will begin on the first step on the page that the user is on. In addition, the account and –if used, the embedded JavaScript-- must be configured for auto segmentation. Contact Oracle University to verify that your account is properly configured.

Autosegmentation occurs automatically. As you select elements while creating guides, OGL stores the page location (or Route). OGL then uses those pages to build the default Activation Condition for the guide. The auto segmentation pages are used instead of a standard URL to identify the pages where the guide can be run. The following image shows the Activation Condition automatically created by auto segmentation (this condition is identifiable by the Auto-Generated tag):

| Content                                                                                             | Activation                                                                  | Settings |  |
|----------------------------------------------------------------------------------------------------|-----------------------------------------------------------------------------|----------|--|
| Create cond                                                                                         | ition                                                                       | ×        |  |
| Page                                                                                                |                                                                             | •        |  |
| has                                                                                                 |                                                                             | •        |  |
| URL Matchin                                                                                         | ng                                                                          | •        |  |
| Enter URL Val<br>https://ww                                                                         | <sup>lue</sup><br>vw.google.com/                                            |          |  |
| Exact Match                                                                                         |                                                                             |          |  |
| Will match against a                                                                                | ny part of the page's address.                                              |          |  |
|                                                                                                    | egular expression by surrounding i<br>cct_id=1.*] will match all URL with p |          |  |
| 🗹 Display in                                                                                        | Help Panel                                                                  |          |  |
| Autoload                                                                                            |                                                                             |          |  |
| Display this Guide in Help Panel When Page has<br>URL Matching <mark>https://www.google.com/</mark> |                                                                             |          |  |
| Delete                                                                                              | ✓ Active                                                                    | Done     |  |

To ensure auto segmentation works as intended, we recommend you do not change the default activation condition.

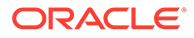

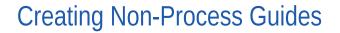

# Creating a Message Guide

Use Message Guides to provide notification content.

### To create a Message Guide:

1. On the OGL console Homepage, select **Message** in the Create row.

| Create                                                                                                    |           |            |           |           |                    |           |
|----------------------------------------------------------------------------------------------------|-----------|------------|-----------|-----------|--------------------|-----------|
| Beacon     Beacon     Bea | A Hotspot | 년 Launcher | 🔄 Message | ∽ Process | <b>兴</b> Smart Tip | ≸≣ Survey |
|                                                                                                    |           |            |           |           |                    |           |

6600

## Or

On the My Content page, select the (Create) button.

| My Content | Q Search | Create + Filters (0) 🗮 Re |      | ers (0) 📒 Reset | U |                  |   |
|------------|----------|---------------------------|------|-----------------|---|------------------|---|
|            |          |                           | Sort | - 88            | ∎ | GENERIC LANGUAGE | ~ |

The New Content modal appears

| New Content                       |        |
|-----------------------------------|--------|
| Guide Type                        |        |
| Message                           | •      |
| Display Name in Widget            |        |
| My New Guide                      |        |
| Location URL *                    |        |
| https://www.myapp.com/start/page/ |        |
| URL is required.                  |        |
| Cancel                            | Create |

- 2. Select **Message** from the Guide Type drop-down menu.
- 3. Enter the **Display Name** and the **Location URL**.

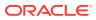

Note:

The following characters are not allowed: / \ | : " < > ?

| ľ | New Content            |        |
|---|------------------------|--------|
|   | Guide Type             |        |
| , | Message                | •      |
|   | Display Name in Widget |        |
| l | Sample Message         |        |
|   | Location URL *         |        |
| F | https://               | Ce     |
|   | Cancel                 | Create |

 Select the Create button (Create) to launch the OGL Editor. The OGL Editor launches in a new tab, where you can start capturing the contents of the guide.

| Oracle Guided Learning                                                                                                    |  |  |  |  |  |  |
|----------------------------------------------------------------------------------------------------|--|--|--|--|--|--|
| Launching Guide Editor                                                                                                    |  |  |  |  |  |  |
| Verifying extension installed (this may take a few<br>seconds) DONE<br>Setting Start Url DONE<br>Saving editing session data DONE<br>Loading: https:// |  |  |  |  |  |  |
|                                                                                                    |  |  |  |  |  |  |

| Note:<br>The editor appears as an overlay on your application. |
|----------------------------------------------------------------|
| Select the ( Splash ) button to display a message on the page. |
| Enter your message text into the <b>Message</b> field.         |

A live preview of your text will appear in the message as you type.

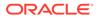

5. 6.

| ↑ Save & Exit        |            |          | ×                   |             |                  |
|----------------------|------------|----------|---------------------|-------------|------------------|
| Title<br>Message Gui | de         |          | n for people and ar | tions       |                  |
|                      |            | Requ     |                     | ome to OGL  |                  |
| Content              | Activation | Setting  | <sup>s</sup> ernoc  |             | Done             |
| Welcome to OG        | GL.        |          | My Team             | Procurement | My Client Groups |
|                      |            |          | 1                   |             |                  |
|                      |            |          |                     |             |                  |
|                      |            | <u> </u> | →] lisition         |             |                  |

- 7. Scroll down to view more tools options.
- 8. Format your text, as required.

| ↑ Save & Exit         |            |             |         | ×       |
|-----------------------|------------|-------------|---------|---------|
| Title<br>Message Guid | le         |             |         |         |
|                       |            | <b>ABAC</b> | Re      | equired |
| Content               | Activation |             | Setti   | ngs     |
|                       |            | ine Hei.    | ez II   |         |
| 🗉 Splash              | Target     | 09          | Screens | shot    |
| Comments 0            |            |             |         | Ø       |
|                       |            | Þ           | K       | →]      |

9. Select Save & Close to exit the full editor.

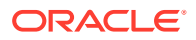

| ↑ Save & Exit         |            |        | ×        |
|-----------------------|------------|--------|----------|
| Title<br>Message Guid | e          |        |          |
|                       |            | 199100 | Required |
| Content               | Activation |        | Settings |
|                       |            |        | ß        |
| Welcome to OGL        | -          |        |          |
|                       |            | Þ      | [ →]     |

# Note:

After creating a message, you may need to check and configure the Guide Activation Settings to ensure that the guide displays and behaves correctly. For more information, refer to the Enabling Guide Activation Settings section.

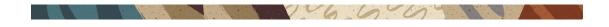

# Creating a Task List

## What is a Task List?

A Task List represents a group of related guides, usually performed sequentially. Task lists also track the user's progress as they complete each task in the list.

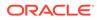

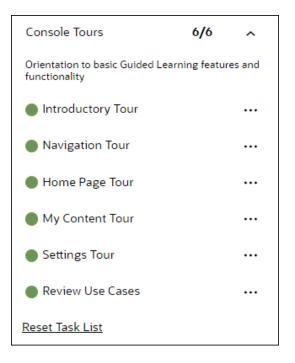

Task Lists can be used for:

- Training flows that walk your users through a new software platform.
- Onboarding sequences that train and certify new employees.
- Pre-defined checklists that users need to complete while working on a certain process.

#### To create a Task List:

1. On the OGL console homepage, select **Task List**.

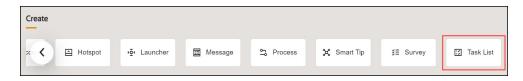

The New Content modal dialog is now displayed.

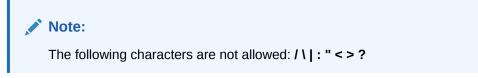

2. Enter the **Display Name** and the **Description**.

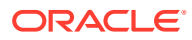

| New Content                                              |        |
|----------------------------------------------------------|--------|
| Guide Type                                               |        |
| Task List 🗸                                              |        |
| Display Name in Widget                                   | 1      |
| Self Service Guides                                      |        |
| ≡ Task List Display                                      |        |
| Description                                              |        |
| This list of guides help you on all the Self<br>Services |        |
| 目 Task List Content                                      |        |
| Sampe guide 🗸 🗸                                          | Add    |
| Cancel                                                   | Create |

- 3. Use the Task List Content dropdown to add guides to your Task List.
  - a. Choose the guide from the dropdown and select Add.
  - **b.** Add multiple guides from the dropdown as required.

| New Content                                              |        |
|----------------------------------------------------------|--------|
| Guide Type                                               |        |
| Task List 🗸                                              |        |
| Display Name in Widget                                   | ,      |
| Self Service Guides                                      |        |
| i≣ Task List Display                                     | <      |
| Description                                              |        |
| This list of guides help you on all the Self<br>Services |        |
| 田 Task List Content                                      |        |
| Sampe guide 🗸                                            | Add    |
| Cancel                                                   | Create |

4. Check the option **User can reset progress** to enable users to reset the progress.

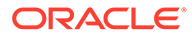

| New Content                      |     |
|----------------------------------|-----|
| Guide Type                       |     |
| Task List 🗸                      |     |
| Display Name in Widget           |     |
| Sample Task List                 |     |
| i≣ Task List Display             |     |
| Description                      |     |
| Task List for Self Services      |     |
| 田 Task List Content              |     |
| Edit your personal details - Add |     |
| Drag guides to reorder them      |     |
| Sample Survey                    | 団   |
| Edit your personal details       | 団   |
| User can reset progress.         |     |
| Cancel                           | ate |

# 5. Select Create.

| New Content                    |        |
|--------------------------------|--------|
| Guide Type                     |        |
| Task List 👻                    |        |
| Display Name in Widget         |        |
| Sample Task List               |        |
| IIII Task List Display         |        |
| Description                    |        |
| Task List for Self Services    |        |
| 田 Task List Content            |        |
| Edit your personal details 🔹 🗸 | Add    |
| Drag guides to reorder them    |        |
| Sample Survey                  | 団      |
| Edit your personal details     | 団      |
| User can reset progress.       |        |
| Cancel                         | Create |

The Task List is now created.

6. Configure guide activation settings, as needed, by selecting **Guide Activation** in the guide tile.

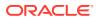

| Task List  | DRAFT    | : |
|------------|----------|---|
| 🖄 Sample T | ask List |   |
| apiName:   |          |   |
|            |          |   |

# Note:

Remember to set your activation conditions, refer to Enabling Guide Activation Settings section. For multi-language deployments, refer to the *Translations* section.

16 6

# Creating a Video Guide

The **Video** guide type will be removed from Oracle Guided Learning in a future release and will no longer be supported. To create and deploy videos, use the **Training** guide type.

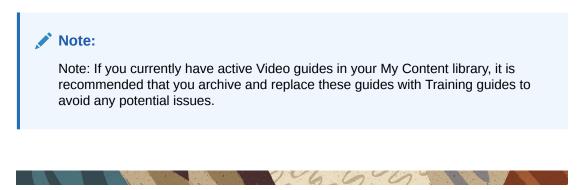

# Creating a Link

The **Link** guide type will be removed from Oracle Guided Learning in a future release and will no longer be supported. To create and deploy videos, use the **Training** guide type.

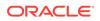

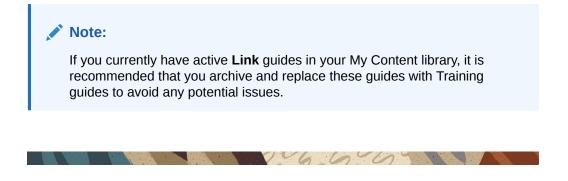

# Creating a Launcher

### What is a Launcher?

Launchers take advantage of the existing event listener capabilities. This allows OGL to track user events such as clicks and key presses. We use these events to launch an OGL content item, and these OGL items are intended to inform users of new information, assist them in completing a task, or serve as a reminder of internal policies and procedures.

# Important:

Launchers cannot read user data; they are only limited to identifying actions performed by the user on the application.

The image illustrates what the set of invisible Launchers would look like on the backend.

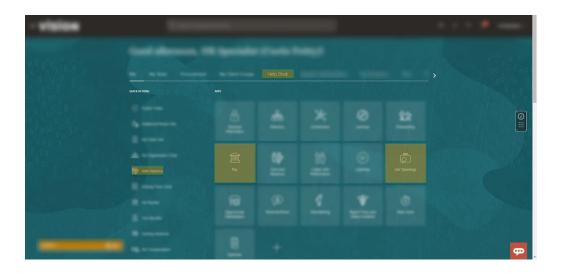

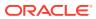

# **Creating a Launcher**

1. On the OGL console homepage, select Launcher.

| Create                                                                                                    |           |              |           |           |               |
|----------------------------------------------------------------------------------------------------|-----------|--------------|-----------|-----------|---------------|
| Beacon     Beacon     Bea | A Hotspot | મ્∰ Launcher | 🖽 Message | S Process | ដ្⊁ Smart Tip |

The **New Content** modal dialog is now displayed.

2. Enter the **Display Name** and the **Location URL**.

Note:

The following characters are not allowed: / \ | : " < > ?

| New Content            |
|------------------------|
| Guide Type             |
| Launcher 🗸             |
| Display Name in Widget |
| Sample Launcher        |
| Location URL *         |
| https://               |
| Launch a guide *       |
| •                      |
| Required.              |
| Description            |
| Write a description    |
| Cancel                 |
|                        |

3. Use the Launch a Guide dropdown to choose the guide to launch.

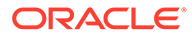

|   | New Content                    |   |
|---|--------------------------------|---|
|   | Guide Type                     | l |
|   | Launcher -                     |   |
|   | Display Name in Widget         | l |
|   | Sample Launcher                |   |
|   | Location URL *                 | I |
| F | https://                       | 0 |
|   | Launch a guide *               | Ĭ |
|   | Edit your personal details 🔹 👻 |   |
| 5 | Start from step *              |   |
| a | Select Me. (id: 1)             | D |
|   | Description                    | I |
| a | Write a description            | ١ |
| ~ |                                | I |
|   | Cancel Create                  |   |

4. Use the **Start from step** dropdown to choose the step to launch.

| New Content                  |   |
|------------------------------|---|
| Guide Type                   |   |
| Launcher                     |   |
| Display Name in Widget       |   |
| Sample Launcher              |   |
| Location URL *               |   |
| https://                     |   |
| Launch a guide *             |   |
| Edit your personal details 🔹 |   |
| Start from step *            | 1 |
| Select Me. (id: 1) 🗸         |   |
| Description                  |   |
| Write a description          | 1 |
| Cancel                       |   |

5. Enter a description for the launcher.

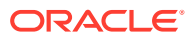

| × *                                                          |
|--------------------------------------------------------------|
| New Content                                                  |
| Guide Type                                                   |
| Launcher 🗸                                                   |
| Display Name in Widget                                       |
| Sample Launcher                                              |
| Location URL *                                               |
| https://                                                     |
| Launch a guide *                                             |
| Edit your personal details 🔹                                 |
| Start from step *                                            |
| Select Me. (id: 1)                                           |
| Description                                                  |
| Launch this guide if you want to edit your personal details. |
| Cancel Create                                                |

- 6. Select the **Create** button (<sup>Create</sup>) to launch the OGL Editor. The OGL Editor launches in a new tab, where you can start capturing the contents of the guide.
- 7. Click the **Select an Element** on the application.

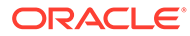

|                   |                   | ×        |
|-------------------|-------------------|----------|
| Title<br>Untitled |                   |          |
|                   |                   | Required |
| Content           | Activation        | Settings |
|                   | Select an Element |          |
|                   |                   | -        |
|                   |                   |          |
|                   |                   |          |
|                   |                   |          |
|                   |                   |          |
|                   | 4                 | 〕 [· →]  |

8. Select the target element on the application.

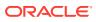

| ↑ Save & Exit Step                                                                                                    |                                                       |
|----------------------------------------------------------------------------------------------------|-------------------------------------------------------|
| Step 1 - ^                                                                                                    | ernoon,                                               |
|                                                                                                    | My Team Procurement My Client Groups Help Desk Produc |
| [Invisible Step ]<br>This step is set to be invisible and you can still edit<br>it's settings, but formatting controls have been<br>disabled. | Request                                               |
| © [ →]                                                                                                    | sh                                                    |

- 9. Go to Step Settings.
- 10. Set the desired Activation Settings and Advanced Settings.
- 11. Select Save & Close.
- 12. Go to the OGL console homepage and activate the Launcher.

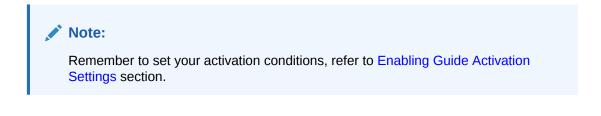

6660

# Creating a Hotspot

#### What is a Hotspot?

A Hotspot is a type of "event listener" that allows you to gather critical information on how your users interact with and use your application. In principle, Hotspots are a variation of Launchers; while Launchers listen for an event, and when that event occurs (i.e., a click of a button), OGL launches an item. Hotspots listen for an event, and when that event occurs, OGL registers that event in analytics. Use this feature to set up hotspots around your application to gain insight into how users navigate or monitor key differences between starting a process and not submitting it.

The image illustrates what the invisible Hotspots would look like on the application and the analytics dashboard after a month of use.

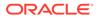

| vision         | Q Search for people an | nd actions 🛛 🔍             |                      |                           |                               | (            | • * | F • 🙀 | HR Specialist ( ~ |
|----------------|------------------------|----------------------------|----------------------|---------------------------|-------------------------------|--------------|-----|-------|-------------------|
|                | Good afternoon, HF     | R Specialis                | t <b>Final</b> te A  |                           |                               |              |     |       |                   |
|                | Me My Team Procurement |                            |                      |                           |                               |              |     |       |                   |
| • 0 ° 0 • 0    |                        |                            |                      |                           |                               |              |     |       |                   |
|                |                        | Person<br>Information      | Directory            |                           |                               |              |     |       | 0                 |
|                |                        | Ţ<br>₹₹                    | Time and<br>Absences | Career and<br>Performance | (D)<br>Learning               | Job Openings |     |       |                   |
|                |                        | Opportunity<br>Markeeplace | 8<br>Personail Brand | (g))<br>Volunteering      | Aport Vins and<br>Siny Income |              |     |       |                   |
| Tasklist 1 🗖 🗙 |                        |                            |                      |                           |                               |              |     |       |                   |

## **Creating a Hotspot**

### To create a Hotspot:

**1.** On the OGL console homepage, select **Hotspot**.

| Create   |         |                 |           |            |               |
|----------|---------|-----------------|-----------|------------|---------------|
| leacon 🔘 | Hotspot | וּאַיּ Launcher | 🔟 Message | තු Process | ដ្∦ Smart Tip |

The **New Content** modal dialog is now displayed.

2. Enter the **Display Name** and the **Location URL**.

| New Content                                                   |  |  |  |  |  |  |
|---------------------------------------------------------------|--|--|--|--|--|--|
| Guide Type<br>Hotspot                                         |  |  |  |  |  |  |
| Display Name in Widget Sample Hotspot Location URL * https:// |  |  |  |  |  |  |
| Description<br>Write a description                            |  |  |  |  |  |  |
| Cancel                                                        |  |  |  |  |  |  |

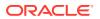

Note:

The following characters are not allowed: / \ | : " < > ?

3. Enter the description for the Hotspot.

|   | × · · · · · · · · · · · · · · · · · · · |   |
|---|-----------------------------------------|---|
|   | New Content                             |   |
|   | Guide Type                              | I |
|   | Hotspot -                               |   |
|   | Display Name in Widget                  |   |
|   | Sample Hotspot                          | I |
|   | Location URL *                          |   |
| F | https://                                | 0 |
| 1 | Description                             |   |
|   | Description                             |   |
|   | This is a sample Hotspot                |   |
| 9 | Cancel Create                           | D |

- 4. Select the **Create** button (Create) to launch the OGL Editor. The OGL Editor launches in a new tab.
- 5. Select the desired target element on the application.

| ↑ Save & Exit Step                                                                                                    |                                                       |   |
|----------------------------------------------------------------------------------------------------|-------------------------------------------------------|---|
|                                                                                                    | ernoon,                                               |   |
|                                                                                                    | My Team Procurement My Client Groups Help Desk Produc | > |
| [Invisible Step]<br>This step is set to be invisible and you can still edit<br>it's settings, but formatting controls have been<br>disabled. | Apps<br>Request                                       |   |
| © [ →                                                                                                    | sh                                                    |   |

- 6. Go to Step Settings.
- 7. Set the desired Activation Settings and Advanced Settings.
- 8. Select Save & Close.

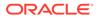

**9.** Go to the OGL console homepage and activate the **Hotspot**. Configure Guide Activation settings for this Hotspot, as needed, by selecting **Guide Activation** in the guide tile.

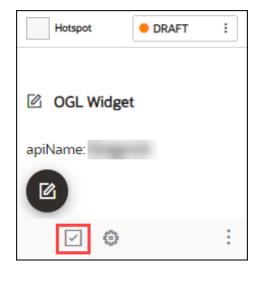

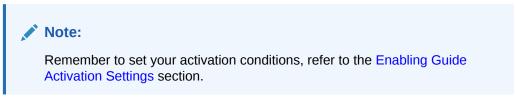

06600

# Creating a Survey

## Surveys and Survey Analytics

**Surveys** allow you to create and deploy targeted, customizable, interactive surveys and polls to collect application user feedback and insights almost anywhere in the host application.

Surveys can be created with the following response types:

- Multiple Choice Up to 5 answer choices allowing multiple answer selections
- Single Select Up to 5 answer choices allowing only 1 answer selection
- True or False Binary answer choice with customizable answers
- Rating Scale Customizable numeric scale ranging from 1 to 10
- Experience Rating Preset 3-option rating
- **Question** Free text field for responses up to 1,000 characters maximum

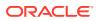

# Note:

An OGL Premium subscription is required to create and deploy Surveys, Survey Analytics, and their related features.

# Key Features of the Survey

| FEATURE<br>DESCRIPTION | ROLE                                                 | ADDITIONAL INFORMATION                                                                                                    |  |  |
|------------------------|------------------------------------------------------|----------------------------------------------------------------------------------------------------|--|--|
| Surveys                | <ul> <li>Administrator</li> <li>Developer</li> </ul> | <ul> <li>Allows OGL administrators and developers to create<br/>and deploy targeted, customizable, interactive surveys<br/>and polls to collect application user feedback and<br/>insights.</li> <li>Can be deployed almost anywhere in the application.</li> <li>Survey Translations allows survey guides to support<br/>multi-language translation and are included in the<br/>translation export file for guide translation.</li> <li>This feature is only available in OGL Premium</li> </ul> |  |  |

# Creating and Publishing the Survey

### To create a Survey:

**1.** On the OGL homepage, select **Survey**.

| 🛆 Home            | Home                       |                                                |                                                            | Options                   |
|-------------------|----------------------------|------------------------------------------------|------------------------------------------------------------|---------------------------|
| ly Content        |                            |                                                |                                                            |                           |
| III Content (361) |                            |                                                |                                                            | >                         |
| 計 Archive (1045)  | 12 Guides in this use case | 9 Guides in this use case                      | 9 Guides in this use case                                  | 7 Guides in this use case |
| Settings          | C.                         | Ę                                              | <b>F</b>                                                   | Ę                         |
| brary             |                            |                                                |                                                            |                           |
| 回 Use Cases       | Create                     |                                                |                                                            |                           |
| 🗈 Base Guides     | : 🗸 🙀 Launcher 🖾 M         | 1essage 😋 Process                              | ¥ Smart Tip ≸≣ Survey                                      | 🖾 Task List 👰 Train 🍾     |
| alytics & Reports |                            |                                                |                                                            |                           |
| 🖾 Dashboards 🗸    | Recent                     | Create and depl<br>collect user fee            | loy interactive surveys and polls to<br>dback and insights | View My Content           |
| Reports           | Process ORAFT :            | View survey resp<br>Smart Tip Analytics & Repo | conses in the Survey dashboard in                          | Survey ORAFT :            |

2. Enter the desired **Survey** name and the **Location URL**.

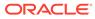

| ~ /    | ~                      |           |                   |
|--------|------------------------|-----------|-------------------|
|        | New Content            | _         |                   |
| Home   | Guide Type             |           |                   |
| -      | Survey 🗸               |           | - 1               |
|        | Display Name in Widget |           |                   |
| Create | Sample Survey          |           |                   |
| —      | Location URL *         |           |                   |
|        | https://               | ≏ Process | <mark>ዤ</mark> Sm |
|        |                        |           |                   |
| Recent | Cancel                 |           |                   |

### 3. Select Create.

The **Survey** editor is displayed.

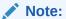

The **Survey** editor opens in a new tab. The editor appears as an overlay on your application.

| ×                                          |                                                    |           |               |                    |   |
|--------------------------------------------|----------------------------------------------------|-----------|---------------|--------------------|---|
| Title<br>Sample Survey                     | $\boldsymbol{\xi}$ . Search for people and actions |           |               |                    |   |
| Content Activation Settings Add A Question | d morning,                                         |           |               |                    |   |
|                                            | Service Me Procure                                 |           |               |                    | , |
|                                            | DNS                                                | APPS      |               |                    |   |
|                                            | ate Contact<br>ate Appointment                     | Workspace | Activities    | Deal Registrations |   |
|                                            | ate Task<br>ate Call Report                        | (B)       | Ē             | Ē                  |   |
|                                            | ate Opportunity                                    | Leads     | Opportunities | Accounts           |   |

4. Select Add A Question.

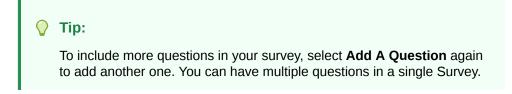

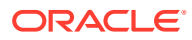

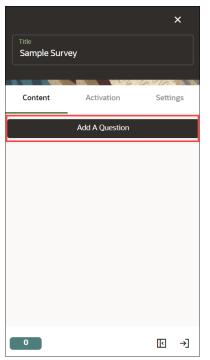

The Survey template appears. You can see the changes you make through the real-time preview.

| Save & Exit X               |                                        |                |                |        |
|-----------------------------|----------------------------------------|----------------|----------------|--------|
| Title<br>Sample Survey      | <b>L</b> Search for people and actions |                | ×              |        |
| Content Activation Settings | d morning, ] 🗆                         |                | Prev           | view   |
| Add A Question              |                                        |                | Done           |        |
| 1                           | Service Me Procur                      | ement My Clier | nt Groups Help | Desk   |
| Question                    | SNC                                    | APPS           |                |        |
| Required<br>Multiple Choice | ate Contact                            |                |                |        |
| Choice text                 | ate / Template                         | Workspace      | Activities     | Deal F |
| Add a choice                | ate Call Report                        | (B)            | Ē              |        |
|                             | ate Opportunity                        | Leads          | Opportunities  | ]<br>A |

5. Enter the question.

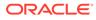

| Save & Exit           |                      | ×             |
|-----------------------|----------------------|---------------|
| Title<br>Sample Surve | y                    |               |
|                       |                      |               |
| Content               | Activation           | Settings      |
|                       | Add A Question       |               |
|                       |                      |               |
| 1                     |                      | R             |
| Which Fusion ap       | plications do you us | e most often? |
| Multiple Choice       |                      | •             |
| Choice text           |                      |               |
| Required              |                      |               |
| Add a choice          |                      |               |
|                       |                      |               |
| <u>Add a link</u>     |                      |               |
| 1                     |                      | [ →]          |

6. Select the Survey type from the dropdown menu. (In this example, we have chosen **Multiple Choice** for the demo.)

| Save & Exit           |                      | ×              |
|-----------------------|----------------------|----------------|
| Title<br>Sample Surve | ły                   |                |
|                       |                      |                |
| Content               | Activation           | Settings       |
|                       | Add A Question       |                |
|                       |                      |                |
| 1                     |                      | æ              |
| Which Fusion a        | pplications do you u | se most often? |
| Multiple Choice       |                      | -              |
| Multiple Choi         | ce                   |                |
| Single Select         |                      |                |
| True / False          |                      |                |
| Ratings Scale         |                      |                |
| Experience R          | ating                |                |
| Question              |                      |                |

7. Enter the **Choice text**(s).

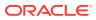

| Save & Exit           |                       | ×              |
|-----------------------|-----------------------|----------------|
| Title<br>Sample Surve | ÿ                     |                |
|                       |                       |                |
| Content               | Activation            | Settings       |
|                       | Add A Question        |                |
|                       |                       |                |
| 1                     |                       | ß              |
| Which Fusion a        | oplications do you us | se most often? |
| Multiple Choice       |                       | •              |
|                       |                       |                |
| нсм                   |                       |                |
| Add a choice          |                       |                |
| Add a link            |                       |                |
|                       |                       |                |
| 1                     |                       | [ →]           |

Select Add a choice to add multiple choice.

| Save & Exit          |                         | ×             |                                    |      |                                  |         |          |             |
|----------------------|-------------------------|---------------|------------------------------------|------|----------------------------------|---------|----------|-------------|
| Title<br>Sample Surv | rey                     |               | <b>L</b> Search for people and act | ions |                                  |         |          |             |
| Content              | Activation              | Settings      | d morning, l                       |      | nich Fus<br>plicatio<br>e most o |         | ×<br>you |             |
|                      | Add A Question          |               |                                    | □ H  | НСМ                              |         |          |             |
|                      |                         | <i>P</i>      | Service Me                         | E    | ERP                              |         |          | Help        |
| Which Fusion         | applications do you use | e most often? | DNS                                |      | SCM                              |         |          |             |
| Multiple Choic       | e                       |               | JNS                                |      |                                  | 0       |          |             |
|                      |                         |               | ate Contact                        |      | =100                             | <u></u> | Done     | <u>ا</u>    |
| НСМ                  |                         |               | ate Appointment                    |      |                                  |         | Ħ        |             |
| ERP                  |                         |               | ate Appointment                    |      | Works                            | bace    | Ac       | tivities    |
| SCM                  |                         | [             | ate Task                           |      |                                  |         |          |             |
| Add a choice         |                         |               | ate Call Report                    |      |                                  | 5       |          | <pre></pre> |
|                      |                         | [ →]          | ate Opportunity                    |      | Lead                             | ds      | Oppo     | ortunities  |

Use the ellipsis icon to explore the choice's menu. You can  ${\bf Move \ Up}, \, {\bf Move \ Down}$  or  ${\bf Delete}$  the choices.

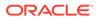

| Save & Exit               | ×                      |  |  |  |  |  |
|---------------------------|------------------------|--|--|--|--|--|
| Title<br>Sample Survey    |                        |  |  |  |  |  |
|                           |                        |  |  |  |  |  |
| Content Activat           | tion Settings          |  |  |  |  |  |
| Add A Qu                  | estion                 |  |  |  |  |  |
|                           | <sup>20</sup>          |  |  |  |  |  |
| Which Fusion applications | do you use most often? |  |  |  |  |  |
| Multiple Choice           | •                      |  |  |  |  |  |
| НСМ                       |                        |  |  |  |  |  |
| ERP                       | Move Up                |  |  |  |  |  |
| SCM                       | Move Down              |  |  |  |  |  |
| Add a choice              | Delete                 |  |  |  |  |  |
| 1                         | [ →]                   |  |  |  |  |  |

8. Select Add a link, if you want to point out to any target page (Optional).

| Save & Exit           |                | ×        |
|-----------------------|----------------|----------|
| Title<br>Sample Surve | ey             |          |
|                       |                |          |
| Content               | Activation     | Settings |
|                       | Add A Question |          |
|                       |                |          |
| SCM                   |                |          |
| ERP                   |                |          |
| СХ                    |                |          |
| Add a choice          |                |          |
| <u>Add a link</u>     |                |          |
| ~ ~                   |                |          |
| 1                     |                | [ →]     |

Enter the display name of the link and the link URL.

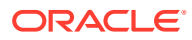

|                 |                 |          | ONS                      |      | APPS                     |                                          |
|-----------------|-----------------|----------|--------------------------|------|--------------------------|------------------------------------------|
| Save & Exit     |                 | ×        |                          |      |                          |                                          |
| <i></i>         |                 |          |                          |      |                          |                                          |
| Title           |                 |          | ate Contact              |      | -                        | ر <del>۵</del> ۹۰                        |
| Sample Surve    | у               |          |                          |      |                          |                                          |
| ·               |                 |          | ate Appointment          | · ·  | Which Fusion             | ×                                        |
|                 | PR IGA VAL AND  |          |                          |      | applications do          | tivities                                 |
| Content         | Activation      | Settings | ate Task                 |      | ise most often?          | you                                      |
|                 |                 |          | ale lask                 | - 28 | ase most orten.          |                                          |
|                 | Add A Question  |          | and the second           |      | НСМ                      | the paper and the                        |
|                 |                 | 1        | ate Call Report          |      |                          |                                          |
|                 |                 |          | Constant Provide State   |      | SCM                      | <u> </u>                                 |
| СХ              |                 |          | ate Opportunity          |      |                          | ortunities                               |
|                 |                 |          | and the second second    |      | ERP                      | 1.1.1.1.1.1.1.1.1.1.1.1.1.1.1.1.1.1.1.1. |
| Add a choice    |                 |          | ate Lead                 |      |                          |                                          |
|                 |                 |          |                          |      | CX                       |                                          |
| See what others | use most often  |          | the call the call of the |      |                          |                                          |
| See what others | use most often. |          |                          | 5    | See what others use most | often.                                   |
| https://        |                 |          |                          |      |                          | ghtbox                                   |
| nups.//         |                 |          |                          |      |                          | Done                                     |
| Remove link     |                 |          |                          |      |                          | Contraction of the Contract              |
|                 |                 |          |                          |      |                          |                                          |
| ~ ~             |                 |          |                          |      |                          | I.~~                                     |
|                 |                 |          |                          |      |                          | <u> </u>                                 |
|                 |                 |          | Part and a start         |      | Service Requests         | Application Usage                        |
|                 |                 | [ →]     |                          |      |                          | Insights                                 |
|                 |                 |          |                          |      |                          |                                          |

9. For additional settings, select the **Settings** icon (

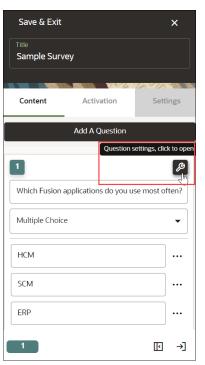

The **Settings** modal window appears.

**10.** Display Settings

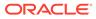

| Settings       |                     | ×            |
|----------------|---------------------|--------------|
| Q Find a s     | setting             |              |
| Display        | Activation          | Advanced     |
| Display Settii | ngs                 |              |
| 🗆 Highlight    |                     | Apply to all |
| Change N       | ext button text to: |              |
| Done           |                     |              |
| Hide Next      | : button            |              |
| Hide Close     | e button            |              |
| □ Show Ren     | nind Me Later butt  | ton          |
| Tip width (px) |                     |              |
| 280            |                     |              |
| Tip offset     |                     |              |
| Tip placement  |                     |              |
| Inside-top     |                     | •            |
| Custom classes |                     |              |
|                |                     |              |

- a. Check the **Highlight** option to highlight the Survey modal window.
- **b.** Check the "**Change Next button text to**" option to give an alternative text instead of the default text "**Next**".

| Save & Exit                 | ×        |                      |                                                             |
|-----------------------------|----------|----------------------|-------------------------------------------------------------|
| Title<br>Sample Survey      |          | for people and actio | ons                                                         |
| Settings                    | ×        | ernoon,              | ×<br>Which Fusion<br>applications do you<br>use most often? |
| Q Find a setting            |          | a Balan              | НСМ                                                         |
| Display Activation          | Advanced | e Me                 | SCM                                                         |
| Change Next button text to: |          |                      | ERP                                                         |
| Done                        |          |                      | cx                                                          |
| Hide Next button            |          | nent                 | Done Workspace Acti                                         |
| Hide <b>Close</b> button    |          |                      |                                                             |

c. Check the "Hide Next button" to hide the Next/Done button.

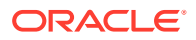

- d. Check the "Hide Close button" to hide the close button.
- e. Check the "Show Remind Me Later button" to show the reminder option in the Survey window.

| Save & Exit                        | ×        |                      |                                             |           |
|------------------------------------|----------|----------------------|---------------------------------------------|-----------|
| Title<br>Sample Survey             |          | for people and actic | ons                                         |           |
| Settings                           | ×        | ernoon,              | ×<br>Applications do you<br>use most often? |           |
| Q Find a setting                   |          |                      | НСМ                                         |           |
| Display Activation                 | Advanced | e Me                 | SCM                                         | He        |
| ☐ Hide Close button                |          |                      | ERP                                         |           |
| Show <b>Remind Me Later</b> button | 7        |                      | Сх                                          | <b></b>   |
| Tip width (px)                     |          | nent                 | Remind me later Done Workspace A            | ctivities |

- f. Configure Tip width and Tip offset.
- g. Select the desired Tip placement.

### **11.** Activation Settings

Select the Activation Settings tab to view the activation settings.

| Settings                    | ×        |  |  |  |
|-----------------------------|----------|--|--|--|
| <b>Q</b> Find a setting     |          |  |  |  |
| Display Activation          | Advanced |  |  |  |
| Activation Settings         |          |  |  |  |
| □ Advance when:             |          |  |  |  |
| User clicks element         | •        |  |  |  |
| Show tip after page refresh |          |  |  |  |
| Show tip after: (msec)      |          |  |  |  |
| Show tip on hover           |          |  |  |  |

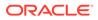

a. Check the "Advance when" option to decide when the Survey will appear. Then, you can select the action that triggers the Survey from the dropdown menu.

| Settings                    | ×          |          |  |  |  |
|-----------------------------|------------|----------|--|--|--|
| Q Find a                    | setting    |          |  |  |  |
| Display                     | Activation | Advanced |  |  |  |
| Activation Settings         |            |          |  |  |  |
| Advance when:               |            |          |  |  |  |
| User clicks element 🗸       |            |          |  |  |  |
| Advance conditions Add      |            |          |  |  |  |
| Show tip after page refresh |            |          |  |  |  |
| Show tip after: (msec)      |            |          |  |  |  |
| - Chow tin                  | an bayar   |          |  |  |  |

- b. Check "Show tip after page refresh" to prevent tip flashing.
- c. Check "Show tip after: (msec)" to delay the appearance of the current tip.
- d. Check "Show tip on hover" to show the tip when the user moves their mouse over the target element, help icon, or beacon.

# **12.** Advanced Settings

Select the Advanced Settings tab to view the Advanced settings.

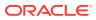

| Settings ×                                               |
|----------------------------------------------------------|
| <b>Q</b> Find a setting                                  |
| Display Activation Advanced                              |
| Advanced Settings                                        |
| Fixed position                                           |
| No scroll                                                |
| <ul> <li>Limit wait time on target to: (msec)</li> </ul> |
| 3000                                                     |
| Step branches Add                                        |
| D Next URL:                                              |
| Only display one tooltip                                 |

- a. Check "Fixed position" to keep the tip visible even if the user scrolls up or down the page.
- **b.** Check "**No scroll**" to disable the scrolling of the page.
- c. Check "Limit wait time on target to: (msec)" to send an error message if the current target element does not appear within "x" ms so that we can notify you and fix the problem.
- d. Select Add button to add Step Branches.

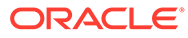

| Settings     |                        | ×        |
|--------------|------------------------|----------|
| Q Find a     | setting                |          |
| Display      | Activation             | Advanced |
| 3000         |                        |          |
| Step branche | S                      | Add      |
|              |                        |          |
| □ Next URL:  | :                      |          |
| Only displ   | ay one tooltip         |          |
| Monitor set  | elector                |          |
| Autofocus    | s on tip (accessibilit | y)       |

- e. Check "Next URL:" to enable navigation to a new page when selecting the Next button.
- f. Check "Only display one tooltip" to avoid displaying duplicate tips.
- **13.** Select the **Close** icon to close the settings window.
- 14. Select Save & Exit.

| Save & Exit           |                       | ×             |
|-----------------------|-----------------------|---------------|
| Title<br>Sample Surve | ży                    |               |
|                       |                       |               |
| Content               | Activation            | Settings      |
|                       | Add A Question        |               |
| 1                     |                       | R             |
| Which Fusion a        | pplications do you us | e most often? |
| Multiple Choice       |                       | •             |
| НСМ                   |                       |               |
| SCM                   |                       |               |
| ERP                   |                       |               |

A new Survey has been created and can now be viewed on the homepage. The survey is currently in **Draft** status.

After creating the Survey:

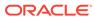

|                    | Survey DRAFT :      |
|--------------------|---------------------|
|                    | ② Sample Survey     |
|                    | apiName:            |
|                    |                     |
|                    |                     |
| 1 Preview ——       | More Options 4      |
| 2 Guide Activation | Analytics (5)       |
| 3 Guide Setti      | ings Guide Health 6 |

Select the Preview icon to preview the Survey.

<sup>2</sup>Select the **Guide Activation** icon to set the activation conditions. Learn more about Guide Activation.

<sup>3</sup> Select the **Guide Settings** icon to manage settings.

Learn more about Guide Settings.

Select the More Options icon to Delete/Clone the Survey.

Deleting / Cloning Guides.

<sup>5</sup>Select the **Analytics** icon to view the statistics of your Survey.

<sup>6</sup>Select the **Guide Health** icon to view the history of errors reported to your Survey.

#### To publish the survey:

- **1.** On the homepage, select **Content**.
- 2. Select the status button on the Survey that you want to publish.

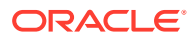

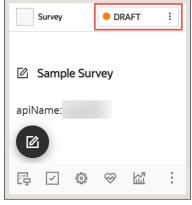

Now select Publish.

| Survey    |                                                     | e dr | AFT     | : |  |  |  |  |
|-----------|-----------------------------------------------------|------|---------|---|--|--|--|--|
|           | Updated : 05/08/2023 10:32 AM<br>akhil.a@oracle.com |      |         |   |  |  |  |  |
| Deactiv   | ate                                                 |      | Publish |   |  |  |  |  |
|           |                                                     |      |         |   |  |  |  |  |
|           |                                                     |      |         | _ |  |  |  |  |
| रि Versio | on Histo                                            | ory  |         | _ |  |  |  |  |

3. Add comments (optional) and select Publish.

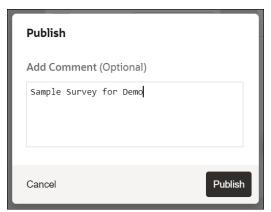

Your Survey is now published, and the status is set to "PUBLISHED".

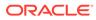

| Survey      | • PUBLISHED : |
|-------------|---------------|
| 🖄 Sample Su | rvey          |
| apiName:    |               |
|             | ⊗ ⊠ :         |

#### Editing the Published Survey and Republishing

You can always make changes to the surveys you published.

1. Select the **Editor** icon on the Survey to make changes.

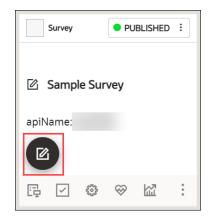

#### 2. Publish the Survey.

Each republish creates a new Survey version, with easy access to version history. In addition, you can restore to an older version of the Survey if you wish.

3. Select the status button to view the version history.

| Survey                                  | PUBLISHED | : |
|-----------------------------------------|-----------|---|
| Published : 05/08,<br>akhil.a@oracle.co |           |   |
| Deactivate                              | Unpublish |   |
|                                         |           | _ |
| € Version Histo                         | iry       | - |

The revision history is now displayed.

4. Select the **Restore** button, if you wish to restore to an older version.

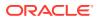

|   | on History |            |          |                |             |                                       |       |
|---|------------|------------|----------|----------------|-------------|---------------------------------------|-------|
| [ | Published  | 05/08/2023 | 12:11 PM | published by   |             |                                       | Resto |
| ſ | Published  | 05/08/2023 | 10:31 AM | unpublished by | , published | Sample Survey for Demo - published by | Resto |

#### **Survey Analytics**

Survey Analytics are used to process, store, and visualize survey data. This adds another tool in OGL's "insight to action" toolchest supporting content management, product management, and analytics. OGL console users with **View Analytics** security permissions can generate a downloadable report from the Survey Analytics dashboard that will be emailed to them.

#### Key Features of the Survey Analytics

| FEATURE<br>DESCRIPTION | ROLE                                                 | ADDITIONAL INFORMATION                                                                                                    |
|------------------------|------------------------------------------------------|----------------------------------------------------------------------------------------------------|
| Survey Analytics       | <ul> <li>Administrator</li> <li>Developer</li> </ul> | <ul> <li>The Survey Analytics tool accompanies every survey content type.</li> <li>Adds capabilities to process, store, and visualize survey data.</li> <li>Adds another tool in OGL's "insight to action" toolchest supporting content management, product management, and analytics.</li> <li>The Survey content types now allow OGL administrators to download a report from within the Survey analytics dashboard containing end-user responses and results collected by surveys.</li> <li>This feature is only available in OGL Premium.</li> </ul> |

#### **View the Survey Analytics**

To view the Survey Analytics:

1. On the main navigation menu, select **Dashboards** > **Surveys**.

| Oracle Guided Learning (Premium) |
|----------------------------------|
| 🖽 Base Guides                    |
| Analytics & Reports              |
| Lଘ Dashboards ^                  |
| Optimization                     |
| Activity                         |
| Application                      |
| Content                          |
| Feedback                         |
| Hotspots                         |
| Search Terms                     |
| Surveys                          |
| Users                            |

The **Survey** analytics dashboard is displayed. You can see the statistics like the **Number of Runs**, surveys **Started** and **Completed**, and the **Last Run** date.

| urveys Engaged     Survey Runs     Completed     Avg Time Spent       RVEY DATA ANALYSIS     COLUMNS     6 Selected       APPLICATION NAME     GUIDE NAME     # OF RUNS     COMPLETED     STARTED +     LAST RUN <ul> <li></li></ul>                                                                                                    | Completed         Avg Time Spent           COLUMNS         6 Selected           # OF RUNS         COMPLETED         STARTED 4                                                                                                    | Keys Engaged     Survey Runs     Completed     Avg Time Spent       /EY DATA ANALYSIS     Completed     Selected       PPLICATION NAME     GUIDE NAME     # OF RUNS     COMPLETED     STARTED +     LAST RUN       V     V     V     V     V     V     V       Sample Survey     7     7     9     1/29/2022, 4/25/27 AM       Benefits Survey Test     3     3     11/29/2022, 1/25/27 AM       Goals and Performance Survey     1     1     1                                                                                                    | HOME                |   |                 |                | 5/5/2022 - 5/ | 4/2023 |           |           |   |               | <u>1 filter(s) appli</u> | ed Cle | ar |
|----------------------------------------------------------------------------------------------------|----------------------------------------------------------------------------------------------------|----------------------------------------------------------------------------------------------------|---------------------|---|-----------------|----------------|---------------|--------|-----------|-----------|---|---------------|--------------------------|--------|----|
| RVEY DATA ANALYSIS       COLUMNS         6 Selected         APPLICATION NAME       GUIDE NAME         Ø       Ø         Ø       Ø         Ø       Ø         Ø       Ø         Ø       Ø         Ø       Ø         Ø       Ø                                                                                                    | COLUMNS         COLUMNS           # OF RUNS         COMPLETED         STARTED ↓         LAST RUN           7         7         7         0         10/29/2022, 412:07 PM           3         3         3         11/29/2022, 125:27 AM                                                                                                    | GUIDE NAME       GUIDE NAME       # OF RUNS       COMPLETED       STATED +       LAST RUN         PPLICATION NAME       GUIDE NAME       # OF RUNS       COMPLETED       STATED +       LAST RUN         V       V <th>3</th> <th></th> <th><b>1</b> 11</th> <th></th> <th></th> <th></th> <th>11</th> <th></th> <th>c</th> <th><b>1</b>m 3s</th> <th>;</th> <th></th> <th>(</th> | 3                   |   | <b>1</b> 11     |                |               |        | 11        |           | c | <b>1</b> m 3s | ;                        |        | (  |
| KNEET DATA ANALTSIS         6 Selected           APPLICATION NAME         GUIDE NAME         # OF RUNS         COMPLETED         STARTED +         LAST RUN           V         V </th <th># OF RUNS         COMPLETED         STARTED         LAST RUN           7         7         7         7         9         1/29/2022, 412:07 PM         7           7         7         7         9         1/29/2022, 412:07 PM         3         3         1/29/2022, 125:27 AM</th> <th>Supple Survey     7     7     9     11/29/2022, 12:50:58 AM       Goals and Performance Survey     1     1     1     11/29/2022, 12:50:58 AM</th> <th>Surveys Engaged</th> <th></th> <th>Sur</th> <th>vey Runs</th> <th></th> <th></th> <th>Completed</th> <th></th> <th></th> <th>Avg Time</th> <th>Spent</th> <th></th> <th></th>      | # OF RUNS         COMPLETED         STARTED         LAST RUN           7         7         7         7         9         1/29/2022, 412:07 PM         7           7         7         7         9         1/29/2022, 412:07 PM         3         3         1/29/2022, 125:27 AM                                                                                                    | Supple Survey     7     7     9     11/29/2022, 12:50:58 AM       Goals and Performance Survey     1     1     1     11/29/2022, 12:50:58 AM                                                                                                    | Surveys Engaged     |   | Sur             | vey Runs       |               |        | Completed |           |   | Avg Time      | Spent                    |        |    |
| APPLICATION NAME         GUIDE NAME         # OF RUNS         COMPLETED         STARTED ↓         LAST RUN <td< th=""><td># OF RUNS         COMPLETED         STARTED ↓         LAST RUN           7         ▼         ▼         ▼         ✓         dd-nmn-yyyy         ▼         ▼         ▼         ▼         ▼         ▼         ▼         ▼         ▼         ▼         ▼         ▼         ▼         ▼         ▼         ▼         ▼         ▼         ▼         ▼         ▼         ▼         ▼         ▼         ▼         ▼         ▼         ▼         ▼         ▼         ▼         ▼         ▼         ▼         ▼         ▼         ▼         ▼         ▼         ▼         ▼         ▼         ▼         ▼         ▼         ▼         ▼         ▼         ▼         ▼         ▼         ▼         ▼         ▼         ▼         ▼         ▼         ▼         ▼         ▼         ▼         ▼         ▼         ▼         ▼         ▼         ▼         ▼         ▼         ▼         ▼         ▼         ▼         ▼         ▼         ▼         ▼         ▼         ▼         ▼         ▼         ▼         ▼         ▼         ▼         ▼         ▼         ▼         ▼         ▼         ▼         ▼         ▼         ▼</td></td<> <td>Solide NAME     Guide Name     # OF RUNS     COMPLETED     STARTED     E AST RUD       V     V     V     V     V     V     V       Sample Survey     7     7     9     1/29/2022, 412:07 PM       Benefits Survey Test     3     3     1/29/2022, 25:30:38 AM       Goals and Performance Survey     1     1     1     1/29/2022, 12:30:38 AM</td> <td>JRVEY DATA ANALYSIS</td> <td></td> <td></td> <td></td> <td></td> <td></td> <td></td> <td></td> <td></td> <td></td> <td>COLUMNS</td> <td></td> <td></td> | # OF RUNS         COMPLETED         STARTED ↓         LAST RUN           7         ▼         ▼         ▼         ✓         dd-nmn-yyyy         ▼         ▼         ▼         ▼         ▼         ▼         ▼         ▼         ▼         ▼         ▼         ▼         ▼         ▼         ▼         ▼         ▼         ▼         ▼         ▼         ▼         ▼         ▼         ▼         ▼         ▼         ▼         ▼         ▼         ▼         ▼         ▼         ▼         ▼         ▼         ▼         ▼         ▼         ▼         ▼         ▼         ▼         ▼         ▼         ▼         ▼         ▼         ▼         ▼         ▼         ▼         ▼         ▼         ▼         ▼         ▼         ▼         ▼         ▼         ▼         ▼         ▼         ▼         ▼         ▼         ▼         ▼         ▼         ▼         ▼         ▼         ▼         ▼         ▼         ▼         ▼         ▼         ▼         ▼         ▼         ▼         ▼         ▼         ▼         ▼         ▼         ▼         ▼         ▼         ▼         ▼         ▼         ▼         ▼                                                                                                    | Solide NAME     Guide Name     # OF RUNS     COMPLETED     STARTED     E AST RUD       V     V     V     V     V     V     V       Sample Survey     7     7     9     1/29/2022, 412:07 PM       Benefits Survey Test     3     3     1/29/2022, 25:30:38 AM       Goals and Performance Survey     1     1     1     1/29/2022, 12:30:38 AM                                                                                                    | JRVEY DATA ANALYSIS |   |                 |                |               |        |           |           |   |               | COLUMNS                  |        |    |
| ▼         ▼         ▼         ▼         ▼         dd-mm-yyyy         t                                                                                                    | V         V         V         V         d-mm-yyyy         V         V         V         I/29/2022, 41:207 PM         V         I/29/2022, 41:207 PM         V         I/29/2022, 41:207 PM         V         I/29/2022, 41:207 PM         V         I/29/2022, 41:207 PM         I/29/2022, 41:207 PM         I | V         V                                                                                     |                     |   |                 |                |               |        |           |           |   |               | 6 Selected               |        |    |
|                                                                                                    | 7 7 9 11/29/2022, 4:12:07 PM<br>3 3 3 11/29/2022, 12:35:27 AM                                                                                                    | Sample Survey         7         7         9         11/29/2022, 12:07 PM           Benefits Survey Test         3         3         11/29/2022, 12:35:27 AM           Goals and Performance Survey         1         1         1         11/29/2022, 12:30:58 AM                                                                                                    | APPLICATION NAME    |   | GUIDE NAME      |                |               | # OF R | UNS       | COMPLETED | S | farted 4      | LAST RUN                 |        |    |
|                                                                                                    | 3 3 3 11/29/2022, 12:35:27 AM                                                                                                    | Benefits Survey Test         3         3         11/29/2022, 12:35:27 AM           Goals and Performance Survey         1         1         1         11/29/2022, 12:30:58 AM                                                                                                    |                     | 7 |                 |                | V             |        | V         |           | ♥ | Ŷ             | dd-mm-yyyy               |        | 7  |
| Sample Survey 7 7 9 11/29/2022, 4:12:07 Pt                                                                                                    |                                                                                                    | Goals and Performance Survey         1         1         1         1//29/2022, 12:30:58 AM                                                                                                    |                     |   | Sample Survey   |                |               |        | 7         |           | 7 | 9             | 11/29/2022, 4:12:0       | 7 PM   |    |
| Benefits Survey Test         3         3         11/29/2022, 12:35:27 A                                                                                                    | 1 1 1 1/29/2022, 12:30:58 AM                                                                                                    |                                                                                                    |                     |   | Benefits Survey | Test           |               |        | 3         |           | 3 | 3             | 11/29/2022, 12:35:       | 27 AM  |    |
| Goals and Performance Survey         1         1         1         11/29/2022, 12:30:58 /                                                                                                    |                                                                                                    |                                                                                                    |                     |   | Goals and Perfo | ormance Survey |               |        | 1         |           | 1 | 1             | 11/29/2022, 12:30        | 58 AM  |    |
|                                                                                                    |                                                                                                    |                                                                                                    |                     |   |                 |                |               |        |           |           |   |               |                          |        |    |

2. Select the time frame for which you would like to view the analytics data. You can also select a custom date(s).

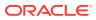

| `/                     | Č Day Wee         | ek Month Quarter    | Year 📋                 |   |
|------------------------|-------------------|---------------------|------------------------|---|
| С НОМЕ                 |                   | 5/5/2022 - 5/4/2023 |                        |   |
| 3 ◀<br>Surveys Engaged | 11<br>Survey Runs | ×                   | <b>11</b><br>Completed | ⊘ |

3. Select the **Filter** icon ( $\nabla$ ) to filter the analytics data.

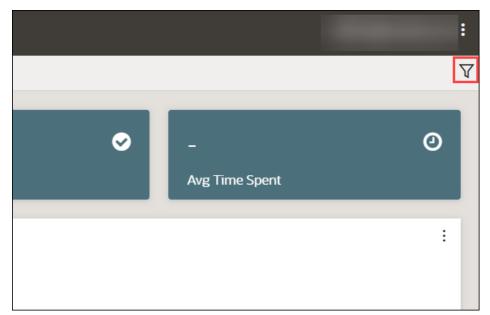

#### **Generate a Survey Analytics Report**

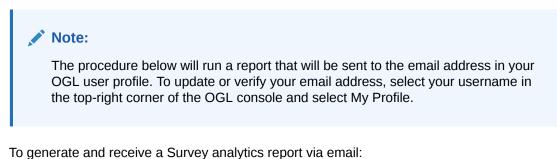

1. On the main navigation menu, select **Dashboards** in the **Analytics & Reports** section, then select **Surveys.** 

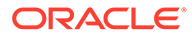

| Analytics & Reports |  |
|---------------------|--|
| 🔛 Dashboards 🔷      |  |
| Optimization        |  |
| Activity            |  |
| Application         |  |
| Content             |  |
| Feedback            |  |
| Hotspots            |  |
| Search Terms        |  |
| Surveys             |  |
| Users               |  |

The **Survey Analytics** dashboard is now displayed.

| Oracle Guided Learning Premium     | /                            |                                                      | Week Month Quar | ter Year 🔳        |             |          |                                                    |   |                         | com i           |
|------------------------------------|------------------------------|------------------------------------------------------|-----------------|-------------------|-------------|----------|----------------------------------------------------|---|-------------------------|-----------------|
| Use Cases                          | □ HOME                       |                                                      |                 | 5/12/2022 - 5/11/ | 2023        |          |                                                    |   | 1 filter(s).            | applied Clear × |
| Base Guides                        | 3                            | <b>1</b> 11                                          | •               | 11                | ø           | 1m 3s    |                                                    | Ø | Filters                 | *               |
| <ul> <li>Oracle Content</li> </ul> | -<br>Surveys Engaged         | Survey Runs                                          |                 | Completed         |             | Avg Time |                                                    |   | Environment *           |                 |
| Analytics & Reports                | SURVEY DATA ANALYSIS         |                                                      |                 |                   |             |          | COLUMNS                                            |   | Production, Development | Ť               |
| 법 Dashboards ^                     | SURVEY DATA ANALYSIS         |                                                      |                 |                   |             |          | 6 Selected                                         | ~ | Platform                |                 |
|                                    | APPLICATION NAME             | GUIDE NAME                                           | # OF R          | JNS COMP          | LETED START | ED +     | LAST RUN                                           |   | Select Platform(s)      | ~               |
| Optimization                       |                              | ▼                                                    | ▼               | ▼                 | <b>v</b>    | ~        | dd-mm-yyyy                                         | ▽ | Guide Status            |                 |
| A set of a                         | OGL Demo Erw                 | Sample Survey                                        |                 | 7                 | 7           | 9        | 11/29/2022, 4:12:07 PM                             |   | Select Guide Status(es) | ~               |
| Activity                           | OGL Demo Env<br>OGL Demo Env | Benefits Survey Test<br>Goals and Performance Survey |                 | 3                 | 3           | 3        | 11/29/2022, 12:35:27 AM<br>11/29/2022, 12:30:58 AM |   | Service Type            |                 |
| Application                        | COL Denio Env                | obligation renormalize corresp                       |                 |                   |             |          | 1727/2022, 12:00:00 400                            |   | Select Service Type(s)  |                 |
| Content                            |                              |                                                      |                 |                   |             |          |                                                    |   | Product                 |                 |
| Feedback                           |                              |                                                      |                 |                   |             |          |                                                    |   | Select Product(s)       | Ø               |
| Hotspots                           |                              |                                                      |                 |                   |             |          |                                                    |   | Module                  |                 |
| Search Terms                       |                              |                                                      |                 |                   |             |          |                                                    |   | Select Module(s)        | ~               |
| Search Terms                       |                              |                                                      |                 |                   |             |          |                                                    |   | Display Group           |                 |
| Surveys                            |                              |                                                      |                 |                   |             |          |                                                    |   | Select Display Group(s) | ~               |
| Users                              |                              |                                                      |                 |                   |             |          |                                                    |   | Language                |                 |
|                                    |                              |                                                      |                 |                   |             |          |                                                    |   | Select Language(s)      | ~               |
| Reports                            |                              |                                                      |                 |                   |             |          |                                                    |   |                         |                 |
| 図 Learn                            | Row Count: 3                 |                                                      |                 |                   |             |          |                                                    | 2 |                         |                 |
|                                    |                              |                                                      |                 |                   |             |          |                                                    |   | Apply                   | Clear           |

The **Filters** slider window is displayed on the right side of the Reports screen. Apply filters, as needed.

2. Select the Survey guide for which to generate the report.

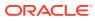

|                    | 11                   |          | 11        |          | ⊘       | 1m 3s     |                         |
|--------------------|----------------------|----------|-----------|----------|---------|-----------|-------------------------|
| irveys Engaged     | Survey Runs          |          | Completed |          |         | Avg Time: | Spent                   |
| RVEY DATA ANALYSIS |                      |          |           |          |         |           | COLUMNS                 |
|                    |                      |          |           |          |         |           | 6 Selected              |
| APPLICATION NAME   | GUIDE NAME           | # OF RUI |           | OMPLETED | STARTED |           | LAST RUN                |
|                    |                      | 7        |           | ▽        |         | V         | dd-mm-yyyy 🗖            |
| OGL Demo Env       | Sample Survey        |          | 7         | 7        |         | 9         | 1.1.1                   |
| OGL Demo Env       | Benefits Survey Test |          | 3         | 3        |         | 3         | 11/29/2022, 12:35:27 AM |
|                    |                      |          |           |          |         |           |                         |
|                    |                      |          |           |          |         |           |                         |

A dashboard of the selected Survey guide is displayed.

| △ <u>HOME</u> / SURVEY                          |                                                                                                    | 5/12/2022 - 5/11/2023                             |             |                             |                        |
|-------------------------------------------------|----------------------------------------------------------------------------------------------------|---------------------------------------------------|-------------|-----------------------------|------------------------|
|                                                 | 3≣ Sample Survey (jzv82ajw                                                                                     | )                                                 |             |                             | Generate Survey Report |
| 7 <table-cell-columns></table-cell-columns>     | 1 🚨<br>Total Unique Views                                                                                      | 11.1%<br>User Engagerment                         | ٢           | 1m 24s<br>Avg Time Spent    | Ø                      |
| WHICH FUSION APPLICATION DO YOU USE MOST OFTEN? |                                                                                                    |                                                   |             |                             | 1                      |
| Options 🛧                                       | ,                                                                                                    | lesponses                                         |             |                             |                        |
| CX                                              |                                                                                                    |                                                   | _           |                             | 1                      |
| ERP                                             |                                                                                                    |                                                   |             |                             | 0                      |
| HCM                                             |                                                                                                    |                                                   | -           |                             | 1                      |
| Other                                           |                                                                                                    |                                                   |             |                             | 0                      |
| SCM                                             |                                                                                                    |                                                   |             |                             | 0                      |
|                                                 |                                                                                                    |                                                   |             |                             |                        |
| RUNS                                            |                                                                                                    |                                                   |             |                             | View - Days 🗸 🧎        |
| 8<br>6<br>2                                     |                                                                                                    |                                                   |             |                             |                        |
| and the stand white and and the stand           | and a second second second second second second second second second second second second second second second | te specific specific specific specific specific s | and a state | to stand where south stands | wants where stars      |

3. Select the Generate Survey Report button.

| △ HOME / SURVEY  |   |                                |               | 5/12/2022 - 5/                  | 11/2023 |                          |             |
|------------------|---|--------------------------------|---------------|---------------------------------|---------|--------------------------|-------------|
|                  |   | ∛≡ Sample Surv                 | /ey (jzv82ajw | )                               |         | Generate Su              | rvey Report |
| 7<br>Total Views | * | <b>1</b><br>Total Unique Views | 2             | <b>11.1%</b><br>User Engagement | ٢       | 1m 24s<br>Avg Time Spent | Ø           |

4. The following message will appear in the banner to alert you that your report is being processed and will be sent to you via email when ready.

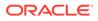

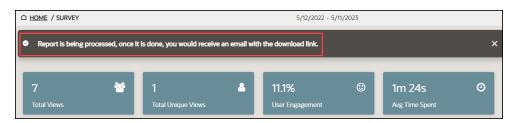

5. Go to your email inbox and check for the new mail with subject "OGL Survey Report".

The email should look like this.

| Oracle Guided Learning                                                                                                    |
|----------------------------------------------------------------------------------------------------|
|                                                                                                    |
| The User Survey report for the Sample Survey (2022-05-12 to 2023-05-11) is ready to download and review.                                                |
| A request to create a User Survey report for the <b>Sample Survey</b> (2022-05-12 to 2023-05-11) has been completed. Login now to download this report. |
| Download Survey Report Now                                                                                                    |
|                                                                                                    |

16600

6. Select the **Download Survey Report Now** link provided in the email. The browser now downloads the report.

# **Integrating Training Content**

# **Creating Training Content**

### To create a Training Content:

1. On the OGL homepage, select Training.

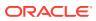

| `/                         | ~                       |                           |                           | UAT .com :            |
|----------------------------|-------------------------|---------------------------|---------------------------|-----------------------|
| Home                       |                         |                           |                           | Options …             |
| 12 Guides in this use case | Guides in this use case | 9 Guides in this use case | 7 Guides in this use case | 12 Guides in this use |
| Ģ                          | Ē                       | Ę                         | Ģ                         | Ę                     |
| Create                     |                         |                           |                           |                       |
| ac 🖌 🖾 Hotspot             | 4 Launcher 🧮 Message    | පු Process 🎗 Smart Tip    | ≸≣ Survey 🔝 Task          | List 🖳 Training       |
| Recent                     |                         |                           |                           | View My Content       |
| Training ORAFT :           | Training ORAFT :        | Process                   | Survey • PUBLISHED :      | Message Deci          |
| Ø                          | ß                       | ß                         | Ø                         |                       |

2. Enter the desired **Training** content name and the **Location URL**.

| New Content             |     |
|-------------------------|-----|
| Guide Type              |     |
| Training -              |     |
| Display Name in Widget  | ]   |
| Sample Training Content |     |
| Location URL *          |     |
| https://                |     |
| Training Type           | 1   |
| <not assigned=""></not> |     |
| Renderer                |     |
| Modal -                 |     |
| Cancel Create           | ) e |

3. Select the **Training Type** from the dropdown options.

| - |
|---|
|   |
|   |
|   |

4. Choose the desired **Renderer** for the Training content.

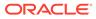

| F | Renderer |   |
|---|----------|---|
|   | Modal    | • |
|   | Modal    |   |
|   | Tab      |   |
| e | Window   | 5 |

5. Select Create button.

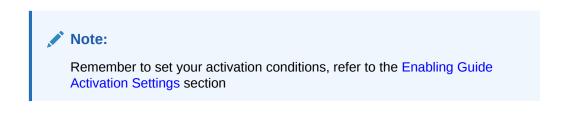

# Working with Created Content on the Console

# **Content Management**

The Guided Learning content management interface provides a detailed overview of the content in the app ID. Chose from over 40 columns to achieve the view that best supports your content analysis.

Accessing the Content Management Interface

1. On the Main Navigation Menu, select Content.

| 0    | Oracle Guided Learning (Premium) |
|------|----------------------------------|
|      | Home                             |
| My C | ontent                           |
|      | Content (19)                     |
| 団    | Archive (43)                     |
| ŵ    | Settings 🗸 🗸                     |
|      |                                  |

My Content screen is displayed.

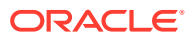

2. Use the **Filters** option (**Filters** (0) **E**) to filter the contents you want to view/manage. By default, all contents are selected.

# Note:

Exporting guide content using the Content Management interface may take longer depending upon the number of guides selected for the exporting and whether you choose to include screenshots. Prior to using the Content Management export feature, apply the desired filters (or language selection) in the OGL Console, then access the Content Management interface. The table will only display the filtered items.

| Filters                       |
|-------------------------------|
| к <sup>л</sup> л <sup>к</sup> |
| Guide Status ~                |
| Active                        |
| Draft                         |
| □ Inactive                    |
| Published                     |
| Unpublished Revision          |
| Platform                      |
| Desktop                       |
| Mobile                        |
| Service Type ~                |
| Managed Service               |
| Self-Service                  |
| Use Case ~                    |

3. Select the User Menu in the top-right corner.

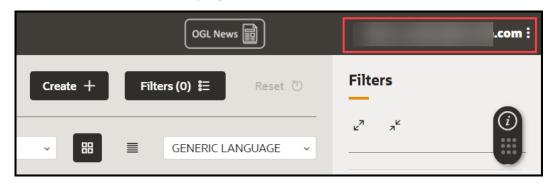

The drop-down menu is displayed.

4. Select Content Management.

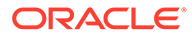

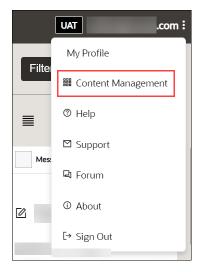

5. The below interface is presented.

| C        | Oracle Guided Learning (Premium)<br>Content Manageme                                 | ent            |        | ~      |                 |                    |                          | UAT COM :   |
|----------|--------------------------------------------------------------------------------------|----------------|--------|--------|-----------------|--------------------|--------------------------|-------------|
| C<br>My  | Organization:<br>Application:<br>Language: GENERIC LANGU<br>Export Screenshots (take | s more time) 🔔 |        |        |                 |                    | COLUMNS                  |             |
| t t      | NAME                                                                                 | ID (APINAME)   | TYPE   | STATUS | ACTIVE (STATUS) | PUBLISHED (STATUS) | HAS UNPUBLISHED REVISION | PRODUCT     |
| ¢        | Sample Survey                                                                        | lxrkx7t0       | Survey | Active | true            | true               | false                    | 0           |
| Libr     |                                                                                      |                |        |        |                 |                    |                          | 0           |
| E        |                                                                                      |                |        |        |                 |                    |                          |             |
| Ana      | 4                                                                                    | _              |        |        |                 |                    |                          |             |
| i<br>الأ | Guide Count: 19                                                                      |                |        |        |                 |                    |                          | 5<br>Export |

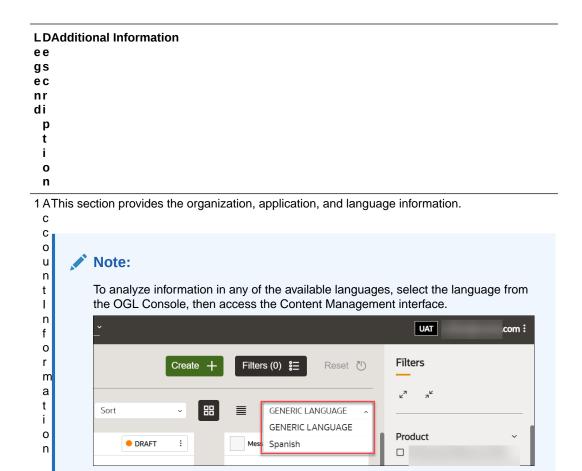

2 CThere are over 40 columns to support analysis of the content, this includes, step text, selector o ID, item status, etc

t e n t l n f o m a t i o n C o l u m

n

- n C
- U I
- l u
- m
- n
- S

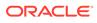

|                 | al Information                                                                              |
|-----------------|---------------------------------------------------------------------------------------------|
| ee              |                                                                                             |
| gs              |                                                                                             |
| ec              |                                                                                             |
| nr<br>di        |                                                                                             |
|                 |                                                                                             |
| p<br>t          |                                                                                             |
| i               |                                                                                             |
| 0               |                                                                                             |
| n               |                                                                                             |
|                 |                                                                                             |
| 3 C I his table | e lists all the contents that you filter. It also shows additional details like the API ID, |
|                 | rpe, status, etc.                                                                           |
| n<br>t          |                                                                                             |
|                 |                                                                                             |
| e<br>n          |                                                                                             |
| t               |                                                                                             |
| D               |                                                                                             |
| e               |                                                                                             |
| t               |                                                                                             |
| a               |                                                                                             |
| a<br>i          |                                                                                             |
| 1               |                                                                                             |
| '<br>T          |                                                                                             |
| a               |                                                                                             |
| b               |                                                                                             |
| l<br>I          |                                                                                             |
| e               |                                                                                             |
|                 | e total guide                                                                               |
| u               |                                                                                             |
| i               |                                                                                             |
| d               |                                                                                             |
| e               |                                                                                             |
| C               |                                                                                             |
| 0               |                                                                                             |
| u               |                                                                                             |
| n               |                                                                                             |
| t               |                                                                                             |
| 5 FExport all   | ows you to export the Content Detail to a spreadsheet file for further analysis             |
| Х               |                                                                                             |
| p               |                                                                                             |
| р<br>0          |                                                                                             |
| -               |                                                                                             |
| r               |                                                                                             |

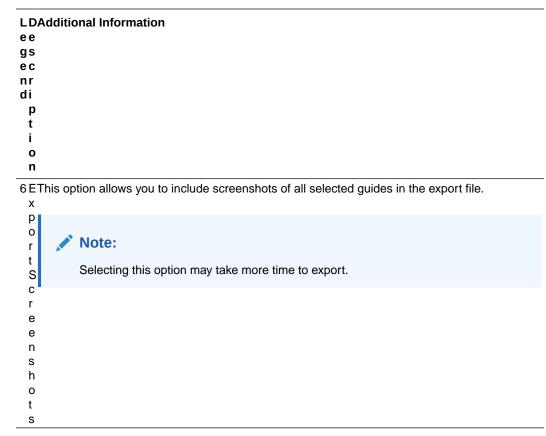

- 6. Check the Export Screenshots option if you want to include screenshots in the report.
- Select the Export button (<sup>Export</sup>). The browser now downloads the report in Excel format (.xlsx).

| $\downarrow$ Downloads                                            |          |         |          |         |   |
|-------------------------------------------------------------------|----------|---------|----------|---------|---|
| 🕀 New 🗸                                                           | 0        | Ō       |          | R       | Ŵ |
| $\leftarrow$ $\rightarrow$ $\checkmark$ $\checkmark$ $\checkmark$ | > This P | 'C > Di | ownloads | ;       |   |
| ✓ 📃 Desktop                                                       |          | Ì       | - Today  | (1)     |   |
| > 🐂 This PC                                                       |          |         | X        |         |   |
| > 📒 Desktop                                                       |          | Ш       | 061      | Content |   |
| > 📑 Documents                                                     |          |         |          | agement |   |
| > 🛓 Downloads                                                     |          |         | Dutu     |         |   |

8. Open the downloaded file. The Excel report looks like this.

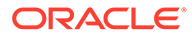

| 1  | A                                        | B            | С        | D      | E               | F                  | G                        | н                            | 1                        |            |
|----|------------------------------------------|--------------|----------|--------|-----------------|--------------------|--------------------------|------------------------------|--------------------------|------------|
| 1  | Name                                     | ld (apiName) | Туре     | Status | Active (status) | Published (status) | Has Unpublished Revision | Product                      | Module                   | Display    |
| 2  | Test                                     |              | Message  | Active | TRUE            | FALSE              | FALSE                    |                              |                          | Interactiv |
| 3  | Test Msg 2                               |              | Message  | Active | TRUE            | FALSE              | FALSE                    |                              |                          | Interactiv |
| 4  | Ability to Apply Cross Currency Receipts |              | Process  | Active | TRUE            | FALSE              | FALSE                    | Enterprise Resource Planning | Financials Cloud Service | Interactiv |
| 5  |                                          |              |          |        |                 |                    |                          |                              |                          |            |
| 6  |                                          |              |          |        |                 |                    |                          |                              |                          |            |
| 7  |                                          |              |          |        |                 |                    |                          |                              |                          |            |
| 8  |                                          |              |          |        |                 |                    |                          |                              |                          |            |
| 9  |                                          |              |          |        |                 |                    |                          |                              |                          |            |
| 10 |                                          |              |          |        |                 |                    |                          |                              |                          |            |
| 11 |                                          |              |          |        |                 |                    |                          |                              |                          |            |
| 12 |                                          |              |          |        |                 |                    |                          |                              |                          |            |
| 13 | Test Msg                                 |              | Message  | Active | TRUE            | FALSE              | FALSE                    |                              |                          | Interactiv |
| 14 | Training Test                            |              | Training | Active | TRUE            | FALSE              | FALSE                    |                              |                          | Interactiv |
| 15 |                                          |              | Message  | Active | TRUE            | FALSE              | FALSE                    |                              |                          | Interactiv |
| 16 |                                          |              | Message  | Active | TRUE            | FALSE              | FALSE                    |                              |                          | Interactiv |
| 17 |                                          |              | Message  | Active | TRUE            | FALSE              | FALSE                    |                              |                          | Interactiv |
| 18 |                                          |              | Message  | Active | TRUE            | FALSE              | FALSE                    |                              |                          | Interactiv |
| 19 |                                          |              | Message  | Active | TRUE            | FALSE              | FALSE                    |                              |                          | Interactiv |
| 20 |                                          |              | Message  | Active | TRUE            | TRUE               | TRUE                     |                              |                          | Interactiv |
| 21 |                                          |              | Process  | Active | TRUE            | FALSE              | FALSE                    | Human Capital Management     | Benefits                 | Interactiv |
| 22 |                                          |              |          |        |                 |                    |                          |                              |                          |            |
| 23 |                                          |              |          |        |                 |                    | 1                        |                              |                          |            |
| 24 |                                          |              |          |        |                 |                    |                          |                              |                          |            |
|    |                                          | 0            |          |        |                 |                    |                          |                              |                          |            |
|    | OGL Console Report                       | ÷            |          |        |                 |                    | E 4                      |                              |                          |            |

#### Note:

Known Issue with this feature: When exporting data in the Content Management interface with the "Export Screenshots" option unchecked, the export file will include a column labelled "Screenshot" (last column) that contains URLs. These URLs, when accessed, will open a file containing a very long text string that is not valuable to the user. This will be fixed in a future release in which the URLs listed in the Screenshot column will be replaced with a True/False value indicating whether or not a screenshot is present.

|    | AR                       | AS                                              |                          |
|----|--------------------------|-------------------------------------------------|--------------------------|
| 1  | Step Selector/XPath      | Screenshot                                      |                          |
| 2  |                          |                                                 |                          |
| 3  |                          |                                                 |                          |
| 4  |                          | https://guidedlearning.oracle.com/api/edge/app/ | /screenshot/ga5epuvq0v/  |
| 5  | #groupNode_receivables   | https://guidedlearning.oracle.com/api/edge/app/ | /screenshot/3xix8s0v7u/  |
| 6  | #itemNode_receivables_re | https://guidedlearning.oracle.com/api/edge/app/ | /screenshot/jbwn509u8i/  |
| 7  | [alt="Tasks"]            | https://guidedlearning.oracle.com/api/edge/app/ | /screenshot/klfqtnwfuch/ |
| 8  | OFS {"viewId":"/Receipt0 | https://guidedlearning.oracle.com/api/edge/app/ | /screenshot/6jsaipd415i/ |
| 9  | OFS {"viewId":"/Receipt0 | https://guidedlearning.oracle.com/api/edge/app/ | /screenshot/cutb9d91o9f/ |
| 10 | OFS {"viewId":"/Receipt0 | https://guidedlearning.oracle.com/api/edge/app/ | /screenshot/bwlqfwmj4i/  |
| 11 | OFS {"viewId":"/ReceiptE | https://guidedlearning.oracle.com/api/edge/app/ | /screenshot/ytahrwatjb/  |
| 12 |                          | https://guidedlearning.oracle.com/api/edge/app/ | /screenshot/om7js0nckl/  |
| 13 |                          |                                                 |                          |
| 14 |                          |                                                 |                          |

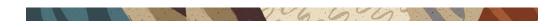

# **Guide Status Management**

Guide statuses are displayed on top right corner of the guide in the tile view.

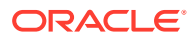

| My Content Q Search |                     | Create +                                    | Filters (0) 🚼 Reset 🖑 |
|---------------------|---------------------|---------------------------------------------|-----------------------|
|                     |                     | Sort ~ 🎛                                    | GENERIC LANGUAGE ~    |
| Process DRAFT :     | Process PUBLISHED : | Message PUBLISHED :<br>Unpublished Revision | Message INACTIVE :    |
| 🖄 Demo process      | Sample process      | Sample message                              | Sample message        |
| apiName:            | apiName:            | apiName:                                    | apiName:              |
| 6 ⊻ © ⊗ ⊠ :         | ₽ 2 © ∞ 2 :         |                                             | 6. ☑ ◎ ◎ ☑ :          |

A guide can be in one of the following statuses:

#### Table 4-1

| Guide Statuses                            | Description                                                                                                    |
|-------------------------------------------|----------------------------------------------------------------------------------------------------|
| DRAFT                                     | The guide is available only in DEVELOPMENT environments.                                                                                                    |
| PUBLISHED                                 | The guide is published and available in both DEVELOPMENT and PRODUCTION environments.                                                                                                    |
| PUBLISHED with an<br>Unpublished Revision | There is a published revision of the guide, which is available in the PRODUCTION instance, and there is also an UNPUBLISHED REVISION (usually an updated version) of the guide which is only available in the DEVELOPMENT environment. |
| INACTIVE                                  | The guide is not active and cannot be accessed in the DEVELOPMENT or PRODUCTION environments.                                                                                                    |

### Guide Cycle

#### **Draft Status**

When a guide is created but not yet published, it is assigned a **DRAFT** status. Guides with Draft status can only be accessed in Development instances.

|       | Process |       | e DR      | AFT    | : |
|-------|---------|-------|-----------|--------|---|
| 21    | Demo    | proce | ess       |        |   |
| apiNa | ame:    |       |           |        | • |
| ē     | ~       | 503   | $\otimes$ | ₩<br>1 | : |

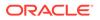

#### **Published Status**

Publish the guide in DRAFT status to change their status to "**PUBLISHED**". Once published, these guides will be accessible in both the Production and Development instances.

#### To publish a guide in DRAFT status:

- 1. Select the **DRAFT** button.
- 2. Select Publish.

| Updated : 06/1 | 19/2023 05:22 PM |
|----------------|------------------|
| Deactivate     | Publish          |
| 2              |                  |
| € Version H    | listory          |

The status is changed now to **PUBLISHED**.

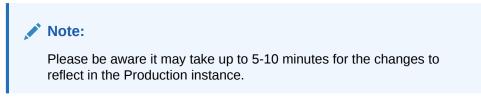

To unpublish a guide in PUBLISHED status:

- 1. Select the PUBLISHED button.
- 2. Select Unpublish.

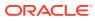

| Published | : 06/19/ | 2023 06 | 5:10 PM  |  |
|-----------|----------|---------|----------|--|
| Deactiv   | ate      | U       | npublisl |  |
| C Versio  | on Histo | ry      |          |  |
|           |          |         |          |  |

The status of the guide now changes to Draft.

#### Published Status with Unpublished Revision

After guides are published, they can still be revised. When revisions are made but have not yet been published, the guides will be labeled as "**Unpublished Revision**."

#### To revise a published guide:

**1.** Select the **Editor** icon on the **PUBLISHED** guide.

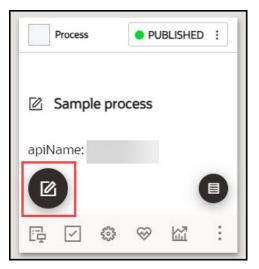

The guide editor launches.

- 2. Make desired changes in the guide.
- 3. Select Save & Close. The guide is now labeled as "Unpublished Revision."

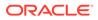

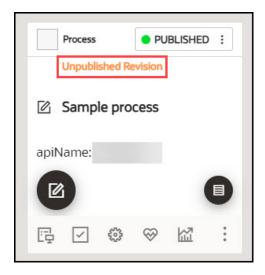

To publish an Unpublished Revision:

- **1.** Select the **PUBLISHED** button.
- 2. Select Publish.

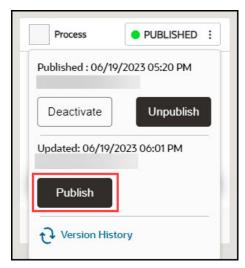

#### **Inactivated Status**

Both the guide in DRAFT and PUBLISHED status can be inactivated.

#### To make a guide inactive:

- **1**. Select the DRAFT/PUBLISHED button.
- 2. Select Deactivate.

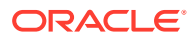

| Updated : 06/20/2023 02:17 PM Deactivate Publish |                   | Deactivate        | rocess          | DRAFT           | : |
|--------------------------------------------------|-------------------|-------------------|-----------------|-----------------|---|
| Deactivate                                       | - Im              | - In              | Updated : 06/20 | )/2023 02:17 PM |   |
|                                                  | € Version History | € Version History | Deactivate      | Publish         |   |
|                                                  | Version History   | Version History   | - In            |                 |   |

The guide is now inactivated.

| Process  |        | ● INA | ACTIVE | : |
|----------|--------|-------|--------|---|
| 🖄 Samp   | le pro | cess  |        |   |
| apiName: |        |       |        |   |
|          |        |       |        |   |
| 6        | 075    | ~     | 63     | : |

To return an inactive guide to its previous status:

- **1.** Select the **INACTIVE** button.
- 2. Select Activate.

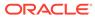

| Process |              |         | • IN/     | ACTIVE | : |
|---------|--------------|---------|-----------|--------|---|
| Upda    | ted : (      | 06/20/2 | 2023 02   | :17 PM |   |
| A       | ctivat       | e       | 1         |        |   |
| apiNa   | me: (        |         | zdt       |        | _ |
|         |              |         |           | (      |   |
|         |              | 675     | ~         | 167    |   |
| EÐ      | $\checkmark$ | 503     | $\otimes$ | Ш.     |   |

The status is now changed back to its previous state, either as a draft or as published.

#### **Version History**

This feature allows OGL developers to automatically save multiple versions of their active guides and provides the ability to preview any prior versions of guides. OGL console users with appropriate permissions can view the version history of guides and can select a previous version to be restored. OGL console users must have the **Developer** security role and **Edit Guides** permission.

To access the version history of a guide:

**1.** Select the DRAFT/PUBLISHED button, then select **Version History**.

| Training          | DRAFT         |   |
|-------------------|---------------|---|
| Updated : 06/14/2 | 2023 10:21 PM |   |
| Deactivate        | Publish       |   |
| € Version Histo   | bry           |   |
|                   |               | : |

The Version History opens in a modal displaying all prior versions of the guide, including the date and time of each revision, and the username of the OGL administrator who edited/saved each version.Guide versions are listed sequentially in descending order by date (newest to oldest).

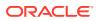

| Ver | sion History | ,          |          |                                                                                                    |                                                                                                    |         |         |
|-----|--------------|------------|----------|----------------------------------------------------------------------------------------------------|----------------------------------------------------------------------------------------------------|---------|---------|
| v3  | 😑 Draft      | 12/01/2022 | 2:39 PM  | $(1,\alpha,\beta) = (1,\alpha,\beta) = (1,\alpha$ | Display name change for f1zjmltg, parent revision: 212999751                                                                                                    | Preview | Restore |
| v2  | 😑 Draft      | 11/30/2022 | 12:56 PM |                                                                                                    | conditions updated by to [["active"; true, "uri"; "<br>[/hcml/l/hcm/up/journey/employee-landing"; "not"; false, "type"; "page", "sub Type"; "uri", "comment";<br>"autoseg", "tage"; ["autoload"], "exact"; ""]), parent revision: 212999744 | Preview | Restore |
| /1  | 😑 Draft      | 11/30/2022 | 12:51 PM |                                                                                                    |                                                                                                    | Preview | Restore |
|     |              |            |          |                                                                                                    |                                                                                                    |         |         |
|     |              |            |          |                                                                                                    |                                                                                                    |         |         |
|     |              |            |          |                                                                                                    |                                                                                                    |         |         |
|     |              |            |          |                                                                                                    | $\uparrow$ $\downarrow$                                                                                                    |         |         |
| Pre | view         |            |          |                                                                                                    |                                                                                                    |         |         |

2. To preview any prior version of the guide, select the corresponding **Preview link to the** right of the version.

| Vers | ion History |            |          |                                                                                                    |         |         |
|------|-------------|------------|----------|----------------------------------------------------------------------------------------------------|---------|---------|
| /3   | 😑 Draft     | 12/01/2022 | 2:39 PM  | Display name change for f1zjmltg, parent revision: 212999751                                                                                                    | Preview | Restore |
| v2   | 😑 Draft     | 11/30/2022 | 12:56 PM | conditions updated by to [["active"; true, "urf"; "<br>[/hcm/U//hcm/vp/journey/employee-landing]", "not"; false, "type"; "page", "subType"; "urf", "comment";<br>"autoseg", "taget"; l"autoload"], "exact"; ""]), parent revision: 212999744 | Preview | Restore |
| 1    | 😑 Draft     | 11/30/2022 | 12:51 PM |                                                                                                    | Preview | Restore |

The preview will expand in the modal to display a step video, screenshots, and steps contained within of the guide (if applicable) as well as well as the text contents of each step.

| Versio | in History                                                                                                    |
|--------|----------------------------------------------------------------------------------------------------|
| Previe | ₩ T L                                                                                                    |
| 1      | Basic Setup<br>Getting started with Guided Learning requires some basic setup steps. Let's walk through those.                                                                                                    |
| 2      | My Content contains your active content library, archived content library, and all your Guided Learning settings.<br>Select My Content to expand and view all options.                                                |
| 3      | Select Settings to view all settings options.                                                                                                    |
| 4      | Select Application to open the Application settings window.                                                                                                    |
| 5      | The remainder of this guide covers functionality that is reserved for users with Owner level permissions enabled. Your OGL administrator can assist you with getting appropriate rights set up for your user account. |
| 6      | Enter a unique <b>Application Name.</b><br>Application names indicate how you want to identify each target application where OGL content will be applied. The name can be changed in the future, if desired.          |
|        |                                                                                                    |
| Exit   |                                                                                                    |

### Note:

The preview displayed within the Version History is read-only and will not allow you to edit the guide contents. To edit the guide content, you will need to use the OGL Editor or Content Editor to make changes.

**3.** To restore the guide to a previous version, select the corresponding **Restore** button to the right of the version you wish to restore.

| V3         Draft         12/01/2022         2:39 PM         Display name change for flymitg, parent revision of the standard standard |                                                                                                    | Restore |
|----------------------------------------------------------------------------------------------------|----------------------------------------------------------------------------------------------------|---------|
|                                                                                                    |                                                                                                    |         |
| "autoseg", "tags": ["autoload"], "exact"; ""]], pa                                                                                                    | to [["active": true, "url": " "not": false, "type": "page", "subType": "url", "comment": Preview nt revision: 212999744 | Restore |
| v1 Draft 11/30/2022 12:51 PM                                                                                                    | Preview                                                                                                    | Restore |

A dialog message will appear prompting you to confirm the action or cancel. Select **Restore** to confirm and continue.

| Are you sure you want to restor version? | re this |
|------------------------------------------|---------|
| Restore will make this the current ver   | sion    |
| Cancel                                   | Restore |

A new version of the guide will appear at the top of the Version History modal with a comment indicating that a new revision has been created from a previous version.

| 4    | 😑 Draft | 06/23/2023 | 12:55 PM | (1,1,1,1,1,1,1,1,1,1,1,1,1,1,1,1,1,1,1,            | Revision is created from version no: 1                                                                                                    | Preview | Restore |
|------|---------|------------|----------|----------------------------------------------------|----------------------------------------------------------------------------------------------------|---------|---------|
| /3   | 😑 Draft | 12/02/2022 | 10:29 AM |                                                    |                                                                                                    | Preview | Restore |
| 2    | 😑 Draft | 12/02/2022 | 10:11 AM | $\  f(x_0, t) - f(x_0, t) - f(t) - f(t) - f(t) \ $ | conditions updated by to [["active"; true, "url; "[/hcmU//hcm/vp/journey]",<br>"not": false, "hype"; "bage", "subType"; "url", "comment"; "autoseg", "tags"; ["autoload"], "exact"; ""]], parent<br>revision: 213009285 | Preview | Restore |
| 1    | Durft   | 1          |          |                                                    |                                                                                                    |         |         |
|      | Oraft   | 12/01/2022 | 3:25 PM  |                                                    |                                                                                                    | Preview | Restore |
| ۶rev |         | 12/01/2022 | 3:25 PM  |                                                    |                                                                                                    | Preview | Restore |
| Prev |         | 12/01/2022 | 3:25 PM  |                                                    | 1.4                                                                                                    | Preview | Restc   |

# Content Editor

The **Content Editor** enables you to make simple text edits to guides without the need to access the OGL Editor. OGL administrators can provide you access to the Content Editor only (if required) for reviewing and making simple updates. Users who have the appropriate security role and permissions can make the following changes to a Guide from the Content Editor:

- **1.** Edit and format guide step text.
- 2. Translate guide step text in a connected guide.
- 3. Add links to a guide step.

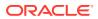

4. Add/edit Guide and Step Comments.

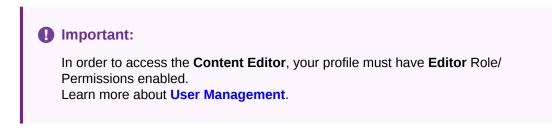

To learn how to access the **Content Editor**, please refer to the "Working with the Editors" section.

#### Editing the Text Using the Content Editor

On the Content Editor panel, select the text in a specific step to make changes.

| Content Editor                                                                                                    |                    |         |                 |                                                                   |                   |
|----------------------------------------------------------------------------------------------------|--------------------|---------|-----------------|-------------------------------------------------------------------|-------------------|
| Access Year-end tax documents Show Step Images                                                                                                 | Last Update        | d: 02/0 | 8/2023 10:50 PM | Guide Comments                                                    | ۵                 |
| Select Me                                                                                                    | Comments(0)        | 団       | Delete          | Steps Comments                                                    | Ľ                 |
| B I U := 注 A- ∞ 4 ℃ ℃                                                                                                    |                    |         |                 | Comment about step                                                | ~                 |
| 2 Select Show More                                                                                                    | Comments(0)        | 団       | Delete          | · · · · · · · · · · · · · · · · · · ·                             |                   |
| 3 Select Year End Documents                                                                                                    | <u>Comments(0)</u> | 而       | Delete          | Step 1 Comments (0)<br>Step 2 Comments (0)<br>Step 3 Comments (0) |                   |
| Your Year End Documents will be displayed here.                                                                                                | Comments(0)        |         |                 | Step 4 Comments (0)                                               |                   |
| Note: The default view for this page is for the last three years of documents - use the drop-down menu below to select a different date range. |                    | ₫       | Delete          |                                                                   |                   |
| Cancel                                                                                                    |                    |         |                 | Reset                                                             | Apply Save & Exit |

The below controls are displayed when you select a step, allowing you to make changes to the text, add bullet points, change the font color, or embed a link and multimedia.

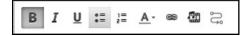

To learn how to use the formatting tools, please refer to the "Editing Guide Content" section.

#### Showing or Hiding Step Videos and Step Images

To display or hide the step images and videos, use the toggle button.

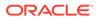

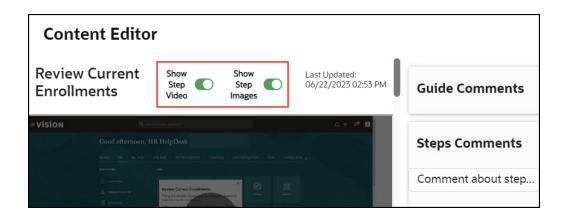

#### **Deleting Steps Using the Content Editor**

With the Content Editor, you can delete guide steps.

| Important:                                                                                                    |  |
|----------------------------------------------------------------------------------------------------|--|
| Deleting guide steps using the Content Editor requires the <b>Developer</b> security role and <b>Edit Guides</b> permission.<br>Learn more about <b>User Management</b> . |  |

To delete a step, select the **Delete** button located next to the respective step.

| Content Editor             |                                                      |
|----------------------------|------------------------------------------------------|
| Edit your personal details | Show Step Images C Last Updated: 06/13/2023 09:04 AM |
| Select Me.                 | Comments(0)                                          |

To delete the step, a confirmation dialog will appear, and you must select **Yes**.

## Important:

Use caution when deleting guide steps using the Content Editor as this may cause some guides to break or malfunction. It it strongly recommended that you test your guide after deleting any steps.

Learn more about User Management.

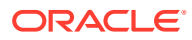

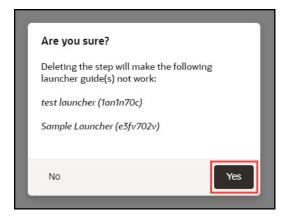

The step is now deleted.

# Important:

Once a guide step is deleted using the Content Editor, you cannot undo this action. Instead, you will need to restore the guide to a previous version using the **Version History** in the **Guide Status**.Learn more about **Version History**.

#### **Guide and Step Comments**

To support collaboration between multiple OGL developers or guide reviewers, OGL provides a comments feature that allows guide reviewers with editor access to add comments to a guide or an individual step within a guide. This feature allows OGL developers and reviewers to collaborate efficiently on edits and guide status throughout the review and approval process. This incorporates a simple "What you see is what you get" (WYSIWYG) editor.

Examples of potential comments that could be made about an overall guide include:

- "Guide passes testing"
- "I cannot find this guide in the widget"
- "This guide failed testing, see comment on Step 12"
- "We don't use Milestones, so this guide must have those steps removed."
- "This guide must be expanded upon because we have some custom workflows."

Examples of comments that might be made at the step level include:

- "Please change the selector for this step to Personal Information"
- "Guide does not advance after this step"
- "Please insert a smart tip on the date field"
- "Please insert a link to the travel policy in this tip"

Comments can be added, viewed, and edited through the content editor or included when editing in the full editor.

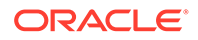

#### **Adding Guide Comments**

This feature allows you to enter issues or comments into the guides.

#### To add guide comments:

**1**. Select the expand icon to access the text field.

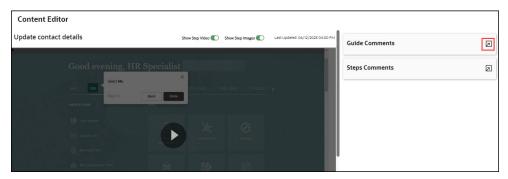

2. Enter the comments and select the **Send** button (

| B | T | ш | •= | 1= | Α-         | <b>e</b> |  |
|---|---|---|----|----|------------|----------|--|
|   | I | U | *= | 2= | <u>A</u> - | 8        |  |

The issue/comment is now added to the guide and is visible here.

Comments are displayed in date/time order, with the newest comment at the top of the list. OGL Editors can review all comments added to a guide from the comments panel and use the comments links to view comments related to a specific step. All comments are date, time, and user stamped.

| @oracle.com                               |    |
|-------------------------------------------|----|
| 06/23/2023 01:18 PM                       |    |
| Please insert a smart tip on the date fie | ld |
| Resolve                                   |    |

Comments can be edited or deleted from the comments panel.

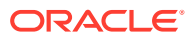

| @oracle.com                                 |        |
|---------------------------------------------|--------|
| 06/23/2023 01:18 PM                         |        |
| Please insert a smart tip on the date field | Edit   |
| Resolve                                     | Delete |

### **Resolving an Issue**

After fixing the issue, the concerned individual can mark it as resolved.

To mark an issue as resolved, select **Resolve**.

The issue is now marked as resolved.

| ••• |
|-----|
|     |
|     |
|     |
|     |

#### **Revert a Resolved Issue**

To undo the resolved issue, select **Unresolve**.

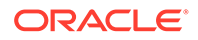

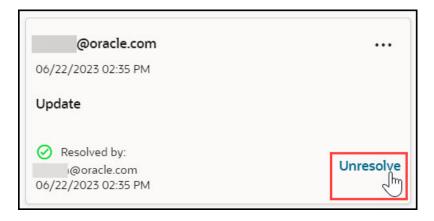

#### **Adding Step Comments**

This feature allows you to enter issues or comments into specific steps.

#### To add step comments:

E.

**1**. Select the expand icon to access the text field.

| Content   | Editor         |                                |                 |               |            |           |                       |                |   |
|-----------|----------------|--------------------------------|-----------------|---------------|------------|-----------|-----------------------|----------------|---|
| Review Cu | rrent Enrollme | nts Show!                      | Step Video      | Show          | Step Image | is 📢 Last | Updated: 11/29/2022 1 | Guide Comments | ٦ |
|           |                |                                |                 |               |            |           |                       |                |   |
|           |                |                                |                 |               |            |           |                       | Steps Comments | Б |
|           |                |                                |                 |               |            |           |                       |                |   |
|           |                | Review Cur<br>this public pro- | rent Enrolments | ×             | 0          |           |                       |                |   |
|           |                | Note Followin<br>might says To |                 | the for galde | 16         |           |                       |                |   |
|           |                |                                |                 |               |            |           |                       |                |   |
|           |                |                                |                 |               |            |           |                       |                |   |

2. Select the step you want to add the comment/issue to.

| Steps Comments     | Ľ |
|--------------------|---|
| Comment about step | ń |
| 1                  | 2 |
| 2                  |   |
| 3                  |   |
| 4                  |   |
| 5                  |   |
| 6                  |   |
| 7                  |   |
| 8                  |   |

3. Enter the comments and select the **Send** button (

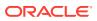

| В   | I    | <u>U</u> | :=   | 1=<br>2= | <u>A</u> - | æ       |          |  |
|-----|------|----------|------|----------|------------|---------|----------|--|
| he  | step | nee      | ds t | o be     | e upd      | ated du | ie to UI |  |
| nan | ges  |          |      |          |            |         |          |  |
|     |      |          |      |          |            |         |          |  |
|     |      |          |      |          |            |         |          |  |
|     |      |          |      |          |            |         |          |  |

The issue/comment is now added to the step and is visible here.

Comments are displayed in date/time order, with the newest comment at the top of the list. OGL Editors can review all comments added to a guide from the comments panel and use the comments links to view comments related to a specific step. All comments are date, time, and user stamped.

| @orac         | le.com                        |        |
|---------------|-------------------------------|--------|
| 06/22/2023 02 | 2:51 PM                       |        |
| The step nee  | eds to be updated due to UI o | hanges |
|               |                               |        |

#### **Resolving an Issue**

After fixing the issue, the concerned individual can mark it as resolved.

To mark an issue as resolved, select Resolve.

#### **Revert a Resolved Issue**

To undo the resolved issue, select **Unresolve**.

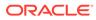

# Note:

To view comments for a step, simply access the **OGL Editor**. If there are comments available, the **Comments** button will display the number of comments as highlighted in the below screenshot.

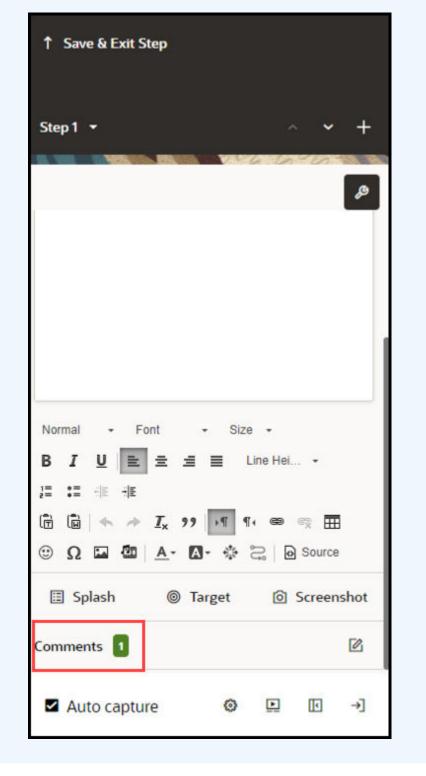

#### Saving Changes

Once you finish editing, select **Apply** or **Save & Exit**, andthe guide status will update to **Unpublished Revision**. Depending on your permissions, you can either publish the guide changes to production or request that the changes are published by an OGL administrator with the appropriate permissions.

| Content Editor                          |                                  |                                         |                                 |
|-----------------------------------------|----------------------------------|-----------------------------------------|---------------------------------|
| Create a New<br>Performance<br>Review   | Show Step Video Show Step Images | Last Updated:<br>06/22/2023 03:18<br>PM | Write a comment                 |
| Source<br>Svision<br>Sourcestine any In | an Annar                         |                                         | Step 1 Comments (1)             |
|                                         |                                  |                                         | •••<br>06/22/2023 03:18 PM      |
| ▶ 0                                     |                                  |                                         | Resolve                         |
|                                         |                                  |                                         | <b>D</b> view all step comments |
| Cancel                                  |                                  |                                         | Reset Apply Save & Exit         |

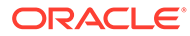

#### NOT\_SUPPORTED:

- Comment Edit and Delete buttons are only available if the OGL developer or User has the correct permissions.
- All comments show the user name of the user who added them and the date that the comment was added. If the date is today's date, then it will show the number of hours since the comment was made.
- Comments can be edited and deleted by the creator of the comments.
- Users with the Manage Comments permission under the Owners group can edit or delete comments.
- Comments remain with the guide for the life of the guide.
- Comments are copied with the guide if it is cloned.
- When a tip or entire step is deleted, the comments are deleted also., even if the user does not have the Manage Comments permission.
- The character limit in all comments is 512 characters.
- Each comment creation field includes a character limit counter that dynamically counts down from the character maximum as the user types.
- When a user deletes a comment, they are prompted with the following message: "Are you sure that you want to delete this comment?".
- If the user has not seen the guide or step comments, an indicator lets them know that new comments are available.

16600

# Guide and Step Comments

To support collaboration between multiple OGL developers and or guide reviewers, OGL now provides a comments feature that allows guide reviewers with editor access, to add comments to a guide or to an individual step within a guide. This feature will allow OGL developers and reviewers an efficient way to collaborate on edits and guide status throughout the review and approval process. This incorporates a simple wysiwyg editor.

Examples of potential comments that could be made about an overall guide include:

- "Guide passes testing"
- "I cannot find this guide in the widget"
- "This guide failed testing, see comment on Step 12"
- "We don't use Milestones, so this guide will need to have those steps removed"
- "This guide will need to be expanded upon because we have some custom workflows"

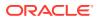

Examples of comments that might be made at the step level include:

- "Please change selector for this step to Personal Information"
- "Guide does not advance after this step"
- "Please insert a smart tip on the date field"
- "Please insert a link to the travel policy in this tip"

Comments can be added, viewed, and edited through the content editor or included when editing in the full editor.

#### **Content Editor**

The OGL Editor can now open the Content Editor for a specific guide to review and add comments. When OGL Opens the guide a comment panel will open on the right side of the screen. By default, comments are hidden. To view previously entered comments, click the **File Folder** icon to the right of the Guide Comment or Step Comment fields.

| Content Editor     |                                                                    |     |             |                |              |      |                   |                         |                |       |       |             |
|--------------------|--------------------------------------------------------------------|-----|-------------|----------------|--------------|------|-------------------|-------------------------|----------------|-------|-------|-------------|
| Welcome Experience |                                                                    |     |             | Sho            | w Step Image | rs 💽 | Last Updat        | ed: 03/20/2024 04:22 PM | Guide Comments |       |       | ۵           |
| 1 Select Me        |                                                                    |     |             |                |              | Com  | n <u>ments(0)</u> | 団 Delete                | Steps Comments |       |       | Ø           |
| = vision           | Q. asses<br>Sect. Me<br>Des                                        |     |             |                |              |      |                   |                         |                |       |       |             |
|                    |                                                                    |     |             |                |              |      |                   |                         |                |       |       |             |
|                    |                                                                    |     |             |                |              |      |                   | Sell.                   |                |       |       |             |
| - Mintel           |                                                                    |     |             |                |              |      |                   | 1.5.1                   |                |       |       |             |
|                    | मित्रे २४ व्याप्यकार्वाल<br>क्रि Second Two Case<br>ि Norona Intel | 7+4 | Pages House | (i)<br>Nex Cal |              |      |                   | <b>2</b>                |                |       |       |             |
| Cancel             |                                                                    |     |             |                |              |      |                   |                         |                | Reset | Apply | Save & Exit |

The OGL Editor has the option to view, edit, delete and add comments at the guide level or

add comments for individual steps. Clicking the **Comments** button at the top right corner of a step in the the "Step Guide" opens the comments panel for that particular step.

To add a new comment the Editor enters the text in the "Write a comment" field and clicks the

**Green Paper Airplane** at the end of the comment field to add the comment to the Guide or Step.

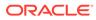

| Guide Comments                             |   |
|--------------------------------------------|---|
| Write a comment                            | A |
| james.bingham-wallis                       |   |
| Less Then 1 Hour Ago                       |   |
| Please note this guide has not been tested |   |
| Steps Comments                             |   |
| Write a comment                            | A |
| Step 3 Comments (1)                        |   |
| james.bingham-wallis                       |   |
| 21 October, 2020                           |   |
| All emps should have all Absence types     | - |
| All emps should have all Absence types     |   |

Comments are displayed in date/time order, with the newest comment at the top of the list.

OGL Editors can review all comments added to a guide from the comments panel and use the comments links to view comments related to a specific step. All comments are date, time, and user stamped.

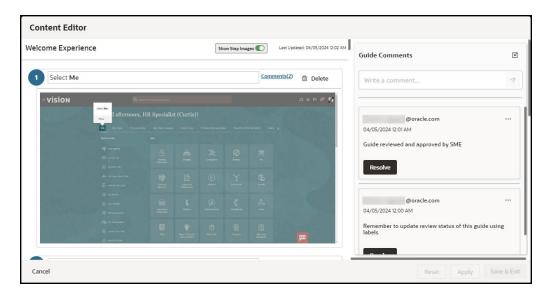

Comments can be edited or deleted from the comments panel.

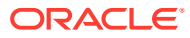

| Guide Comments                                   | Ľ      |
|--------------------------------------------------|--------|
| Write a comment                                  | 4      |
| khanh.d.nguyen@oracle.com<br>04/05/2024 12:01 AM |        |
| Guide reviewed and approved by SME               | Edit   |
| Resolve                                          | Delete |
|                                                  |        |

Once the update has been made to the comment, the OGL Editor clicks the **Save** button to save the change or **Cancel** to discard any changes.

| @oracle.com                        |      |
|------------------------------------|------|
| 04/05/2024 12:01 AM                |      |
| Guide reviewed and approved by SME |      |
| Cancel                             | Save |

To indicate that the issue noted in the guide/step comment has been resolved or that you have taken necessary action, you can select Resolve on the comment as an indication to other administrators.

|    | Steps Comments                                          | Ľ |
|----|---------------------------------------------------------|---|
|    | Write a comment                                         | Ą |
| St | ep 1 Comments (1)                                       |   |
|    | @oracle.com                                             |   |
|    | 04/04/2024 11:52 PM                                     |   |
|    | Font for tip text was reformatted from Arial to Calibri |   |
|    | Resolve                                                 |   |

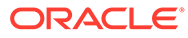

| Guide Comments                                                                           | Ľ   |
|------------------------------------------------------------------------------------------|-----|
| Write a comment                                                                          | Ą   |
| @oracle.com<br>04/04/2024 11:53 PM<br>Adjusted guide activation conditions per SME input |     |
| Resolved by:     @oracle.com     Unresol     04/04/2024 11:55 PM                         | lve |

#### **Full Editor**

When an OGL Developer is working with a guide in the Full Editor, step comments are viewed, added, edited or deleted using the new comments button located directly below the text editor for a particular step. (To the right of the camera Icon) Click the comment button to open the comments panel for the selected step.

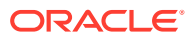

| ↑ Save & Exit Step             |
|--------------------------------|
|                                |
|                                |
| ø                              |
| Select Me                      |
|                                |
|                                |
|                                |
|                                |
|                                |
|                                |
|                                |
|                                |
| Normal - Font - Size -         |
| B I U 🖹 Ξ Ξ Ξ Line Hei →       |
| 2≡ •≡ = == ===                 |
| 🛱 🖬 < 🔶 Ix 99 🕅 ¶4 📾 🕾 🎛       |
| 🙂 Ω 🖾 🤷 🗛 🖓 🙆 Source           |
| 🗉 Splash 🔘 Target 💿 Screenshot |
| Comments 2                     |
| 🖬 Auto capture 🛛 🕼 🗠           |

The **comments** button toggles the comments panel on/off.

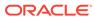

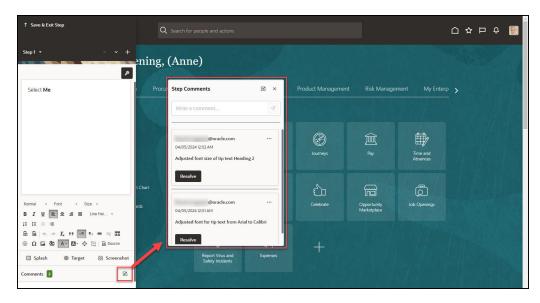

To add a new comment, enter your text in the "Write a comment" field and select the **Paper Airplane** button to add the comment to the step.

| Step Comments                                                                      | Ľ      | × |
|------------------------------------------------------------------------------------|--------|---|
| Write a comment                                                                    |        | 1 |
| .com<br>04/05/2024 12:02 AM<br>Adjusted font size of tip text Heading 2<br>Resolve |        |   |
| .com<br>04/05/2024 12:01 AM<br>Adjusted font for tip text from Arial to Ca         | Ilibri |   |
| Resolve                                                                            |        |   |

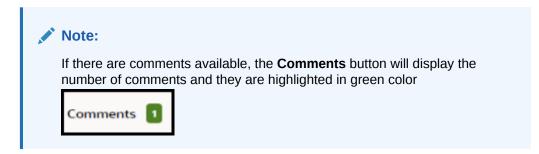

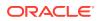

#### **Key Points**

- Comment Edit and Delete buttons are only available if the OGL developer or User has the correct permissions
- All comments show the user name of the user who added them and the date that the comment was added. If the date is today's date, then it will show the number of hours since the comment was made
- · Comments can be edited and deleted by the creator of the comments
- Users with the Manage Comments permission under the Owners group can edit or delete comments
- Comments remain with the guide for the life of the guide
- Comments are copied with the guide if it is cloned
- When a tip or entire step is deleted, the comments are deleted also., even if the user does not have the Manage Comments permission
- The character limit in all comments is 512 characters
- Each comment creation field includes a character limit counter that dynamically counts down from the character maximum as the user types
- When a user deletes a comment, they are prompted with the following message: "Are you sure that you want to delete this comment?"
- If the user has not seen the guide or step comments, an indicator lets them know that new comments are available

### **Guide Setting Management**

To access the Guide settings, select the **Settings** I for the target guide.

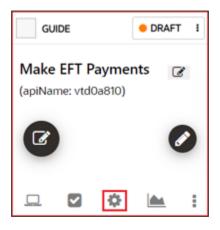

Settings include:

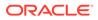

| Option         | Description                                                                                                    |                                                                                                    |
|----------------|----------------------------------------------------------------------------------------------------|----------------------------------------------------------------------------------------------------|
| API Name       | A unique identifier for the                                                                                                    | Guide Settings                                                                                                    |
| Description    | guide.                                                                                                    | Welcome! Start Here!<br>API Name : g1iiOuth<br>This name is used to refer to the guide when you are using the API.                                                             |
| Description    | Brief description of the guide.<br>Note: The description is<br>searchable, and you can add<br>keywords to help your                                                                                               | Description<br>1000                                                                                                    |
| Labels         | and assign labels for use in organizing and filtering                                                                                                    |                                                                                                    |
|                | guidesaccordingly to their<br>labels. Labels can also be<br>created and managed as a<br>bulk action for multiple guides.                                                                                          | Module General Use, https://i The Use, Univer this guide should be opened. (e.g. where to open the preview of this guide) Editine USE,                                         |
| Туре           | Indicates the type of guide:<br>Beacon, Hotspot, Launcher,<br>Link, Message, Process,<br>Smart Tip, Survey, Task List,<br>Training, or Video.                                                                     | Redirect Pisplay Group Start Here                                                                                                    |
| Product        | Lists the available Fusion<br>Products set up for the OGL<br>AppID. Select the product that<br>the guide applies to.                                                                                              | Allow Feedback  Mobile Guide  Stuckey Guide Unchesk if this guide should not continue when user nevigates from page.  Remind Me Later  Managed Guide                           |
| Module         | Lists the available Fusion<br>Modules set up for the OGL<br>AppID. Select the module that<br>the guide applies to.                                                                                                | Show Video preview in the help panel  Sub Aids Endeer of statis all Job Aids Show Job Aids for this guide in the help panel Show Images in Job Aids when displayed and printed |
| URL            | The URL where the guide starts. This is also where the preview will display.                                                                                                    | Last Modified<br>7/6/2023, 8:24:41 AM by<br>Cancel Reset Save                                                                                                    |
| Editing URL    | The page to open when<br>editing the guide. This can be<br>different from the URL.                                                                                                    |                                                                                                    |
| Redirect       | Specifies where to begin the<br>guide. Typically, Never<br>Redirect, the default option, is<br>the best choice here.                                                                                              |                                                                                                    |
| Allow Feedback | Specifies whether the guide<br>will prompt the end-user to<br>provide feedback on the guide<br>per the Feedback settings.                                                                                         |                                                                                                    |
| Mobile Guide   | Specifies whether the guide is intended to appear on mobile devices.                                                                                                    |                                                                                                    |
| Sticky Guide   | A Sticky guide remains active<br>when the user leaves the<br>page on which the guide is<br>running. Upon returning to the<br>page with the last step, the<br>guide will start up again from<br>the last position. |                                                                                                    |

#### Table 4-2 Guide Settings

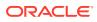

| Option                              | Description                                                                                                    |                                         |
|-------------------------------------|----------------------------------------------------------------------------------------------------|-----------------------------------------|
| Remind Me Later                     | This setting allows content<br>developers to enable a button<br>on the guide that allows end-<br>users in the host application to<br>temporarily hide auto-<br>launched guides and to<br>specify a time delay for the<br>guide to re-launch at a later<br>time that may be more<br>convenient for user to take<br>action (e.g., In 20 minutes, in<br>1 hour, in 3 hours, Tomorrow,<br>or Next Week). |                                         |
|                                     | <b>Note:</b> This feature can only be<br>used on the following guide<br>types: process, message,<br>beacon, smart tip, and survey,<br>and will only display on the<br>first step of the guide.                                                                                                    |                                         |
| Managed Guide                       | If your organization purchased<br>Managed Service packs along<br>with OGL, you will work with<br>Oracle to identify Managed<br>Service guides. Manage<br>Service guides are maintained<br>by Oracle and individuals<br>without the appropriate<br>permissions have limited<br>access. This setting identifies<br>which of your guides fall into<br>that category.                                    |                                         |
| Show Video preview in help<br>panel | Allows you to enable a video<br>preview option for end users<br>to play a video recording of<br>the guide through the help<br>panel. (Available for Process<br>guides only.)                                                                                                    |                                         |
| Job Aids                            | Allows you to determine<br>whether Job Aids (or "Step<br>Guides") will be available to<br>end-users through the help<br>panel for this guide and<br>whether images will be<br>displayed in the Job Aids.<br>(Available for Process guides<br>only.)                                                                                                    |                                         |
| Last Modified                       | Indicates the date, time, and<br>username of the OGL console<br>user to last modified the<br>guide.                                                                                                    | Last Modified<br>7/6/2023, 8:24:41 AM b |

| Table 4-2 | (Cont.) Guide Settings |
|-----------|------------------------|
|-----------|------------------------|

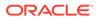

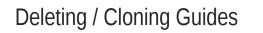

- 1. Select More for the target guide
- 2. Select **Clone** to create a duplicate of the OGL item or select **Delete** to archive the item

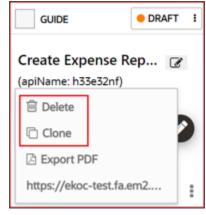

### Retrieving Deleted Content from the Archives

To access and recover deleted content items from the archives:

1. Select My Content from Home page, and then select Archive.

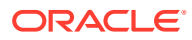

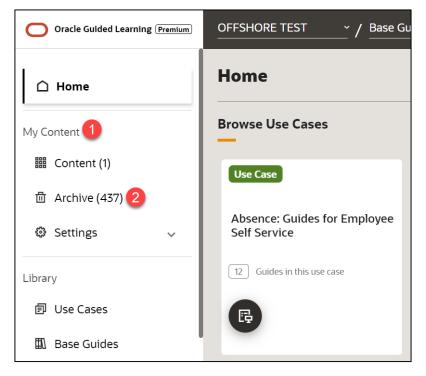

#### 2. Locate the target guide.

Note: Use Search (1) and Sort (2), the guides are filtered and listed accordingly.

| My Content Q Adding S 1           | Filters (1) 🏥 Reset 신   |
|-----------------------------------|-------------------------|
|                                   | Sort v 🖁 2≣             |
| Filtered items: 18                |                         |
| Beacon DETAILS :                  | Smart Tip DETAILS :     |
| Adding a Beneficiary-<br>Reminder | Adding a Candidate Pool |
| apiName: <b>Onib8yha</b>          | apiName: 2trnk862       |
| $\odot$                           | 3                       |
|                                   | -                       |
|                                   |                         |

3. Select the checkbox of the target guide and click on **Recover** icon.

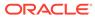

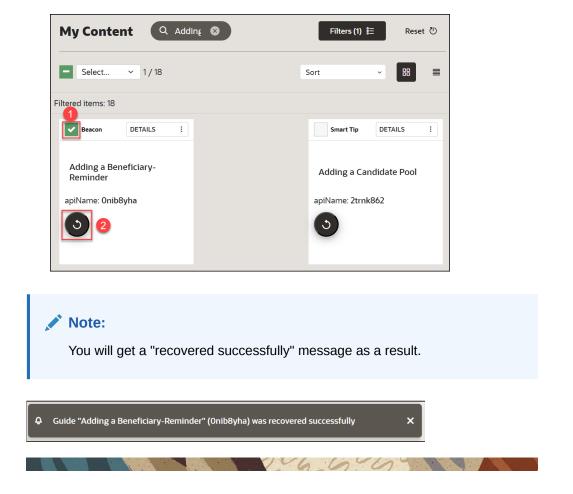

### **PDF** Export

You can Print or Email the document with the help of Job Aid. It contains the text of each step along with a screenshot of the application where the step takes place.

1. To generate a Job Aid, select **More** for the target guide.

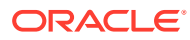

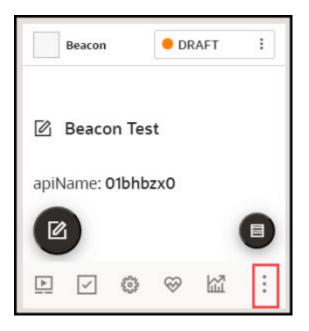

2. Select Job Aid.

| F     | _      | 1                   | 60     | 141     | -   |
|-------|--------|---------------------|--------|---------|-----|
|       | 🗇 De   | lete                |        |         |     |
| [ 1   | Clo    | one                 |        |         |     |
|       | 🕒 Jol  | b Aid               |        |         |     |
|       |        |                     |        |         |     |
| ١,    | https: | //fa-eut            | h-dev6 | 9-saast | fad |
| 2     |        | //fa-eut<br>nguages |        |         | fad |
| ;<br> | ₩ Lai  |                     | Prem   | lum     | fad |

3. Select the option to **Print** or **Email** and click **Done**.

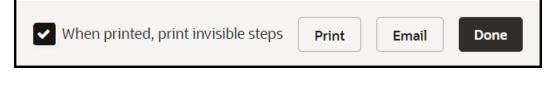

16600

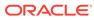

# 5 OGL Console Left Panel

# My Content

The **My Content** section in the left panel of the OGL Console provides an overview of all content items in the account (i.e. process guides, messages, beacons, etc.).

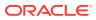

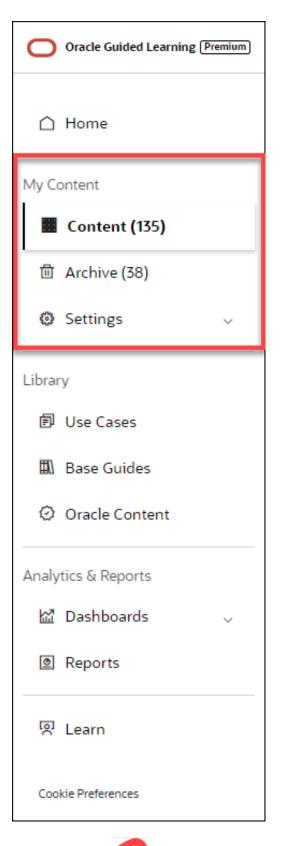

Select **Content** ( ) to display all of the current content items that you have created or copied from a library, such as Use Cases. These content items will appear in the main content page to the right and will include all content items that are in Draft,

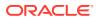

Published, or Inactive status. These content items can be sorted and/or filtered to allow for more efficient browsing.

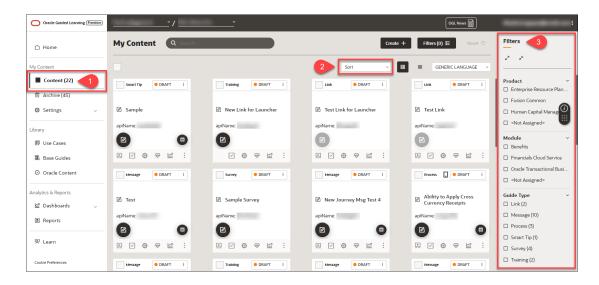

#### Sorting and Filtering Content Items

To sort your content items, select the **Sort** (**Content**) dropdown menu and choose a sorting option.

| Sort ^             |
|--------------------|
| Alphabetical (A-Z) |
| Alphabetical (Z-A) |
| New to Old         |
| Old to New         |
| Last Updated       |

To filter your content items, use the **Filters** (**Solution**) panel on the right side of the page and select from any of the available filtering categories and options to narrow the list of content items displayed.

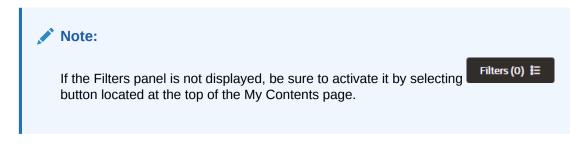

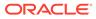

| Filters                       |                    |
|-------------------------------|--------------------|
| к <sup>л</sup> л <sup>к</sup> |                    |
| Product                       | ~                  |
| Enterprise Resou              | irce Plan          |
| Fusion Common                 |                    |
| Human Capital N               | Aanag ( <i>i</i> ) |
| Not Assigned>                 | -                  |
| Module                        | ~                  |
| Benefits                      |                    |
| Financials Cloud              | Service            |
| Oracle Transactio             | onal Busi          |
| Not Assigned>                 |                    |
| Guide Type                    | ~                  |
| Link (2)                      |                    |
| Message (10)                  |                    |
| Process (3)                   |                    |
| 🛛 Smart Tip (1)               |                    |
| 🗆 Survey (4)                  |                    |
| Training (2)                  |                    |
|                               |                    |

Below are all of the available categories with which you can can filter content items:

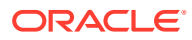

### Filters я<sup>к</sup> Product > Module > Guide Type > Guide Status > **Guide Activation** > Platform > Service Type > Use Case > > Training Display Group > Comment Resolution > Feedback Status >

#### **Archived Content**

Content items that you delete are not permanently deleted and are simply moved to Archive.

Select **Archive** ( ) to display all items that have been deleted in the account. These content items can also be sorted and filtered for more efficient browsing, as shown above.

To recover any archived items and move them back to your Content, select the **Recover** 

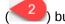

) button on the content item you wish to restore.

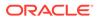

| ] Home                     | My Content Q Search.             |                                  |                                                                   | Filters (0) 🗮 Reset 🖑     | Filters                                    |
|----------------------------|----------------------------------|----------------------------------|-------------------------------------------------------------------|---------------------------|--------------------------------------------|
| Content                    |                                  |                                  |                                                                   | Sort - 88 =               | к <sup>л</sup> л <sup>к</sup>              |
| Content (151)              | Video DETAILS :                  | Link DETAILS :                   | Link DETAILS I                                                    | Link DETAILS :            | Product                                    |
| Archive (245)     Settings | Welcome                          | Set up cross-domain              | Set up cross-domain guides                                        | Editing Translated Guides | Human Capital Manager     OGL on OGL       |
| arv                        | apiName:                         | apiName:                         | apiName: "                                                        | apiName:                  | <not assigned=""></not>                    |
| I Use Cases                | S <b>2</b>                       | 3                                | 3                                                                 | 3                         | Module                                     |
| Base Guides                |                                  |                                  |                                                                   |                           | Dashboard Smart Tips                       |
| alytics & Reports          | Link DETAILS :                   | Training DETAILS :               | Link DETAILS :                                                    | Link DETAILS :            | Digital Learning                           |
| a Dashboards               |                                  |                                  |                                                                   |                           | Home Page Create Butte     Impact Analysis |
| Reports                    | How to use the Message<br>Editor | How to use the Content<br>Editor | Dev Tools Console tab in<br>Chrome returning little or no<br>info | Skip Step not Working     | Impact Analysis     Release Notes          |
| g Reports                  | apiName:                         | apiName:                         | apiName:                                                          | apiName                   | Support                                    |
| 친 Learn                    | 3                                | 3                                | 0                                                                 | 6                         | Tutorials                                  |
|                            |                                  |                                  |                                                                   |                           | Not Assigned>                              |
| ookie Preferences          | Link DETAILS I                   | Link DETAILS :                   | Link DETAILS :                                                    | Link DETAILS :            | Guide Type Beacon (7)                      |
|                            | DIN DEIALS 1                     | LINK DETAILS 1                   | DIN DEDAILS 1                                                     | CIIX DETAILS 1            | Hotepot (1)                                |

# Settings

#### Accessing the Interface

**1.** On the left navigation panel, select **Settings**.

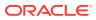

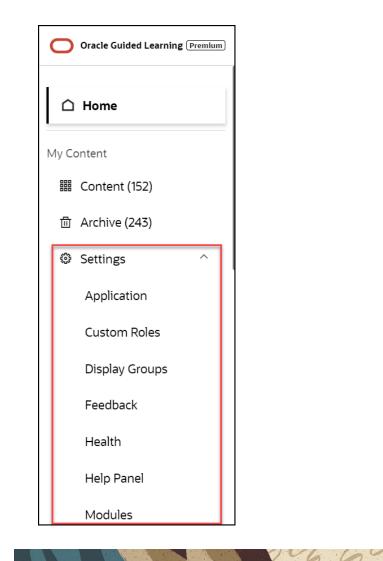

## Application

#### Accessing the Interface

**1.** On the left navigation panel, select **Settings**.

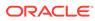

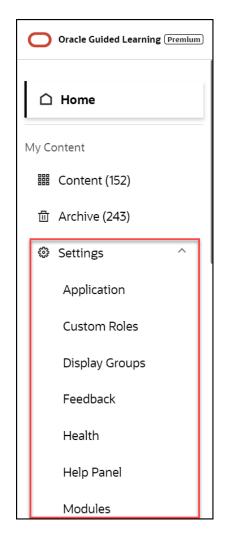

#### Understanding the Interface

The Application tab:

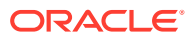

| Configuration                                                        |                                   |                   |    |
|----------------------------------------------------------------------|-----------------------------------|-------------------|----|
| Application Name *                                                   |                                   |                   | 7/ |
| Application Type                                                     |                                   |                   |    |
| Type of application where OGL is running<br>• Fusion                 | 0.0                               | Other             |    |
| Available Products for Content Display in Select Products            | the OGL Libraries                 |                   |    |
| All Items                                                            |                                   |                   |    |
| Default Editing URL<br>URL of the environment used to create content |                                   |                   |    |
| http://example.com                                                   |                                   |                   |    |
| User Roles                                                           |                                   |                   |    |
| Include users' role in Analytics and reports                         |                                   |                   |    |
| Player Authentication                                                |                                   |                   |    |
| Set to enable Player Authentication                                  |                                   |                   | 0  |
| Details                                                              |                                   |                   |    |
| Note O Options set in this section are not persisted anywhe          | re, please fill them for us to in | prove the product |    |
| Application ID<br>Account application identification (AppID)         |                                   |                   |    |
| Account application identification (Applib)                          |                                   |                   |    |
| Deployment                                                           |                                   |                   |    |
| The way OGL is implemented in the application Javascript Fu          | usion Embed                       | Extension         |    |
| Default Language<br>The language of the default Generic Language     |                                   |                   |    |
| Select Items                                                         |                                   |                   |    |

| Legend | Description      | Additional Information                                                                                                    |
|--------|------------------|----------------------------------------------------------------------------------------------------|
| 1      | Application tab  | n/a                                                                                                    |
| 2      | Application Name | This is the application name,<br>displayed next to the account<br>name                                                      |
|        |                  | Vision Corp Y 21C_Live                                                                                                    |
| 3      | Application type | Fusion = This appID is linked to<br>a Fusion application<br>Other = Any application that is<br>not Fusion (i.e. Salesforce) |

ORACLE

| Legend | Description                                                    | Additional Information                                                                                                    |
|--------|----------------------------------------------------------------|----------------------------------------------------------------------------------------------------|
| 4      | Available Products for Content<br>Display in the OGL Libraries | The products selected in this list<br>will determine which content<br>items will display in the content<br>libraries, including Uses Cases,<br>Base Guides, and Business<br>Process Training libraries.                                                                                                    |
| 5      | Default Editing URL                                            | This is the default editing URL fo<br>new item creation. Note, setting<br>the URL in this field does not<br>replace/update the editing URL<br>for existing items.                                                                                                    |
| 6      | User Roles                                                     | Indicates if the user roles are<br>being collected by OGL for<br>reporting in analytics. To have<br>identifiable usernames enabled<br>for your organization (subject to<br>legal requirements being met),<br>please create a service request<br>on My Oracle Support.                                                                             |
| 7      | Player Authentication                                          | This setting allows administrators<br>to restrict OGL content to only<br>display for end-users who are<br>properly authenticated in the<br>host application. If enabled, end-<br>users must be authenticated in<br>the host application in order to<br>see OGL content.                                                                           |
| 8      | Application ID                                                 | This is the unique application ID for the account.                                                                                                    |
| 9      | Deployment                                                     | Indicates OGL deployment<br>methods. Please select only the<br>applicable options for the appID                                                                                                    |
| 10     | Default Language                                               | Indicates the set default<br>language for the appID. (i.e. if the<br>default content language is<br>French, and French has been<br>selected in the field, this<br>indicates to OGL that French =<br>Generic Language (fr =))<br>Note: This is not the language of<br>the OGL Console, but that that of<br>the content items in the<br>application |
| 11     | Save button                                                    | Allows you to save the changes made to the configuration.                                                                                                    |
|        |                                                                | Note: The Save action applies to<br>the Application, Editor, and<br>Playback tabs. The Save button<br>on the Domains tab only applies<br>to that and not the previously<br>mentioned tabs                                                                                                    |

The Domains tab - General

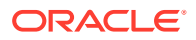

| Application Domains 1 or Capture & Playback Embed Co                                                                                                    | de OGL Values                                       |
|----------------------------------------------------------------------------------------------------|-----------------------------------------------------|
| Cloud Configuration 2                                                                                                    |                                                     |
| Configuring OGL in Fusion                                                                                                    |                                                     |
| Oracle Fusion applications can be configured to automatically integrate with OGL. To<br>Guided Learning Application ID (OGL Appld) and the OGL Server, both provided belo<br>Integration page. This will make your OGL content visible in your Fusion application                                                                                                    | ow, into the corresponding fields in the Fusion OGL |
| OGL Appid                                                                                                    | OGL Server 4 5<br>Copy                              |
| Add a Domain 6<br>Domains represent a location, usually an application, where Guided Learning conter<br>Domains are defined by a URL (e.g. https://guidedlearning.oracle.com).<br>To add a domain, select the + <b>New Domain</b> button, enter the URL of the application<br>like to associate with that application. Enter any other required information and save | and the name you would + New Domain                 |

| Legend | Description               | Additional Information                                                                                                    |
|--------|---------------------------|----------------------------------------------------------------------------------------------------|
| 1      | Domains tab               | The Domains tab contains OGL configuration settings for Fusion.                                                                                                    |
| 2      | Configuring OGL in Fusion | Description: Oracle Fusion<br>applications can be configured to<br>automatically integrate with<br>OGL. To set up this integration,<br>you will need to copy the Oracle<br>Guided Learning Application ID<br>(OGL Appld) and the OGL<br>Server URL, both provided<br>below, into the corresponding<br>fields in the Fusion OGL<br>Integration page. This will make<br>your OGL content visible in your<br>Fusion application. |
| 3      | OGL App ID                | Identifies the application ID for<br>use in OGL configuration, enter<br>the ID into the Application ID<br>field in Fusion                                                                                                    |
| 4      | OGL Server URL            | Identifies the server URL for the application ID, enter the URL into the relevant field in Fusion                                                                                                    |
| 5      | Copy button               | Allows you to easily copy the application ID or the server URL to the clipboard.                                                                                                    |
| 6      | Add a Domain              | Domains represent a location,<br>usually an application, where<br>Guided Learning content will be<br>used. Domains are defined by a<br>URL (e.g. https://<br>guidedlearning.oracle.com). To<br>add a domain, select the + New<br>Domain button, enter the URL of<br>the application and the name<br>you would like to associate with<br>that application. Enter any other<br>required information and save.                   |

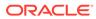

| Legend | Description       | Additional Information                                                                               |
|--------|-------------------|----------------------------------------------------------------------------------------------------|
| 7      | New Domain button | Allows you to define a new<br>domain where OGL will be<br>enabled                                    |
| 8      | Hosts section     | If there are domains defined,<br>they will all be listed in the hosts'<br>section in the Domains tab |

The Domains tab - Add/Edit a Domain

| Application Domains Editor Capture & Playback Embed Code OGL Values                                                                                                    |                             |                  |
|----------------------------------------------------------------------------------------------------|-----------------------------|------------------|
| Cloud Configuration                                                                                                    |                             |                  |
| Name* 1                                                                                                    |                             | 5/100            |
| dev69                                                                                                    |                             |                  |
| ur. 0 2                                                                                                    |                             | 57/1000          |
| https://fa-euth-dev69-saasfademo1.ds-fa.oraclepdemos.com/                                                                                                    |                             |                  |
| Environment 3  O Production (Show Only Published Guides)                                                                                                    |                             |                  |
| Settings 4<br>Enable OGL                                                                                                    |                             |                  |
| If selected, OGL will load.                                                                                                    |                             |                  |
| C Enabled                                                                                                    |                             |                  |
| Enable Report 5<br>Disable this only for implementations in which there is extreme sensitivity to internet traffic and no need for reporting data.                                                                                                    |                             |                  |
| Show Launch Widget 6<br>For implementations with popups or iframes from different domains, this allows the Launch Widget to be hidden (or shown) fo<br>Launch Widgets are not showing simultaneously.                                                     | or a given domain           | so that multiple |
| Enable User Name Capture 7                                                                                                    | report on User Na           | imes.            |
| Set Accessibility Keyboard Shortcuts B To override the default Keyboard Shortcuts (See Accessibility section of the User Guide), select a shortcut from the dropdown activate it. To disable a shortcut, select it and save with a blank keystroke field. | and enter the desi          | red keystroke to |
| ✓ Enabled                                                                                                    |                             |                  |
| Select Items v Type a shortcut + Add                                                                                                    |                             |                  |
|                                                                                                    | 10                          | 11               |
| Remove 9                                                                                                    | <ul> <li>Enabled</li> </ul> | Save Domain      |
| Cancel                                                                                                    |                             |                  |

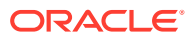

| Legend | Description                   | Additional Information                                                                                                    |
|--------|-------------------------------|----------------------------------------------------------------------------------------------------|
| 1      | Name                          | Defines the name of the domain<br>(.i.e. Development / Testing /<br>User Acceptence Testing /<br>Production )                                                                                                    |
| 2      | URL                           | Identifies the domain URL (i.e. www.myapp-uat.com)                                                                                                    |
| 3      | Environment                   | Determines if OGL will show in<br>Development mode (shows all<br>guides) or Production mode<br>(shows published guides only)                                                                                                    |
| 4      | Settings - Enable OGL         | Determines if OGL will be enabled/disabled for the domain.                                                                                                    |
| 5      | Settings - Enable Report      | Determines if analytics reporting<br>is enabled/disabled for the<br>domain. Disable this only for<br>implementations in which there<br>is extreme sensitivity to internet<br>traffic and no need for reporting<br>data.                                                                                         |
| 6      | Settings - Show Launch Widget | Determines if the OGL help<br>Widget will be shown on the<br>domain or hidden. For<br>implementations with popups or<br>iframes from different domains,<br>this allows the Launch Widget to<br>be hidden (or shown) for a given<br>domain so that multiple Launch<br>Widgets are not showing<br>simultaneously. |

| Table 5-1 | Domains | General | Tab |
|-----------|---------|---------|-----|
|-----------|---------|---------|-----|

| Legend | Description              | Additional Information                                                                                                    |
|--------|--------------------------|----------------------------------------------------------------------------------------------------|
| 7      | Enable User Name Capture | Determines whether OGL will<br>capture user names from the<br>host application to be displayed<br>in analytics and reports. |
|        |                          | , 🖍 N                                                                                                    |
|        |                          | ot                                                                                                    |
|        |                          | e:                                                                                                    |
|        |                          | Ple                                                                                                    |
|        |                          | as<br>e                                                                                                    |
|        |                          | ch                                                                                                    |
|        |                          | eck                                                                                                    |
|        |                          | wit<br>h                                                                                                    |
|        |                          | you                                                                                                    |
|        |                          | r                                                                                                    |
|        |                          | reg                                                                                                    |
|        |                          | ion<br>al/                                                                                                    |
|        |                          |                                                                                                    |
|        |                          | al                                                                                                    |
|        |                          | us                                                                                                    |
|        |                          | er                                                                                                    |
|        |                          | pri<br>vac                                                                                                    |
|        |                          | y                                                                                                    |
|        |                          | law                                                                                                    |
|        |                          | s                                                                                                    |
|        |                          | an<br>d/o                                                                                                    |
|        |                          | r                                                                                                    |
|        |                          | reg                                                                                                    |
|        |                          | ula                                                                                                    |
|        |                          | tio<br>ns                                                                                                    |
|        |                          | an                                                                                                    |
|        |                          | d                                                                                                    |
|        |                          | you                                                                                                    |
|        |                          | r                                                                                                    |
|        |                          | org<br>ani                                                                                                    |
|        |                          | zati                                                                                                    |
|        |                          | on'                                                                                                    |
|        |                          | S                                                                                                    |
|        |                          | poli<br>cie                                                                                                    |
|        |                          | S                                                                                                    |
|        |                          | on                                                                                                    |
|        |                          | us                                                                                                    |

| Table 5-1 | (Cont.) | Domains | General | Tab |
|-----------|---------|---------|---------|-----|
|-----------|---------|---------|---------|-----|

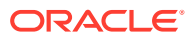

| Legend | Description                 | Additional Information                                                                                                    |  |
|--------|-----------------------------|----------------------------------------------------------------------------------------------------|--|
|        |                             | er<br>pri<br>vac<br>y<br>bef<br>ore<br>en<br>abli<br>ng<br>this<br>set<br>tin<br>g.                                                                                                    |  |
| 8      | Set Accessibility Shortcuts | To override the default Keyboard<br>Shortcuts (See Accessibility<br>section of the User Guide),<br>select a shortcut from the<br>dropdown and enter the desired<br>keystroke to activate it. To disable<br>a shortcut, select it and save it<br>with a blank keystroke field. |  |
| 9      | Remove                      | Removes the domain and associated settings                                                                                                    |  |
| 10     | Enabled                     | Determines if the domain is enabled/disabled                                                                                                    |  |

| Table 5-1 | (Cont.) | Domains | General | Tab |
|-----------|---------|---------|---------|-----|
|-----------|---------|---------|---------|-----|

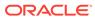

| Legend | Description | Additional Information         |
|--------|-------------|--------------------------------|
| 11     | Save Domain | Saves the domain configuration |
|        |             |                                |
|        |             |                                |
|        |             | 💉 N                            |
|        |             | ot                             |
|        |             | e:                             |
|        |             |                                |
|        |             | Th                             |
|        |             | e<br>Sa                        |
|        |             | ve                             |
|        |             | Do                             |
|        |             | ma                             |
|        |             | in<br>but                      |
|        |             | ton                            |
|        |             | onl                            |
|        |             | y<br>ap                        |
|        |             | plie                           |
|        |             | S                              |
|        |             | to<br>the                      |
|        |             | do                             |
|        |             | ma                             |
|        |             | ins                            |
|        |             | tab                            |
|        |             | Th                             |
|        |             | е                              |
|        |             | Sa                             |
|        |             | acti                           |
|        |             | on                             |
|        |             | on<br>the                      |
|        |             | Ар                             |
|        |             | plic                           |
|        |             | ati                            |
|        |             | on,<br>Edi                     |
|        |             | tor,                           |
|        |             | an                             |
|        |             | d<br>Pla                       |
|        |             | yb                             |
|        |             | yb<br>ack                      |
|        |             | tab                            |
|        |             | s<br>ap                        |
|        |             | plie                           |
|        |             | S                              |

#### Table 5-1 (Cont.) Domains General Tab

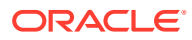

#### Table 5-1 (Cont.) Domains General Tab

#### Note:

The screen below indicates that there is a lack of sufficient privileges to Edit Cloud Configuration, request your OGL Admin for access or to make the necessary updates

The Editor tab:

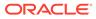

| Application Don Editor Capture & Playback Embed Code OGL Values                                                                                     |         |
|----------------------------------------------------------------------------------------------------|---------|
| Enable Redwood Editor                                                                                                    |         |
| Set to enable Redwood Editor                                                                                                    | ~       |
|                                                                                                    |         |
| Enable Autogenerated Guide Conditions                                                                                                    |         |
| When disabled, conditions will be generated in an INACTIVE status.<br>Only applicable to newly created content, does not apply to imported content. | ~       |
| Please note, turning off will also disable guides from automatically appearing in the help widget.                                                  |         |
| Tip Options                                                                                                    |         |
| Default Next * 💙                                                                                                    |         |
| Set the text for the Next button                                                                                                    |         |
| Next                                                                                                    |         |
| Default Done * 3                                                                                                    |         |
| Set the text for the Last Next button                                                                                                    |         |
| Done                                                                                                    |         |
|                                                                                                    |         |
| Hide Next Button 4                                                                                                    |         |
| Set to hide Next button                                                                                                    |         |
| Hide Close Button 5                                                                                                    |         |
| Set to hide Close button                                                                                                    |         |
|                                                                                                    |         |
| Hide Back Button 6                                                                                                    |         |
| Set to hide Back button                                                                                                    | ~       |
|                                                                                                    |         |
| Hide Steps Count 🗸                                                                                                    |         |
| Set to hide Steps counter                                                                                                    |         |
| Tip Width * 8                                                                                                    |         |
| Set the tip width (in px)                                                                                                    |         |
| 280                                                                                                    |         |
|                                                                                                    |         |
| Hide Highlight 9                                                                                                    |         |
| Set to hide highlight                                                                                                    |         |
| Highlight 10                                                                                                    |         |
| Border and Overlay                                                                                                    | ~       |
|                                                                                                    | · · · · |
|                                                                                                    |         |
| Cancel                                                                                                    | Save    |

| Legend | Description | Additional Information                                                                                                    |
|--------|-------------|----------------------------------------------------------------------------------------------------|
| 1      | Editor tab  | The Editor tab contains<br>settings that can be set for the<br>editor at the application level.<br>You can override these<br>settings at item level through<br>the OGL Full Editor.<br>Note: Set these preferences<br>per your governance and style<br>guide. |

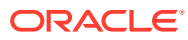

| Legend | Description           | Additional Information                                                                                      |      |
|--------|-----------------------|----------------------------------------------------------------------------------------------------|------|
| 2      | Next Button Text      | Sets the custom text to display<br>for Next button (i.e. Proceed /<br>OK)                                   |      |
|        |                       |                                                                                                    |      |
|        |                       | I am a Guided Learning tooltip                                                                              | ×    |
|        |                       | Step / Back                                                                                                 | Next |
| 3      | Last Next Button Text | Sets the custom text to display<br>on the button on the last step<br>of the guide (i.e. Close /<br>Finish!) |      |
|        |                       |                                                                                                    |      |
|        |                       | I am a Guided Learning tooltip                                                                              | ×    |
|        |                       | Step / Back                                                                                                 | Done |
| 4      | Hide Next Button      | Sets the Next button to hidden by default.                                                                  |      |
|        |                       |                                                                                                    |      |
|        |                       | I am a Guided Learning tooltip                                                                              | ×    |
|        |                       | Step /                                                                                                    | Back |
| 5      | Hide Close Button     | Sets the Close <b>X</b> button to hidden by default.                                                        |      |
|        |                       |                                                                                                    |      |
|        |                       | I am a Guided Learning tooltip                                                                              |      |
|        |                       | Step /                                                                                                    | Back |

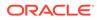

| Legend | Description      | Additional Information                                                    |
|--------|------------------|---------------------------------------------------------------------------|
| 6      | Hide back Button | Sets the Back button to hidden by default.                                |
|        |                  |                                                                           |
|        |                  | I am a Guided Learning tooltip                                            |
|        |                  | Step /                                                                    |
| 7      | Hide Steps Count | Sets the Step Count label to hidden by default.                           |
|        |                  |                                                                           |
|        |                  | I am a Guided Learning tooltip                                            |
|        |                  |                                                                           |
| 8      | Tip Width        | Sets the default Tip Width in pixels (i.e. 280.                           |
|        |                  |                                                                           |
|        |                  | I am a Guided Learning tooltip                                            |
|        |                  |                                                                           |
|        |                  | $\leftarrow \rightarrow$                                                  |
| 9      | Hide Highlight   | Sets the default Highlight<br>setting for all item tooltips to<br>Hidden. |
|        |                  | Benefits Administration                                                   |
|        |                  |                                                                           |
|        |                  | I am a Guided Learning tooltip                                            |
|        |                  |                                                                           |
|        |                  |                                                                           |

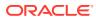

| Legend | Description | Additional Information                                                                                |
|--------|-------------|----------------------------------------------------------------------------------------------------|
| 10     | Highlight   | Sets the Highlight for tooltips,<br>available options are:<br>Border and Overlay<br>Border<br>Overlay |

#### The Playback tab:

| Application Domains Ed Capture & Playback Embed Code OGL Values                    |
|------------------------------------------------------------------------------------|
| Global Image Capturing<br>Capture images used for Job Aids, simulations and videos |
| Job Aids<br>Enable or disable all Job Aids                                         |
| Show Job Aids icon in the help panel                                               |
| Enabled in Development                                                             |
| Enabled in Production                                                              |
| Show Images in Job Aids when displayed and printed                                 |
| Enabled in Development                                                             |
| Enabled in Production                                                              |
| Show Video preview in the help panel                                               |
| Enabled in Development                                                             |
| Enabled in Production                                                              |
| Cancel                                                                             |

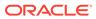

| Legend | Description  | Additional Information                                                                               |
|--------|--------------|----------------------------------------------------------------------------------------------------|
| 1      | Playback tab | The Playback tab contains the<br>OGL Help Widget settings for<br>both development and<br>production. |
|        |              |                                                                                                    |
|        |              | ο                                                                                                    |
|        |              | t                                                                                                    |
|        |              | е                                                                                                    |
|        |              | :                                                                                                    |
|        |              | D                                                                                                    |
|        |              | v<br>e                                                                                               |
|        |              | l<br>o                                                                                               |
|        |              | p<br>m                                                                                               |
|        |              | e<br>n                                                                                               |
|        |              | t                                                                                                    |
|        |              | 0<br>U                                                                                               |
|        |              | l                                                                                                    |
|        |              | h<br>a                                                                                               |
|        |              | v<br>e                                                                                               |
|        |              | t<br>h                                                                                               |
|        |              | е                                                                                                    |
|        |              | sa                                                                                                   |
|        |              | m<br>e                                                                                               |
|        |              | e<br>s<br>e                                                                                          |
|        |              | tt<br>i                                                                                              |
|        |              | n<br>g                                                                                               |
|        |              | s<br>a                                                                                               |
|        |              | i<br>n<br>g<br>s<br>a<br>s<br>P<br>r                                                                 |
|        |              | r<br>o<br>d                                                                                          |
|        |              | d                                                                                                    |

| Legend | Description | Additional Information                                                                                  |
|--------|-------------|----------------------------------------------------------------------------------------------------|
|        |             | u                                                                                                    |
|        |             | C                                                                                                    |
|        |             | ti                                                                                                    |
|        |             | 0                                                                                                    |
|        |             | n                                                                                                    |
|        |             | b                                                                                                    |
|        |             | y<br>d                                                                                                  |
|        |             | e                                                                                                    |
|        |             | f                                                                                                    |
|        |             | a                                                                                                    |
|        |             | u<br>It                                                                                                 |
|        |             |                                                                                                    |
|        |             | ,<br>i                                                                                                  |
|        |             | n                                                                                                    |
|        |             | с                                                                                                    |
|        |             | a<br>s                                                                                                  |
|        |             | e                                                                                                    |
|        |             | y                                                                                                    |
|        |             | 0                                                                                                    |
|        |             | u                                                                                                    |
|        |             | n<br>e                                                                                                  |
|        |             | e                                                                                                    |
|        |             | d                                                                                                    |
|        |             | d                                                                                                    |
|        |             | if<br>f                                                                                                 |
|        |             | e                                                                                                    |
|        |             | r                                                                                                    |
|        |             | e                                                                                                    |
|        |             | n                                                                                                    |
|        |             | t<br>s                                                                                                  |
|        |             | e                                                                                                    |
|        |             | tt                                                                                                    |
|        |             | i                                                                                                    |
|        |             | n                                                                                                    |
|        |             | g                                                                                                    |
|        |             | i                                                                                                    |
|        |             | n                                                                                                    |
|        |             | E                                                                                                    |
|        |             | e                                                                                                    |
|        |             | V                                                                                                    |
|        |             | tt<br>i<br>n<br>g<br>s<br>i<br>n<br>C<br>e<br>v<br>v<br>e<br>l<br>u<br>o<br>p<br>n<br>n<br>e<br>n<br>t, |
|        |             | 0                                                                                                    |
|        |             | р                                                                                                    |
|        |             | n                                                                                                    |
|        |             | e                                                                                                    |
|        |             |                                                                                                    |

| Legend | Description | Additional Information |
|--------|-------------|------------------------|
|        |             |                        |
|        |             |                        |
|        |             |                        |
|        |             |                        |
|        |             |                        |
|        |             |                        |
|        |             |                        |
|        |             |                        |
|        |             |                        |
|        |             |                        |
|        |             |                        |
|        |             |                        |
|        |             |                        |
|        |             |                        |
|        |             |                        |
|        |             |                        |
|        |             |                        |
|        |             |                        |
|        |             |                        |
|        |             |                        |
|        |             |                        |
|        |             |                        |
|        |             |                        |
|        |             |                        |
|        |             |                        |
|        |             |                        |
|        |             |                        |
|        |             |                        |
|        |             |                        |
|        |             |                        |
|        |             |                        |
|        |             |                        |
|        |             |                        |
|        |             |                        |
|        |             |                        |
|        |             |                        |
|        |             |                        |
|        |             |                        |
|        |             |                        |
|        |             |                        |
|        |             |                        |
|        |             |                        |
|        |             |                        |
|        |             |                        |
|        |             |                        |
|        |             |                        |

| Legend | Description                           | Additional Information                                                                                                    |
|--------|---------------------------------------|----------------------------------------------------------------------------------------------------|
| Legend | Description                           | Additional Information           9           1           1           1           1           1           1           1           1           1           1           1           1           1           1           1           1           1           1           1           1           1           1           1           1           1           1           1           1           1           1           1           1           1           1           1           1           1           1           1           1           1           1           1           1           1           1           1           1           1           1           1 |
| 2      | Global Image Capturing                | II<br>Enable or disable the Global<br>Image Capturing which helps<br>in capturing the images used                                                                                                    |
| 3      | Job Aids (Development/<br>Production) | for Job Aids, Simulations and<br>Videos.<br>Enable or disable the job aids<br>(step guide) icon in the help                                                                                                    |
| 4      | Show Images (Productio                | widget.<br>n) Display images in step guides<br>(if step guide is enabled) and<br>in PDF files or in guide export.                                                                                                    |

| Legend | Description                             | Additional Information                                                                                                    |
|--------|-----------------------------------------|----------------------------------------------------------------------------------------------------|
| 5      | Step Guide (Development/<br>Production) | Display video presentations<br>(video preview of a guide) in<br>job aids (if job aids is enabled)<br>and in guide export. |

#### The Embed Code tab:

| 2 pplication Domains Editor Capture & Plays 1 Embed Code OGL Values                                                                                                    |
|----------------------------------------------------------------------------------------------------|
| To embed OGL in an online application, the following javascript API should be pasted into the page template immediately before the closing  tag.                                                                                                    |
| tag.                                                                                                    |
| Click <u>here</u> for further detail.                                                                                                    |
|                                                                                                    |
| <pre><script type="text/javascript"></td></tr><tr><td>(Stript type- text/javastript /</td></tr><tr><td></td></tr><tr><td></td></tr><tr><td></td></tr><tr><td></td></tr><tr><td>3</td></tr><tr><td></td></tr><tr><td></td></tr><tr><td></td></tr><tr><td></td></tr><tr><td></td></tr><tr><td></td></tr><tr><td></td></tr><tr><td></td></tr><tr><td></td></tr><tr><td>l</td></tr><tr><td>4<br>Copy Code</td></tr><tr><td>Cancel</td></tr></tbody></table></script></pre> |

| Legend | Description                               | Additional Information                                                                                                    |
|--------|-------------------------------------------|----------------------------------------------------------------------------------------------------|
| 1      | Embed Code tab                            | n/a                                                                                                    |
| 2      | JavaScript API Documentation<br>Reference | https://docs.oracle.com/en/<br>education/oracle-university/<br>guided-learning/ogl-faq/<br>administration.html#GUID-905<br>9C5AB-B0D4-4A0B-<br>B049-28B6274AD54C |
| 3      | Guided Learning JavaScript<br>Embed Code  | n/a                                                                                                    |
| 4      | Copy Code                                 | n/a                                                                                                    |

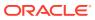

## **Custom Roles**

To work with Simple Conditions, OGL now utilizes the **Custom Roles** setting in the OGL console. The OGL roles **must** be set up as per the roles set in your OGL Fusion embed or Javascript.

| Custom Roles    |                        |            |
|-----------------|------------------------|------------|
| Q Search Roles  | ж                      |            |
|                 |                        | New Role   |
| OGL Role        | Application Role       |            |
| OGL Role Name   | Application Role Value |            |
| Cannot be empty | Cannot be empty        |            |
|                 |                        |            |
|                 |                        |            |
|                 |                        |            |
|                 |                        |            |
|                 |                        |            |
|                 |                        | _          |
| Cancel          |                        | Save Roles |

Click here to download a list of Role mappings.

In the **OGL Role Name** field, enter the Role Name.

In the Application Role Value field, enter the Role Value.

#### Accessing the Interface

- **1.** Go to the OGL console.
- 2. On the Main Navigation Menu, select Settings > Custom Roles.

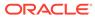

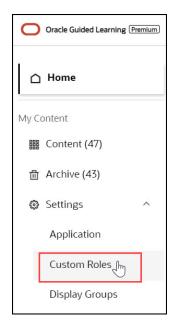

The  $\ensuremath{\textbf{Custom}}\xspace$  interface is now displayed.

#### Understanding the Interface

| Custom Roles                |                          |
|-----------------------------|--------------------------|
| <b>Q</b> Search Roles       | 2<br>X<br>New Role       |
| OGL Role                    | Application Role         |
| Accounts Payable Manager    | _MANAGER_JOB             |
| Accounts Payable Specialist | _SPECIALIST_JOB          |
| Shell Role for Analysts     | _MANAGER_JOB ···         |
| OGL Role Name 4             | Application Role Value 5 |
| Cannot be empty             | Cannot be empty          |
|                             |                          |
|                             |                          |
| 7<br>Cancel                 | 8 Save Roles             |

| LNComr    | nents                             |  |
|-----------|-----------------------------------|--|
| ea        |                                   |  |
| g m       |                                   |  |
| ee        |                                   |  |
| n         |                                   |  |
| d         |                                   |  |
| 1 SProvid | les dynamic search functionality. |  |
| е         |                                   |  |
| а         |                                   |  |
| r         |                                   |  |
| С         |                                   |  |
| h         |                                   |  |
| В         |                                   |  |
| 0         |                                   |  |
| х         |                                   |  |
| 2 CCance  | els the search for roles.         |  |
| а         |                                   |  |
| n         |                                   |  |
| С         |                                   |  |
| е         |                                   |  |
| I         |                                   |  |
| S         |                                   |  |
| е         |                                   |  |
| а         |                                   |  |
| r         |                                   |  |
| С         |                                   |  |
| h         |                                   |  |
| 3 NAdds   | a new empty line to the list.     |  |
| е         |                                   |  |
| w         |                                   |  |
| R         |                                   |  |
| 0         |                                   |  |
| I         |                                   |  |
| е         |                                   |  |
| b         |                                   |  |
| u         |                                   |  |
| t         |                                   |  |
| t         |                                   |  |
| 0         |                                   |  |
| n         |                                   |  |

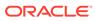

| NComments<br>a        |                 |                        |             |                                                                                                 |
|-----------------------|-----------------|------------------------|-------------|-------------------------------------------------------------------------------------------------|
| m<br>e                |                 |                        |             |                                                                                                 |
|                       |                 |                        |             |                                                                                                 |
|                       | Role Name field | d, enter the Role Nam  | ۱e          |                                                                                                 |
|                       |                 |                        |             | n the item activation condition.)                                                               |
| R                     |                 |                        |             |                                                                                                 |
| 0<br>                 |                 | Note:                  |             |                                                                                                 |
| e<br>N                |                 |                        |             | y, and duplicate values and special                                                             |
| а                     | С               | haracters are not allo | owed.       |                                                                                                 |
|                       | /hen Role is    |                        |             |                                                                                                 |
| e<br>f<br>e<br>l<br>d | /hen Role is    | ole 🗸 is               | •           | Select a Role                                                                                   |
| e<br>f<br>e<br>l<br>d |                 | ile 🗸 is               | *           | Select a Role                                                                                   |
| e<br>i<br>d<br>Displa |                 | ole 🗸 is<br>Help Panel | •           |                                                                                                 |
| e<br>I<br>Displa      | ay When Ro      | Help Panel             | <b>&gt;</b> | Employee                                                                                        |
| e<br>i<br>d<br>Displa | ay When Ro      |                        | <b>&gt;</b> | <ul> <li>Employee</li> <li>Executive Manager</li> <li>Human Resources</li> </ul>                |
| e<br>I<br>Displa      | ay When Ro      | Help Panel             |             | <ul> <li>Employee</li> <li>Executive Manager</li> <li>Human Resources<br/>Specialist</li> </ul> |

| LNComments                         |                                        |                                                   |
|------------------------------------|----------------------------------------|---------------------------------------------------|
| ea                                 |                                        |                                                   |
| g m                                |                                        |                                                   |
| ee                                 |                                        |                                                   |
| n<br>d                             |                                        |                                                   |
|                                    | Role Value field, enter the Role Value |                                                   |
|                                    |                                        |                                                   |
|                                    | GL Standard Roles table.)              | vaScript, OGL Custom JavaScript for Fusio         |
|                                    |                                        |                                                   |
| i I                                |                                        |                                                   |
| c<br>a                             | Note:                                  |                                                   |
| a<br>t                             | Note.                                  |                                                   |
| i                                  |                                        | npty; duplicate values and special                |
| 0                                  | characters are not allowed( i          | .e., whitespace).                                 |
| n I                                |                                        |                                                   |
| R<br>o Lets say your JavaS         | Script (including Custom) contains li  | nes similar to the ones below:                    |
|                                    | Script (including Custom) contains li  |                                                   |
|                                    | userInRole['ORA_PER_EMPLOYE            |                                                   |
| a user_role+=' emp ';              |                                        |                                                   |
| ••                                 | VEE ABSTRACT is the role code          | in Fusion, <b>emp</b> is the OGL reference for th |
|                                    | mes the value you enter in the value   |                                                   |
|                                    | -                                      | nave used the spreadsheet provided in the         |
| f link above, then whe             | en defining roles, please enter the v  | alues in column B for your corresponding I        |
| <sup>I</sup> of roles set up in Fu |                                        | , , , , , , , , , , , , , , , , , , , ,           |
| e .                                |                                        |                                                   |
| d                                  |                                        |                                                   |
|                                    |                                        |                                                   |
|                                    |                                        |                                                   |
|                                    |                                        | •                                                 |
|                                    |                                        |                                                   |
| Role Name                          |                                        | Activation Condition                              |
| Accounts Payab                     | ole Manager                            | acct pay mgr                                      |
|                                    |                                        |                                                   |

The following special characters are not allowed: [, ], \*, |, ", :, <, >, {, }, `, \, (, ), ', ;, & and \$

acct\_pay\_spec

Accounts Payable Specialist

LNComments e a g m e e

n d

6 EGives further Custom Roles management options.

| i<br>p<br>s | Add an Application<br>Role |
|-------------|----------------------------|
| ı<br>s<br>I | Delete Application Role    |
| C<br>O<br>D | Delete OGL Role            |

 Select Add an Application Role to add multiple Application Role Values for the same OGL Role.

| Custom Roles             |                                           |          |
|--------------------------|-------------------------------------------|----------|
| Q Search Roles           | ×                                         |          |
|                          |                                           | New Role |
| OGL Role                 | Application Role                          |          |
| Accounts Payable Manager | _MANAGER_JOB                              | •••      |
|                          | Application Role Value<br>Cannot be empty |          |

- Select Delete Application Role to delete an Application Role Value.
- Select Delete OGL Role to delete an OGL Role along with all its Application Role Values.

7 CDiscards any changes that were made and closes the interface. A confirmation dialog is displayed if a there are unsaved changes.

| n<br>c<br>e<br>I | There are unsaved changes.<br>Save changes and exit? |            |             | 0  |
|------------------|------------------------------------------------------|------------|-------------|----|
| L                | Cancel                                               | Don't save | Save & Exit | 10 |

- Select Cancel to close this confirmation dialog. OR
- Select **Don't save** to discard the changes and close the **Custom Roles** interface. OR
- Select Save & Exit to save the changes and exit the Custom Roles interface.

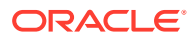

| L NComments<br>e a<br>g m<br>e e<br>n<br>d             |                                                                                         |
|--------------------------------------------------------|-----------------------------------------------------------------------------------------|
| 8 SSaves the change<br>a entered in the fiel<br>v<br>e | es made to the field. The button only becomes active when an acceptable value is<br>ld. |
| R                                                      |                                                                                         |
| 0<br>I                                                 |                                                                                         |
| e                                                      |                                                                                         |
| S                                                      |                                                                                         |

# **Display Groups**

Categorize and order the content in the Help Widget quickly and easily with the Display Group Manager.

#### Accessing the Interface

- 1. On the OGL Console homepage, go to the left navigation panel. You can see the **Settings** section in the navigation panel.
- 2. Select the Display Groups from the dropdown menu.

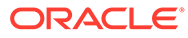

| Oracle Guided Learning Premium |
|--------------------------------|
| 🗅 Home                         |
| My Content                     |
| 翻 Content (33)                 |
| 団 Archive (25)                 |
| Settings ^                     |
| Application                    |
| Custom Roles                   |
| Display Groups                 |
| Feedback                       |
| Health                         |
| Help Panel                     |
| Modules                        |
| Pages                          |

Understanding the Interface

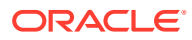

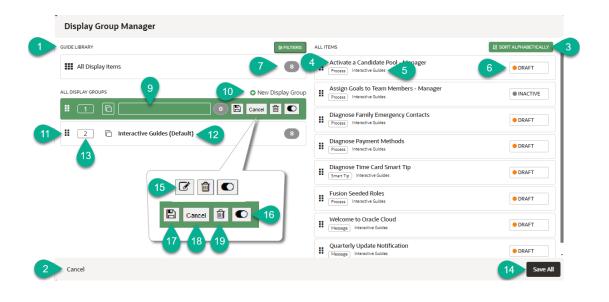

|    | nal information |  |
|----|-----------------|--|
| ee |                 |  |
| gs |                 |  |
| ec |                 |  |
| nr |                 |  |
| di |                 |  |
| р  |                 |  |
| t  |                 |  |
| i  |                 |  |
| ο  |                 |  |
| n  |                 |  |

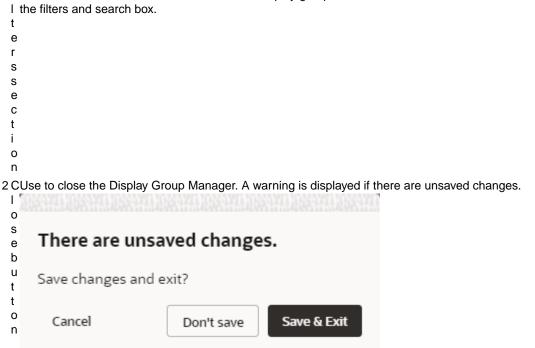

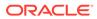

| LDAdditio   | nal information                                                                      |
|-------------|--------------------------------------------------------------------------------------|
| e e         |                                                                                      |
| gs          |                                                                                      |
| ec          |                                                                                      |
| nr          |                                                                                      |
| di          |                                                                                      |
| р           |                                                                                      |
| t           |                                                                                      |
| i           |                                                                                      |
| o<br>n      |                                                                                      |
|             | fort items in alphabetical order (A $\rightarrow$ Z). Note: Action cannot be undone. |
| 0           |                                                                                      |
| r           |                                                                                      |
| t           |                                                                                      |
| a           |                                                                                      |
| I           |                                                                                      |
| р           |                                                                                      |
| h           |                                                                                      |
| а           |                                                                                      |
| b           |                                                                                      |
| е           |                                                                                      |
| t           |                                                                                      |
| 1           |                                                                                      |
| C           |                                                                                      |
| a           |                                                                                      |
| 1           |                                                                                      |
| y<br>y      |                                                                                      |
|             | s the item's name                                                                    |
| t t         |                                                                                      |
| e           |                                                                                      |
| m           |                                                                                      |
| n           |                                                                                      |
| а           |                                                                                      |
| m           |                                                                                      |
| е           |                                                                                      |
| 5 DDisplays | the item's current display group association                                         |
| i           |                                                                                      |
| S           |                                                                                      |
| р           |                                                                                      |
| I           |                                                                                      |
| а           |                                                                                      |
| у           |                                                                                      |
| g           |                                                                                      |
| r           |                                                                                      |
| 0           |                                                                                      |
| u<br>D      |                                                                                      |
| p<br>I      |                                                                                      |
| a           |                                                                                      |
| b           |                                                                                      |
| e           |                                                                                      |
| l           |                                                                                      |
| -           |                                                                                      |

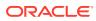

| L DAdditional information                                                                 |
|-------------------------------------------------------------------------------------------|
| ee                                                                                        |
| gs                                                                                        |
| ec                                                                                        |
| nr                                                                                        |
| di                                                                                        |
| p                                                                                         |
| t                                                                                         |
| i                                                                                         |
| 0                                                                                         |
| n                                                                                         |
| 6 I Displays the item's status (i.e. Published)                                           |
| t                                                                                         |
| e                                                                                         |
| m                                                                                         |
| S                                                                                         |
| t                                                                                         |
| a                                                                                         |
| t                                                                                         |
| U                                                                                         |
| S                                                                                         |
| 7 I Displays the total number of display items and the number of items per display group. |
| t                                                                                         |
| e                                                                                         |
| m                                                                                         |
| C                                                                                         |
| 0                                                                                         |
| u                                                                                         |
| n                                                                                         |
| t                                                                                         |
| 9 DDisplay group name field. Duplicate names are not allowed.                             |
| i                                                                                         |
| S                                                                                         |
| p                                                                                         |
|                                                                                           |
| a                                                                                         |
| y<br>G                                                                                    |
| g<br>r                                                                                    |
| 0                                                                                         |
| u                                                                                         |
| p                                                                                         |
| n                                                                                         |
| a                                                                                         |
| m                                                                                         |
| e                                                                                         |
| -                                                                                         |

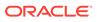

| L DAdditional information e e gs e c r r di p t t t t t t t t t t t t t t t t t t                                                                                                    |
|----------------------------------------------------------------------------------------------------|
| e e<br>gs<br>e c<br>nr<br>di<br>p<br>t<br>1 NUse the button to create new display groups.<br>0<br>e<br>w<br>d<br>i<br>s<br>p<br>1<br>a<br>y<br>g<br>r<br>1<br>DUse the icon to manually reorder the items and/or display groups using drag and drop, or you can<br>1 r specify the order by numbering them.<br>a<br>T Do reorder, drag and drop each display group/item in the order of choice.<br>g<br>t<br>e                                                                                                    |
| gs       c         nr       di         p       di         i       o         1 NUse the button to create new display groups.       o         0 w       di         i       s         p       di         i       s         p       di         i       s         p       di         i       s         p       di         i       s         p       di         i       s         p       di         i       s         p       di         i       s         p       di         i       s         p       di         i       s         p       di         i       s         i       di         i       s         i       di         i       di         i       di         i       di         i       di         i       di         i       di         i       di                                                                                                    |
| e c<br>nr<br>di<br>p<br>t<br>1 NUse the button to create new display groups.<br>0<br>w<br>d<br>i<br>s<br>p<br>l<br>a<br>y<br>y<br>g<br>r<br>0<br>1 DUse the icon to manually reorder the items and/or display groups using drag and drop, or you can<br>1 r specify the order by numbering them.<br>a To reorder, drag and drop each display group/item in the order of choice.<br>g<br>t<br>o<br>r<br>e                                                                                                    |
| nr<br>di<br>p<br>tion<br>n<br>1 NUse the button to create new display groups.<br>0<br>w<br>d<br>i<br>i<br>s<br>p<br>i<br>a<br>y<br>g<br>f<br>i<br>a<br>y<br>g<br>f<br>i<br>a<br>y<br>g<br>f<br>i<br>a<br>a<br>y<br>g<br>f<br>i<br>a<br>a<br>y<br>g<br>f<br>i<br>a<br>a<br>y<br>g<br>f<br>i<br>a<br>a<br>y<br>g<br>f<br>i<br>a<br>a<br>y<br>g<br>f<br>i<br>a<br>a<br>y<br>g<br>f<br>i<br>a<br>a<br>y<br>g<br>f<br>i<br>a<br>a<br>y<br>g<br>f<br>i<br>a<br>a<br>y<br>g<br>f<br>i<br>a<br>a<br>y<br>g<br>f<br>i<br>a<br>a<br>j<br>i<br>a<br>a<br>j<br>i<br>a<br>a<br>j<br>i<br>a<br>a<br>j<br>i<br>a<br>a<br>j<br>i<br>a<br>a<br>j<br>i<br>a<br>a<br>j<br>i<br>a<br>a<br>j<br>i<br>a<br>a<br>j<br>i<br>a<br>j<br>i<br>i<br>i<br>i |
| di p<br>p<br>ti j<br>o<br>n<br>1 NUse the button to create new display groups.<br>0 e<br>w d<br>i<br>s<br>p<br>1<br>a<br>y<br>y<br>g<br>r<br>o<br>u<br>p<br>b<br>u<br>t<br>t<br>o<br>n<br>1 DUse the icon to manually reorder the items and/or display groups using drag and drop, or you can<br>1 specify the order by numbering them.<br>a<br>To reorder, drag and drop each display group/item in the order of choice.<br>g<br>t<br>e                                                                                                    |
| P         in         1 NUse the button to create new display groups.         0         w         d         i         s         p         a         y         g         r         o         u         p         l         l         v         g         r         o         u         t         b         u         t         p         b         u         t         p         b         u         t         p         b         u         t         p         b         u         t         p         b         u         t         p         b         u         t         p         t         t         t <tr< th=""></tr<>                                                                                                    |
| t NUse the button to create new display groups.          0         w         d         s         p         a         y         g         r         b         u         t         o         1 DUse the icon to manually reorder the items and/or display groups using drag and drop, or you can         1 r specify the order by numbering them.         a         To reorder, drag and drop each display group/item in the order of choice.         t         o         n                                                                                                    |
| i on<br>1 NUse the button to create new display groups.<br>0 e<br>W<br>d<br>i<br>s<br>p<br>l<br>a<br>y<br>g<br>r<br>o<br>u<br>b<br>u<br>t<br>t<br>t<br>o<br>n<br>1 DUse the icon to manually reorder the items and/or display groups using drag and drop, or you can<br>1 r specify the order by numbering them.<br>a To reorder, drag and drop each display group/item in the order of choice.<br>g<br>t<br>o<br>r<br>e                                                                                                    |
| o         1 NUse the button to create new display groups.         0         w         d         i         s         p         l         a         y         g         r         b         u         p         b         u         p         b         u         p         b         u         p         b         u         t         c         n         1 DUse the icon to manually reorder the items and/or display groups using drag and drop, or you can         1 r specify the order by numbering them.         a         To reorder, drag and drop each display group/item in the order of choice.         t         o         r         e         o         r         e                                                                                                    |
| n         1 NUse the button to create new display groups.         0         w         d         i         s         p         l         a         y         g         r         o         n         1 DUse the icon to manually reorder the items and/or display groups using drag and drop, or you can         1 r specify the order by numbering them.         a         To reorder, drag and drop each display group/item in the order of choice.         g         r         e                                                                                                    |
| 1 NUse the button to create new display groups.<br>0 e<br>w<br>d<br>i<br>s<br>p<br>l<br>a<br>y<br>g<br>r<br>o<br>u<br>t<br>t<br>t<br>o<br>n<br>1 DUse the icon to manually reorder the items and/or display groups using drag and drop, or you can<br>1 DUse the icon to manually reorder the items and/or display groups using drag and drop, or you can<br>1 r specify the order by numbering them.<br>a To reorder, drag and drop each display group/item in the order of choice.<br>g<br>t<br>o<br>r<br>e<br>o<br>r                                                                                                    |
| 0 e<br>w<br>d<br>i<br>s<br>p<br>l<br>a<br>y<br>g<br>r<br>o<br>u<br>t<br>t<br>t<br>t<br>t<br>t<br>t<br>t<br>t<br>t<br>t<br>t<br>t                                                                                                    |
| 0 e<br>w<br>d<br>i<br>s<br>p<br>l<br>a<br>y<br>g<br>r<br>o<br>u<br>t<br>t<br>t<br>t<br>t<br>o<br>n<br>1 DUse the icon to manually reorder the items and/or display groups using drag and drop, or you can<br>1 DUse the icon to manually reorder the items and/or display groups using drag and drop, or you can<br>1 r specify the order by numbering them.<br>a To reorder, drag and drop each display group/item in the order of choice.<br>g<br>t<br>o<br>r<br>e<br>o<br>r<br>d<br>e                                                                                                    |
| w<br>d<br>i<br>s<br>p<br>l<br>a<br>y<br>g<br>r<br>o<br>u<br>p<br>b<br>u<br>u<br>t<br>t<br>t<br>o<br>n<br>1 DUse the icon to manually reorder the items and/or display groups using drag and drop, or you can<br>1 r specify the order by numbering them.<br>a To reorder, drag and drop each display group/item in the order of choice.<br>g<br>t<br>o<br>r<br>e<br>e<br>o<br>r                                                                                                    |
| d<br>i<br>s<br>p<br>l<br>a<br>y<br>g<br>r<br>o<br>u<br>t<br>t<br>t<br>t<br>t<br>t<br>o<br>n<br>1 DUse the icon to manually reorder the items and/or display groups using drag and drop, or you can<br>1 Specify the order by numbering them.<br>a To reorder, drag and drop each display group/item in the order of choice.<br>g<br>t<br>o<br>r<br>e<br>o<br>r<br>d<br>e<br>o                                                                                                    |
| i<br>s<br>p<br>l<br>a<br>y<br>g<br>r<br>o<br>u<br>u<br>p<br>b<br>u<br>t<br>t<br>t<br>t<br>t<br>t<br>o<br>n<br>1 DUse the icon to manually reorder the items and/or display groups using drag and drop, or you can<br>1 specify the order by numbering them.<br>a To reorder, drag and drop each display group/item in the order of choice.<br>g<br>t<br>o<br>r<br>e<br>e                                                                                                    |
| s<br>p<br>l<br>a<br>y<br>y<br>g<br>r<br>o<br>u<br>u<br>t<br>t<br>t<br>t<br>t<br>t<br>t<br>t<br>t<br>t<br>t<br>t<br>t<br>t<br>t<br>t<br>t                                                                                                    |
| <pre>p<br/>l<br/>a<br/>y<br/>g<br/>r<br/>o<br/>u<br/>u<br/>t<br/>t<br/>t<br/>t<br/>t<br/>o<br/>n<br/>1 DUse the icon to manually reorder the items and/or display groups using drag and drop, or you can<br/>1 r specify the order by numbering them.<br/>a To reorder, drag and drop each display group/item in the order of choice.<br/>g<br/>t<br/>o<br/>r<br/>e<br/>o<br/>r<br/>e</pre>                                                                                                    |
| i<br>a<br>y<br>g<br>r<br>o<br>u<br>u<br>p<br>b<br>u<br>u<br>t<br>t<br>t<br>o<br>n<br>1 DUse the icon to manually reorder the items and/or display groups using drag and drop, or you can<br>1 r specify the order by numbering them.<br>a To reorder, drag and drop each display group/item in the order of choice.<br>g<br>t<br>o<br>r<br>e<br>o                                                                                                    |
| y<br>g<br>r<br>o<br>u<br>u<br>p<br>b<br>u<br>t<br>t<br>t<br>t<br>t<br>o<br>n<br>1 DUse the icon to manually reorder the items and/or display groups using drag and drop, or you can<br>1 r specify the order by numbering them.<br>a To reorder, drag and drop each display group/item in the order of choice.<br>g<br>t<br>o<br>r<br>e<br>o                                                                                                    |
| y<br>g<br>r<br>o<br>u<br>u<br>b<br>u<br>t<br>t<br>t<br>t<br>o<br>n<br>1 DUse the icon to manually reorder the items and/or display groups using drag and drop, or you can<br>1 r specify the order by numbering them.<br>a To reorder, drag and drop each display group/item in the order of choice.<br>g<br>t<br>o<br>r<br>e<br>o<br>i<br>r                                                                                                    |
| g<br>r<br>o<br>u<br>p<br>b<br>u<br>t<br>t<br>t<br>o<br>n<br>1 DUse the icon to manually reorder the items and/or display groups using drag and drop, or you can<br>1 r specify the order by numbering them.<br>a To reorder, drag and drop each display group/item in the order of choice.<br>g<br>t<br>o<br>r<br>e<br>o<br>r                                                                                                    |
| g<br>r<br>o<br>u<br>p<br>b<br>u<br>t<br>t<br>t<br>o<br>n<br>1 DUse the icon to manually reorder the items and/or display groups using drag and drop, or you can<br>1 r specify the order by numbering them.<br>a To reorder, drag and drop each display group/item in the order of choice.<br>g<br>t<br>o<br>r<br>e<br>o<br>r                                                                                                    |
| r<br>o<br>u<br>p<br>b<br>u<br>t<br>t<br>t<br>o<br>n<br>1 DUse the icon to manually reorder the items and/or display groups using drag and drop, or you can<br>1 r specify the order by numbering them.<br>a To reorder, drag and drop each display group/item in the order of choice.<br>g<br>t<br>o<br>r<br>e<br>e                                                                                                    |
| u<br>p<br>b<br>u<br>t<br>t<br>o<br>n<br>1 DUse the icon to manually reorder the items and/or display groups using drag and drop, or you can<br>1 r specify the order by numbering them.<br>a To reorder, drag and drop each display group/item in the order of choice.<br>g<br>t<br>o<br>r<br>e<br>o<br>r<br>d<br>e                                                                                                    |
| u<br>p<br>b<br>u<br>t<br>t<br>o<br>n<br>1 DUse the icon to manually reorder the items and/or display groups using drag and drop, or you can<br>1 r specify the order by numbering them.<br>a To reorder, drag and drop each display group/item in the order of choice.<br>g<br>t<br>o<br>r<br>e<br>o<br>r<br>d<br>e                                                                                                    |
| p<br>b<br>u<br>t<br>t<br>t<br>o<br>n 1 DUse the icon to manually reorder the items and/or display groups using drag and drop, or you can<br>n<br>1 DUse the order by numbering them. a To reorder, drag and drop each display group/item in the order of choice. g<br>t<br>o<br>r<br>e<br>o<br>r                                                                                                    |
| b<br>u<br>t<br>t<br>t<br>o<br>n<br>1 DUse the icon to manually reorder the items and/or display groups using drag and drop, or you can<br>1 r specify the order by numbering them.<br>a To reorder, drag and drop each display group/item in the order of choice.<br>g<br>t<br>o<br>r<br>e<br>o<br>r<br>d<br>e                                                                                                    |
| u<br>t<br>t<br>o<br>n<br>1 DUse the icon to manually reorder the items and/or display groups using drag and drop, or you can<br>1 r specify the order by numbering them.<br>a To reorder, drag and drop each display group/item in the order of choice.<br>g<br>t<br>o<br>r<br>e<br>o<br>r<br>e                                                                                                    |
| t<br>t<br>o<br>n<br>1 DUse the icon to manually reorder the items and/or display groups using drag and drop, or you can<br>1 r specify the order by numbering them.<br>a To reorder, drag and drop each display group/item in the order of choice.<br>g<br>t<br>o<br>r<br>e<br>o<br>r<br>e                                                                                                    |
| t<br>o<br>n<br>1 DUse the icon to manually reorder the items and/or display groups using drag and drop, or you can<br>1 r specify the order by numbering them.<br>a To reorder, drag and drop each display group/item in the order of choice.<br>g<br>t<br>o<br>r<br>e<br>o<br>r<br>d<br>e                                                                                                    |
| o<br>n<br>1 DUse the icon to manually reorder the items and/or display groups using drag and drop, or you can<br>1 r specify the order by numbering them.<br><sup>a</sup> To reorder, drag and drop each display group/item in the order of choice.<br><sup>g</sup><br>t<br>o<br>r<br>e<br>o<br>r<br>d<br>e                                                                                                    |
| n<br>1 DUse the icon to manually reorder the items and/or display groups using drag and drop, or you can<br>1 r specify the order by numbering them.<br>a To reorder, drag and drop each display group/item in the order of choice.<br>g<br>t<br>o<br>r<br>e<br>o<br>r<br>d<br>e                                                                                                    |
| 1 DUse the icon to manually reorder the items and/or display groups using drag and drop, or you can<br>1 r specify the order by numbering them.<br>a To reorder, drag and drop each display group/item in the order of choice.<br>g<br>t<br>o<br>r<br>e<br>o<br>r<br>d<br>e                                                                                                    |
| 1 r specify the order by numbering them.<br>a To reorder, drag and drop each display group/item in the order of choice.<br>g<br>t<br>o<br>r<br>e<br>o<br>r<br>d<br>e                                                                                                    |
| g<br>t<br>o<br>r<br>e<br>o<br>r<br>d<br>e                                                                                                    |
| g<br>t<br>o<br>r<br>e<br>o<br>r<br>d<br>e                                                                                                    |
| t<br>o<br>r<br>e<br>o<br>r<br>d<br>e                                                                                                    |
| r<br>e<br>o<br>r<br>d<br>e                                                                                                    |
| e<br>o<br>r<br>d<br>e                                                                                                    |
| o<br>r<br>d<br>e                                                                                                    |
| r<br>d<br>e                                                                                                    |
| r<br>d<br>e                                                                                                    |
| d<br>e                                                                                                    |
| e                                                                                                    |
|                                                                                                    |
|                                                                                                    |
| i                                                                                                    |
|                                                                                                    |
| C                                                                                                    |
| 0                                                                                                    |
| n                                                                                                    |

| L DAdditional information                                                                                       |
|----------------------------------------------------------------------------------------------------|
| ee                                                                                                    |
| gs                                                                                                    |
| ec                                                                                                    |
| nr                                                                                                    |
| di                                                                                                    |
| р                                                                                                    |
| t                                                                                                    |
| i                                                                                                    |
| 0                                                                                                    |
| n                                                                                                    |
| 1 DDisplays the display group's current name.                                                                   |
| 2i                                                                                                    |
| S                                                                                                    |
| p                                                                                                    |
| i i i i i i i i i i i i i i i i i i i                                                                           |
| а                                                                                                    |
| У                                                                                                    |
| g                                                                                                    |
| r                                                                                                    |
| 0                                                                                                    |
| u                                                                                                    |
| р                                                                                                    |
| n                                                                                                    |
| а                                                                                                    |
| m                                                                                                    |
| e                                                                                                    |
| <sup>1</sup> Dldentifies the display group's order number. To reorder, edit the display group 📝 and specify the |
| <sup>31</sup> order by entering the required number in the number field.                                        |
| S                                                                                                    |
| p                                                                                                    |
|                                                                                                    |
| a                                                                                                    |
| y<br>C                                                                                                    |
| g<br>r                                                                                                    |
| 0                                                                                                    |
| u                                                                                                    |
| p                                                                                                    |
|                                                                                                    |
| 0                                                                                                    |
| r                                                                                                    |
| d                                                                                                    |
| e                                                                                                    |
| r                                                                                                    |
| n                                                                                                    |
| U                                                                                                    |
| m                                                                                                    |
| b                                                                                                    |
| e                                                                                                    |

e r

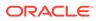

|                 | onal information                                                                                                    |
|-----------------|----------------------------------------------------------------------------------------------------|
| ee              |                                                                                                    |
| gs              |                                                                                                    |
| ec              |                                                                                                    |
| nr<br>di        |                                                                                                    |
| p               |                                                                                                    |
| μ<br>t          |                                                                                                    |
| i               |                                                                                                    |
| 0               |                                                                                                    |
| n               |                                                                                                    |
| 1 SSaves        | all the changes made in the Display Group Manager.                                                                                                    |
| 1a              |                                                                                                    |
| V               |                                                                                                    |
| е               |                                                                                                    |
| a               |                                                                                                    |
| 1               |                                                                                                    |
| l<br>h          |                                                                                                    |
| b               |                                                                                                    |
| u<br>t          |                                                                                                    |
| t t             |                                                                                                    |
| ι<br>Ο          |                                                                                                    |
| n               |                                                                                                    |
|                 | a Edit button to undate the diaplay group, this only includes the diaplay group name, icon                                                                                                    |
|                 | e Edit button to update the display group, this only includes the display group name, icon, equence numbering.                                                                                                    |
| i and se        | equence numbering.                                                                                                    |
| t               |                                                                                                    |
| b               |                                                                                                    |
| ŭ               |                                                                                                    |
| t               |                                                                                                    |
| t               |                                                                                                    |
| 0               |                                                                                                    |
| n               |                                                                                                    |
| 6 o associ      | e button to toggle the display group as active or inactive. If set to inactive, the items ated with the display group will not be visible in the OGL Help Widget but can be accessed ng the search functionality in the OGL Help Widget. |
|                 | inctionality is helpful when you need to make items available only by searching in the OGL                                                                                                    |
| I Help V        | Vidget.                                                                                                    |
| e               | -                                                                                                    |
| b               |                                                                                                    |
| u               |                                                                                                    |
| t<br>+          |                                                                                                    |
| t<br>o          |                                                                                                    |
| 0<br>n          |                                                                                                    |
|                 | any abandon made to the diaplay aroun this includes charges made to the second includes                                                                                                    |
|                 | save changes made to the display group, this includes changes made to the name, icon,                                                                                                    |
| v a and se<br>v | equence numbering.                                                                                                    |
| v<br>e          |                                                                                                    |
| b               |                                                                                                    |
| u               |                                                                                                    |
| t               |                                                                                                    |
| t               |                                                                                                    |
|                 |                                                                                                    |
| 0               |                                                                                                    |

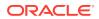

| lditional information                                                                                                    |
|----------------------------------------------------------------------------------------------------|
|                                                                                                    |
|                                                                                                    |
|                                                                                                    |
|                                                                                                    |
|                                                                                                    |
|                                                                                                    |
|                                                                                                    |
|                                                                                                    |
|                                                                                                    |
|                                                                                                    |
| d sequence numbering.<br>eletes the display group. A warning dialog box is displayed to confirm the action. This action<br>nnot be undone. Items that were assigned to the deleted group will be assigned to the default<br>splay group. |
| Are you sure you want to delete this group?                                                                                                    |
|                                                                                                    |

Note: You can close the Display Group Manager and to chose to not save the changes. This will discard the changes made and revert to the display groups prior to the delete action.

| OGL Resources                                             | × |
|-----------------------------------------------------------|---|
| Q Search                                                  |   |
| <ul> <li>Getting Started</li> </ul>                       |   |
| <ul> <li>OGL Digital Learning</li> </ul>                  |   |
| <ul> <li>Documentation</li> </ul>                         |   |
| Fusion 23D Base Guides - Impact<br>Analysis               |   |
| OGL 23D Release Notes                                     |   |
| OGL 23C Release Notes                                     |   |
| Fusion 23C OGL Base Guides - Impact<br>Analysis           |   |
| OGL User Guide                                            |   |
| OGL Knowledge Articles                                    |   |
| ✓ Support                                                 |   |
| Resolve Missing Widget Due to<br>Security Exception Error |   |
| OGL Self Service Help and FAQ's                           |   |
| OGL Cloud Customer Connect                                |   |

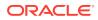

## Creating Display Groups

When you create display groups in the Display Group Manager you provide a name and an icon, and then you can assign content.

6600

To create a display group:

- 1. On the OGL Console homepage, go to the left navigation panel. You see the **Settings** section in the navigation panel.
- 2. Select the **Display Groups** dropdown menu.

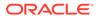

| Oracle Guided Learning (Premium) |
|----------------------------------|
| 🗅 Home                           |
| My Content                       |
| 翻 Content (33)                   |
| 面 Archive (25)                   |
| Settings ^                       |
| Application                      |
| Custom Roles                     |
| Display Groups                   |
| Feedback                         |
| Health                           |
| Help Panel                       |
| Modules                          |
| Pages                            |

- 3. Click C New Display Group in the Display Group Manager
- 4. In the Display Group Manager window,
- 5. Enter the Name of the display group IMPORTANT: Your display group name cannot contain any special characters (\* | \":<>[]{}`()';&\$)
- 6. Select Save
- 7. Add content to the display group by dragging & dropping to the display group

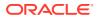

| Display Group Mar  | nager                     |                       | >                              |
|--------------------|---------------------------|-----------------------|--------------------------------|
| GUIDE LIBRARY      | <b>₽</b> FILTERS          | ALL ITEMS             |                                |
| All Display Items  | 276                       | 🚺 Manage Salary       | Interactive Guides             |
| ALL DISPLAY GROUPS | New Display Group         | Add Direct Reports    | Interactive Guides • PUBLISHED |
|                    | Policie II Salary Details | ve Guides • PUBLISHED | Interactive Guides   PUBLISHED |
| 2                  | Interactive Guide 276 🕼 🔘 | Promote               | Interactive Guides             |

206

8. Select Save All to save the changes and close the Display Group Manager

| Adding Content to Display Groups |
|----------------------------------|
|----------------------------------|

You can add content by dragging the item from the right side and dropping the item into the appropriate display group on the left. After the item is added to a display group, the display group association tag is updated next to the item name. To remove items from a display group, simply drag and drop the item into the new display group. To see the contents of a display group, select the group's name on the left of the Display Group Manager.

| Display Group Manager |                   |                        | ×                              |
|-----------------------|-------------------|------------------------|--------------------------------|
| GUIDE LIBRARY         | <b>≢</b> FILTERS  | ALL ITEMS              |                                |
| All Display Items     | 276               | Manage Salary          | Interactive Guides • PUBLISHED |
| ALL DISPLAY GROUPS    | New Display Group | Add Direct Reports     | Interactive Guides • PUBLISHED |
| Policie Sa            | alary Details     | ive Guides • PUBLISHED | Interactive Guides • PUBLISHED |
| Interactive Gui       | de 276 🕑 🟛 🜑      | Promote                | Interactive Guides • PUBLISHED |
|                       |                   |                        |                                |
|                       |                   | 6 60                   | 2 4 4 4                        |

## Filtering Content for Display Groups

If you have many guides, you can use filtering or search for a guide to place in a display group. To access search and filters, select **Filters** at the top of the Display Group Manager.

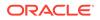

| Display Group Manager |                   |                                                                                         |                        |
|-----------------------|-------------------|-----------------------------------------------------------------------------------------|------------------------|
| GUIDE LIBRARY         | ≇ FILTERS         | ALL ITEMS                                                                               | Is sort alphabetically |
| All Display Items     | 21                | Hire an Employee - RespUI Frocess Human Resources                                       | PUBLISHED              |
| ALL DISPLAY GROUPS    | New Display Group | Interactive Guides                                                                      | ● DRAFT                |
| 1 O test              |                   | Rehire an Employee - RespUI                                                             | • DRAFT                |
| II 2 I Smoke Test     |                   | NTest<br>(Process) Interactive Guides                                                   | • DRAFT                |
| testL                 | 0 7 🖻 🖸           | Untitled                                                                                | DRAFT                  |
| H 4 Test              |                   | Add a Check-in - Employee                                                               | DRAFT                  |
| 1 5 🖶 Human Resources | 2 7 🛍 🗨           | Ability to Apply Crore Currency Pacalete                                                |                        |
| 🗜 🙆 🕼 efgh            |                   | Ability to Apply close currency receipts     Frocess Interactive Guides     Slack Issue | DRAFT                  |
|                       |                   | Slack Issue     Process Interactive Guides                                              | ● INACTIVE             |
| Cancel                |                   |                                                                                         | Save All               |

### **Reordering Display Groups**

Use the Display Group Manager to configure the order of display groups and the content within them. You can reorder display groups and guides using drag and drop, or you can specify order by numbering them.

To reorder display groups:

- Drag and drop each display group in the order that you want them to be displayed.
- Edit the display group *and* specify the order by entering numbers in the display group order boxes.

| Display Group Manager                                             |                                | ×       |
|-------------------------------------------------------------------|--------------------------------|---------|
| GUDE LIBRARY                                                      | TRAINING                       |         |
| III Display Items                                                 | T Get to know the Oracle Cloud | • DRAFT |
| ALL DISPLAY GROUPS                                                | New Display Group              |         |
| ac 1 My HR Info fa-bullseye                                       | 0                              |         |
| The arrow that is New The Star Star Star Star Star Star Star Star |                                |         |
| E 1 Training fa-grad 1                                            | E Cancel 🗟 🜑                   |         |
| ■ 4 Policies fa-paperclip                                         | • •                            |         |
| ■ 5 Time Off fa-calendar                                          | 0                              |         |
| er = 6 Requisitions farmoney                                      |                                |         |

To reorder guides:

• Specify guide order by selecting a display group then entering the numeric order of each guide in the order boxes.

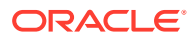

| Display Grou     | ip Manager   | \$ FILTERS   |                     |                                    |
|------------------|--------------|--------------|---------------------|------------------------------------|
| GUIDE LIBRARY    |              |              |                     | MY HRINFO                          |
| 🔠 All Displa     | y Items      |              | 74                  | Change Marital Status     ORAFT    |
| ALL DISPLAY GROU | PS           |              | O New Display Group | Update My Biographical information |
| ≡ □              | My HR Info   | fa-bullseye  | 3 6 8 0             | ■ 3 View Payslip ● DRAFT           |
| ≣ 2              | What's New   | fa-bullhorn  | 2710                |                                    |
| ≡ 3              | Training     | fa-graduati  |                     |                                    |
| ≡ 4              | Policies     | fa-paperclip |                     |                                    |
| ≡ 5              | ] Time Off   | fa-calendar  | 2710                |                                    |
| =                | Peoulsitions | fa-money     |                     |                                    |

## Health

Developers can review guide issues from either the guide card for an individual guide or a list of all errors from the navigation panel.

If a guide has an error, for example if a smart tip has been incorrectly flagged as a sticky guide, this will show on the guide card as an error, as in the image below.

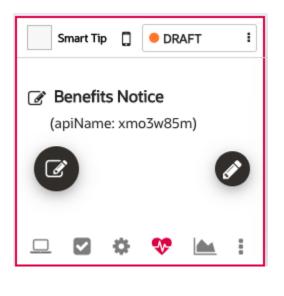

You can click on the 💎 icon to display the error.

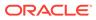

|                                    | The followin | g guides have is | fn2kkpnr   | hat need to be fixed for the guide | e to work properly. |      |         |
|------------------------------------|--------------|------------------|------------|------------------------------------|---------------------|------|---------|
| Name 🗸                             | Api Name     | Step Id          | Date       | Error                              | Severity            |      |         |
| Set Preferences - Smart Tip (Demo) | fn2kkpnn     |                  | 2021-01-21 | Sticky flag on SMT or BCN          | Major               | HIDE | DISMISS |

Clicking on the error link shows details about the reported error and any recommendations to resolve it. You can now make the necessary change to the guide to resolve the issue if needed.

Alternatively, you can also see all guide health issues from the left navigation panel:

| My Content      |   |
|-----------------|---|
| 翻 Content (137) |   |
| 面 Archive (17)  |   |
| Settings        | ^ |
| Application     |   |
| Custom Roles    |   |
| Display Groups  |   |
| Feedback        |   |
| Health          |   |
| Help Panel      |   |
| Modules         |   |
| Pages           |   |

The Health modal will appear displaying a list of all guide errors identified within the Content library and any details about the errors.

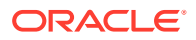

|                                      | The fol         | lowing guides  | C              | or errors that need to be fixed for the guide to we<br>Search | vrk properly.   |                 |
|--------------------------------------|-----------------|----------------|----------------|---------------------------------------------------------------|-----------------|-----------------|
| Name 🗸                               | <u>Api Name</u> | <u>Step Id</u> | <u>Date</u>    | Error                                                         | <u>Severity</u> |                 |
| 20D Prod test                        | je6ufuav        | 3              | 2023-11-06     | Branched/guide to launch guide is not active                  | Critical        | HIDE<br>DISMISS |
| Google Test                          | v2rmqil4        |                | 2023-04-<br>26 | <u>Sticky Smart Tip</u>                                       | Major           | HIDE<br>DISMISS |
| LeviG2 Copy of PG standalone<br>test | a7d1o4u3        | 1              | 2023-11-06     | Branched/guide to launch guide is not active                  | Critical        | HIDE<br>DISMISS |
| PG standalone test                   | pnp555jh        | 1              | 2023-11-06     | Branched/guide to launch guide is not active                  | Critical        | HIDE<br>DISMISS |
| Slider test                          | d9x338dt        |                | 2021-02-22     | <u>Sticky Smart Tip</u>                                       | Major           | HIDE<br>DISMISS |

The options available for the Health list are to either Hide or Dismiss the errors.

HIDE

**HIDE:** Hides the error from the Health list and moves it to a list of hidden errors. You can use the "Show hidden items" checkbox to see all hidden items.

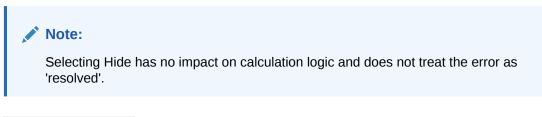

Show hidden items

Show hidden items: Toggles the Health list to show or hide all hidden errors.

UNHIDE

**UNHIDE**: When "Show hidden items" is checked, any errors that are marked as hidden will be re-displayed in the Health list. Select Unhide to move the hidden error back to the Health list.

DISMISS

DISMISS: Removes the error from the Health list and marks it as resolved.

#### Note:

Dismissing a health error does not mean that the error has actually been resolved. You will still need to fix or repair the guide, as needed. Any errors that are dismissed will reappear within 24 hours in the Health list if OGL detects that the error still exists in the guide.

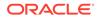

#### HIDE ALL

**HIDE ALL**: Hides all errors in the Health list and moves them to a list of hidden errors. Use "Show hidden items" to display all hidden errors.

| Issue                | Error                                     | Description                                                                                                    |
|----------------------|-------------------------------------------|----------------------------------------------------------------------------------------------------|
| Always Activation    | ERROR_TYPE.WRONG_ACT                      | The launching conditions of this content are probably too generic.                                                                                   |
|                      |                                           | It is problematic because<br>frequent checking the conten<br>in order to decide if it can be<br>launched or not will add<br>overhead and             |
|                      |                                           | will result in slowing down<br>Guided Learning.                                                                                                    |
|                      |                                           | Please avoid displaying<br>content with 'always' conditio<br>and narrow down the<br>launching conditions (e.g. lim<br>to certain pages if possible). |
| Content Type         | ERROR_TYPE.PROBABLY_S<br>MT               | This content seems to be a smart tip or beacon but its type is different.                                                                            |
|                      |                                           | Smart tips usually have a<br>single step and they are<br>pointing to a certain html<br>element. They appear typical<br>on hover event.               |
|                      |                                           | Please change the type of the content appropriately.                                                                                                 |
| Sticky Guide         | ERROR_TYPE.STICKY_FLA<br>G_NOT_EXPECTED   | Sticky flag is turned on a smart tip or beacon.                                                                                                    |
|                      |                                           | This is usually not a correct<br>setting because smart tips ar<br>beacons are used on a single<br>page.                                              |
|                      |                                           | Please turn off sticky flag.                                                                                                    |
| Unpublished Launched | ERROR_TYPE.NOT_PUBLIS<br>HED_AND_LAUNCHED | This content is not published but it was launched somehow                                                                                            |
|                      |                                           | Typically another content car<br>trigger launching so you<br>should search for<br>dependencies.                                                      |
|                      |                                           | Please either publish this content or find the other one which triggers its launch.                                                                  |

# Help Panel

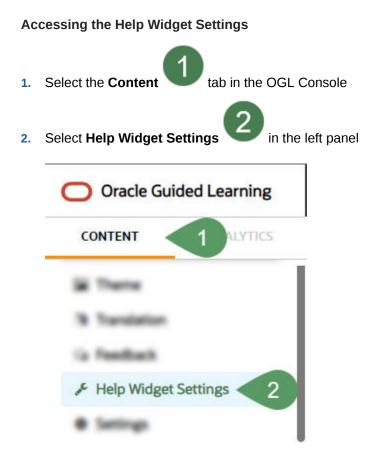

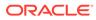

| <ul> <li>Help Widget Settings</li> </ul> |  |
|------------------------------------------|--|
| <b>≡</b> Text Display                    |  |
| Help Widget Header                       |  |
| Guided Learning                          |  |
| Launcher Text                            |  |
| Help Center                              |  |
|                                          |  |

#### Advanced Settings

Display help widget even if there are no guides in the list

Process (only for remote widget)

Note: Display help widget even if there are no guides in the list settings will not work as expected on multi-language accounts

#### 📽 URLS

| url     |  |
|---------|--|
| url     |  |
| Add URL |  |

Publish to Prod Save to Dev

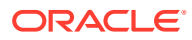

# Modules

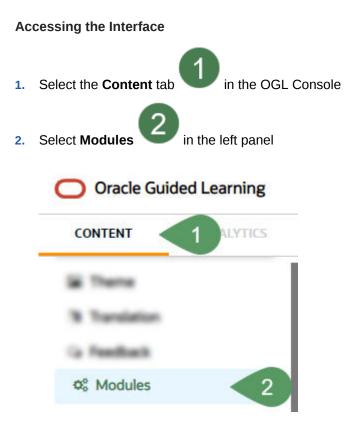

#### Understanding the Interface

| Fusion Modules           | ×                 |
|--------------------------|-------------------|
| Q Search                 | + New Item        |
| Name                     | 5                 |
| Name                     | 🖺 Done 🛍 6        |
| Self Service Procurement | i ∉ Edit <b>7</b> |
|                          | APPLY             |

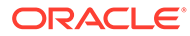

| LNAdd<br>ea  | itional information                                                                 |
|--------------|-------------------------------------------------------------------------------------|
| g m          |                                                                                     |
| ee           |                                                                                     |
| n            |                                                                                     |
| d            |                                                                                     |
| 1 SProv      | ides dynamic search functionality.                                                  |
| е            |                                                                                     |
| а            |                                                                                     |
| r            |                                                                                     |
| c<br>h       |                                                                                     |
| b            |                                                                                     |
| 0            |                                                                                     |
| X            |                                                                                     |
| 2 CClos      | es the Fusion Modules interface. A warning will be displayed if there are unsaved   |
| l char       |                                                                                     |
| 0            | -                                                                                   |
| s 🚬          | ×<br>There are unsaved changes.                                                     |
| е            | i lere dre unsaveu changes.                                                         |
|              | Save changes and exit?                                                              |
|              |                                                                                     |
|              | Cancel Don't save Save & Exit                                                       |
| 3 NAdd       | s a new line to the list.                                                           |
| е            |                                                                                     |
| w            |                                                                                     |
| I            |                                                                                     |
| t            |                                                                                     |
| е            |                                                                                     |
| m            |                                                                                     |
|              | name field cannot be empty. Duplicate values are not allowed.                       |
| a            |                                                                                     |
| m            |                                                                                     |
| e<br>f       |                                                                                     |
| i            |                                                                                     |
| e            |                                                                                     |
| I            |                                                                                     |
| d            |                                                                                     |
| 5 DSave      | es the changes made to the field. The button only becomes active when an acceptable |
|              | e is entered in the field.                                                          |
| n            |                                                                                     |
| е            |                                                                                     |
| /            |                                                                                     |
| S            |                                                                                     |
| a            |                                                                                     |
| V            |                                                                                     |
| e            | the first from Anthen annother announced at 1912 to the training the                |
|              | tes the line item. Action cannot be reversed and all linked content items will be   |
| e disa:<br>I | ssociated.                                                                          |
| e            |                                                                                     |
| t            |                                                                                     |
| e            |                                                                                     |

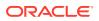

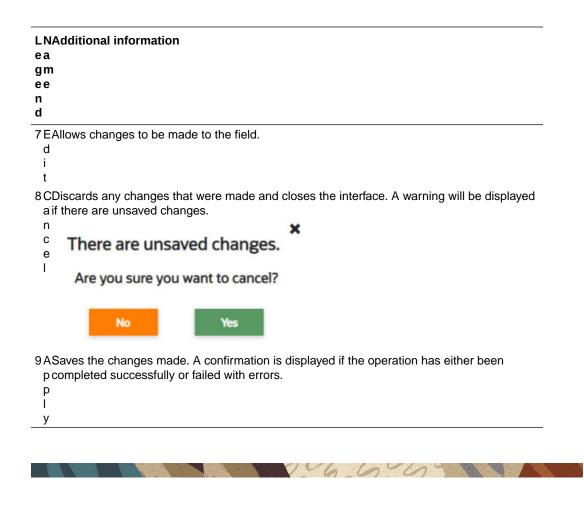

## Pages

A common method to determine when a guide should run or be visible in the Help Panel is to look at the page URL, or for Fusion, the page route. Getting the route in Fusion is not a straightforward task and keeping track of all the pages and their URLs or routes for an application can be a difficult task. In the Pages window, this is made simple for the user.

#### **Configuring Pages**

Various pages are automatically captured by OGL while creating OGL items. The page route is added to the list of pages in the Pages interface, some pages will be automatically named and some will remain undefined until an admin provides a name.

| Page Manager                                              |                                                                                                    | ×          |
|-----------------------------------------------------------|----------------------------------------------------------------------------------------------------|------------|
| Defined Pages (25)                                        | Undefined Pages (119)                                                                                                   |            |
| Search pages                                              | 6                                                                                                    | 4 NEW PAGE |
| Name                                                      | URL                                                                                                    | 7 🛍 SAVE   |
| Absence Records - Person Management - Oracle Applications | /FndOverviewTF/FndOverviewPFI/FndFuseTabTF/FndMultiTabsPF/AbsencesAdminLaunchFlow/AbsencesAdminLaunchI/FndFi Preview    |            |
| Absence Records - Person Management - Oracle Applications | /FndOverviewTF/FndOverviewPFI/FndFuseTabTF/FndMultiTabsPF/AbsencesAdminLaunchFlow/AbsencesAdminLaunch//FndFi            |            |
| Astra Topp - Career Overview - Oracle Applications        | / FndOverviewTF/FndOverviewPFI/FndFuseTabTF/FndMultiTabsPF/PersonSpotLightFlow/DefaultPageI/FndFkkuseTabTF/FndM Preview | UPDATE     |

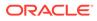

|          | ditional Information                                                                                                    |
|----------|----------------------------------------------------------------------------------------------------|
| ea       |                                                                                                    |
| gm<br>ee |                                                                                                    |
| n        |                                                                                                    |
| d        |                                                                                                    |
| 1 DThi   | s tab lists all the pages with a defined name (i.e. Homepage)                                                                                                    |
| е        |                                                                                                    |
| f        |                                                                                                    |
| i        |                                                                                                    |
| n        |                                                                                                    |
| e        |                                                                                                    |
| d        |                                                                                                    |
| P        |                                                                                                    |
| a        |                                                                                                    |
| g<br>e   |                                                                                                    |
| s        |                                                                                                    |
| t        |                                                                                                    |
| а        |                                                                                                    |
| b        |                                                                                                    |
|          | s tab lists all the pages without a defined name, this means the page route has is known OGL did not provide a name for the page. The name needs to be manually defined |
| d        |                                                                                                    |
| е        |                                                                                                    |
| f        |                                                                                                    |
| i        |                                                                                                    |
| n        |                                                                                                    |
| e<br>d   |                                                                                                    |
| P        |                                                                                                    |
| a        |                                                                                                    |
| g        |                                                                                                    |
| e        |                                                                                                    |
| s        |                                                                                                    |
| t        |                                                                                                    |
| а        |                                                                                                    |
| b        |                                                                                                    |
| 3 SPro   | ovides dynamic search functionality.                                                                                                    |
| е        |                                                                                                    |
| a        |                                                                                                    |
| r<br>C   |                                                                                                    |
| h        |                                                                                                    |
| b        |                                                                                                    |
| 0        |                                                                                                    |
| x        |                                                                                                    |
| 4 NUs    | e the button to define a new page in Page Manager. To define a page:                                                                                                    |
| e.       | Navigate to the page in Fusion (i.e Expenses page)                                                                                                    |
| w        | Right-click on the page and select Inspect from the menu.                                                                                                    |
| Р        | Select the console tab                                                                                                    |
| а        |                                                                                                    |
| g        | Enter the following code <b>iridize.master.getRoute()</b> , then press Enter/Return                                                                                     |
| e•       | Copy the returned page route                                                                                                    |
| •        | Select <b>New Page</b> in the Page Manager                                                                                                    |
| •        | Enter the copied route into the URL field (6)                                                                                                    |
| •        | Define a name in the Name field, then select <b>Save</b>                                                                                                    |

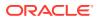

| Additional Information                                                                           |              |
|--------------------------------------------------------------------------------------------------|--------------|
|                                                                                                  |              |
|                                                                                                  |              |
|                                                                                                  |              |
|                                                                                                  |              |
| The name field cannot be empty. Duplicate values are not allowed.                                |              |
|                                                                                                  |              |
|                                                                                                  |              |
|                                                                                                  |              |
|                                                                                                  |              |
|                                                                                                  |              |
|                                                                                                  |              |
|                                                                                                  |              |
|                                                                                                  |              |
|                                                                                                  |              |
|                                                                                                  |              |
|                                                                                                  |              |
|                                                                                                  |              |
|                                                                                                  |              |
|                                                                                                  |              |
|                                                                                                  |              |
|                                                                                                  |              |
|                                                                                                  |              |
|                                                                                                  |              |
|                                                                                                  |              |
| Note this is the verte sutematically continued by OCL or returned by                             |              |
| Note this is the route automatically captured by OGL or returned by<br>iridize.master.getRoute() |              |
| nuze.master.getRoute()                                                                           |              |
|                                                                                                  |              |
|                                                                                                  |              |
|                                                                                                  |              |
|                                                                                                  |              |
|                                                                                                  |              |
|                                                                                                  |              |
|                                                                                                  |              |
|                                                                                                  |              |
|                                                                                                  |              |
| This action cannot be undone, and pages will need to be recaptured.                              |              |
|                                                                                                  |              |
|                                                                                                  |              |
|                                                                                                  |              |
|                                                                                                  |              |
| Saves the changes made to the field. The button only becomes active when a                       | n accontable |
| value is entered in the field.                                                                   | n acceptable |
|                                                                                                  |              |
|                                                                                                  |              |

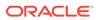

| LNAddition  | al Information          |                    |    |  |
|-------------|-------------------------|--------------------|----|--|
| ea          |                         |                    |    |  |
| gm          |                         |                    |    |  |
| ee          |                         |                    |    |  |
| n           |                         |                    |    |  |
| d           |                         |                    |    |  |
| 9 PThis nam | e has been automatica   | lly defined by OGL | -  |  |
| а           |                         |                    |    |  |
| g           |                         |                    |    |  |
| е           |                         |                    |    |  |
| n           |                         |                    |    |  |
| а           |                         |                    |    |  |
| m           |                         |                    |    |  |
| е           |                         |                    |    |  |
| f           |                         |                    |    |  |
| i           |                         |                    |    |  |
| e           |                         |                    |    |  |
|             |                         |                    |    |  |
| d           |                         |                    |    |  |
| (           |                         |                    |    |  |
| e           |                         |                    |    |  |
| x<br>i      |                         |                    |    |  |
| S           |                         |                    |    |  |
| t           |                         |                    |    |  |
| i           |                         |                    |    |  |
| n           |                         |                    |    |  |
| g           |                         |                    |    |  |
| p           |                         |                    |    |  |
| a           |                         |                    |    |  |
| g           |                         |                    |    |  |
| e           |                         |                    |    |  |
| )           |                         |                    |    |  |
| 1 PProvides | a quick view of the cap | tured page route.  | Th |  |
| 0a          |                         | 1 0                |    |  |
| g           |                         |                    |    |  |
| e           |                         |                    |    |  |
| р           |                         |                    |    |  |
| r           |                         |                    |    |  |
| е           |                         |                    |    |  |
| V           |                         |                    |    |  |
| i           |                         |                    |    |  |
| е           |                         |                    |    |  |
| W           |                         |                    |    |  |
| 1           |                         |                    |    |  |
| i           |                         |                    |    |  |
| n<br>k      |                         |                    |    |  |
| k           |                         |                    |    |  |

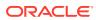

| LNAdditional Information<br>e a<br>g m<br>e e<br>n<br>d                                      |
|----------------------------------------------------------------------------------------------|
| 1 UThis button is inactive by default and becomes active when updates are made in either the |
| 1 p Name or URL field.                                                                       |
| d                                                                                            |
| a                                                                                            |
| t                                                                                            |
| e                                                                                            |
| b                                                                                            |
| u                                                                                            |
| t                                                                                            |
| t                                                                                            |
| 0                                                                                            |
| n                                                                                            |

#### **Using Pages Info for Activation Settings**

From the OGL Console, select the check icon for the guide that you want to access.

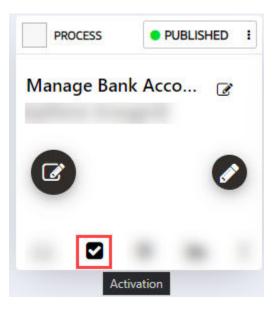

By copying the route value for a page (highlighted in the image below), the developer can copy the URL (or route, in the case of Fusion) for use in configuring activation settings.

| Guide Name : Adding in Equality and Diversity Information         Image: State Condition         Image: State Condition | Guide    | Activation                                                                                     | ×                |
|----------------------------------------------------------------------------------------------------|----------|------------------------------------------------------------------------------------------------|------------------|
|                                                                                                    | Guide Na | me : Adding in Equality and Diversity Information                                              |                  |
| Lisplay this Guide in Help Panel When Page has URL matching [/HomePage[EmployeeInfo]Diversity] Active Edit                                                                                                    |          |                                                                                                | O TIME CONDITION |
|                                                                                                    | #        | Display this Guide in Help Panel When Page has URL matching [/HomePage EmployeeInfo]Diversity] | Active Edit      |
| and                                                                                                    |          | and                                                                                            |                  |
| Display this Guide in Help Panel When Role is Employee     Active Edit                                                                                                    | ø        | Display this Guide in Help Panel When Role is <b>Employee</b>                                  | Active Edit      |

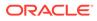

Once the URL has been copied, it is just a matter of pasting that value in the field outlined in red below. Be sure to paste in the value exactly as copied and do NOT enclose the pasted URL in brackets ([]).

| Guide Activation                                           |             |                  | ×    |
|------------------------------------------------------------|-------------|------------------|------|
| Guide Name : Withdraw Direct Report from the Learning Item |             |                  |      |
|                                                            |             |                  |      |
| the When Page has URL matching                             |             |                  | Edit |
| Display when Page v has v URL matching v Enter             | Value Exact |                  |      |
| Enabled Help Panel Autoload                                |             |                  |      |
| CANCEL SAVE CONDITION                                      |             | DELETE CONDITION |      |
|                                                            |             |                  |      |

**Important**: If a page has been defined in the pages Manager, then the condition can be added as a simple condition (When Page is (or is not)). When a page becomes defined in Page Manager, OGL will update the corresponding guides to reflect the page name.

## When Page is

| Display When Page 🗸 is | ~ | Select a Page                                                                                    |
|------------------------|---|--------------------------------------------------------------------------------------------------|
| Enabled Help Panel     |   | <ul> <li>Absence Records -</li> <li>Person Management -</li> <li>Oracle Applications</li> </ul>  |
| CANCEL SAVE CONDITION  |   | <ul> <li>Absence Records -</li> <li>Person Management -</li> <li>Oracle Applications</li> </ul>  |
|                        |   | <ul> <li>Astra Topp - Career</li> <li>Overview - Oracle</li> <li>Applications</li> </ul>         |
|                        |   | <ul> <li>Employment Info -</li> <li>Personal Information</li> <li>Oracle Applications</li> </ul> |
|                        |   | O Evisting Time Courts                                                                           |

166009

For more information, refer to Enabling Guide Activation Settings.

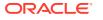

# Products

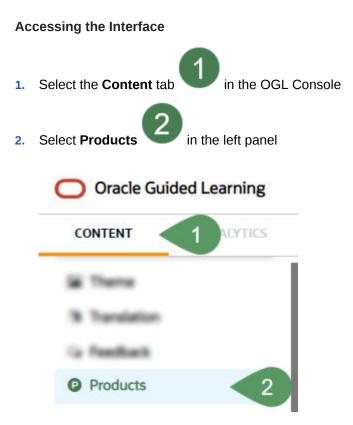

### Understanding the Interface

|   | Fusion Products | × 2          |
|---|-----------------|--------------|
| 1 | Q Search        | + New Item 3 |
|   | Name            | 5            |
| 4 | Name            | Done 🛍 6     |
|   | ERP             | ♂ Edit 7     |
| 8 | CANCEL          | APPLY 9      |

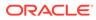

| LNAdditional information                                                                                                    |
|----------------------------------------------------------------------------------------------------|
|                                                                                                    |
| ea                                                                                                    |
| gm                                                                                                    |
| ee                                                                                                    |
| n                                                                                                    |
| d                                                                                                    |
|                                                                                                    |
| 1 SProvides dynamic search functionality.                                                                                                    |
| e                                                                                                    |
| а                                                                                                    |
| r<br>r                                                                                                    |
| C                                                                                                    |
| h                                                                                                    |
|                                                                                                    |
| b                                                                                                    |
| 0                                                                                                    |
| X                                                                                                    |
| 2 CCloses the Fusion Products interface. A warning will be displayed if there are unsaved                                                                                                    |
| I changes.                                                                                                    |
|                                                                                                    |
| 0                                                                                                    |
| S                                                                                                    |
| e 📕                                                                                                    |
| There are unsaved changes.                                                                                                    |
|                                                                                                    |
| Save changes and exit?                                                                                                    |
| Save changes and exit:                                                                                                    |
|                                                                                                    |
| Cancel Don't save Save & Edit                                                                                                    |
|                                                                                                    |
| 3 NAdds a new line to the list.                                                                                                    |
| e                                                                                                    |
| W                                                                                                    |
|                                                                                                    |
| t                                                                                                    |
|                                                                                                    |
| e                                                                                                    |
| m                                                                                                    |
| 4 NThe name field cannot be empty. Duplicate values are not allowed.                                                                                                    |
| a                                                                                                    |
| m                                                                                                    |
| e                                                                                                    |
| f                                                                                                    |
|                                                                                                    |
| I Contraction of the second second seco |
| e                                                                                                    |
| I                                                                                                    |
| d                                                                                                    |
| 5 DSaves the changes made to the field. The button only becomes active when an acceptable                                                                                                    |
| o value is entered in the field.                                                                                                    |
|                                                                                                    |
| n                                                                                                    |
| e                                                                                                    |
|                                                                                                    |
| S                                                                                                    |
| a                                                                                                    |
|                                                                                                    |

v e

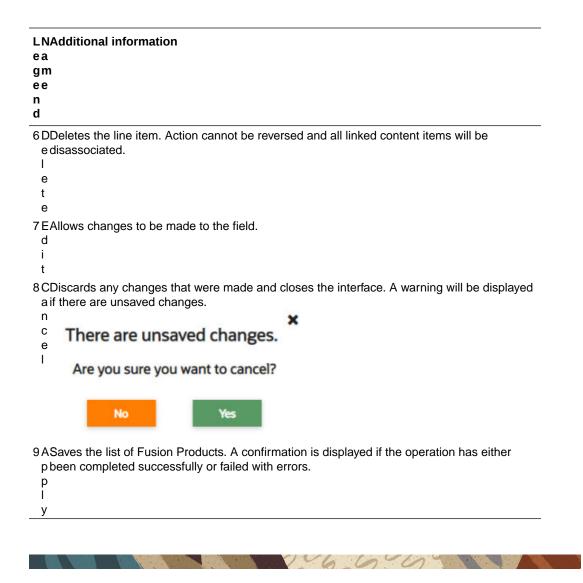

# Theme

#### **Oracle's Accessibility Program**

Please note that modifying the Theme (Design Kit) might impact accessibility. For more information about Oracle's commitment to accessibility, see <a href="http://oracle.com/accessibility">http://oracle.com/accessibility</a>.

#### Accessing the Interface

- 1. On the OGL Console homepage, go to the left navigation panel. You can see the **Settings** section in the navigation panel.
- 2. Select the **Settings** dropdown menu.
- 3. Select **Theme** in the left panel.

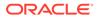

| 団 Archive (25)  |
|-----------------|
| Settings        |
| Application     |
| Custom Roles    |
| Display Groups  |
| Feedback        |
| Health          |
| Help Panel      |
| Modules         |
| Pages           |
| Products        |
| Theme 2         |
| Training Types  |
| Translations    |
| User Management |

## Understanding the Interface

You can see two tabs, Theme Gallery and Upload/Download Theme.

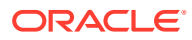

| Theme Gallery Upload/Download Theme                                      |                                                                          |
|--------------------------------------------------------------------------|--------------------------------------------------------------------------|
| Active Theme                                                             | All Themes 3                                                             |
| 2                                                                        | Theme: Org object (5762)                                                 |
| $$\times$$ Mirror mirror on the wall, which is the fairest Theme of all? | $$\times$$ Mirror mirror on the wall, which is the fairest Theme of all? |
| Step / Back Next                                                         | Step / Back Next                                                         |
|                                                                          | Theme: Org object (5762)                                                 |
|                                                                          | Mirror mirror on the wall, which is the fairest<br>Theme of all?         |
|                                                                          | Step / Back Next                                                         |
|                                                                          |                                                                          |
|                                                                          | Theme: Org object (5762)                                                 |
| Cancel 6                                                                 | Restore Default theme Save                                               |

| LNAdditional Info  | rmation              |              |  |  |
|--------------------|----------------------|--------------|--|--|
| ea                 |                      |              |  |  |
| g m                |                      |              |  |  |
| e e                |                      |              |  |  |
| n                  |                      |              |  |  |
| d                  |                      |              |  |  |
| 1 T Theme Gallery  | tab opens.           |              |  |  |
| h                  |                      |              |  |  |
| е                  |                      |              |  |  |
| m                  |                      |              |  |  |
| е                  |                      |              |  |  |
| G                  |                      |              |  |  |
| а                  |                      |              |  |  |
| I                  |                      |              |  |  |
| I                  |                      |              |  |  |
| е                  |                      |              |  |  |
| r                  |                      |              |  |  |
| У                  |                      |              |  |  |
| 2 AThe current the | me which is active i | s displayed. |  |  |
| С                  |                      |              |  |  |
| t                  |                      |              |  |  |
| i                  |                      |              |  |  |
| V                  |                      |              |  |  |
| e                  |                      |              |  |  |
| Т                  |                      |              |  |  |
| h                  |                      |              |  |  |
| e                  |                      |              |  |  |
| m                  |                      |              |  |  |

е

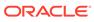

| LNAdditional Information                                                                               |
|----------------------------------------------------------------------------------------------------|
| e a                                                                                                    |
| gm                                                                                                    |
| ee                                                                                                    |
| n                                                                                                    |
| d                                                                                                    |
| 3 ALists all the available themes.                                                                     |
|                                                                                                    |
| -                                                                                                    |
| T                                                                                                    |
| h                                                                                                    |
| e<br>m                                                                                                 |
| e                                                                                                    |
| S                                                                                                    |
| 4 RRestores the theme selection to the default OGL theme.                                              |
| e                                                                                                    |
| S                                                                                                    |
| t                                                                                                    |
| 0                                                                                                    |
| r                                                                                                    |
| e                                                                                                    |
| D                                                                                                    |
| e                                                                                                    |
| f                                                                                                    |
| a                                                                                                    |
| U .                                                                                                    |
| 1<br>+                                                                                                 |
| t<br>t                                                                                                 |
| h                                                                                                    |
| e                                                                                                    |
| m                                                                                                    |
| e                                                                                                    |
| 5 SSaves the currently selected theme in the Theme Preview pane (7) as the theme for the account.      |
| <sup>a</sup> WARNING: This action saves the selection for both development and production environments |
| V                                                                                                    |
| e                                                                                                    |
| 6 CCloses the window,                                                                                  |
| a                                                                                                    |
| n                                                                                                    |
| C                                                                                                    |
| e                                                                                                    |
|                                                                                                    |

Upload/Download Theme

| Theme Gallery Upload/Download Theme                                                                                                    |                                            |                 |
|----------------------------------------------------------------------------------------------------|--------------------------------------------|-----------------|
| Create New Theme                                                                                                    |                                            |                 |
| Create your own customised theme by downloading and editing the Design Kit (the selected theme), then uploading it to the theme g<br>Download Design Kit HTML | allery.                                    |                 |
| Please note that modifying the Theme (Design Kit) might impact accessibility. For more information about Oracle's commitment to ac                            | cessibility, see <u>https://oracle.com</u> | n/accessibility |
| Upload your custom design 3                                                                                                    |                                            |                 |
| Design kit file Choose a file No file chosen                                                                                                    |                                            |                 |
| O Create new theme                                                                                                    |                                            |                 |
| Update current theme                                                                                                    |                                            |                 |
| Select theme after upload<br>Choose newly uploaded theme as the theme for this application.                                                                   |                                            |                 |
|                                                                                                    | Publish current theme                      | Upload          |
|                                                                                                    |                                            |                 |
|                                                                                                    |                                            |                 |
|                                                                                                    |                                            |                 |
|                                                                                                    |                                            |                 |
|                                                                                                    |                                            |                 |
| 5                                                                                                    |                                            | 4               |
| Cancel                                                                                                    | Restore                                    | Default theme   |

| L NAdditional Information<br>e a<br>g m<br>e e<br>n<br>d |
|----------------------------------------------------------|
| 1 UUpload/Download Theme tab opens.                      |
| p<br>I                                                   |
| 0                                                        |
| a                                                        |
| d                                                        |
| /<br>D                                                   |
| 0                                                        |
| W                                                        |
| n                                                        |
|                                                          |
| o<br>a                                                   |
| d                                                        |
| T                                                        |
| h                                                        |

- е
- m
- е

| 2 CCreate a new theme.<br>r<br>e<br>a<br>t |  |
|--------------------------------------------|--|
| e                                          |  |
|                                            |  |
| a<br>t                                     |  |
| t                                          |  |
|                                            |  |
| e                                          |  |
| Ν                                          |  |
| e                                          |  |
| W                                          |  |
| Т                                          |  |
| h                                          |  |
| e                                          |  |
| m                                          |  |
| e                                          |  |

#### LNAdditional Information e a g m e e n d

3 UUpload a custom design kit to the account.

| Upload your custom design                                                                                                    |                                                                                                    |
|----------------------------------------------------------------------------------------------------|----------------------------------------------------------------------------------------------------|
| Design kit file Choose a file Croose a file Croose a file |                                                                                                    |
| Update current theme                                                                                                    |                                                                                                    |
| Select theme after upload<br>Choose newly uploaded theme as the theme for this application.                                                                                                    | 6 6                                                                                                    |
|                                                                                                    | Publish current theme Upload                                                                                     |
|                                                                                                    |                                                                                                    |
| Steps                                                                                                    | Description                                                                                                    |
| Choose a file                                                                                                    | Select the customized theme file saved in your local directory to upload to the Theme Gallery.                   |
| Create a new theme                                                                                                    | Create a new custom theme using the OGL Theme Design Kit                                                         |
| Update current theme                                                                                                    | Updates the Design Kit for the current (saved) theme selection.                                                  |
|                                                                                                    | NA Tenancy - https://guidedlearning.oracle.com/<br>account/theme/                                                |
|                                                                                                    | EMEA Tenancy - https://guidedlearning-<br>emea.oracle.com/account/theme/                                         |
|                                                                                                    | Note:                                                                                                    |
|                                                                                                    | This will download<br>as file<br>iridize_design_kit.ht<br>ml file. Ensure you<br>rename the file<br>accordingly. |
|                                                                                                    |                                                                                                    |
| Select theme after upload                                                                                                    | Automatically applies the newly selected theme to your application                                               |
| Publish current theme                                                                                                    | Publishes changes to the theme to Production                                                                     |
| Upload                                                                                                    | Uploads the selected                                                                                             |

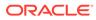

| e a<br>g m<br>e e<br>n<br>d | tional Information                                 |
|-----------------------------|----------------------------------------------------|
| -                           | pres the theme selection to the default OGL theme. |
| e                           |                                                    |
| S                           |                                                    |
| t                           |                                                    |
| 0                           |                                                    |
| r                           |                                                    |
| е                           |                                                    |
| D                           |                                                    |
| е                           |                                                    |
| f                           |                                                    |
| а                           |                                                    |
| u                           |                                                    |
| I                           |                                                    |
| t                           |                                                    |
| t                           |                                                    |
| h                           |                                                    |
| е                           |                                                    |
| m                           |                                                    |
| е                           |                                                    |
| 7 CClose                    | es the window.                                     |
| а                           |                                                    |
| n                           |                                                    |
| С                           |                                                    |
| е                           |                                                    |
|                             |                                                    |

# **Configuring Themes**

OGL includes several default themes. You can also customize tip colors, fonts, and tip positions as per your branding requirements.

#### Download the Design Kit

The Design Kit provides the ability to update the theme however you want, this article is meant to provide some basic guidelines and covers updating some of the basic attributes of the theme and does not cover advanced CSS methods.

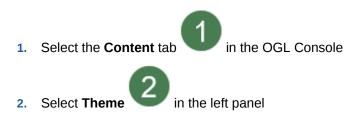

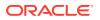

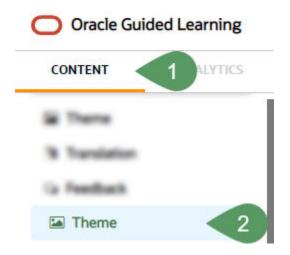

3. Select the **Download the Design Kit** link

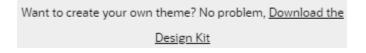

- 4. This will download as file iridize\_design\_kit.html file. Ensure you rename the file accordingly.
- Save the HTML file to a local directory. Note: Rename the file accordingly, our recommendation is to rename it using the following convention: Design\_Kit\_ORGNAME\_DD\_MMM\_YYYY

#### Update the Design Kit

To update the design kit, you will need to use a suitable text/HTML editor.

- 1. Open the Design Kit in a browser
- 2. Open the same file with the HTML/text editor
- 3. Find the CSS class and update the relevant attributes
- 4. Save the changes, then refresh the Design Kit in the browser to preview the changes before uploading them to the OGL Console

#### Upload the Design Kit

- 1. Select the Content tab in the OGL Console
- 2. Select Themein the left panel
- 3. Select Upload Theme Note: The below interface will show

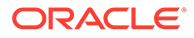

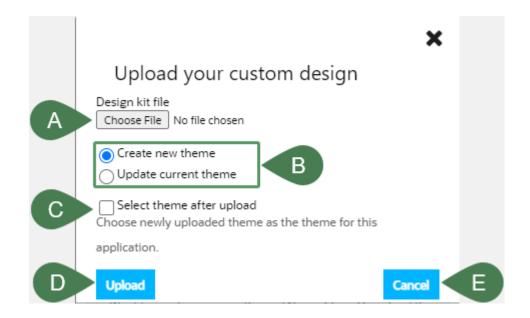

- 4. Select Choose File (A), then select the file saved in your local directory.
- 5. Select **Create new theme** (B). Note: Select Update current theme if you are updating an existing custom theme
- 6. Check the Select new theme after upload check-box

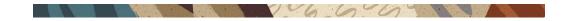

# Common CSS Rules in the Guided Learning Theme

This article lists the most common CSS rules which can be updated to change the Guided Learning theme to suit your brand identity. The below CSS rules should be updated/inserted in the design kit. Note: This serves as a guideline.

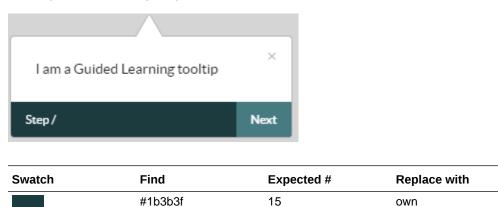

To update the colors of the Guided Learning tooltips, find the expected Hex codes, then replace them with your preferred codes:

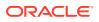

| Swatch | Find    | Expected # | Replace with |
|--------|---------|------------|--------------|
|        | #477b82 | 11         | own          |

## Note: Perform a Find & Replace to quickly update

| Image Reference   | CSS Rule                                                                                                    |
|-------------------|----------------------------------------------------------------------------------------------------|
| 6                 | /*to change the color of the widget*/                                                                                                    |
|                   | .ouc-widget { background-color: #ED6B1A; }                                                                                                    |
|                   | /*change color when you hover over the widget*/                                                                                                    |
| (i)               | <pre>.ouc-widget_launch a:hover { background-<br/>color: #ED6B1A; }</pre>                                                                                                    |
| ✓ O OGL Resources | /*change the widget header background*/                                                                                                    |
|                   | .ou-panelheader {background-color:<br>#ED6B1A;}                                                                                                    |
| -                 | /*change the color of the display group, item with focus*/                                                                                                    |
|                   | <pre>.ou-panelnavlist ul li input:checked + label, .ou-panelnavsearch input:checked + label, .ou-panelnavsearch.active label { background-color: #00AAFF;}</pre>                                    |
|                   | .ou-panelnavlist ul li<br>input:checked+.dg-nav, .ou-<br>panelnavsearch.active label, .ou-<br>panelnavsearch input:checked+label {<br>background-color: #00AAFF;<br>border: 1px solid #00AAFF;<br>} |
|                   | /*to change the color of the display group icon on hover*/                                                                                                    |
|                   | .ou-panelnavlist ul li .dg-nav:hover<br>{background-color: #eee;}                                                                                                    |
| ×                 | /*change the color of the Step Guide buttons*/                                                                                                    |
|                   | .iridizeStepGuideCloserButton a                                                                                                    |
| >                 | <pre>{background-color: #00AAFF;}</pre>                                                                                                    |

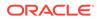

| nage Reference               | CSS Rule                                                                                                    |
|------------------------------|----------------------------------------------------------------------------------------------------|
| ×                            | /*change the color of the Step Guide view border                                                                            |
| >                            | <pre>.iridize-step-guide-frame {border-right:    solid 5px #00AAFF;}</pre>                                                  |
| Test To Do List              | <pre>/*change color of the task list header*/ .ou-panel_task_header {background- color: #00AAFF;}</pre>                     |
| 0/1 Completed                | COLOI: #UUAAFF;}                                                                                                    |
| O Manage Bank Accounts       |                                                                                                    |
| Guide Engagement Definitions | /*change color of the step guide icon*/                                                                                     |
| Guide Engagement Dennitions  | .uc-panelitemstep { color: #00AAFF;}                                                                                        |
| Guide Engagement Definitions | /*change color of the step guide icon on hover*/                                                                            |
| our engagement bennions      | .uc-panelitemstep:hover { color:<br>#00b5ff;}                                                                               |
| <b>i</b>                     | /*to change the smart tip to an i with a matching<br>border find div.ir-marker in the theme and replace<br>with the below*/ |
|                              | <pre>div.ir-marker {</pre>                                                                                                  |
|                              | /*to change the ? to an i find div.ir-marker:after and replace with the below*/                                             |
|                              | div.ir-marker:after{                                                                                                    |

div.ir-marker:after{
 content: 'i';
 color: #1b3b3f;}

| mage Reference                                                                                                    | CSS Rule                                                                                                    |
|----------------------------------------------------------------------------------------------------|----------------------------------------------------------------------------------------------------|
| 0                                                                                                    | /*change the background color*/                                                                                            |
|                                                                                                    | <pre>div.ir-marker {     background-color: #12bc8d; }</pre>                                                                |
|                                                                                                    | /*to change the ? to another letter, add the following CSS rule to the design kit if it doesn't already exist*/            |
|                                                                                                    | <pre>div.ir-marker:after {content: 'i';}</pre>                                                                             |
|                                                                                                    | /*to change the ? to my own custom image, add<br>the following CSS rule to the design kit if it does<br>already exist*/    |
|                                                                                                    | <pre>div.ir-marker:after {content: none;}</pre>                                                                            |
|                                                                                                    | <pre>div.ir-marker {   background: url(data:[your image goes   here])   no-repeat   left center; }</pre>                   |
|                                                                                                    | /*You can use the following service to get the Da<br>URI of your image - https://dopiaza.org/tools/<br>datauri/index.php*/ |
| ×                                                                                                    | /*to change the color of the feedback dialog*/                                                                             |
| Upload your custom design<br>Design kit file<br>Choose File No file chosen                                                   | <pre>.ir-feebackfootersubmit{background-<br/>color : #00AAFF;}</pre>                                                       |
| © Create new theme<br>Update current theme<br>Select theme after upload<br>Choose newly uploaded theme as the theme for this | .ir-feebackfooterskip{background-<br>color : #00AAFF;}                                                                     |
| application.                                                                                                    |                                                                                                    |
|                                                                                                    |                                                                                                    |

# Custom CSS Rules for Guided Learning Theme

#### Enabling Multiple Styles in the same Guide

Guided learning allows for custom CSS classes where there is a requirement to have different formatting for tips or help icons within the same guide (or even the same step). An example of this would be having a different look for Smart Tip with varying levels of information, you could have red, amber, and green alerts with varying information.

16600

All of your CSS styles must go between the IRIDIZE\_CUSTOM\_THEME\_START and IRIDIZE\_CUSTOM\_THEME\_END comment lines in the Design Kit. Examples are in the table below. You can set your own class names (i.e. ORG\_CUSTOM1 instead of RED\_ALERT).

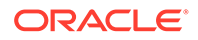

| Reference Image            | CSS Rule                                                                                                    |
|----------------------------|----------------------------------------------------------------------------------------------------|
| 🛱 Add Absence 🕕            | Theme default, no custom CSS                                                                                                    |
| D Publish Video            | /*The following code will result in the help icon<br>having a red background when the<br>RED_ALERT class is active*/                                                                                                    |
|                            | <pre>div.RED_ALERT.ir-marker{background-<br/>color: red;}</pre>                                                                                                    |
| O Additional Person Info 🕕 | /*The following code will result in the help icon having an amber background when the AMBER_ALERT class is active*/                                                                                                    |
|                            | <pre>div.AMBER_ALERT.ir-marker{background-<br/>color: #F7AC08;}</pre>                                                                                                    |
| 관 My Public Info 🕕         | /*The following code will result in the help icon<br>having a green background when the<br>GREEN_ALERT class is active*/                                                                                                    |
|                            | <pre>div.GREEN_ALERT.ir-marker{background-<br/>color: #599964;}</pre>                                                                                                    |
| i Done                     | Theme default, no custom CSS                                                                                                    |
|                            | /*The following code will result in the Next and<br>Done buttons being RED when the RED_BTN<br>class is active*/                                                                                                    |
| Done                       | <pre>div.sttip div.tooltip.RED_BTN div.stFooter [data-iridize- role="nextBt"] { background-color: red; }</pre>                                                                                                    |
| Done                       | <pre>/*The following code will result in the Next and<br/>Done buttons being AMBER when the<br/>AMBER_BTN class is active*/<br/>div.sttip div.tooltip.AMBER_BTN<br/>div.stFooter [data-iridize-<br/>role="nextBt"] {<br/>background-color: #F7AC08;</pre> |

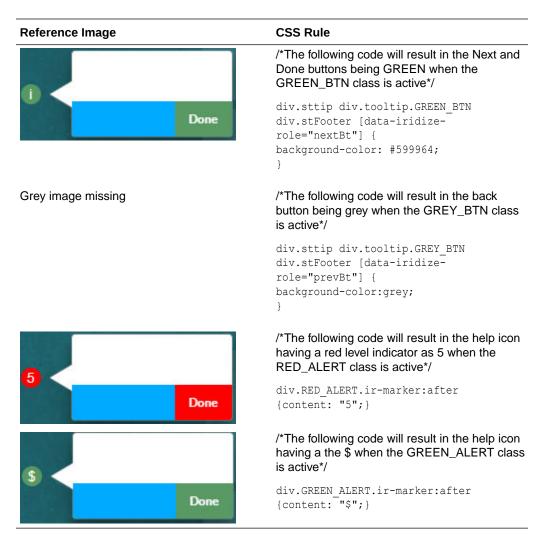

Once the updates have been made, upload the Design kit to Guided Learning (see **Upload the Design Kit** in **Configuring Themes**).

Set the Custom CSS Class for Tooltips

- 1. Open the item with the OGL Full Editor
- 2. Expand the Display Settings section in Step Settings
- Find the Custom classes field and set the custom class for the tooltip Note: Set multiple custom classes by separating the class name with a single whitespace (<custom\_class\_name\_1><whitespace><custom\_class\_name\_2><whitespace><custom \_class\_name\_3>)

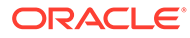

| Step Settings (API id: 1)            | 1 |
|--------------------------------------|---|
|                                      |   |
| Display Settings                     | 2 |
|                                      | - |
|                                      |   |
|                                      |   |
| Charge New Soliton Inc. Inc. State   |   |
|                                      |   |
|                                      |   |
| Content and Content of Content       |   |
| Statute of states                    |   |
| · Tar and the lines.                 |   |
|                                      |   |
| 𝕲 Show help icon Without Animation ➤ |   |
|                                      | 3 |
| Custom classes: RED_ALERT RED_BT     |   |

- 4. Save the changes and close the OGL Editor
- 5. Validate the changes in your test environment

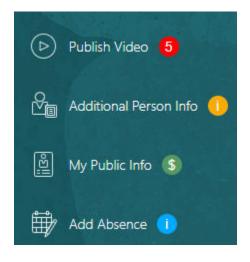

6600

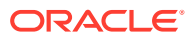

# **Training Types**

Defining Training Types will help you organize your content and more importantly help you understand which items are being accessed the most by users from OGL Analytics.

#### Accessing the Interface

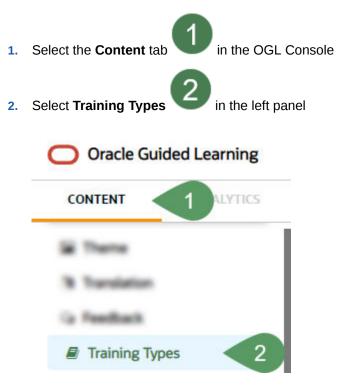

#### Understanding the Interface

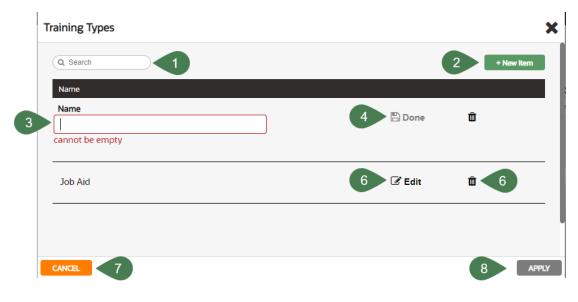

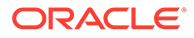

|              | Iditional Information                                                                                             |
|--------------|----------------------------------------------------------------------------------------------------|
| ea           |                                                                                                    |
| gm<br>ee     |                                                                                                    |
| ee<br>n      |                                                                                                    |
| d            |                                                                                                    |
| 1 S Dr       | ovides dynamic search functionality.                                                                              |
| e            | ovides dynamic search runctionality.                                                                              |
| a            |                                                                                                    |
| r            |                                                                                                    |
| c            |                                                                                                    |
| ĥ            |                                                                                                    |
| b            |                                                                                                    |
| 0            |                                                                                                    |
| х            |                                                                                                    |
| 2 NAd        | lds a new line to the list.                                                                                       |
| e            |                                                                                                    |
| w            |                                                                                                    |
| I            |                                                                                                    |
| t            |                                                                                                    |
| е            |                                                                                                    |
| m            |                                                                                                    |
| 3 NTh        | e name field cannot be empty. Duplicate values are not allowed.                                                   |
| а            |                                                                                                    |
| m            |                                                                                                    |
| е            |                                                                                                    |
| f            |                                                                                                    |
| i            |                                                                                                    |
| e            |                                                                                                    |
| <br>         |                                                                                                    |
| d            |                                                                                                    |
|              | wes the changes made to the field. The button only becomes active when an acceptable lue is entered in the field. |
| n            |                                                                                                    |
| e            |                                                                                                    |
| /            |                                                                                                    |
| S            |                                                                                                    |
| a            |                                                                                                    |
| V            |                                                                                                    |
| e            | euro elemente las manda te the field                                                                              |
| 5 E All<br>d | ows changes to be made to the field.                                                                              |
| u<br>i       |                                                                                                    |
| t            |                                                                                                    |
|              | Jotas the line item. Action connect he reversed and all linked content items will be                              |
| e dis        | eletes the line item. Action cannot be reversed and all linked content items will be associated.                  |
| I            |                                                                                                    |
| e<br>t       |                                                                                                    |
| t<br>e       |                                                                                                    |
|              |                                                                                                    |

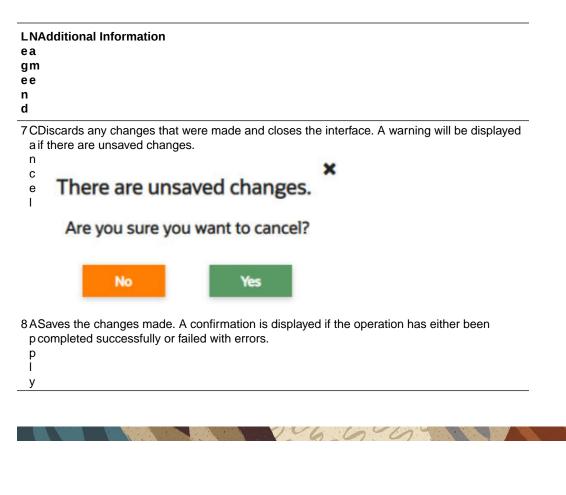

# Translation

**Oracle Guided Learning** is a global platform that caters to users from diverse linguistic backgrounds. It is designed to be inclusive and accessible, allowing you to customize your guides in multiple international languages. The following articles explain the process of translating guides and managing multi-language guide content. Translation of guides allows you to dynamically control which language of the guide will be displayed to the end user. Once the guides are exported you can translate the relevant text in the provided files and import them back to OGL with the new language. You can translate your guides manually using an external translation service or use OGL's new Automated Machine Translation feature. The Translation feature is available only to OGL Premium accounts.

### Note:

For information about OGL Premium, visit: https://education.oracle.com/oraclecloud-guided-learning-premium

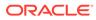

## Note:

- Please remember that with OGL, translations are only available from the generic language of English to other languages. It is not possible to use machine or automated translation to translate guides that were originally created in other languages, including US English.
- Please make sure to create all content in the designated folder **Generic** Language.
- The guides in the Generic Language folder are the main guides, and all the edits are done in the main guide, like:
  - Additional steps, adding a smart tip, removing a step.
  - When creating English guides, it is crucial to consider the possibility of them being translated into foreign languages in the future. For this reason, the tip width of each step should be adjusted accordingly.
  - Adding additional selectors for foreign languages.
  - Text updates are done in the respective languages using the OGL Content Editor.
- To ensure a successful translation with Machine Translation and Automated Translation, each step in a guide should not exceed 5000 characters, including HTML tags. If a step is longer than 5000 characters, the translation attempt will fail and result in an error.
- Guides must be published or unpublished in all the foreign languages it was translated into.
- If you deactivate a guide in the default OGL language folder, it will also be deactivated in the foreign languages folder, and vice versa.

#### Multi-Language Functionality

The **Multi-Language** functionality allows you to create copies of an OGL guide (i.e., process guide, smart tip, etc.) into additional languages. With this feature, the original guide and all translated versions of the guide will all share the same **apiName**. Once the guide has been duplicated, you can export the guide contents and properties into a ZIP file to be translated using an external translation service, such as Oracle's **Go Portal**. Once translated, you will be able to import the guide and properties back into your OGL content library to be deployed in their target languages for end users to consume.

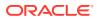

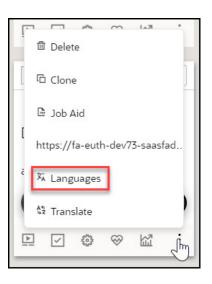

## **Tip:**

OGL's multi-language functionality supports supports over 290 languages.

#### **Machine Translation**

Once multi-language guides have been been created in the OGL console, you will need to manually translate the guides into the target languages using an external translation service. With the help of Oracle's **Go Portal**, this Machine Translation method enables you to manually translate guides and properties files into different languages. To use this method, you'll need to export your guides, generate a ZIP file of the guides, then upload it to Go Portal for translation. Once the translation is complete, you can download the file and re-upload it to OGL to deploy the guides in different languages.

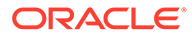

| 0     | Oracle Guided Learning Premiu | n |
|-------|-------------------------------|---|
|       | Home                          |   |
| My Co | ontent                        |   |
|       | Content (1)                   |   |
| 団     | Archive (48)                  |   |
| ٢     | Settings ^                    |   |
|       | Application                   |   |
|       | Custom Roles                  |   |
|       | Training Types                |   |
|       | Translations                  |   |

**Tip:**Machine Translation method supports **30 languages**.

#### **Automated Machine Translation**

Beginning in 23C Release, OGL now offers **Automated Machine Translation** as an enhanced translation method. With this method, you can instantly translate guides into provided languages using AI machine translation directly from within the OGL console, without the need to export/import guides.

| F     |       |               | alls            | ~      | 1.7      | •   |
|-------|-------|---------------|-----------------|--------|----------|-----|
|       | ΰD    | elete         | 9               |        |          |     |
| [     | СC    | lone          |                 |        |          | ]   |
|       | 🖻 ](  | ob A          | id              |        |          |     |
| [     |       |               |                 |        |          |     |
|       | https | 5://fa        | a-eutł          | n-dev7 | 3-saast  | fad |
| ē     |       |               | a-eutł<br>Jages |        | '3-saasi | fad |
| ē     |       | angu          | lages           |        | 3-saasi  | fad |
| č<br> | 芄L    | angu<br>ransi | lages           |        | 3-saast  | fad |

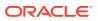

See the following subsections to learn more about how to translate your guides.

#### 

# Multi-Language Functionality

#### **Overview of Multi-Language Functionality**

The Multi-Language functionality allows you to create copies of an OGL item (i.e., guide, smart tip, etc.) into additional languages (i.e., An English worded OGL item can be made available in Dutch, French, etc.).

#### Note:

Kindly note that this feature does not have an automatic translation capability for the guides.

Every account/AppID has a default language set (this will be English for our examples). The default language can be set to any OGL-supported language. In addition to the default language, you will need the multi-language JavaScript line of code added to the OGL JS. Please refer to the javascript in this article.

The screenshot of the OGL console below highlights the default language or the currently selected language if there are multiple options available in the account.

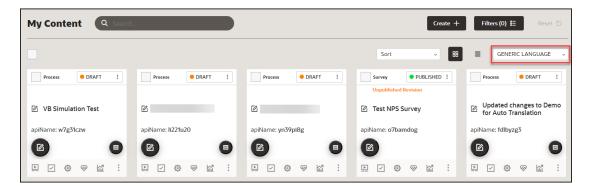

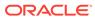

## Important:

The Multi-Language functionality:

- Works on an item-by-item basis. Bulk actions are not possible.
- Does not apply to Training Content (Use the properties file to translate these item types. Refer to OGL Console Left Panel Translation.
- Allows use of the **Content Editor** in the alternate language folder to perform quick manual translations without having to wait on/purchase a translation service.
- Updates (OGL item structure & settings ) are inherited. You only need to update the text in alternate language OGL item(s).
- Allows you to have different languages for different OGL items (i.e., OGL Item A can have languages EN(default), FR, DE, and OGL Item B can have languages EN(default), ES, NL).

#### **Default Language Setting**

Previously Oracle Guided Learning's default language for guides was English. From OGL release 21A, we have the facility to set the default language to any Fusion-OGL-supported language.

#### Accessing and Using the Multi-Language Functionality

- 1. On the OGL console, go to **Contents**.
- 2. On the target guide, select the ellipsis icon ( $\frac{1}{2}$ ) and then Languages ( $\frac{1}{2}$ ).

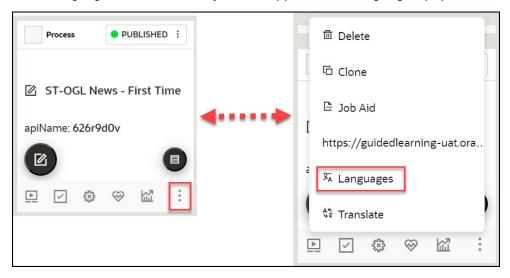

The **Languages** modal window is displayed now.

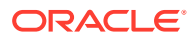

|                                                                              | I OGI News IEDI                                    |
|------------------------------------------------------------------------------|----------------------------------------------------|
| Languages                                                                    |                                                    |
| This Guide will use the default language or can b<br>also add new languages. | be copied to any other language available. You can |
| Copy to Available Languages                                                  | Current Selected Languages                         |
| Search                                                                       |                                                    |
| 2 🕞 French                                                                   | 4 Chinese                                          |
| C Afrikaans                                                                  | Dutch                                              |
| 3 Asharia                                                                    | 5 Vietnamese                                       |
| Amharic Arabic                                                               |                                                    |
|                                                                              |                                                    |
|                                                                              |                                                    |
|                                                                              |                                                    |
| Cancel                                                                       | Reset Apply Save & Exit                            |

# Language Search Field

Use this field to search for a target language. Search results are filtered dynamically.

#### 2 Existing Languages in the Account/AppID

Languages currently available in the account/appID are displayed in this section (at the top). A horizontal line acts as a divider between 2 and 3.

# **3**OGL Supported Languages

This section lists the OGL supported languages. You can select a language by clicking the green button (C). The selected language will be listed in the Current Selected Languages section (5).

# **NOT\_SUPPORTED:**

Although there might be an extensive number of languages listed in OGL, for Fusion only the languages listed below are supported.

- Arabic
- Chinese (Simplified)
- Chinese (Traditional)
- Czech
- Danish
- Dutch

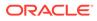

- English
- Estonian
- Finnish
- French
- French (Canadian)
- German
- Greek
- Hebrew
- Hungarian
- Italian
- Japanese
- Korean
- Latvian
- Lithuanian
- Norwegian
- Polish
- Portuguese (Brazilian)
- Portuguese (European)
- Romanian
- Russian
- Slovak
- Spanish
- Swedish
- Turkish

# **U**Current Selected Languages - Previously Created

When an OGL item has an existing copy in alternate languages (i.e English) the languages are listed first as read-only.

# **5**Current Selected Languages - To be added

Current language selections are listed below the existing languages for the OGL item. To remove a language from the current selection, click the red button (

# <sup>6</sup>Apply and Save and Exit buttons

Once you have made your selections, click on Apply, then Save & Exit to create alternate language copies of the OGL item.

**3.** Choose the language(s) to which the guide needs to be translated. You can select multiple guides at once.

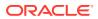

| Copy to Available Languages                                                | Current Selected Languages                |
|----------------------------------------------------------------------------|-------------------------------------------|
| Search  Hungarian  Japanese Javanese Kannada Kazakh Korean Kurdish Latvian | Chinese<br>Dutch<br>Indonesian<br>Italian |

### 4. Select Save & Exit.

The guide is now cloned.

5. Navigate to the specific language folder to which you have translated the guide.

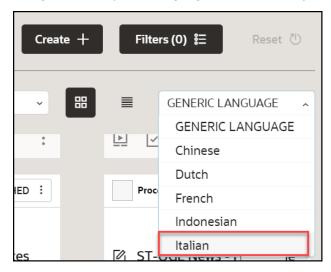

The guide is now cloned with same API ID.

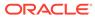

| My Content Q Search      |        | Filters (0) 🚦 Reset 🖑 |
|--------------------------|--------|-----------------------|
|                          | Sort ~ | 88 🔳 Italian 🗸        |
| Process ORAFT :          |        |                       |
| ST-OGL News - First Time |        |                       |
| apiName: 626r9d0v        |        |                       |
|                          |        |                       |
|                          |        |                       |

## Note:

Kindly note that this feature does not have an automatic translation capability for the guides. Once you have cloned the guide, it will remain in the generic language, and you will need to utilize the Go Portal to translate the guide or purchase a translation service. Another option would be to manually translate the guide through a third-party translator such as Google Translate for a quick translation.

- 6. Contact your OGL Account Manager to purchase a translation service.
- **7.** Alternatively, use a third-party translator such as Google Translate for a quick translation.
  - a. Open the content editor of the guide that you want to translate.

|                                                                                                    | *<br>*                             |             |             |
|----------------------------------------------------------------------------------------------------|------------------------------------|-------------|-------------|
| Content Editor                                                                                                    |                                    |             |             |
| ST-OGL News - First<br>Time                                                                                                    | d: 08/16/2023 10:24<br>Guide Comme | nts         | ۵           |
| 1 Oracle Guided Learning News                                                                                                    | Comments(0) Steps Commer           | nts         | ۵           |
| May 2023                                                                                                    |                                    |             |             |
| Review your OGL Configuration when<br>updating to Fusion Release 23B<br>If the OGL Widge and guides are no longer visible in your Fusion<br>instance(s) following update to Fusion Release 23B, you can resolve<br>it by reenabling Oracle Guided Learning in your Fusion instance(s)<br>using the following instructions:<br>User Guide: Deploying OGL for Oracle Fusion Applications<br>This known issue is being actively addressed.<br>OGL 23B is Live | I                                  |             |             |
| Cancel                                                                                                    |                                    | Reset Apply | Save & Exit |

- **b.** In a new browser tab, go to Google Translate.
- c. Copy the contents from the content editor and paste it into the Google Translator's input column.
- d. Select the desired output language, and the content is instantly translated.

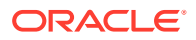

| ≡ Google Translate                                                                                                    |                                                                                                    |
|----------------------------------------------------------------------------------------------------|----------------------------------------------------------------------------------------------------|
| English - Detected English Spanish French V                                                                                                    | ← Italian English Spanish ∨                                                                                                    |
| Oracle Guided Learning News                                                                                                    | × Notizie sull'apprendimento guidato Oracle                                                                                                    |
| May 2023                                                                                                    | maggio 2023                                                                                                    |
| Review your OGL Configuration when updating to Fusion Release 23B                                                                                                    | Rivedi la tua configurazione OGL durante l'aggiornamento a Fusion<br>Release 23B                                                                                                    |
| If the OGL Widget and guides are no longer visible in your Fusion<br>instance(s) following update to Fusion Release 23B, you can resolve<br>it by reenabling Oracle Guided Learning in your Fusion instance(s)<br>using the following instructions: | Se il widget e le guide OGL non sono più visibili nelle tue istanze<br>Fusion dopo l'aggiornamento a Fusion Release 23B, puoi risolverlo<br>riattivando Oracle Guided Learning nelle tue istanze Fusion<br>utilizzando le seguenti istruzioni: |

e. Copy the translated content from Google Translate and paste it back into the content editor of the guide.

| Content Editor                                                                                                    |                                                            |
|----------------------------------------------------------------------------------------------------|------------------------------------------------------------|
| ST-OGL News - First<br>Time                                                                                                    | Show Step<br>Images C Last Updated: 08/16/2023 10:24<br>PM |
| maggio 2023<br><b>Rivedi la tua con</b><br><b>l'aggiornamento</b><br>Se il widget e le guide OGI<br>Fusion dopo <u>l'aggiorname</u><br>riattivando Oracle Guided<br>utilizzando le seguenti istr | buzione di OGL per Oracle Fusion                           |
| Cancel                                                                                                    |                                                            |

f. Select Apply and then Save & Exit to save the changes. Now the content is manually translated. You can also update the guide title manually to the desired language.

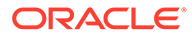

|     | Process         |        | • DRAFT    | : |
|-----|-----------------|--------|------------|---|
| Ø   | Notizi<br>volta | ie ST- | OGL - Prim | a |
| api | Name: (         | 626r90 | dOv        | - |
|     |                 |        |            |   |
| Þ   | ~               |        |            | : |

### **WARNING**:

Deleting an OGL item from the alternate language folder will delete all copies of the OGL item. You can restore the OGL item by recovering it from the Archive folder.

# Understanding the relationship between the default OGL item and its alternate language copies

The OGL items in the default language are the primary data files where critical information relating to the OGL items is stored. An OGL item in an alternate language cannot exist without an OGL item in the default language.

#### Legend:

## Independent

#### **!** = Inherits settings/value from the Default Language OGL item

| Information Stored                                                                         | Default Language<br>OGL item (i.e.<br>English) | Alternate Language<br>1 OGL item (i.e.<br>Dutch) | Alternate Language<br>2 OGL item (i.e.<br>French) |
|--------------------------------------------------------------------------------------------|------------------------------------------------|--------------------------------------------------|---------------------------------------------------|
| Display Settings,<br>Activation Settings,<br>and Advanced<br>Settings (incl.<br>Selectors) | 0                                              | 4                                                | A                                                 |
| OGL item Name                                                                              | <b>v</b>                                       | <b>v</b>                                         | <b>v</b>                                          |
| OGL item Step Text                                                                         | <b>v</b>                                       | <b>v</b>                                         | <b>v</b>                                          |
| Number of Steps                                                                            | <b>v</b>                                       | 4                                                | 1                                                 |

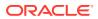

| Information Stored                                                                                     | Default Language<br>OGL item (i.e.<br>English) | Alternate Language<br>1 OGL item (i.e.<br>Dutch) | Alternate Language<br>2 OGL item (i.e.<br>French) |
|----------------------------------------------------------------------------------------------------|------------------------------------------------|--------------------------------------------------|---------------------------------------------------|
| Step Sequence                                                                                          | <b>v</b>                                       | 4                                                | <u>.</u>                                          |
| OGL item Status                                                                                        | <b>v</b>                                       | V                                                | <b>v</b>                                          |
| apiName                                                                                                | <b>v</b>                                       | 4                                                | <u>^</u>                                          |
| OGL item Property:<br>Products                                                                         | 0                                              | <u>^</u>                                         | 1                                                 |
| OGL item Property:<br><b>Modules</b>                                                                   |                                                | 1                                                | 4                                                 |
| OGL item Property:<br>Sticky Guide                                                                     | 0                                              | Ø                                                | Ø                                                 |
| OGL item Property:<br>Managed Guide                                                                    | 0                                              | <u>^</u>                                         | <u>^</u>                                          |
| OGL item Property:<br>Labels                                                                           | <b>v</b>                                       | <u>^</u>                                         | <u>^</u>                                          |
| OGL item Property:<br>OGL item Type                                                                    | 0                                              | <u>^</u>                                         | <u>^</u>                                          |
| OGL item Property:<br>Descriptions<br>(Keywords)                                                       | 0                                              | Ø                                                | <                                                 |
| OGL item Activation<br>Conditions: <b>Role</b>                                                         | 0                                              | 1                                                | 1                                                 |
| OGL item Activation<br>Conditions: <b>Time</b>                                                         | 0                                              | Ø                                                | ✓                                                 |
| OGL item Activation<br>Conditions: URL (incl.<br>Autosegmentation)                                     | 0                                              | 1                                                | 4                                                 |
| OGL item Activation<br>Conditions: <b>All other</b><br>(assuming the<br>condition can be<br>localized) | •                                              | Ø                                                | 0                                                 |
| Editing Steps in the<br>Default Language for<br>Multilingual OGL item:<br><b>Adding a step</b>         | 0                                              | 1                                                | 1                                                 |
| Editing Steps in the<br>Default Language for<br>Multilingual OGL item:<br><b>Deleting a step</b>       | <                                              | 2                                                | 2                                                 |
| Editing Steps in the<br>Default Language for<br>Multilingual OGL item:<br><b>Text change</b>           | <                                              | <b>2</b> 3                                       | <b>Q</b> 3                                        |

# Note: Inherits the default language text(not auto-translated), needs to be updated using Content Editor in the relevant alternate language. Deletes the step in all copies of the OGL item. Text changes to existing steps are not auto-translated, needs to be updated Content Editor. Important: Creating a new OGL item in the default language does not automatically create the alternate language copies of the OGL item.

# Machine Translation

With the help of Oracle's **Go Portal**, the **Machine Translation** method enables you to translate guides into **30 languages**. See the list below for the languages supported.

1 6 6 6 9

- Arabic
- Chinese Simplified
- Chinese Traditional
- Croatian
- Czech
- Danish
- Dutch
- Finnish
- French Canada
- French France
- German
- Greek
- Hebrew
- Hungarian
- Italian

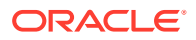

- Japanese
- Korean
- Norwegian
- Polish
- Portuguese Brazil
- Portuguese Portugal
- Romanian
- Russian
- Slovak
- Slovenian
- Spanish Worldwide
- Swedish
- Thai
- Turkish
- Vietnamese

#### **Translating the Guides Using Machine Translation**

In the Machine Translation method, you'll need to generate a ZIP file of the guides, then upload it to Go Portal for translation. Once the translation is complete, you can download the file and re-upload it to OGL to access the guides in different languages.

#### Note:

- You can use machine translation up to four times a year without any cost. Any further translations will be charged.
- The turnaround time is 24-48 hours.
- The best practice is to have the content ready and signed off in the Generic Language (English) before submitting the machine translation.
- Guides will only be tested in the default language. The client is responsible for testing the foreign-translated content (only for Managed Service clients).

This section will guide you on how to translate your guides using machine translation.

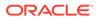

#### Important:

To use Machine Translation, you need:

- Java Runtime Environment installed on your PC.
- Drop Generator installed on your PC.
- Go Portal access.

#### To translate:

Step 1: Export the OGL content from the Generic Language folder (English folder).

#### Note:

By default, OGL guides are in English. If you're using an APP ID without translated guides, you will only have a generic folder including all the English guides. As soon as a translation is completed, folders with the translated content in other languages will be created.

1. On the OGL homepage, select **Settings** > **Translations**.

| Oracle Guided Learning (Premium) |
|----------------------------------|
| ☐ Home                           |
| My Content                       |
| I Content (1)                    |
| 団 Archive (48)                   |
| Settings ^                       |
| Application                      |
| Custom Roles                     |
| Training Types                   |
| Translations                     |

The Translations modal window is displayed now.

a. Select Export.

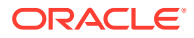

| Translatio                     | 'ns                                                                              |
|--------------------------------|----------------------------------------------------------------------------------|
| Export                         |                                                                                  |
| Your guides will               | be exported to a ZIP file. The files in the zip file have .properties extension. |
| Export                         |                                                                                  |
| Import                         |                                                                                  |
| File to import:                | Choose a file No file chosen. Upload a ZIP file with the translated texts.       |
| Encoding:                      | utf-8-sig 💌                                                                      |
|                                | Keep the default if you are not sure what encoding to use.                       |
| Connected<br>Check to create r | netadata for the translated guide                                                |
| Import                         |                                                                                  |
| Cancel                         |                                                                                  |

A ZIP file containing your guides is sent to your email Id.

|                                | queued. You will receive an email with a link to download the guides.      | ``` |
|--------------------------------|----------------------------------------------------------------------------|-----|
| Export                         |                                                                            |     |
| mport                          |                                                                            |     |
| File to import:                | Choose a file No file chosen. Upload a ZIP file with the translated texts. |     |
| Encoding:                      | utf-8-sig 🔻                                                                |     |
|                                | Keep the default if you are not sure what encoding to use.                 |     |
| Connected<br>Check to create r | netadata for the translated guide                                          |     |
|                                |                                                                            |     |

**b.** Go to your email inbox and select **Download**.

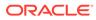

| [External] : Your Oracle Guided Learning report is ready                                                                                                    |
|----------------------------------------------------------------------------------------------------|
| Oracle Guided Learning <noreply_ogl@comm-apps.ou.ocs.oraclecloud.cc<br>To    1 If there are problems with how this message is displayed, click here to view it in a web browser.</noreply_ogl@comm-apps.ou.ocs.oraclecloud.cc<br> |
| Hello OGL Administrator,                                                                                                    |
| Here is your Oracle Guided Learning (OGL) translation export file that you recently requested.                                                                                                    |
| This is a system-generated email message. Please do not reply directly to this message.                                                                                                    |
| Regards,<br>Oracle Guided Learning Team                                                                                                    |

The browser now downloads the ZIP file.

c. Navigate to your **Downloads** folder in the local drive and unzip/extract the downloaded file.

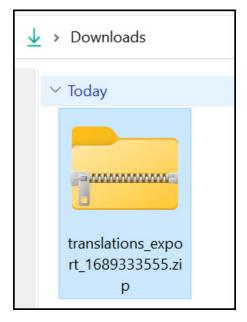

After extracting the folder, you will notice three subfolders named **Active**, **Testing**, and **Import** and a **README.html** file.

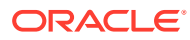

| Name          | Date modified    | Туре               | Size  |
|---------------|------------------|--------------------|-------|
| ∨ Today       |                  |                    |       |
| C README.html | 14-07-2023 11:19 | Microsoft Edge HTM | 13 KB |
| testing       | 14-07-2023 17:14 | File folder        |       |
| 🚞 import      | 14-07-2023 17:14 | File folder        |       |
| active        | 14-07-2023 17:14 | File folder        |       |

#### Note:

#### Active:

This folder contains the guides with status as published in the OGL dashboard from different languages/ default languages.

#### **Testing:**

This folder contains the guides with status as a draft in the OGL dashboard from different languages/ default languages.

#### Import:

This folder is used to import the translated content to the OGL dashboard in different languages.

#### Readme:

This is an HTML file that gives insights into export and import.

#### Step 2: Send the extracted files to Go Portal for translation.

#### Note:

Please note that **Go Portal** accepts only ZIP files created using the **Drop Generator**. The Drop Generator is a utility used for creating evaluation/translation drops from source files that you have available locally.

1. Navigate to the "testing" folder within the extracted folders.

| > Downloads > translations_export_1691608634 > | testing          |             |      |  |
|------------------------------------------------|------------------|-------------|------|--|
| Name                                           | Date modified    | Туре        | Size |  |
| ✓ Today                                        |                  |             |      |  |
|                                                | 8/9/2023 1:18 PM | File folder |      |  |
|                                                |                  |             |      |  |
|                                                |                  |             |      |  |

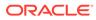

2. Go to the subfolder named "--".

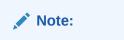

"--" is the default name for generic folders.

You can see the list of existing guides in the English language, identified by their API IDs.

| Name ^                            | Date modified    | Туре            | Size |
|-----------------------------------|------------------|-----------------|------|
| 01b0ebsr_63A++EVtToeeB6LziciRhQ_N | 21-07-2023 10:10 | PROPERTIES File | 1 KB |
| 0081pmch_63A++EVtToeeB6LzIcIRhQ   | 21-07-2023 10:10 | PROPERTIES File | 1 KB |
| 0s9615pb_63A++EVtToeeB6LzIcIRhQ   | 21-07-2023 10:10 | PROPERTIES File | 1 KB |
| 0vscp234_63A++EVtToeeB6LzIcIRhQ   | 21-07-2023 10:10 | PROPERTIES File | 2 KB |
| 0z9wqyko_63A++EVtToeeB6LzIcIRhQ   | 21-07-2023 10:10 | PROPERTIES File | 3 KB |
| 1bwmo602_63A++EVtToeeB6LzicIRhQ   | 21-07-2023 10:10 | PROPERTIES File | 1 KB |
| 1clmgotj_63A++EVtToeeB6LzlclRhQ_V | 21-07-2023 10:10 | PROPERTIES File | 2 KB |
| 2rk7992w_63A++EVtToeeB6LzIcIRhQ   | 21-07-2023 10:10 | PROPERTIES File | 1 KB |
| 2zzdcv0b_63A++EVtToeeB6LzIcIRhQ_t | 21-07-2023 10:10 | PROPERTIES File | 1 KB |
| 3fylxwua_63A++EVtToeeB6LzIcIRhQ   | 21-07-2023 10:10 | PROPERTIES File | 1 KB |
| 3mjkkdiu_63A++EVtToeeB6LzIcIRhQ   | 21-07-2023 10:10 | PROPERTIES File | 3 KB |
| 3qzx0awf_63A++EVtToeeB6LzIcIRhQ   | 21-07-2023 10:10 | PROPERTIES File | 2 KB |
| 4dahmjom_63A++EVtToeeB6LzIcIRhQ   | 21-07-2023 10:10 | PROPERTIES File | 1 KB |
| 4qgrw531_63A++EVtToeeB6LzIcIRhQ   | 21-07-2023 10:10 | PROPERTIES File | 2 KB |
| 4qplet55_63A++EVtToeeB6LzIcIRhQ_K | 21-07-2023 10:10 | PROPERTIES File | 1 KB |
| 4rwi5x0x_63A++EVtToeeB6LzlcIRhQ_T | 21-07-2023 10:10 | PROPERTIES File | 1 KB |
| 4te7df76_63A++EVtToeeB6LzIcIRhQ_P | 21-07-2023 10:10 | PROPERTIES File | 2 KB |
| 4vcf0tdu_63A++EVtToeeB6LzIcIRhQ_S | 21-07-2023 10:10 | PROPERTIES File | 1 KB |
| 4vs18zta_63A++EVtToeeB6LzIcIRhQ   | 21-07-2023 10:10 | PROPERTIES File | 1 KB |
| 5c3f1vxf_63A++EVtToeeB6LzlclRhQ_F | 21-07-2023 10:10 | PROPERTIES File | 3 KB |

3. Select the guides you want to translate, copy and paste them to a new folder.

#### **Tip:**

- Use the API names of the guides to identify the exact guides you want to translate.
- Consider renaming the new folder to make it easier to identify.

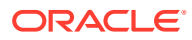

| > Downloads > Guides for translation     |                    |                 |  |  |  |
|------------------------------------------|--------------------|-----------------|--|--|--|
| Name                                     | ↓<br>Date modified | Туре            |  |  |  |
| ∼ Today                                  |                    |                 |  |  |  |
| i on8coynm_yNmgDBheR8CrWYYAC0cC_w_Test   | 8/14/2023 1:09 PM  | PROPERTIES File |  |  |  |
| 📔 re8tfjlx_yNmgDBheR8CrWYYAC0cC_w_Redwoo | 8/14/2023 1:09 PM  | PROPERTIES File |  |  |  |
| V9k7oc35_yNmgDBheR8CrWYYAC0cC_w_Goals    | 8/14/2023 1:09 PM  | PROPERTIES File |  |  |  |
|                                          |                    |                 |  |  |  |

4. Copy and paste the application PROPERTIES File (.properties) from the testing folder to the newly created folder. The application PROPERTIES File contains all the basic setups like **Next**, **Back**, **Done**, **Help**, etc.

| > Downloads > Guides for translation   |                    |                 |  |  |  |  |  |  |
|----------------------------------------|--------------------|-----------------|--|--|--|--|--|--|
| Name                                   | ↓<br>Date modified | Туре            |  |  |  |  |  |  |
| ∼ Today                                | ✓ Today            |                 |  |  |  |  |  |  |
| with application                       | 8/14/2023 1:09 PM  | PROPERTIES File |  |  |  |  |  |  |
| on8coynm_yNmgDBheR8CrWYYAC0cC_w_Test   | 8/14/2023 1:09 PM  | PROPERTIES File |  |  |  |  |  |  |
| re8tfjlx_yNmgDBheR8CrWYYAC0cC_w_Redwoo | 8/14/2023 1:09 PM  | PROPERTIES File |  |  |  |  |  |  |
| V9k7oc35_yNmgDBheR8CrWYYAC0cC_w_Goals  | 8/14/2023 1:09 PM  | PROPERTIES File |  |  |  |  |  |  |
|                                        |                    |                 |  |  |  |  |  |  |

5. Use the **Drop Generator** to compress the files.

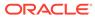

# Note: If the Drop Generator is not installed on your computer, you can download it from IPS Shopfront. Alternatively, select here to start the download process. ★ > This PC > System (C:) > Users > > Downloads ✓ Today ✓ Today ✓ Ioday ✓ Io

# Note:

To open the **dropgenerator-gui.jar** file on your PC, you must install the **Java Runtime Environment**.

# a. Open the Drop Generator.

The below interface is displayed.

| 🕌 Drop Generator                  |              |                         |                         |                 | - | ×    |
|-----------------------------------|--------------|-------------------------|-------------------------|-----------------|---|------|
| File Edit Help                    |              |                         |                         |                 |   |      |
| Scan files Refresh File types Lan | guage tokens | Generate drop           | Files                   | oath 🗸 contains |   |      |
| No project loaded                 | Included     | File Type               | Source File             |                 |   |      |
|                                   |              |                         |                         |                 |   |      |
|                                   |              |                         |                         |                 |   |      |
|                                   |              |                         |                         |                 |   |      |
|                                   |              |                         |                         |                 |   |      |
|                                   |              |                         |                         |                 |   |      |
|                                   |              |                         |                         |                 |   |      |
|                                   |              |                         |                         |                 |   |      |
|                                   |              |                         |                         |                 |   |      |
|                                   |              |                         |                         |                 |   |      |
| Message log Issues                |              |                         |                         |                 |   | <br> |
| i [14:46:27] To start, ple        | ase choose   | a directory by clicking | the "Scan files" button |                 |   |      |
|                                   |              |                         |                         |                 |   |      |
|                                   |              |                         |                         |                 |   |      |
|                                   |              |                         |                         |                 |   |      |
|                                   |              |                         |                         |                 |   |      |

- **b.** Generate the ZIP file using the Drop Generator. Follow the below steps:
  - i. Select Scan files.

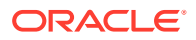

| 실 Drop                    | Generato     | r          |                 |               |
|---------------------------|--------------|------------|-----------------|---------------|
| <u>F</u> ile <u>E</u> dit | <u>H</u> elp |            |                 |               |
|                           | 3            |            | 15°C            |               |
| Scan files                | Refresh      | File types | Language tokens | Generate drop |

ii. Navigate to the directory where translation request files are stored.

| 실 Choose directory                         | ×         |  |  |  |  |  |
|--------------------------------------------|-----------|--|--|--|--|--|
| WIP WIP                                    | -         |  |  |  |  |  |
| Downloads                                  |           |  |  |  |  |  |
| ITCSMassMail_00000796871688367355440       |           |  |  |  |  |  |
| E- translations_export_1689333555          |           |  |  |  |  |  |
|                                            |           |  |  |  |  |  |
|                                            |           |  |  |  |  |  |
| ⊕ testing                                  |           |  |  |  |  |  |
| 🖭 🕐 Music                                  |           |  |  |  |  |  |
| 🕀 🜰 OneDrive                               |           |  |  |  |  |  |
| 🗈 🔁 Pictures                               |           |  |  |  |  |  |
| 🗉 🔁 Videos                                 |           |  |  |  |  |  |
| 🗄 📻 Oracle Tools                           |           |  |  |  |  |  |
| Path: ers \Downloads\translations_export_1 | 689333555 |  |  |  |  |  |
| Drop type: 🧿 UI (software messages)        |           |  |  |  |  |  |
| ◯ UA (on-line help & docs)                 |           |  |  |  |  |  |
|                                            |           |  |  |  |  |  |
| Scan type: 🧿 Directory                     |           |  |  |  |  |  |
| O Passport                                 |           |  |  |  |  |  |
| ОК                                         | Cancel    |  |  |  |  |  |

iii. Choose Drop type as **UI** and Scan type as **Directory**.

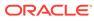

| 🛃 Choose directory                                                                                                    | ×                  |
|----------------------------------------------------------------------------------------------------|--------------------|
| wip         Downloads         ITCSMassMail_00000796871688367         translations_export_1689333555         import         import         Music         OneDrive         Pictures         Videos | 355440             |
| 🗄 📻 Oracle Tools                                                                                                    |                    |
| Path: ers' Downloads\translations                                                                                                    | _export_1689333555 |
| Drop type: O UI (software messages)<br>UA (on-line help & docs)                                                                                                    |                    |
| Scan type: O Directory                                                                                                    |                    |
|                                                                                                    | OK Cancel          |

- iv. Select Ok.
- v. After scanning, the files are displayed as shown below.

| translations_export_1689333555     Included File Type     ASCII HTML     ASCII HTML     ASCII HTML     InstallSheld     InstallSheld | Source File VIREADME.html mport/README.html                 |  |
|----------------------------------------------------------------------------------------------------|-------------------------------------------------------------|--|
| ASCTI HTML     ASCTI HTML     ASCTI HTML     ASCTI HTML     InstallShield                                                            |                                                             |  |
| InstallShield                                                                                                    | v import/README.html                                        |  |
|                                                                                                    |                                                             |  |
| Tost all Shield                                                                                                    | ✓ import//README.txt                                        |  |
|                                                                                                    | import/de/README.txt                                        |  |
| InstallShield                                                                                                    | import/es/README.txt                                        |  |
| InstallShield                                                                                                    | import/fr/README.txt                                        |  |
| Install5hield                                                                                                    | import/ja/README.txt                                        |  |
| InstallShield                                                                                                    | import/pl/README.txt                                        |  |
| InstallShield                                                                                                    | import/pt/README.txt                                        |  |
| Iridize properties                                                                                                    | active//4bx20yq7_yNmgDBheR8CrWYYAC0cC_w_Untitled.properties |  |
| Message log Issues                                                                                                    |                                                             |  |
| i [15:12:52] Scanning source directory: C:\Users\                                                                                    | Downloads\translations_export_1689333555                    |  |
| [15:12:53] Directory scan complete!                                                                                                  | ing/error details                                           |  |

Make sure there are no warnings or errors in the **Issues** tab.

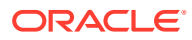

| Message log Issues |            |        |  |
|--------------------|------------|--------|--|
| File               | Issue type | Detail |  |
| 🔇 Errors (0)       |            |        |  |
| 🚯 Warnings (0)     |            |        |  |
|                    |            |        |  |
|                    |            |        |  |

#### vi. Select Generate Drop.

| 실 Drop Generator - C:\Users            | \ \Dowr         | nloads\translatio | ns_export_1689333555 |
|----------------------------------------|-----------------|-------------------|----------------------|
| <u>F</u> ile <u>E</u> dit <u>H</u> elp |                 |                   |                      |
| Scan files Refresh File types          | Language tokens | Generate drop     |                      |

vii. Fill in the parameters as follows:

- Product = iridize (all lowercase).
- Version = 2.0.
- Drop nr = 10 (Default value),20, 30.
- Group = iridize (All lowercase).

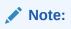

The above values are predefined. They have to be maintained for all the drops.

| 🛃 Save d    | rop     | × |
|-------------|---------|---|
| Drop inform | ation   |   |
| * Product:  | iridize |   |
| * Version:  | 2.0     |   |
| * Drop nr:  | 10      |   |
| Group:      | iridize |   |
| Origin:     |         |   |

viii. Select OK.

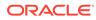

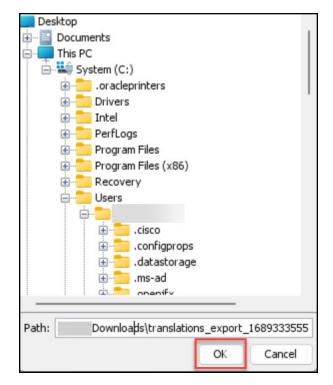

The ZIP file is now generated.

| Name                                | Date modified    | Туре                | Size  |
|-------------------------------------|------------------|---------------------|-------|
| ∽ Today                             |                  |                     |       |
| 🗋 UI.bom                            | 17-07-2023 15:53 | BOM File            | 8 KB  |
| 🚾 iridize-iridize-2.0-drop10-ui.zip | 17-07-2023 15:53 | Compressed (zipped) | 35 KB |
| import                              | 17-07-2023 15:02 | File folder         | -     |
| $\sim$ Last week                    |                  |                     |       |
| C README.html                       | 14-07-2023 11:19 | Microsoft Edge HTM  | 13 KB |
| testing                             | 14-07-2023 17:14 | File folder         |       |
| active                              | 14-07-2023 17:14 | File folder         |       |

- c. Navigate to the Go Portal.
  - i. Login to the Go Portal using your organization's SSO credentials. After logging in, the below interface is displayed.

| CRACLE GO Portal 23.07                                                                                                    | @ORACLE.COM                   | æ     | 0        |
|----------------------------------------------------------------------------------------------------|-------------------------------|-------|----------|
| GO Portal 23.05 Released In the GO Portal 23.05 Released Add or remove files/folders to an existing zip file (re-uploading revised zip file is no longer needed)     Configure Reference files Please refer to Rich Media Customer Guidelines for more details.     Close     Close and turn off this notification | y added to make it easier to: |       | 04:47 PM |
| Q Search MY PROJECTS - V                                                                                                    | New Project                   | 88 8≡ | Ģ        |

ii. Select the project Oracle guided Learning for Fusion Applications from My Projects.

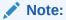

Only projects that you own are accessible to you.

| - ORACLE GO Port                                                                                                    | al 23.07        |
|----------------------------------------------------------------------------------------------------|-----------------|
| Q Search                                                                                                    | MY PROJECTS 🝷 🏹 |
| Oracle Guided Learning for Fusion<br>Applications<br>2.0<br>(@oracle.com<br>Translation CANCELLED<br>7/5/23, 2:48 PM ResourceGen IN PROG<br>1 running | ress            |

- iii. For automatic translation:
  - i. Select New QA Drop.

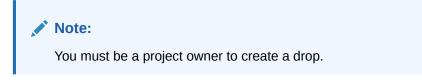

|                                                                           | ortal 22.01        |                                                                           |              |               |             | ଡଠା                        | RACLE.COM | × @             |
|---------------------------------------------------------------------------|--------------------|---------------------------------------------------------------------------|--------------|---------------|-------------|----------------------------|-----------|-----------------|
| rojects 冫 🌣 Oracle Guided Lear                                            | ning for Fusion Ap | plications 2.0 ⇔                                                          | A New Trai   | nslation Drop | New QA Drop | <ul> <li>C Refr</li> </ul> | esh       | Back to Project |
| Project<br>Owners 1<br>Watchers 7<br>Approved Langs (UI/UA) 9/0           | Drop Containe      | rs Scheduled Drops S                                                      | Search Drops | V             |             |                            | G         | Refresh         |
| Open Issues 0 Components                                                  | RG                 | Test1JDE<br>Resource Generation                                           |              | FINISHED      | UI<br>1/1   | 7/17/23                    | 184346    |                 |
| Components 1<br>UI Files/UA Files/Pubs 1/0/0<br>Word Count (UI/UA) 1.2K/0 | RG                 | OPERA Cloud - OGL Guid<br>23<br>Resource Generation<br>.gaines@oracle.com | des 07/14/20 | FINISHED      |             | 7/15/23                    | 184205    |                 |

ii. From the dropdown, select New Resource Generation by uploading file.

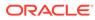

| New QA Drop 🔻    | O Refresh       | 🔠 Back te  |
|------------------|-----------------|------------|
| New Resource Gen | eration         |            |
| New Resource Gen | eration by uplo | ading file |

- iii. Upload and submit your file.
  - Select your file.
  - Add a friendly title.
  - Component: Select iridize
  - Submit drop for: UI
  - Select file: Choose the ZIP file created via Drop Generator.
  - Select Submit.

| ton to start resource generation. The reso<br>own in the Drops pane. | burce generation result will be |
|----------------------------------------------------------------------|---------------------------------|
| File                                                                 | Select File                     |
| Friendly Title                                                       |                                 |
| Component<br>iridize                                                 | Required                        |
|                                                                      |                                 |

iv. After submitting the file, select the **Refresh** button in the top right corner to view the translation progress.

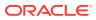

| g 2.0                                                            | New Translation Drop New Q | A Drop 🔻 📿 Fefr | esh 🖁 Bac |
|------------------------------------------------------------------|----------------------------|-----------------|-----------|
| Drop Containers Scheduled Drops Search Drops                     |                            |                 |           |
| Q. Search by title ALL - Y                                       |                            |                 | C R       |
| RG Test<br>Resource Generation<br>vidya.shankar.b@oracle.com     | TRANSLATING UI             | 3/24/22         | 126304 •  |
| RG Auto RG of iridize(UI) from: drop-1355<br>Resource Generation | THESHED UI                 | 3/23/22         | 126144 •  |

### Note:

Once the translation process is complete, the status of the uploaded drop will change to **Finished**.

| = ORACLE                                     | GO Port          | tal 23.07                                  |                                                                           |               | @ORACL     | е.сом 🛱 🕐       |
|----------------------------------------------|------------------|--------------------------------------------|---------------------------------------------------------------------------|---------------|------------|-----------------|
| rojects 〉 🕁 Oracle Guid                      | ed Learnir       | ng for Fusion Applications 2.0 🖘           | ${}^{\mathbb{A}_{\eta}}_{\mathfrak{b},\mathfrak{c}}$ New Translation Drop | New QA Drop 👻 | C+ Refresh | Back to Project |
| Project<br>Owners                            | 66               | Drop Containers Scheduled Dro              | ops Search Drops                                                          |               |            |                 |
| Watchers                                     | 60               | Q Search by title                          | ALL 👻 🏹                                                                   |               |            | C+ Refresh      |
| Approved Langs (UI/UA)<br>Open Issues        | 9/0              | RG Resource Generation                     | FINISHED                                                                  | (III)         | 7/17/23    | 184346 •••      |
| Components                                   |                  | i@oracle.com                               |                                                                           | 0             |            |                 |
| Components                                   | 1                | OPERA Cloud - OGL                          |                                                                           |               |            |                 |
| UI Files/UA Files/Pubs<br>Word Count (UI/UA) | 14/0/0<br>1.4K/0 | RG 23<br>Resource Generation<br>@oracle.co | FINISHED                                                                  | U D           | 7/15/23    | 184205 •••      |

v. Select the Drop Container you named according to the Project or Customer.

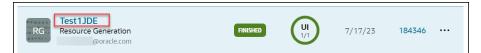

vi. Select the Component link - iridize.

|                         |                                                 | ▷ Rerun Drop                                            | ⊗ Cancel Drop ⊘ Approve                                           | Remove             | 🕹 Download 📿 Refre    |
|-------------------------|-------------------------------------------------|---------------------------------------------------------|-------------------------------------------------------------------|--------------------|-----------------------|
| Container ID            | 184346 (TVI)                                    | Owner                                                   | @oracle.com                                                       | Туре               | Resource Generation   |
| UI/UA                   | UI                                              |                                                         |                                                                   |                    |                       |
| Start Date              | 7/17/23, 4:26 PM                                | Last Updated                                            | 7/17/23, 4:45 PM                                                  | Execution<br>Time  | 18 minutes 51 seconds |
| Description             |                                                 |                                                         |                                                                   |                    |                       |
| UI Lang                 | Arabic Chinese - Simpli                         | ified Chinese - Traditiona                              | I. Croatian, Czech, Danish, Dutcl                                 | Einnich Erench     | Canada Erench Erance  |
| Scope                   | German, Greek, Hebrew                           | v, Hungarian, Italian, Jap                              | anese, Korean, Norwegian, Polis<br>Worldwide, Swedish, Thai, Turk | n, Portuguese - Br |                       |
| Scope<br>Overall Status | German, Greek, Hebrew<br>Romanian, Russian, Slo | v, Hungarian, Italian, Jap                              | anese, Korean, Norwegian, Polis<br>Worldwide, Swedish, Thai, Turk | n, Portuguese - Br |                       |
|                         | German, Greek, Hebrew<br>Romanian, Russian, Slo | v, Hungarian, Italian, Jap<br>vak, Slovenian, Spanish - | anese, Korean, Norwegian, Polis<br>Worldwide, Swedish, Thai, Turk | n, Portuguese - Br |                       |
| Overall Status          | German, Greek, Hebrew<br>Romanian, Russian, Slo | v, Hungarian, Italian, Jap<br>vak, Slovenian, Spanish - | anese, Korean, Norwegian, Polis<br>Worldwide, Swedish, Thai, Turk | n, Portuguese - Br |                       |
|                         | German, Greek, Hebrew<br>Romanian, Russian, Slo | v, Hungarian, Italian, Jap<br>vak, Slovenian, Spanish - | anese, Korean, Norwegian, Polis<br>Worldwide, Swedish, Thai, Turk | n, Portuguese - Br |                       |

vii. Go to the Artifacts tab.

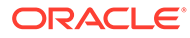

| Status | Artifacts 31  | UI Files 14     | UA Files 0     | Pubs 0       | Word Counts for this drop                                                                                                    |
|--------|---------------|-----------------|----------------|--------------|----------------------------------------------------------------------------------------------------|
| UI     |               |                 |                |              | Status API Log OPT Log OTP                                                                                                    |
|        | Status        | FINISHED        |                |              |                                                                                                    |
|        | Translated 30 | French - France | German, Greek, | Hebrew, Hung | al, Croatian, Czech, Danish, Dutch, Finnish, French - Canada,<br>arian, Italian, Japanese, Korean, Norwegian, Polish, Portuguese - Brazil,<br>ak, Slovenian, Spanish - Worldwide, Swedish, Thai, Turkish, Vietnamese |

viii. Select the language links corresponding to your desired language to download the translated content.

| ll Download Links     |                                                  |
|-----------------------|--------------------------------------------------|
| Language 🗘            | Link 🗘                                           |
| English               | iridize-iridize-ui-2.0-s312299.zip               |
| Arabic                | iridize-iridize-ui-partial-2.0-s312299-ar_EG.zip |
| Chinese - Simplified  | iridize-iridize-ui-partial-2.0-s312299-zh_CN.zip |
| Chinese - Traditional | iridize-iridize-ui-partial-2.0-s312299-zh_TW.zip |
| Croatian              | iridize-iridize-ui-partial-2.0-s312299-hr_HR.zip |
| Czech                 | iridize-iridize-ui-partial-2.0-s312299-cs_CZ.zip |

#### iv. For manual translation:

i. Select New Translation Drop.

|                                                            | GO Por               | rtal 22.01        |                                                                        |               |              |             | ଉତ       | RACLE.COM | <b>¤</b> @     |
|------------------------------------------------------------|----------------------|-------------------|------------------------------------------------------------------------|---------------|--------------|-------------|----------|-----------|----------------|
| ojects 🔰 🏫 Oracle Gui                                      | ded Learn            | ing for Fusion Ap | plications 2.0 🖘                                                       | An New Trans  | slation Drop | New QA Drop | • C+ Ref | resh      | Back to Projec |
| Project<br>Owners                                          | 1                    | Drop Container    | s Scheduled Drops                                                      | Search Drops  |              |             |          |           |                |
| Watchers<br>Approved Langs (UI/UA)                         | 7                    | Q Search          | h by title                                                             | ALL 🕶         | $\nabla$     |             |          | C         | Refresh        |
| Open Issues                                                | 0                    | RG                | Test1JDE<br>Resource Generation                                        |               | FINISHED     |             | 7/17/23  | 184346    |                |
| Components                                                 | 1                    | _                 | i@oracle.com                                                           |               |              | <b>U</b>    |          |           |                |
| Components<br>UI Files/UA Files/Pubs<br>Word Count (UI/UA) | 1<br>1/0/0<br>1.2K/0 | RG                | OPERA Cloud - OGL Gu<br>23<br>Resource Generation<br>gaines@oracle.com | ides 07/14/20 | FINISHED     |             | 7/15/23  | 184205    |                |

ii. Select OK. The latest feature New Resource Generation by uploading file is supported.

| rop default options are us<br>sed. | d as initial values except that approved languages in SSOT                  |
|------------------------------------|-----------------------------------------------------------------------------|
|                                    | nguage options in project preference,<br>T Scope' option at Languages step. |
| Item                               | Value                                                                       |
| UI/UA                              | UI                                                                          |
| Components                         | iridize                                                                     |
| UI Languages                       | Spanish - Worldwide                                                         |
| Schedule                           | Now                                                                         |

#### iii. Add Basic Information.

- Enter a friendly title.
- Enter a meaningful drop number or accept the default.
- Add drop description if required.

| = C          | RACLE          | GO Portal 22  | .01   |            |           |          | @ORACLE.COM | ₿ Ø              |
|--------------|----------------|---------------|-------|------------|-----------|----------|-------------|------------------|
| Projects > 🏠 | Autonomous I   | Oata Platform | 1.0   |            |           |          | O Refresh   | Back to Projects |
| New Tra      | anslation Dr   | op            |       |            |           |          | Creat       | ce Cancel        |
| Prev         | 1              |               |       |            |           | (5)      | 6           | Next             |
|              | Basic Info     | rmation       | UI/UA | Components | Languages | Schedule | Summary     |                  |
| Basio        | Friendly Title | drop-64       |       | Ow         | ner       | •        |             |                  |
|              | Description    |               |       |            |           |          |             |                  |

#### Select Next.

iv. Choose **UI only** and select **Next**.

|                  | CLE GO Portal 2       | 2.01              |            |           |          | ORACLE.C  | ом 🛱 🍖           |
|------------------|-----------------------|-------------------|------------|-----------|----------|-----------|------------------|
| Projects 🔰 🕁 Aut | onomous Data Platforn | n 1.0             |            |           |          | O Refresh | Back to Projects |
| New Transl       | lation Drop           |                   |            |           |          |           | Create Cancel    |
| Prev             | Basic Information     | <b>2</b><br>UI/UA | Components | Languages | Schedule | Summary   | Next             |
| UI/UA            |                       | di on             | components | congouges | Schedule | Summary   |                  |
|                  | UI/UA 🔿 Both          | ● UI only 〇 U     | IA only    |           |          |           |                  |

v. Choose the **Components** and select **Next**.

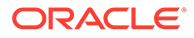

|               | RACLE GO Portal 2        | 2.01                     |            |       |           |            | @ORACLE           | сом.   | ₿       | 0       |
|---------------|--------------------------|--------------------------|------------|-------|-----------|------------|-------------------|--------|---------|---------|
| ects > 🏠 🗚    | utonomous Data Platforn  | n 1.0                    |            |       |           |            | O Refresh         | 88 6   | Back to | Project |
| lew Tran      | slation Drop             |                          |            |       |           |            |                   | Create | C       | ancel   |
| Prev          | Ø                        | <b>Ø</b>                 |            |       |           |            |                   |        | Ne      | ext     |
|               | <b>Basic Information</b> | UI/UA                    | Components |       | Languages | Schedule   | Summary           |        |         |         |
| Comp          | onents                   |                          |            |       |           |            |                   |        |         |         |
| <b>Q</b> Filt | er by component name     |                          |            |       |           |            |                   |        |         |         |
|               | Component 🗊              | Filter by component name | - File     | es 1↓ | Last Reso | urce Gen 1 | Last Extraction 1 | L      |         |         |
|               |                          |                          |            | 1     | 0         | INISHED    | 6/30/21           |        |         |         |
|               |                          |                          |            |       |           |            |                   |        | -       | _       |

vi. Add the languages that you would like to translate and select Next.

|             | ACLE GO Portal 22            | .01         |                         |           |                      | JORA     | CLE.COM | ₿       | Q      |
|-------------|------------------------------|-------------|-------------------------|-----------|----------------------|----------|---------|---------|--------|
| :ts 🕻 🖒 🛆 🗛 | itonomous Data Platform      | 1.0         |                         |           |                      | ○ Refres | h 🔡     | Back to | Projec |
| ew Trans    | slation Drop                 |             |                         |           |                      |          | Creat   | e C     | ancel  |
| Prev        | 0                            | <b>Ø</b>    | 0                       | 0         | (5                   | 6        | )       | N       | ext    |
|             | Basic Information            | UI/UA       | Components              | Languages | Schedule             | Sumn     | ary     |         |        |
| UI Language | d language(s) will be applic |             | mponents using SSOT lan |           | €<br>nese × Korean × |          |         |         |        |
| (           | ese - Brazil × Spanish - V   | Worldwide × |                         |           |                      |          |         |         |        |

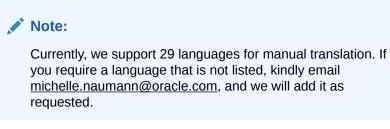

vii. Set the translation frequency and select Next.

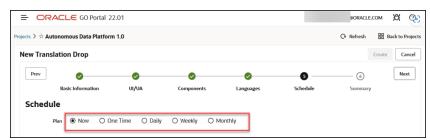

viii. Review the summary and select the **Create** button.

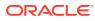

| ORACLE                             | GO Portal 22.01    |                   |                         |                          |            | @ORACLE.COM | X 📀             |
|------------------------------------|--------------------|-------------------|-------------------------|--------------------------|------------|-------------|-----------------|
| cts 🔪 🖒                            |                    |                   |                         |                          |            | O Refresh ■ | Back to Project |
| ew Translation D                   | rop                |                   |                         |                          |            | Crea        | ite Cancel      |
| Prev                               |                    | <b>Ø</b>          | <b>•</b>                | <b>O</b>                 | 0          | 6           | Next            |
| Basic Inf                          | ormation           | UI/UA             | Components              | Languages                | Schedule   | Summary     |                 |
| Summary<br>Friendly Title<br>UI/UA | drop-64<br>Ul only |                   | 0                       | wner                     |            |             |                 |
| Components                         | Component<br>adp   | UI scop           |                         | source Gen Last I        | Extraction |             |                 |
| UI Lang Scope                      |                    | ed, Chinese - Tra | ditional, French - Frar | nce, German, Italian, Ja | ·          |             |                 |
| Schedule Plan                      | Now                |                   |                         |                          |            |             |                 |

ix. After submitting the file, select the **Refresh** button in the top right corner to view the translation progress.

| ng 2.0                                                      |              | St New Translation Drop | New QA Drop | • Q Fet | resh 🔠 Bac |
|-------------------------------------------------------------|--------------|-------------------------|-------------|---------|------------|
| Containers Scheduled Drops                                  | Search Drops |                         |             |         | Q R        |
| RG Test<br>Resource Generation<br>vdya.shankar.b@oracle.com |              | TRANSLATING             | UI<br>0/1   | 3/24/22 | 126504 •   |
| Auto RG of iridize(UI) from<br>Resource Generation          | : drop-1355  | FIRSHED                 | (III)       | 3/23/22 | 126144 •   |

# Note:

Once the translation process is complete, the status of the uploaded drop will change to **Finished**.

| = ORACLE                  | GO Por    | rtal 23.07       |                                 |                          |          |              | @ORACL    | е.сом 🛱 🕐       |
|---------------------------|-----------|------------------|---------------------------------|--------------------------|----------|--------------|-----------|-----------------|
| Projects 🔰 🏠 Oracle Guide | ed Learni | ing for Fusion A | pplications 2.0 🖘               | 요학<br>방국 New Translation | n Drop N | ew QA Drop 🔻 | ⊖ Refresh | 🔠 Back to Proje |
| Project                   |           | Drop Contai      | ners Scheduled D                | rops Search Drops        |          |              |           |                 |
| Owners                    | 66        |                  |                                 |                          |          |              |           |                 |
| Watchers                  | 60        | Q Sea            | arch by title                   | A11                      | • 7      |              |           | O Refresh       |
| Approved Langs (UI/UA)    | 9/0       |                  |                                 |                          | -        |              |           |                 |
| Open Issues               | 1         | RG               | Test1JDE<br>Resource Generation |                          | FINISHED | G            | 7/17/23   | 184346          |
| Components                |           | KG               | i@oracle.com                    |                          |          | (i)          | .,,20     |                 |
|                           |           |                  | OPERA Cloud - OG                | L Guides 07/14/20        |          |              |           |                 |
| Components                | 1         | RG               | 23                              | ic Guides 077 14720      | FINISHED |              | 7/15/23   | 184205          |
| UI Files/UA Files/Pubs    | 14/0/0    | RG               | Resource Generation             |                          | TIMISHED | 1/1          | //15/25   | 104205          |
| Word Count (UI/UA)        | 1.4K/0    |                  | @oracle.                        | com                      |          |              |           |                 |

x. Select the Drop Container you named according to the Project or Customer.

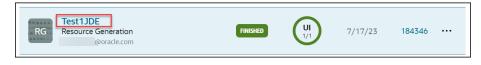

xi. Select the Component link - iridize.

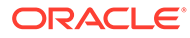

|                                    |                                                   | ▷ Rerun Drop                                      | S Cancel Drop                                                                                             | e 🛄 Remove          | Download 📿 Refe       |
|------------------------------------|---------------------------------------------------|---------------------------------------------------|----------------------------------------------------------------------------------------------------|---------------------|-----------------------|
| Container ID                       | 184346 (TVI)                                      | Owner                                             | @oracle.com                                                                                               | Туре                | Resource Generation   |
| UI/UA                              | UI                                                |                                                   |                                                                                                    |                     |                       |
| Start Date                         | 7/17/23, 4:26 PM                                  | Last Updated                                      | 7/17/23, 4:45 PM                                                                                          | Execution<br>Time   | 18 minutes 51 seconds |
|                                    |                                                   |                                                   |                                                                                                    |                     |                       |
| Description                        |                                                   |                                                   |                                                                                                    |                     |                       |
| Description<br>UI Lang<br>Scope    | German, Greek, Hebrew,                            | Hungarian, Italian, Jap                           | al, Croatian, Czech, Danish, Duto<br>Ianese, Korean, Norwegian, Polis<br>- Worldwide, Swedish, Thai, Turl | sh, Portuguese - Br |                       |
| UI Lang                            | German, Greek, Hebrew,                            | Hungarian, Italian, Jap<br>ak, Slovenian, Spanish | anese, Korean, Norwegian, Polis<br>- Worldwide, Swedish, Thai, Turl                                       | sh, Portuguese - Br |                       |
| UI Lang<br>Scope                   | German, Greek, Hebrew,<br>Romanian, Russian, Slov | Hungarian, Italian, Jap<br>ak, Slovenian, Spanish | anese, Korean, Norwegian, Polis<br>- Worldwide, Swedish, Thai, Turl                                       | sh, Portuguese - Br |                       |
| UI Lang<br>Scope<br>Overall Status | German, Greek, Hebrew,<br>Romanian, Russian, Slov | Hungarian, Italian, Jap<br>ak, Slovenian, Spanish | anese, Korean, Norwegian, Polis<br>- Worldwide, Swedish, Thai, Turl                                       | sh, Portuguese - Br |                       |

#### xii. Go to the Artifacts tab.

| Status | Artifacts 31     | UI Files 14      | UA Files 0     | Pubs 0       | Word Counts for this drop                                                                                                    |
|--------|------------------|------------------|----------------|--------------|----------------------------------------------------------------------------------------------------|
| UI     |                  |                  |                |              | Status API Log OPT Log OTP                                                                                                    |
|        | Status           | FINISHED         |                |              |                                                                                                    |
|        | Translated<br>30 | French - France, | German, Greek, | Hebrew, Hung | al, Croatian, Czech, Danish, Dutch, Finnish, French - Canada,<br>arian, Italian, Japanese, Korean, Norwegian, Polish, Portuguese - Brazil,<br>rak, Slovenian, Spanish - Worldwide, Swedish, Thai, Turkish, Vietnamese |

xiii. Select the language links corresponding to your desired language to download the translated content.

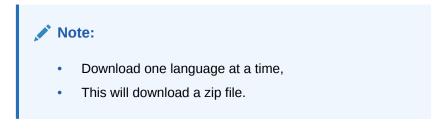

| anguage 🗘             | Link 🗘                                           |
|-----------------------|--------------------------------------------------|
| English               | iridize-iridize-ui-2.0-s312299.zip               |
| Arabic                | iridize-iridize-ui-partial-2.0-s312299-ar_EG.zip |
| Chinese - Simplified  | iridize-iridize-ui-partial-2.0-s312299-zh_CN.zip |
| Chinese - Traditional | iridize-iridize-ui-partial-2.0-s312299-zh_TW.zip |
| Croatian              | iridize-iridize-ui-partial-2.0-s312299-hr_HR.zip |
| Czech                 | iridize-iridize-ui-partial-2.0-s312299-cs_CZ.zip |

Step 3: Import the translated guides to OGL.

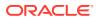

1. Open the downloaded machine translated Zip file & keep it ready for copying. (In the following example, we have retrieved the translated content in Czech.)

| Name                                               | Date modified    | Туре             | Size |       |
|----------------------------------------------------|------------------|------------------|------|-------|
| ∼ Yesterday                                        |                  |                  |      |       |
| ≔ iridize-iridize-ui-partial-2.0-s312299-cs_CZ.zip | 18-07-2023 15:09 | Compressed (zipp | oed) | 15 KB |

2. Navigate to the folder where you first downloaded the ZIP file from the OGL Dashboard.

| Name                                                                       | Date modified    | Туре                |
|----------------------------------------------------------------------------|------------------|---------------------|
| $\sim$ Yesterday                                                           |                  |                     |
| ≔ iridize-iridize-2.0-drop10-ui.zip                                        | 17-07-2023 15:53 | Compressed (zipped) |
| 🗋 UI.bom                                                                   | 17-07-2023 15:53 | BOM File            |
| 📜 import                                                                   | 17-07-2023 15:02 | File folder         |
| $^{\!\!\!\!\!\!\!\!\!\!\!\!\!\!\!\!\!\!\!\!\!\!\!\!\!\!\!\!\!\!\!\!\!\!\!$ |                  |                     |
| C README.html                                                              | 14-07-2023 11:19 | Microsoft Edge HTM  |
| active                                                                     | 14-07-2023 17:14 | File folder         |
| testing                                                                    | 14-07-2023 17:14 | File folder         |

3. Open the **import** folder and create a new folder. Name the folder with the language code for which you translated.

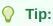

To import French guides, the folder should be named "fr," while for Czech, it should be named "cz," and so on.

| Name                                                                 | ✓ Date modified  | Туре               |
|----------------------------------------------------------------------|------------------|--------------------|
| <ul> <li>Yesterday</li> <li>cz</li> <li>Earlier this week</li> </ul> | 18-07-2023 15:46 | File folder        |
|                                                                      | 17-07-2023 15:02 | File folder        |
| 📒 de                                                                 | 17-07-2023 15:02 | File folder        |
| es 📃                                                                 | 17-07-2023 15:02 | File folder        |
| 📜 fr                                                                 | 17-07-2023 15:02 | File folder        |
| 📒 ja                                                                 | 17-07-2023 15:02 | File folder        |
| 📜 pl                                                                 | 17-07-2023 15:02 | File folder        |
| 📜 pt                                                                 | 17-07-2023 15:02 | File folder        |
| $\sim$ Last week                                                     |                  |                    |
| C README.html                                                        | 14-07-2023 11:19 | Microsoft Edge HTM |

4. Copy and paste the translated content to the specific language folder.

|   | « Users » > Downloads > New folder               | r > translations_export_16 | 89333555 > import > cz |       |
|---|--------------------------------------------------|----------------------------|------------------------|-------|
|   | Name<br>~ Yesterday                              | Date modified              | Туре                   | Size  |
| Ŀ | iridize-iridize-ui-partial-2.0-s312299-cs_CZ.zip | 18-07-2023 15:09           | Compressed (zipped)    | 15 KB |

5. Compress/Zip the **import** folder alone.

| Name         | Date modified    | Туре                |
|--------------|------------------|---------------------|
| ∨ Today      |                  |                     |
| 🚈 import.zip | 19-07-2023 14:27 | Compressed (zipped) |
| ✓ Yesterday  |                  |                     |
| 📒 import     | 18-07-2023 15:46 | File folder         |

- 6. Navigate to the OGL dashboard.
- 7. Go to Settings > Translations.

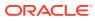

| 0     | Oracle Guided Learning Premium |
|-------|--------------------------------|
|       | Home                           |
| My Co | ontent                         |
|       | Content (34)                   |
| 団     | Archive (54)                   |
| 3     | Settings ^                     |
|       | Application                    |
|       | Translations                   |

The **Translations** modal window is displayed now.

8. Under the Import section, select Choose a file and choose the file named"import.ZIP".

| home(modalOutlet:translations)                                                       | 🔮 Open                                             |                                                        |                                   |
|--------------------------------------------------------------------------------------|----------------------------------------------------|--------------------------------------------------------|-----------------------------------|
| Started v                                                                            | $\leftarrow$ $\rightarrow$ $\checkmark$ $\uparrow$ | « New > translatio ∨ C                                 | Search translations_export_1 🔎    |
| Translations                                                                         | Organize   New fold                                | ler                                                    | ≣ • 🔲 🌘                           |
| Export<br>Your guides will be exported to a ZIP file. The files in the zip file have | ∽ ■ Desktop                                        | Name                                                   | Date modified                     |
| Export                                                                               | ∽ 🛓 Downloads                                      | ✓ Today import.zip                                     | 19-07-2023 14:27                  |
| File to Import: Choose a file No file chosen. Upload a Z                             | ∽ 🚬 New folder                                     | <ul> <li>Yesterday</li> </ul>                          |                                   |
| Encoding: utf-8-sig  Keep the default if you are not sure what encoding              | > 📜 translations                                   | <ul> <li>import</li> <li>Yearlier this week</li> </ul> | 18-07-2023 15:46                  |
| Connected Check to create metadata for the translated guide                          | > 🚈 iridize-iridiz                                 | 📰 iridize-iridize-2.0-drop10-ui.zip                    | 17-07-2023 15:53                  |
| Import                                                                               | .zip                                               | ✓ Last week                                            | 14-07-2023 17:14                  |
| Cancel                                                                               | 2 <b>200</b>                                       |                                                        |                                   |
|                                                                                      | File <u>n</u> a                                    | ame: import.zip                                        | Compressed (zipped) Folder (*.: ~ |
| 변 Launcher I I Message 의 Pr                                                          |                                                    |                                                        | <u>Q</u> pen Cancel               |

9. Set the encoding to **utf-8-sig**.

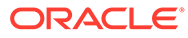

| Import                       |                                                                            |
|------------------------------|----------------------------------------------------------------------------|
| File to import:              | Choose a file No file chosen. Upload a ZIP file with the translated texts. |
| Encoding:                    | utf-8-sig   Keep the default if you are not sure what encoding to use.     |
| Connected<br>Check to create | metadata for the translated guide                                          |
| Import                       |                                                                            |
| Cancel                       |                                                                            |

#### **10.** Check in the **Connected** checkbox.

(If this option is not checked, any additional modification cannot be made in the guide.)

| Import                      |                                                                            |
|-----------------------------|----------------------------------------------------------------------------|
| File to import:             | Choose a file No file chosen. Upload a ZIP file with the translated texts. |
| Encoding:                   | utf-8-sig       Keep the default if you are not sure what encoding to use. |
| Connected Check to create n | netadata for the translated guide                                          |
| Import                      |                                                                            |
|                             |                                                                            |
| Cancel                      |                                                                            |

**11**. Select the **Import** button.

| Translatio                | ons                                                                              |
|---------------------------|----------------------------------------------------------------------------------|
| Export                    |                                                                                  |
| Your guides will          | be exported to a ZIP file. The files in the zip file have .properties extension. |
| Export                    |                                                                                  |
| Import                    |                                                                                  |
| File to import:           | Choose a file import.zip                                                         |
| Encoding:                 | utf-8-sig                                                                        |
|                           | Keep the default if you are not sure what encoding to use.                       |
| Connected Check to create | metadata for the translated guide                                                |
| Import                    |                                                                                  |
| Cancel                    |                                                                                  |

The translated content is now imported.

**12.** Verify all the translated guides are available in the respective language folders.

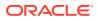

- a. On the OGL console, select Contents.
- **b.** Select the **GENERIC LANGUAGE** dropdown and choose the desired language.

|                       |                                   | UAT (i)                                             |
|-----------------------|-----------------------------------|-----------------------------------------------------|
| Filters (0) 📒 Reset 🖑 |                                   | Filters                                             |
| ≡                     | GENERIC LANGUAGE                  | پ <sup>م</sup> م <sup>د</sup><br><br>Product ~      |
| Surv                  | Czech                             | Enterprise Resource Plan     Fusion Common          |
| apiName               | Japanese                          | Human Capital Managem  Procurement  Cont Assigned 2 |
|                       | Polish<br>Postuguese<br>] ۞ ♡ ㎢ : | Not Assigned> Module ~ Benefits                     |

The translated guides are now displayed.

| My Content Q Search. |                              |
|----------------------|------------------------------|
|                      |                              |
| Process ORAFT :      | Message DRAFT :              |
| 🖄 Testování          | 🖄 Nový test zprávy o cestě 4 |
| apiName: 46gzazuh    | apiName: 3vdekgh4            |
|                      |                              |
|                      |                              |
|                      |                              |

**c.** Launch any guide in the Fusion Application by changing the language in the Application login screen.

(Normally, the guide will progress similarly to the default language guide. If the translation guide does not progress like the default language guide, follow the steps in the troubleshooting tips.)

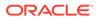

# **Automated Machine Translation**

Improving upon OGL's existing multi-language support capabilities, this new functionality now instantly translates guides into provided languages using machine translation directly from within the OGL console, without the need to export/import guides. This feature is available only to OGL Premium accounts.

16600

#### Note:

For information about OGL Premium, visit: https://education.oracle.com/ oracle-cloud-guided-learning-premium

This initial release of the Automated Machine Translation feature is being introduced in an early developmental stage with the intent to provide you with early access to this emerging functionality. The following are known limitations of this feature in 23C release:

- Not all languages are supported at this time. Future enhancements are planned to improve upon this feature's capabilities, performance, and expand the library of available languages.
- This feature will only translate guide contents, not application properties or selectors.
- Each translation is subject to a character limit of 5,000 characters per step (including HTML tags).
- If the selected Generic Language is not on the list of available languages as listed in the Translation dialog box, the translation will fail and return an unspecified error message.

#### Note:

This feature requires the following OGL security role and permissions: **Owner role**  $\rightarrow$  **Change Application Settings permissions** 

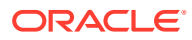

| Viewer      | Editor      | Developer | Owner                                                           |  |
|-------------|-------------|-----------|-----------------------------------------------------------------|--|
| Oetails 🗸   | Details 🗸   | Oetails 🗸 | Oetails ~                                                       |  |
| Oetails 🗸   | Details 🗸   | Oetails 🗸 | ⊖ Details ~                                                     |  |
| Oetails 🗸   | Details 🗸   | Oetails 🗸 | Oetails ^                                                       |  |
| Oetails 🗸   | Oetails ~   | -         | <ul> <li>Manage Display Groups</li> <li>Manage Roles</li> </ul> |  |
| 📀 Details 🗸 | 📀 Details 🗸 | _         |                                                                 |  |
|             |             | 🗹 Man     | age Products & Modules                                          |  |
|             |             | 🔽 Man     | age Training Types                                              |  |
|             |             | 🗹 Man     | age Themes                                                      |  |
|             |             | 🖬 Char    | nge Application Settings                                        |  |
|             |             | 🔽 Crea    | te Managed Guides                                               |  |
|             |             | 🔽 Man     | age Comments                                                    |  |
|             |             | - Poco    | t and usor usago data                                           |  |

#### **Translating Individual Guides**

1. From the **My Content** page, select the "**More...**" icon in the lower right corner of the guide you wish to translate.

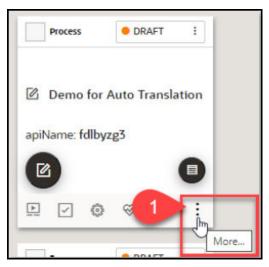

2. Select **Translate** from the actions menu.

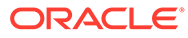

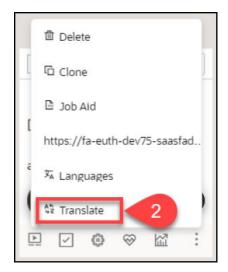

3. The **Translation** modal opens.

| Translation 😨                                                                                                    |                                                                                                    |  |  |
|----------------------------------------------------------------------------------------------------|----------------------------------------------------------------------------------------------------|--|--|
| Guide can be translated from GENERIC LANGUAGE to any of the languages listed below in the available languages. For more help on translation please<br>click here. |                                                                                                    |  |  |
| Note: Oracle Gulded Learning uses OCI Language Translation service accuracy, reliability, or timeliness of the machine translations. Users                        | . Oracle does not guarantee or make any representations regarding the rely on the machine translations at their own risk. |  |  |
| Q Search languages                                                                                                    | Target Languages                                                                                                    |  |  |
| + Arabic                                                                                                    |                                                                                                    |  |  |
| + Czech                                                                                                    |                                                                                                    |  |  |
| + Danish                                                                                                    |                                                                                                    |  |  |
| + Dutch                                                                                                    |                                                                                                    |  |  |
| + English                                                                                                    |                                                                                                    |  |  |
| + Finnish                                                                                                    |                                                                                                    |  |  |
| Cancel                                                                                                    | Reset Save and Exit                                                                                                    |  |  |

4. Select the "+" button next to the language(s) you wish to translate the guide from the list of available languages on the left. Any selected languages will appear in the Target Languages, then select **Save and Exit** when done.

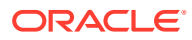

| Translation 🔞                                                                                                    |                                                                                                    |  |  |
|----------------------------------------------------------------------------------------------------|----------------------------------------------------------------------------------------------------|--|--|
| Guide can be translated from GENERIC LANGUAGE to any of the languages listed below in the available languages. For more help on translation please click here. |                                                                                                    |  |  |
| Note: Oracle Guided Learning uses OCI Language Translation service accuracy, reliability, or timeliness of the machine translations. Users                     | e. Oracle does not guarantee or make any representations regarding the<br>s rely on the machine translations at their own risk. |  |  |
| Q Search languages                                                                                                    | Target Languages                                                                                                    |  |  |
| + Norwegian                                                                                                    | French                                                                                                    |  |  |
| + Polish                                                                                                    | - Spanish                                                                                                    |  |  |
| + Romanian                                                                                                    |                                                                                                    |  |  |
| + Swedish                                                                                                    |                                                                                                    |  |  |
| + Turkish                                                                                                    |                                                                                                    |  |  |
| + Chinese - China                                                                                                    |                                                                                                    |  |  |
| Cancel                                                                                                    | Reset Save and Exit                                                                                                    |  |  |

5. A confirmation dialog box will appear (read carefully) and will prompt you to confirm the action.

| Create new translations                                                                      |             |
|----------------------------------------------------------------------------------------------|-------------|
| Are you sure you want to continue? This will overwrite and replace any existing translations | 5.          |
| Cancel                                                                                       | Save & Exit |

6. Once the translation is complete, a confirmation message will appear at the top of the Translation modal to confirm that the guide has been translated.

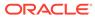

| Translation 💿                                                                                                    |                                                                                                    |  |  |
|----------------------------------------------------------------------------------------------------|----------------------------------------------------------------------------------------------------|--|--|
| Selected guide has been translated.                                                                                                    | ×                                                                                                    |  |  |
| Note: Oracle Guided Learning uses OCI Language Translation service<br>accuracy, reliability, or timeliness of the machine translations. User | e. Oracle does not guarantee or make any representations regarding the<br>s rely on the machine translations at their own risk. |  |  |
| Q Search languages                                                                                                    | Target Languages                                                                                                    |  |  |
| + Romanian                                                                                                    | French                                                                                                    |  |  |
| + Swedish                                                                                                    | Spanish                                                                                                    |  |  |
| + Turkish                                                                                                    |                                                                                                    |  |  |
| + Chinese - China                                                                                                    |                                                                                                    |  |  |
| + Chinese - Taiwan                                                                                                    |                                                                                                    |  |  |
| + French - Canada                                                                                                    |                                                                                                    |  |  |
| Cancel                                                                                                    | Reset Save and Exit                                                                                                    |  |  |

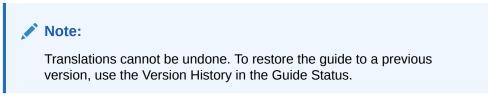

7. The translated guides will now appear in their respective language folders in the My Content page. To toggle between each language folder, select the language dropdown menu.

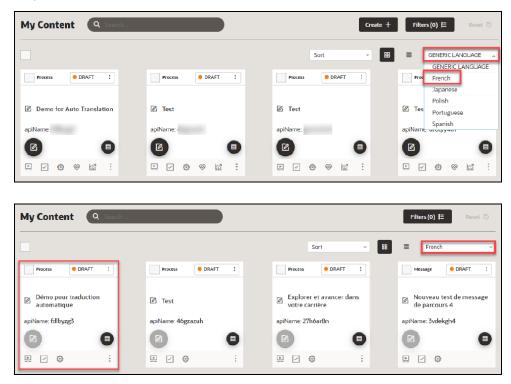

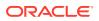

8. If you make any content changes to the original guide and then translate the guide again, you will be prompted with an option to retranslate the guide for all target languages.

| Translation 😰                                                                                                    |                     |  |  |
|----------------------------------------------------------------------------------------------------|---------------------|--|--|
| Selected guide has been translated.                                                                                                    | ×                   |  |  |
| Note: Oracle Guided Learning uses OCI Language Translation service. C<br>accuracy, reliability, or timeliness of the machine translations. Users re |                     |  |  |
| Q Search languages                                                                                                    | Target Languages    |  |  |
|                                                                                                    |                     |  |  |
| + Romanian                                                                                                    | French              |  |  |
| + Swedish                                                                                                    | Spanish             |  |  |
| + Turkish                                                                                                    |                     |  |  |
| + Chinese - China                                                                                                    |                     |  |  |
| + Chinese - Taiwan                                                                                                    |                     |  |  |
| + French - Canada                                                                                                    |                     |  |  |
| Cancel                                                                                                    | Reset Save and Exit |  |  |

#### **Translating Multiple Guides (Bulk Action)**

1. From the **My Content** page, select one or more guides that you wish to translate, then select **Translate** from the Bulk Actions dropdown menu.

| My Content Q Searchu              |                   | Create +                                     | Filters (0) 🗮 Reset 🖑   |
|-----------------------------------|-------------------|----------------------------------------------|-------------------------|
| Select an Action      V 4 / 29    |                   | Sort ~ #                                     | GENERIC LANGUAGE V      |
| Managed Service :<br>Publish      | Process • DRAFT : | Process • DRAFT :                            | Process DRAFT :         |
| Resolve All Comments mo           | 🖉 Test            | 🖄 Test                                       | Test Sim 2              |
| Self-Service<br>apit<br>Translate | apiName:          | apiName:                                     | apiName:                |
| Unpublish<br>Update Editing Url   |                   |                                              |                         |
| Update Selector                   | Process           | Process • DRAFT :                            | Process DRAFT :         |
| 🖉 Test                            | Test Simulation   | Create Requisition from<br>Catalog - Redwood | Bad Target Element Demo |
| apiName:                          | apiName:          | apiName:                                     | apiName:                |
|                                   |                   |                                              |                         |
|                                   |                   |                                              |                         |

2. The Translation modal opens.

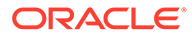

| Translation 😰                                                                                                    |                                                                                                    |  |  |
|----------------------------------------------------------------------------------------------------|----------------------------------------------------------------------------------------------------|--|--|
| Guides can be translated from GENERIC LANGUAGE to any of the languages listed below in the available languages. For more help on translation please click here. |                                                                                                    |  |  |
| Note: Oracle Guided Learning uses OCI Language Translation service accuracy, reliability, or timeliness of the machine translations. Users                      | . Oracle does not guarantee or make any representations regarding the rely on the machine translations at their own risk. |  |  |
| Q Search languages                                                                                                    | Target Languages                                                                                                    |  |  |
| + Arabic                                                                                                    |                                                                                                    |  |  |
| + Czech                                                                                                    |                                                                                                    |  |  |
| + Danish                                                                                                    |                                                                                                    |  |  |
| + Dutch                                                                                                    |                                                                                                    |  |  |
| + English                                                                                                    |                                                                                                    |  |  |
| + Finnish                                                                                                    |                                                                                                    |  |  |
| + French                                                                                                    |                                                                                                    |  |  |
| - Comment                                                                                                    |                                                                                                    |  |  |
| Cancel                                                                                                    | Reset Save and Exit                                                                                                    |  |  |

#### Note:

With bulk translations, any pre-existing translated languages will not be displayed in the Target Languages column. Any translations applied using Bulk Actions will affect all selected guides and will overwrite any existing translations. To translate specific guides into specific languages, consider translating the guide(s) individually.

3. Select the "+" button next to the language(s) you wish to translate the guide from the list of available languages on the left. Any selected languages will appear in the Target Languages, then select **Save and Exit** when done.

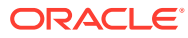

| Translation 💿                                                                                                    |                     |  |  |  |  |
|----------------------------------------------------------------------------------------------------|---------------------|--|--|--|--|
| Guides can be translated from GENERIC LANGUAGE to any of the languages listed below in the available languages. For more help on translation please<br>click here.                                                                                                    |                     |  |  |  |  |
| Note: Oracle Guided Learning uses OCI Language Translation service. Oracle does not guarantee or make any representations regarding the<br>accuracy, reliability, or timeliness of the machine translations. Users rely on the machine translations at their own risk. |                     |  |  |  |  |
| Q Search languages                                                                                                    | Target Languages    |  |  |  |  |
| + English                                                                                                    | German              |  |  |  |  |
| + Finnish                                                                                                    |                     |  |  |  |  |
| + French                                                                                                    |                     |  |  |  |  |
| + Greek                                                                                                    |                     |  |  |  |  |
| + Hebrew                                                                                                    |                     |  |  |  |  |
| + Italian                                                                                                    |                     |  |  |  |  |
| + Japanese                                                                                                    |                     |  |  |  |  |
|                                                                                                    |                     |  |  |  |  |
| Cancel                                                                                                    | Reset Save and Exit |  |  |  |  |

4. Once the translation is complete, a confirmation message will appear at the top of the Translation modal indicating that the job has been scheduled and that an email will be sent to notify you when completed.

| Translation 😰                                                                                                    |                     |  |  |  |  |  |
|----------------------------------------------------------------------------------------------------|---------------------|--|--|--|--|--|
| Job has been scheduled and an email will be sent out shortly once translation finishes.                                                                                                    |                     |  |  |  |  |  |
| Note: Oracle Guided Learning uses OCI Language Translation service. Oracle does not guarantee or make any representations regarding the accuracy, reliability, or timeliness of the machine translations. Users rely on the machine translations at their own risk. |                     |  |  |  |  |  |
| Q Search languages                                                                                                    | Target Languages    |  |  |  |  |  |
| + English                                                                                                    | German              |  |  |  |  |  |
| + Finnish                                                                                                    |                     |  |  |  |  |  |
| + French                                                                                                    |                     |  |  |  |  |  |
| + Greek                                                                                                    |                     |  |  |  |  |  |
| + Hebrew                                                                                                    |                     |  |  |  |  |  |
| + Italian                                                                                                    |                     |  |  |  |  |  |
| + Japanese                                                                                                    |                     |  |  |  |  |  |
|                                                                                                    |                     |  |  |  |  |  |
| Cancel                                                                                                    | Reset Save and Exit |  |  |  |  |  |

5. Check your email inbox for a message from Oracle Guided Learning <noreply\_ogl@comm-apps.ou.ocs.oraclecloud.com>. The message should look like this:

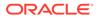

| [External] : Oracle Guided Learning translation has completed                                                                                       |         |             |                |  |  |
|----------------------------------------------------------------------------------------------------|---------|-------------|----------------|--|--|
| Orade Guided Learning <noreply_ogl@comm-apps.ou.ocs.oracledoud.com> To To Translation_1689656376.xlsx</noreply_ogl@comm-apps.ou.ocs.oracledoud.com> | ← Reply | ≪ Reply All | → Forward ···· |  |  |
| Hello OGL Administrator,                                                                                                    |         |             |                |  |  |
| Your translation request has been completed. Please review the attached translation report for details.                                             |         |             |                |  |  |
| For more help on translation please click <u>here.</u>                                                                                              |         |             |                |  |  |
| Thank you.<br>Guided Learning Product Team                                                                                                    |         |             |                |  |  |

6. Open the attached Excel spreadsheet to view the translation status of all selected guides.

|   | A                                            | В        | С       | D |
|---|----------------------------------------------|----------|---------|---|
| 1 | Guide Name                                   | Guide Id | German  |   |
| 2 | Test                                         | 46gzazuh | Success |   |
| 3 | Test                                         | gomzc6u5 | Success |   |
| 4 | Test Sim 2                                   | dr8qiy4m | Success |   |
| 5 | Updated changes to Demo for Auto Translation | fdlbyzg3 | Success |   |
| 6 |                                              |          |         |   |
| 7 |                                              |          |         |   |

7. The translated guides will now appear in their respective language folders in the **My Content** page. To toggle between each language folder, select the language dropdown menu.

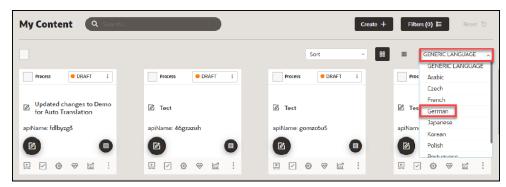

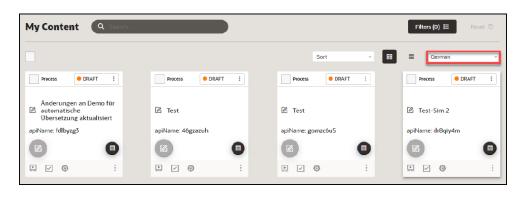

06600

# Using the Multi Language Widget

A user may choose to select an alternative language available on the OGL widget. Here is an easy way to do this:

**1.** Open the Guided Learning widget.

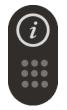

2. At the bottom-left of the open widget, click the **Language Selection** icon ( $\frac{x_A}{a}$ ) then select the desired language from the menu.

| OGL Training Guides                                                                                                    | ×                                                                                                    |  |  |  |
|----------------------------------------------------------------------------------------------------|----------------------------------------------------------------------------------------------------|--|--|--|
| Q Search                                                                                                    |                                                                                                    |  |  |  |
| <ul> <li>My Content</li> <li>Getting Started</li> <li>Manager Self Service Guides</li> <li>Employee Self Service Guides</li> <li>Oracle Customer Success</li> </ul> |                                                                                                    |  |  |  |
| Need additional Support?<br>Training Support                                                                                                    | <ul> <li>Default</li> <li>Afrikaans</li> <li>German</li> <li>Spanish</li> <li>French</li> <li>Somali</li> </ul> |  |  |  |

All guides available in the selected language will now display in the widget. For example, if you selected Dutch from the available languages, all Dutch guides will now display in the widget.

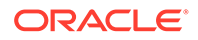

Once you sign out of the Fusion application and sign back in, the widget language will default to the language you have previously chosen.

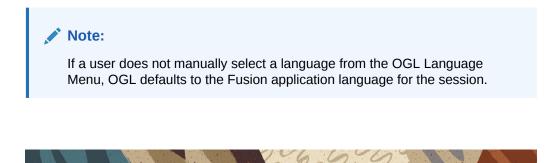

### **User Management**

Once your OGL account is created, you can add new users with different permission levels. The new users can create, publish, delete guides, edit content, view analytics, etc. We recommend you follow the **Least Privilege** principle when granting permissions to new OGL users, especially the permission to publish guides.

You can set up multiple types of users depending on the level of access you want each user to have. Each user is identified by their name, email address, and the permissions assigned to them.

#### Introduction to OGL Roles

Before you set up users in OGL, you should understand the roles and permissions that you can assign to a user.

#### Note:

The roles discussed below only apply to the OGL Console and are not related to the application roles.

#### **Roles & Permissions**

**Viewer**: Executive sponsors are the common target audience for this role which only requires the ability to see what guides exist and view the Analytics Dashboard.

| Permission      | Detail         |
|-----------------|----------------|
| Preview a guide | Preview Guides |
| View Analytics  | View Analytics |

**Editor**: The Editor role addresses users who only need to work with the copy/text in the guides and messages to end-users. This allows writers to be able to get into the system and provide content without exposing them to publishing and other mission-critical capabilities.

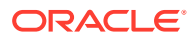

| Permission            | Detail |                                            |  |  |  |
|-----------------------|--------|--------------------------------------------|--|--|--|
| Access Content Editor | •      | Edit OGL item text via Content Editor      |  |  |  |
| Manage Messages       | •      | Create, Update, Clone, and Delete Messages |  |  |  |

**Developer**: This role enables admins who should be working with the detailed features within individual guides, while not opening up system-wide settings that would affect all Editors and Developers.

| Permission          | Detail                                                                                             |
|---------------------|----------------------------------------------------------------------------------------------------|
| Edit Guides         | Update OGL item name(s)                                                                            |
|                     | View Guide in Full Editor                                                                          |
|                     | <ul> <li>Edit Guide, Video, Links, Tasks Lists via Full<br/>Editor</li> </ul>                      |
|                     | <ul> <li>Edit Settings for Guide, Video, Links, Tasks<br/>Lists in Dashboard</li> </ul>            |
|                     | <ul> <li>Edit Activation Settings for Guide, Video,<br/>Links, Tasks Lists in Dashboard</li> </ul> |
| Create Guides       | Create/clone OGL item(s)                                                                           |
| Delete Guides       | Delete/recover OGL item(s)                                                                         |
| Publish Guides      | <ul> <li>Activate/inactivate OGL item(s)</li> </ul>                                                |
|                     | <ul> <li>Publish/unpublish OGL item(s)</li> </ul>                                                  |
|                     | • Publish unpublished revisions of OGL item(s)                                                     |
| Edit Managed Guides | <ul> <li>Edit OGL items classified as managed by<br/>Oracle University</li> </ul>                  |

**Owner**: Within each organization, there should only be 2-3 people with this level of access. The permissions included in this role enable the admin to make changes to the system that will affect every user and guide therein.

| Permission                  | Detail                                                                                                    |
|-----------------------------|----------------------------------------------------------------------------------------------------|
| Manage Users                | Add/delete users from the appID                                                                                                    |
|                             | <ul> <li>Assign/revoke user permissions</li> </ul>                                                                                     |
| Manage Help Widget Settings | <ul> <li>Update the help widget sort order</li> </ul>                                                                                  |
|                             | <ul> <li>Update the OGL Widget settings for<br/>development and production</li> </ul>                                                  |
| Manage Display Groups       | <ul> <li>Create, update, and delete display group(s)</li> </ul>                                                                        |
| Manage Roles                | <ul> <li>Create, update, and delete simplified role(s)</li> </ul>                                                                      |
| Manage Pages                | <ul> <li>Create, update, and delete OGL pages for<br/>use in conditioning content in the library</li> </ul>                            |
| Manage Products & Modules   | <ul> <li>Create, update, and delete OGL Products and<br/>Modules which are used in OGL analytics and<br/>as content filters</li> </ul> |
| Manage Training Types       | Create, update, and delete training type(s)                                                                                            |

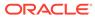

| Permission                  | Detail                                                                          |
|-----------------------------|---------------------------------------------------------------------------------|
| Manage Themes               | Can update the theme to any of the available themes in the OGL Console.         |
|                             | <ul> <li>Can download the available Design Kit(s) in<br/>the appID</li> </ul>   |
|                             | Can update the theme via the appID's Design     Kit                             |
|                             | <ul> <li>Can upload modified Design Kit(s) to the<br/>appID</li> </ul>          |
| Change application settings | Enable feedback                                                                 |
|                             | <ul> <li>Manage feedback settings for development<br/>and production</li> </ul> |
|                             | <ul> <li>Update the application(sub-account) name</li> </ul>                    |
| Create Managed Guides       | Set a guide as a managed guide                                                  |
| Manage Comments             | <ul> <li>Manage comments in the full editor</li> </ul>                          |
| Reset end-user usage data   | Reset user analytics data                                                       |
| Manage Cloud Configuration  | <ul> <li>Manage Cloud Configuration in the OGL<br/>Console</li> </ul>           |
| Manage Oracle Content       | <ul> <li>Manage Oracle Content in the OGL Console.</li> </ul>                   |
| Batch Update Guides         | <ul> <li>This feature enables you to update guides in<br/>batches.</li> </ul>   |

#### **Assigning Roles and Permissions**

You can assign all of the permissions within a role to a user, or assign specific permissions. Depending on your approach, the role icons will change so you can quickly see which roles and permissions a user has:

ALL of the permissions within the OGL role are assigned to the user.

**I** = **SOME** of the permissions within the OGL role are assigned to the user.

E NONE of the permissions within the OGL role are assigned to the user.

- To revoke all user permissions for a particular OGL role simply click on to make it
- To assign all user permissions for a particular OGL role simply click on make it
- To assign some user permissions for a particular OGL role simply click on

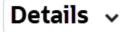

then proceed to assign/revoke the required permissions

#### Adding Users

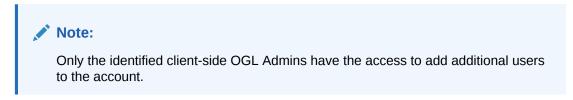

Use the user's email address to add them to the OGL.

#### To add users:

1. On your OGL console's navigation menu, select **Settings** > **User Management**.

| Oracle Guided Learning (Premium) |
|----------------------------------|
| 🛆 Home                           |
| My Content                       |
| 🗱 Content (19)                   |
| 団 Archive (37)                   |
| Settings ^                       |
| Application                      |
| Custom Roles                     |
| Training Types                   |
| Translations                     |
| User Management                  |

The User Management modal window appears.

2. Select the Add Users button.

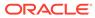

|    | User Manage | ement<br>dd Users | button    | 511       |           | <b>≛</b> EXPORT |
|----|-------------|-------------------|-----------|-----------|-----------|-----------------|
|    | Name        | Email             | Viewer    | Editor    | Developer | Owner           |
| nt | @0I         | @01               | Oetails ~ | Oetails ~ | Oetails ~ | Oetails ~       |
|    |             |                   | Oetails ~ | Oetails ~ | Oetails ~ | Details ~       |
|    |             |                   | Oetails ~ | Oetails ~ | Oetails ~ | Oetails ~       |
| l  |             |                   |           |           |           |                 |
| l  |             |                   |           |           |           |                 |
|    | Cancel      |                   |           |           |           |                 |

3. The Enter the new user's email address in the Email field, assign the user permissions, then select Save..

| User | Management     |                |            |         |   |            |         |   | _          |           |   |   |              | ×   |
|------|----------------|----------------|------------|---------|---|------------|---------|---|------------|-----------|---|---|--------------|-----|
| Ð    | CANCEL SAVE    | 3              |            |         |   |            |         | 2 | 2          |           |   |   | <b>▲</b> EXP | ORT |
|      | Name           | Email          |            | Viewer  |   |            | Editor  |   |            | Developer |   |   | Owner        |     |
|      | ogl.student01@ | ogl.student01@ | $\bigcirc$ | Details | • | $\bigcirc$ | Details | • | $\bigcirc$ | Details   | • | 8 | Details      | •   |
|      |                | 1              |            |         |   |            |         |   |            |           |   |   |              |     |

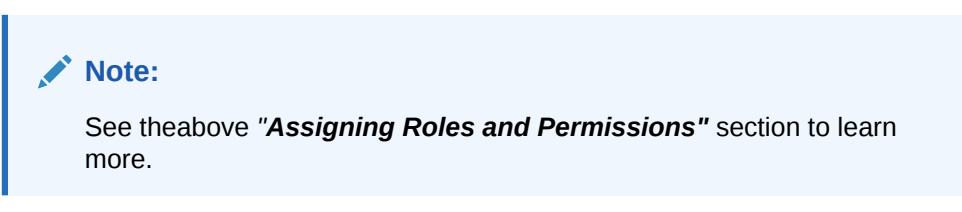

4. Select Close (X) to exit the User Management modal window.

#### **Removing Users**

#### To remove Users:

- 1. Navigate to the User Management modal window.
- 2. Check in the checkbox at the beginning of the line that lists the user you want to remove. Once checked in, the **Delete** button appears.

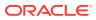

| Usei  | r Manage | ment  | /         |           |           |           |
|-------|----------|-------|-----------|-----------|-----------|-----------|
| Ð     | DELETE   |       |           |           |           | LEXPORT   |
|       | Name     | Email | Viewer    | Editor    | Developer | Owner     |
| ~     | @୦୲      | @oi   | Oetails ~ | Oetails ~ | Details ~ | Oetails ~ |
|       |          |       | Oetails ~ | Oetails ~ | Details ~ | Oetails ~ |
|       |          |       | Oetails ~ | Oetails ~ | Oetails ~ | Oetails ~ |
|       |          |       |           |           |           |           |
|       |          |       |           |           |           |           |
| Cance |          |       |           |           |           |           |
| Cance |          |       |           |           |           |           |

3. Select the **Delete** button. The user is now removed from OGL.

#### Exporting the OGL User Matrix

You can export the OGL user matrix in ".*xlsx*" format with a single click/selection.

- 1. Navigate to the User Management modal window.
- 2. Select the **Export** button ( to download the user matrix.

| User Manag | ement |           | _11V      |           |           |
|------------|-------|-----------|-----------|-----------|-----------|
| •          |       |           |           |           | ± EXPORT  |
| Name       | Email | Viewer    | Editor    | Developer | Owner     |
|            |       | Oetails ~ | Oetails ~ | Oetails ~ | Oetails ~ |
|            |       | Oetails ~ | Oetails ~ | Oetails ~ | Oetails ~ |
|            |       | Oetails ~ | Oetails ~ | Oetails ~ | Oetails ~ |
|            |       |           |           |           |           |
|            |       |           |           |           |           |
|            |       |           |           |           |           |
| Cancel     |       |           |           |           |           |

166009

The browser now downloads the *.xlsx* file.

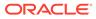

# 6 OGL Analytics & Reports

Users who have been granted the **View Analytics** viewer permission can access the **Analytics & Reports** tab in the OGL Console.

#### Note:

OGL analytics data can take up to 24 hours to process before it is presented in the Analytics Dashboards and Reports. Guide data collected today will not appear in analytics until the following day.

#### Dashboards

#### Accessing the Dashboards

- 1. On the OGL Console homepage, go to the left navigation panel. You can see the **Analytics & Reports** tab on the navigation panel.
- 2. Select the Dashboards dropdown menu.

| Oracle Guided Learning | (Premium) |
|------------------------|-----------|
| 🛆 Home                 |           |
| My Content             |           |
| 🎬 Content (154)        |           |
| 面 Archive (217)        |           |
| Settings               | ~         |
| Analytics & Reports    |           |
| 🖾 Dashboards           | ,<br>₽    |
| Reports                |           |

All the Analytics **Dashboards** are now displayed under the dropdown menu.

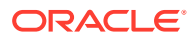

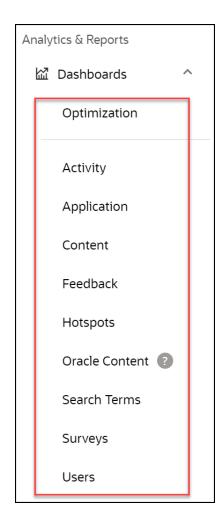

#### **Overview of Analytics Dashboards**

The Analytics Dashboards provide data on the consumption of OGL content for a specified account and for a designated time frame. There are various analytics dashboards available, each providing different analyses and visualizations of consumption data and host application usage.

Example of the **Optimization** dashboard:

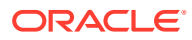

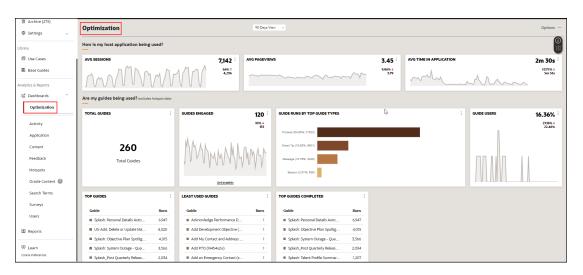

With Oracle Guided Learning Analytics, administrators can easily filter and generate reports on OGL metric data, allowing you to monitor the usage and consumption of OGL content. OGL Analytics provides 9 standard dashboards with customizable filtering options and the ability to download data, where applicable. Each of the analytics dashboards are covered in more detail in this document.

- Optimization Dashboard: Highlights key daily/weekly measures organized by content health and the target application traffic.
- · Activity Dashboard: Guide activity and the consumption of OGL content.
- Application Dashboard: View traffic on specific pages. An expanded set of filters is now
  provided along with three new Dashboards covering User, Content, and Application, in
  addition to the Activity Dashboard.
- **Content Dashboard**: How many of each type of guide are available in the Console.
- Feedback Dashboard: View and analyze user feedback on OGL content items.
- Hotspots: View analytics on Launchers and Hotspots.
- **Oracle Content Dashboard**: Adds a new dashboard to the OGL Analytics and Reports capabilities to provide guide activity data of Oracle Content.
- Search Terms Dashboard: View frequently searched terms and analyze ease of access to OGL content items.
- **Surveys Dashboard:** The Reports dashboard lets OGL administrators see survey results and download a report that includes end-user responses.
- Users Dashboard: Detail from a user perspective on Oracle Guided Learning activity.

#### Reports

The Analytics **Reports** lets OGL administrators download a customized report that includes end-user responses and data captured by Surveys.

You can access the **Reports** from the main navigation menu.

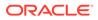

| 🛆 Home              |   |
|---------------------|---|
| My Content          |   |
| III Content (265)   |   |
| 団 Archive (275)     |   |
| Settings            | ~ |
| Library             |   |
| I Use Cases         |   |
| 🖾 Base Guides       |   |
| Analytics & Reports |   |
| 🖾 Dashboards        | ~ |
| Reports             |   |
| <sup>ල</sup> Learn  |   |

Below is an example of the **Reports** interface.

| But Guides     Feedback     Feedback     Fee                                                                                                    | Cases        | HOME                                                  |                                                |                                                                                 |                                                   |                             |                            |                                   |                         |
|----------------------------------------------------------------------------------------------------|--------------|-------------------------------------------------------|------------------------------------------------|---------------------------------------------------------------------------------|---------------------------------------------------|-----------------------------|----------------------------|-----------------------------------|-------------------------|
| Cancel Content     Perfere     Maintent       1     The provide frage is sample of your report, displaying a mainum of 25 secods. You can samage the columns by cloking and dragging the column backings in the other you sunt them     Maintent       0 and e Content     • The provide frage is your clock displaying a mainum of 25 secods. You can samage the columns by cloking and dragging the column backings in the other you sunt them     Maintent       0 and transmission     • The provide frage is your clock displaying a mainum of 25 secods. You can samage the columns by cloking and dragging the column backings in the other you sunt them     Maintent       0 and transmission     • The provide frage is your clock displaying a mainum of 25 secods. You can samage the columns by cloking and dragging the column backings in the other you sunt them     Maintent       0 and transmission     • The provide frage is your clock displaying a mainum of 25 secods. The provide frage is your clock displaying a mainum of 25 secods. The provide frage is your clock displaying a mainum of 25 secods. The provide frage is your clock displaying a mainum of 25 secods. The provide frage is your clock displaying a mainum of 25 secods. The provide frage is your clock displaying a mainum of 25 secods. The provide frage is your clock displaying a mainum of 25 secods. The provide frage is your clock displaying a mainum of 25 secods. The provide frage is your clock displaying a mainum of 25 secods. The provide frage is your clock displaying a mainum of 25 secods. The provide frage is your clock displaying a mainum of 25 secods. The provide frage is your clock displaying a mainum of provide frage is your clock displaying a mainum of provide frage is your clock dis a mainthe provide frage is your clock displaying a mainthe prov                                                                                                    | _            |                                                       |                                                |                                                                                 |                                                   |                             |                            |                                   | Filters                 |
| And e. Content     Per view     Use balance     Per view     Per view                                                                                                    | Guides       | eport                                                 |                                                |                                                                                 |                                                   |                             |                            | Ed Email Report                   | -                       |
| Content     Content     C                                                                                                    | le Content g | Draview                                               |                                                |                                                                                 |                                                   |                             |                            | Judate Preview                    | Production              |
| Darbbooks     Report Type: Cade (pl Gadado) (Gada Land (j) Landcado) (Eade Land (j) Landcado) (Eade Land (j) Landcado) (                                                                                                    |              | rieview                                               |                                                |                                                                                 |                                                   |                             |                            | · Opdate i Torrett                | Platform                |
| Nakhbolds     Repert Type: Curle (all Calculate) (Calculate (if))     Content     Content </td <td>Reports</td> <td>• The preview below is jus appear in the full report.</td> <td>t a sample of your rep<br/>Information on how t</td> <td>ort, displaying a maximum of 25 rec<br/>o access the full report will be sent to</td> <td>ords. You can rearrange the co<br/>o you by email.</td> <td>lumns by clicking and dra</td> <td>agging the column headings</td> <td>in the order you want them to</td> <td>Select Platform(s)</td>                                                                                                    | Reports      | • The preview below is jus appear in the full report. | t a sample of your rep<br>Information on how t | ort, displaying a maximum of 25 rec<br>o access the full report will be sent to | ords. You can rearrange the co<br>o you by email. | lumns by clicking and dra   | agging the column headings | in the order you want them to     | Select Platform(s)      |
| Spentializion         Des Ranges 10/15/2023 - 10/14/2023, Application(c); Linkitzad, f(E), Environment: Production, Export Formatz 2.1.2.         Science         Science </td <td>boards</td> <td></td> <td></td> <td></td> <td>, joo oj cinon.</td> <td></td> <td></td> <td></td> <td>Guide Type</td>                                                                                                    | boards       |                                                       |                                                |                                                                                 | , joo oj cinon.                                   |                             |                            |                                   | Guide Type              |
| Spent Labor         Could have<br>been by<br>part labor         Could have<br>been by<br>part labor         Could have<br>been by<br>p                                                                                                    |              |                                                       |                                                | n(s): 1 selected /(5). Environment: F                                           | Production. Export Format: XI                     | .sx                         |                            |                                   | Select Guide Type(s)    |
| Addition <ul> <li></li></ul>                                                                                                    | mization     |                                                       |                                                |                                                                                 |                                                   |                             |                            | COLUMNS                           |                         |
| Application of Cale Law Cale Cale Article Attention Manual 2014 and Parket Attention On Cale Status Cale Cale Cale Cale Cale Cale Cale Cale                                                                                                    |              |                                                       |                                                |                                                                                 |                                                   |                             |                            | All Items ~                       | Guide Status            |
| Context     Context     C                                                                                                    | vity         |                                                       |                                                |                                                                                 |                                                   |                             |                            |                                   | Select Guide Status(es) |
| Schert     17, W4 Smith Tigs     Nuchting     Histon Domestic 13 C.U.e.     cublick/T.ganifizik/V.g. Autored     Smith Tigs     Scient Tigs     Scient Tigs     Scient Tigs     Findulet       Weekback     15 Simulty (M2, M2, M2, M2, M2, M2, M2, M2, M2, M2,                                                                                                    | lication     | GUIDE NAME                                            | GUIDE ID                                       | APPLICATION NAME                                                                | APPLICATION ID                                    | GUIDE STATUS                | GUIDE TYPE                 | CREATED                           | Service Type            |
| sect back <ul> <li>                  Sect back (School Th)                  Thylicid                  Homo Connect 22 CLu                  coldback() and/tack(C)                  Automate                  Reset to Club (School Th)                  Reset to Club (School Th)                    Reset to Club (School Th)                  Reset to Club (School Th)                  Reset to Club (School Th)                  Reset to Club (School Th)                  Reset to Club (School Th)                  Reset to Club (School Th)                  Reset to Club (School Th)                  Reset to Club (School Th)                  Reset to Club (School Th)                  Reset to Club (School Th)                  Reset to Club (School Th)                  Reset to Club (School Th)                 Reset to Club (School Th)                  Reset to Club (School Th)                  Reset to Club (School Th)                  Reset to Club (School Th)                  Reset to Club (School Th)                 Reset to Club (School Th)                 Reset to Club (School Th)                  Reset to Club (School Th)                 Reset to Club (School Th)                 Reset to Club (School Th)                 Reset to Club (School Th)                     Reset to Club (School Th)</li></ul>                                                                                                    |              |                                                       |                                                |                                                                                 |                                                   |                             |                            |                                   | Select Service Type(s)  |
| excludix     if financing base, finging, mithuking, mithub based,22 Lick, or coldect function financial, financial, bases, financial, bases, financial, financial, financi                                                                                                    | tent         |                                                       |                                                |                                                                                 |                                                   |                             |                            |                                   | Product                 |
| Immediate American Strates Manael L.         Strates Club et albeing mathematic American American Strates American American                                                                                                    | dback        |                                                       |                                                |                                                                                 |                                                   |                             | -                          |                                   | Select Product(s)       |
| Option         Market         Market<                                                                                                    |              |                                                       |                                                |                                                                                 |                                                   |                             |                            |                                   | Select Product(s)       |
| hacke Content<br>state Content<br>state Content<br>state Content<br>state Content<br>state Content<br>state The Bioleane<br>state The Bioleane<br>state The Biolea                                                                                                    | spots        |                                                       |                                                |                                                                                 |                                                   |                             |                            |                                   | Module                  |
| And Control Control Contr                                                                                                    | de Content   |                                                       |                                                |                                                                                 |                                                   |                             |                            |                                   | Select Module(s)        |
| Parch Terms ULLad Deter or Update Ma. Initiation ULLad Deter or Update Ma. Initiation ULLad Deter or Update Ma. Initiatio                                                                                                    | le content   | ST: Campus Evaluation End Pr.                         | g46c5grg                                       | Hilton Domestic 23 C Live                                                       |                                                   | Published                   | Smart Tip                  | 2021-07-26713:13:37               |                         |
| Annologia<br>Annologia<br>Annologia | /ch Terms    | UK-Add, Delete or Update Ma                           | hnihcodr                                       | Hilton Domestic 23 C Live                                                       | cv2h5eUXT_gatn(ElpscVQ                            | Published                   | Process                    | 2023-03-28T06:11:45               | 0 //                    |
| Row Count: 25 Poets Notes Poor Count: 25 Notes Poor Count: 25 Notes Poor                                                                                                    |              | ST_Sort Code UK                                       | f15110qd                                       | Hilton Domestic 23 C Live                                                       | cv2h5eUXT_gath[ElpscVQ                            | Published                   | Smart Tip                  | 2022-06-15T15:46:33               | Select Training Type(s) |
| kers Notes Selection of the report displays "active/engaged" data in the selected date range, if it is not used, then it displays "active/engaged" data of all times.                                                                                                    |              | Row Count: 25                                         |                                                |                                                                                 |                                                   |                             |                            |                                   | Display Group           |
| eports 0 When date range is used, the report displays "active/engaged" data in the selected date range, if it is not used, then it displays "active/engaged" data of all times.                                                                                                    | rs           |                                                       |                                                |                                                                                 |                                                   |                             |                            |                                   | Select Display Group(s) |
|                                                                                                    |              | _                                                     |                                                |                                                                                 |                                                   |                             |                            |                                   | Language                |
|                                                                                                    |              |                                                       |                                                |                                                                                 |                                                   |                             |                            |                                   | Select Language(s)      |
| <ul> <li>Select dude(s) and Select ose(s) diopodilis in the sideoal amays display total data, so you can search amongst an existing guides/ dsels.</li> </ul>                                                                                                    |              |                                                       |                                                |                                                                                 |                                                   |                             |                            | 100 guides/users can be selected. |                         |
| A The maximum number of guides/users listed in the addear's drogdown is 100. You can search for additional guides/users by (partial) name. Also note, that maximum 100 guides/users can be selected.<br>and H you need to work with more, please select. This provides it and filter as needed.                                                                                                    |              | If you need to work with r                            | nore, please select 'All                       | option, then download it and filter i                                           | t as needed.                                      | es, esers ey (jor cas) carr |                            | Bunnel and a second second        |                         |
| Alteración de la construcción de la construcción de la construcción de la construcción de la construcción de la                                                                                                    | trences      |                                                       |                                                |                                                                                 |                                                   |                             |                            |                                   | Clear                   |

6600

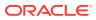

## **Navigating Through the Analytics Dashboards**

To navigate through the various Analytics Dashboards, you can use the Navigation Panel on the left. Simply go to the **Analytics & Reports** tab and select the Dashboard you want to view.

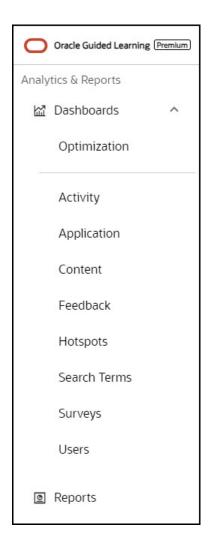

# **Optimization Dashboard**

The Optimization dashboard is designed to provide a comprehensive analytics overview of recent host application activity and guide utilization over a fixed timeframe. The dashboard is comprised of data tiles called "widgets" that display analyses of various metrics, such as, top user roles, events based on activation conditions, feedback trends, and highlights any potential guide issues. The Optimization dashboard also provides second-level drill-down

16600

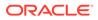

tables that allow you to get insights about guides with just one click, enabling you to quickly filter selected guides for efficient guide management.

#### Accessing the Optimization Dashboard

- O Orade O Optimization ☐ Home How is my host app E Content (15-1,950 1.00 5m 43s 自 Archive (217 10% 4 0.54% 5.84% 1 G Settings 🛞 Use Cases Base Guide 91 6.93% 28.57% 145 75 44 34 32 25 Surveys Step 3: Access OGL Digita Users . Artistes B Report
- On the left Navigation Panel, select Dashboards > Optimization. The Optimization dashboard is now displayed.

#### **Tip:**

By default, the Optimization dashboard shows analytics data for the last **7 days**. Beginning in release 23C, you will also have the option to select timeframes of 30 or 90 days for an extended view.

To view the Optimization data for an extended period, choose the filter at the top of the page and select the desired timeframe (Valid from release 23C onwards).

| Optimization                           | 7 Days View<br>7 Days View   |                    |
|----------------------------------------|------------------------------|--------------------|
| How is my host application being used? | 30 Days View<br>90 Days View |                    |
| AVG SESSIONS                           | AVG PAGEVIEWS                |                    |
| No data to display                     |                              | No data to display |

The Optimization dashboard offers insights on important daily and weekly metrics sorted by content health and target application traffic. It identifies areas that need improvement and provides detailed information on their health status.

What You Can See on the Optimization Dashboard

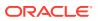

#### How is my host application being used?

| Optimization                           |                                             | Past 7 Days   |                                      | Op | otions …                                    |
|----------------------------------------|---------------------------------------------|---------------|--------------------------------------|----|---------------------------------------------|
| How is my host application being used? |                                             |               |                                      |    |                                             |
| AVG SESSIONS                           | <b>1,950</b> <sup>:</sup><br>10% 1<br>2,161 | AVG PAGEVIEWS | 1.00 <sup>÷</sup><br>0.14% ±<br>1.00 | 5. | <b>43s</b> <sup>:</sup><br>.84% †<br>5m 24s |

In this section, you will find graphs that display **Average Sessions**, **Average Page Views**, and **Average Time In Application**. These graphs provide insight into how users interact with your host application.

#### Average Sessions

A session is defined as the continuous period of user activity within a chosen host application, such as HCM or ERP. The **Average Session** is calculated by taking the average of all the sessions recorded within the past chosen interval.

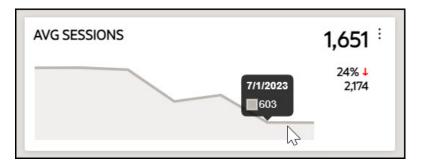

#### **Average Page Views**

The **Average Pageview** is the average number of times a unique page is visited in the selected host application within the past chosen interval.

| AVG PAGEVIEWS |                | 1.00 <sup>÷</sup>      |
|---------------|----------------|------------------------|
|               | 6/30/2023<br>1 | 0.14% <b>J</b><br>1.00 |

#### **Average Time In Application**

The **Average Time in Application** is the average amount of time that users have spent in the selected host application during the past chosen interval.

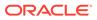

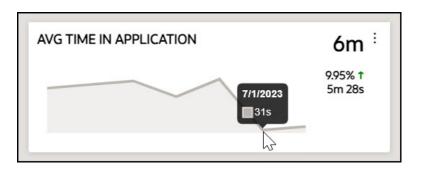

#### Are my guides being used?

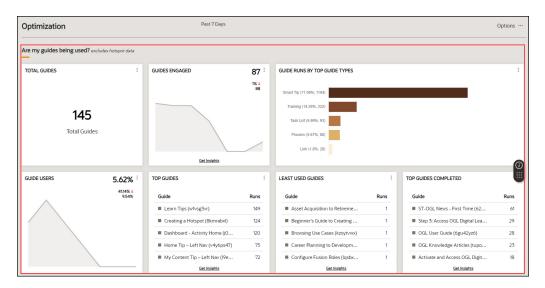

In this section, you will find graphs, charts, and statistics that display **Total Guides**, **Guides Engaged**, **Guide Runs by Top Guide Types**, **Guide Users**, **Top Guides**, **Least Used Guides**, and **Top Guides Completed**. These data provide insight into how users engage with your OGL guides.

#### Note:

The information gathered by hotspots is not used to generate insights in this section.

#### Total Guides

The total number of guides in an account, including those in draft, published, and inactive status.

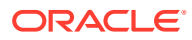

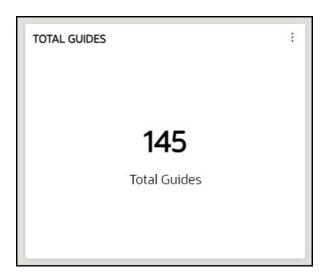

#### **Guides Engaged**

This refers to the number of guides the user has interacted with within the past chosen interval.

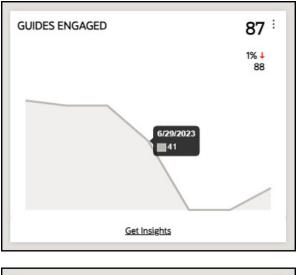

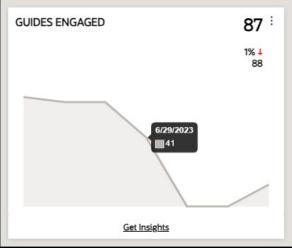

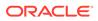

You can get detailed insights by selecting Get Insights.

Select here to learn more about detailed insights.

#### **Guide Runs By Top Guide Types**

This is a graphical representation of the top five most used guide types in the order of their usage. The chart shows the total number of times each guide type has been run and its percentage in relation to the total number of guides run.

| GUIDE RUNS BY TOP G      | UIDE TYPES     | : |
|--------------------------|----------------|---|
| Smart Tip (71.09%; 1104) |                |   |
| Training (14.29%; 222)   | Training       |   |
| Task List (5.99%; 93)    | μ <sup>2</sup> |   |
| Process (5.67%; 88)      |                |   |
| Link (1.8%; 28)          |                |   |
|                          |                |   |

#### **Guide Users**

**Guide Users** refers to the percentage of host application users that engaged a guide within the chosen interval, and it displays the latest trends.

| GUIDE USERS     | 5.62% <sup>:</sup> |
|-----------------|--------------------|
|                 | 41.14% ↓<br>9.54%  |
| 6/28/2023<br>2% |                    |
|                 |                    |
|                 | <u> </u>           |

#### Top Guides

The Top Guides displays the five most used guides, listed in order of their usage.

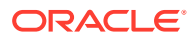

| P GUIDES                       |      |
|--------------------------------|------|
| Guide                          | Runs |
| Learn Tips (wfvsg3vr)          | 149  |
| Creating a Hotspot (8kmrabxl)  | 124  |
| Dashboard - Activity Home (j0  | 120  |
| Home Tip – Left Nav (v4y6ps47) | 75   |
| My Content Tip – Left Nav (19e | 72   |
| Get Insights                   |      |

You can get detailed insights by selecting Get Insights.

Select here to learn more about detailed insights.

#### Least Used Guides

The Least Used Guides displays five least used guides, listed in order of their usage.

| EAST USED GUIDES               |      |
|--------------------------------|------|
| Guide                          | Runs |
| Capture Transactions - Journa  | 1    |
| Career Planning to Developm    | 1    |
| Create a Fusion Sandbox to co  | 1    |
| Creating a Training Item (szce | 1    |
| Customer Invoice to Receipt (x | 1    |
| Get Insights                   |      |

You can get detailed insights by selecting Get Insights.

Select here to learn more about detailed insights.

#### **Top Guides Completed**

The **Top Guides Completed** shows the five most used guides that have been successfully completed till the final step.

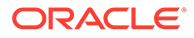

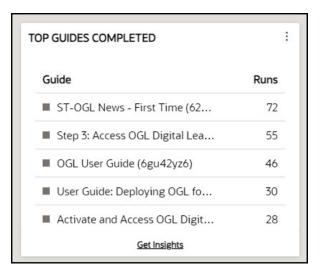

#### Who is using my guides?

#### **Guide Runs by Top User Roles**

This feature shows the insights related to the user roles, including the percentage of runs completed by each role and the total number of runs completed by each specific role.

Important: The user roles must be enabled in all the selected applications for insights related to roles.

GUIDE RUNS BY TOP USER ROLES

Enable user role in all selected applications for role-related insights

Do I have any upcoming guide management events?

This section displays insights related to guide management events.

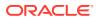

÷

| Do I have any upcoming guide management even | nts? |                 |                        |   |
|----------------------------------------------|------|-----------------|------------------------|---|
| GUIDES LAUNCHING                             | :    | GUIDES EXPIRING | GUIDES WITH ACTIVATION | : |
| 0                                            |      | 0               | 125                    |   |
| Guides Launching                             |      | Guides Expiring | Guides with Activation |   |

#### **Guides Launching**

The **Guides Launching** shows the number of guides coming up soon based on their "display date start" conditions.

| GUIDES LAUNCHING | : |
|------------------|---|
| 0                |   |
| Guides Launching |   |

#### **Guides Expiring**

The **Guides Expiring** shows the number of guides expiring soon based on their "display date end" conditions.

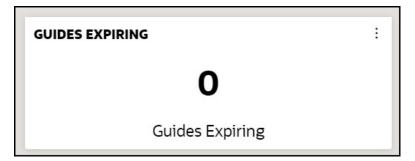

#### **Guides With Activation**

The **Guides with Activation** shows the number of guides with at least one activation condition (e.g., simple, advanced, time).

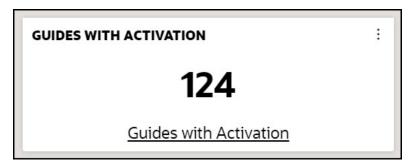

Select the **Guides with Activation** link to display a filterable table of guides along with their associated activation conditions.

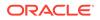

| UIDES WITH ACTIVATION |                        | -                                                                                                    |                       | COLU | MNS   |  |  |
|-----------------------|------------------------|----------------------------------------------------------------------------------------------------|-----------------------|------|-------|--|--|
| Edit Selected         |                        | Grouped Conditions                                                                                                    |                       |      |       |  |  |
| APPLICATION NAME      | GUIDE NAME             | CONDITIONS                                                                                                    | LAST RUN              |      | TREND |  |  |
|                       | ▼   ▼                  | ▼                                                                                                    | mm/dd/yyyy 📋 🛛        | ▼    | V     |  |  |
|                       |                        | Display this Guide in Autoload When User has seen guide<br>Home Tip – Left Nav less than 3 times (Active)                                                                             |                       |      |       |  |  |
|                       | 🗌 Learn Tip – Left Nav | Display this Guide in Autoload When User has seen guide<br>(timed) Learn Tip – Left Nav 86400 seconds (Active)                                                                        | 7/27/2023, 4:01:12 PM | 43   | 53% 4 |  |  |
|                       |                        | Display this Guide in Autoload When User has seen guide<br>Learn Tip – Left Nav less than 3 times (Active)                                                                            |                       |      |       |  |  |
|                       | Oracle Content-Inside  | Display this Guide in Autoload (Active) Display this Guide in Autoload When Page has URL matching (/account/console/content(modalOutlet:oracle- content)) [Auto Generated] (Inactive) | 7/27/2023, 4:24:41 PM | 42   | 51% 🕇 |  |  |
|                       | Creating a Smart Tip   | Display this Guide in Autoload When Page is<br>{/account/home}[Auto Generated] (Active)                                                                                               | 7/27/2023, 9:12:59 PM | 37   | 36% 4 |  |  |
|                       | Deploy Guided Learni   | Display this Guide in Help Panel (Active)                                                                                                    | 7/27/2023, 3:49:29 PM | 35   | 55% 🛓 |  |  |
|                       | Version History        | Display this Guide in Autoload When User has seen guide<br>Version History less than 3 times (Active)                                                                                 | 7/27/2023, 6:37:55 PM | 33   |       |  |  |

#### Are my guides helpful?

This section displays insights related to user experience.

#### **Feedback**

The **Feedback** tab displays the user feedback for user experience insights.

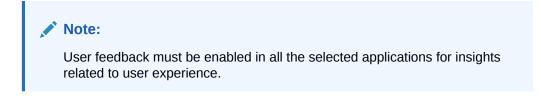

FEEDBACK

Enable user feedback for user experience insights

Are there any potential problems with my guides?

This section displays the potential problems with the guides if found any.

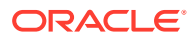

| re there any potential probl | ems witl | n my guides?          |                     |   |                                 |      |
|------------------------------|----------|-----------------------|---------------------|---|---------------------------------|------|
| GUIDES WITH ERRORS           | :        | GUIDES W/O ACTIVATION | SEARCHES W/O RESULT | : | TOP SEARCH TERMS WITH<br>RESULT | оит  |
|                              |          |                       |                     |   | Search Term                     | Used |
|                              |          | _                     |                     |   | SSO                             | 1    |
| 13                           |          | 7                     | 12                  |   | publish                         | 1    |
| Guides with Errors           |          | Guides w/o Activation | Searches w/o Result |   | publish sand                    | 1    |
|                              |          |                       |                     |   | publish sandbox                 | 1    |
|                              |          |                       |                     |   | ogl gi                          | 1    |

#### **Guides with Errors**

The **Guides with Errors** tab shows the total count of guides that have experienced errors, which OGL has identified.

| GUIDES WITH ERRORS | : |
|--------------------|---|
|                    |   |
|                    |   |
| 13                 |   |
| Guides with Errors |   |
|                    |   |
|                    |   |

Select Guides with Errors to see the detailed Guide Health.

Afterward, you can choose particular guides and hide or dismiss the error report.

| IDE HEALTH       |          |                               |            |                       |                          |          |          | COLUMNS    |
|------------------|----------|-------------------------------|------------|-----------------------|--------------------------|----------|----------|------------|
| Edit Selected    |          |                               |            |                       |                          |          |          | 8 Selected |
| APPLICATION NAME |          |                               | GUIDE TYPE | OBSERVED              | ERROR NAME               | SEVERITY | HIDDEN 🗸 | DISMISS    |
|                  | $\nabla$ |                               | ▽          | dd-mm-yyyy 🗖 ⊽        |                          | ▼        | False    | V          |
| OGL 3.0          |          | Auto Translation - New        | Smart Tip  | 6/28/2023, 2:44:27 AM | Always Activation        |          | Hide     | Dismiss    |
| OGL 3.0          |          | Custom Roles caution          | Process    | 6/22/2023, 2:44:40 AM | Not published and launch |          | Hide     | Dismiss    |
| OGL 3.0          |          | Display Group Not Help Widget | Smart Tip  | 2/22/2021, 2:42:06 AM | Always Activation        |          | Hide     | Dismiss    |
| OGL 3.0          |          | Domain Validation             | Smart Tip  | 4/5/2023, 2:44:04 AM  | Always Activation        |          | Hide     | Dismiss    |
| OGL 3.0          |          | Learn Tips                    | Smart Tip  | 4/5/2023, 2:44:04 AM  | Always Activation        |          | Hide     | Dismiss    |

#### Example:

If you activate the **Sticky Guide** function for a Smart-Tip, the border around the content tile will turn red, indicating that the guide's health has been compromised. This will be considered an error, and the guide will be included in the tally of **Guides with Errors**.

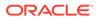

| Affected Guide           | Vs. Healthy Guide        |
|--------------------------|--------------------------|
| Smart Tip ORAFT :        | Process                  |
| ☑ Survey-NPS             |                          |
| apiName: <b>zpzelds2</b> | apiName: <b>t5d1r3so</b> |
|                          |                          |
|                          |                          |

#### **Guides Without Activation**

The **Guides Without Activation** tab shows the total number of guides that currently exist without any activation conditions.

| GUIDES W/O ACTIVATION | : |
|-----------------------|---|
|                       |   |
| _                     |   |
| 7                     |   |
| Guides w/o Activation |   |
|                       |   |
|                       |   |

Select **Guides Without Activation** to see the detailed list of guides without activation conditions.

| IDES WITHOUT ACTIVATIO | u la la la la la la la la la la la la la | COLUMNS<br>3 Selected |
|------------------------|------------------------------------------|-----------------------|
| APPLICATION NAME       |                                          | GUIDE TYPE            |
|                        | V                                        | 2                     |
| DGL 3.0                | Back To Analytics                        | Hotspot               |
| DGL 3.0                | Edit Selected Button                     | Hotspot               |
| OGL 3.0                | Guides Expiring                          | Hotspot               |
| OGL 3.0                | Guides Launching                         | Hotspot               |
| DGL 3.0                | Guides with Activation                   | Hotspot               |
| DGL 3.0                | Guides with Errors                       | Hotspot               |
| OGL 3.0                | Recent Reviews                           | Hotspot               |

Searches Without Result

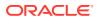

The **Searches Without Result** tab shows how many times users' searches did not yield any results.

| SEARCHES W/O RESULT | : |
|---------------------|---|
|                     |   |
| 0                   |   |
| Searches w/o Result |   |
|                     |   |
|                     |   |

#### **Top Search Terms Without Result**

The **Top Search Terms Without Results** tab displays the most commonly searched terms by users that did not produce any results.

| TOP SEARCH TERMS WITHOUT RESULT | : |
|---------------------------------|---|
|                                 |   |
| No data to display              |   |
|                                 |   |

#### Exporting the Detailed Analytics Report

You can easily export a comprehensive analytics report in CSV and XLSX formats with just one click.

- **1**. Navigate to the desired tab to export its data.
- 2. Select the ellipsis icon on the top-right corner of the tab.

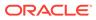

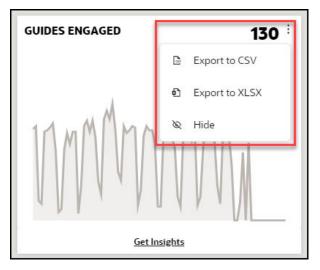

3. Choose the output format for the detailed report that you wish to export. The detailed report is now downloaded.

|    | А                        | В                   |
|----|--------------------------|---------------------|
| 1  | Guides Engaged           |                     |
| 2  |                          |                     |
| 3  |                          |                     |
| 4  | Date                     | # of Guides Engaged |
| 5  | 2023-04-20T00:00:00.000Z | 66                  |
| 6  | 2023-04-21T00:00:00.000Z | 68                  |
| 7  | 2023-04-22T00:00:00.000Z | 14                  |
| 8  | 2023-04-23T00:00:00.000Z | 12                  |
| 9  | 2023-04-24T00:00:00.000Z | 64                  |
| 10 | 2023-04-25T00:00:00.000Z | 65                  |
| 11 | 2023-04-26T00:00:00.000Z | 67                  |
| 12 | 2023-04-27T00:00:00.000Z | 70                  |
| 13 | 2023-04-28T00:00:00.000Z | 50                  |
| 14 | 2023-04-29T00:00:00.000Z | 6                   |
| 15 | 2023-04-30T00:00:00.000Z | 8                   |
| 16 | 2023-05-01T00:00:00.000Z | 51                  |
| 17 | 2023-05-02T00:00:00.000Z | 63                  |
| 18 | 2023-05-03T00:00:00.000Z | 55                  |
| 19 | 2023-05-04T00:00:00.000Z | 64                  |
| 20 | 2023-05-05T00:00:00.000Z | 64                  |
| -  | Guides Engaged Details   | +                   |

#### **Customizing the Optimization Dashboard**

You can customize the Optimization dashboard by choosing which of the dashboard widgets you want to be displayed.

**1.** Select **Options** in the top-right of the page to open the **Show/Hide Widgets** panel.

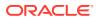

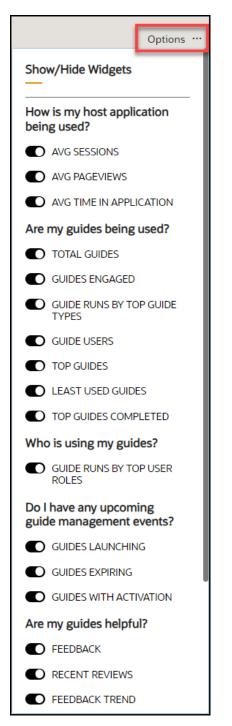

2. Enable or disable any of the dashboard widgets you wish to display by using the toggle switches.

6600

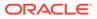

### **Get Insights**

The Optimization dashboard displays various tiles, or "widgets", that provide analyses of OGL consumption data and host application activity. Some of the widgets on the Optimization dashboard offer additional in-depth data analysis allowing you to get insights about your guides and how they are being consumed. These insights can help you make data-driven decisions about content development, guide maintenance, and even process innovation.

#### To get detailed insights on a tab:

- 1. Navigate to the Optimization dashboard.
- 2. To view insights for a specific tab, choose the tab and select **Get Insights**.

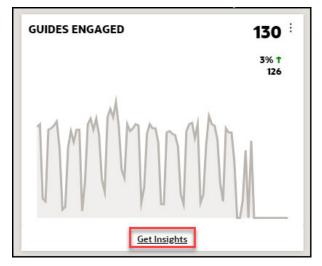

The detailed insight is now displayed.

|                  | d? exclude: | s hotspot data                      |            |   |           |           |          |           |                        |              |   |
|------------------|-------------|-------------------------------------|------------|---|-----------|-----------|----------|-----------|------------------------|--------------|---|
| IDF RUNS         |             |                                     |            |   |           |           |          |           |                        | COLUMNS      |   |
| Edit Selected    |             |                                     |            |   |           |           |          |           |                        | 8 Selected   |   |
| APPLICATION NAME |             | GUIDE NAME                          | GUIDE TYPE |   | # OF RUNS | COMPLETED |          | STARTED + | LAST RUN               | AVG FEEDBACK |   |
|                  | ▽           |                                     |            | V | ▼         |           | $\nabla$ | ▽         | dd-mm-yyyy 🗂 🛛         |              | 1 |
| OGL 3.0          | 0           | Custom Roles caution                | Process    |   | 10,105    |           | 1,010    | 10,122    | 6/21/2023, 7:10:50 PM  | ****         |   |
| OGL 3.0          |             | Dashboard - Activity Home           | Smart Tip  |   | 1,747     |           | 0        | 8,495     | 7/5/2023, 8:40:58 PM   | ****         |   |
| OGL 3.0          | 0           | ST-OGL News - Hoverover             | Smart Tip  |   | 346       |           | 0        | 6,515     | 7/5/2023, 10:11:33 AM  | ***          |   |
| OGL 3.0          | C           | Domain Validation                   | Smart Tip  |   | 316       |           | 0        | 3,352     | 7/5/2023, 11:09:38 AM  | ***          |   |
| OGL 3.0          | C           | Learn Tips                          | Smart Tip  |   | 2,882     |           | 0        | 2,911     | 7/5/2023, 8:21:17 PM   | ****         |   |
| OGL 3.0          |             | ST-OGL News - First Time            | Process    |   | 1,100     |           | 1,100    | 1,725     | 7/5/2023, 8:07:59 PM   | ***          |   |
| OGL 3.0          |             | Creating a Hotspot                  | Smart Tip  |   | 1,708     |           | 0        | 1,717     | 7/5/2023, 8:40:27 PM   | ***          |   |
| OGL 3.0          |             | Use Case Libraries Release 4        | Beacon     |   | 391       |           | 0        | 1,436     | 7/5/2023, 7:54:25 PM   | ***          |   |
| OGL 3.0          | C           | Use Cases Tip – Left Nav            | Smart Tip  |   | 1,360     |           | 0        | 1,369     | 7/5/2023, 7:54:25 PM   | ****         |   |
| OGL 3.0          |             | My Content Tip – Left Nav           | Smart Tip  |   | 1,349     |           | 0        | 1,359     | 7/5/2023, 7:54:25 PM   | ***          |   |
| OGL 3.0          | C           | Home Tip – Left Nav                 | Smart Tip  |   | 1,118     |           | 0        | 1,137     | 7/5/2023, 7:55:29 PM   | ****         |   |
| OGL 3.0          | 0           | Oracle Content - SMT                | Smart Tip  |   | 101       |           | 20       | 1,068     | 5/26/2023, 7:12:25 PM  | ****         |   |
| OGL 3.0          |             | Deploy Guided Learning to your Clou | Task List  |   | 590       |           | 133      | 1,031     | 7/5/2023, 8:47:39 PM   | ***          |   |
| OGL 3.0          |             | Version History                     | Beacon     |   | 208       |           | 0        | 953       | 7/5/2023, 8:58:15 PM   | ***          |   |
| OGL 3.0          | C           | Learn Tip – Left Nav                | Smart Tip  |   | 901       |           | 0        | 911       | 7/5/2023, 8:31:09 PM   | ***          |   |
| OGL 3.0          |             | Oracle Fusion 23A Update            | Process    |   | 257       |           | 6        | 808       | 4/25/2023, 1:33:13 PM  | ***          |   |
| OGL 3.0          | C           | 23A Release Notification            | Message    |   | 598       |           | 598      | 775       | 5/19/2023, 10:37:04 PM | ****         |   |
| OGL 3.0          |             | Console Tours                       | Task List  |   | 378       |           | 21       | 763       | 7/5/2023, 12:25:52 PM  | ***          |   |
| OGL 3.0          | 0           | Creating a Process Guide            | Smart Tip  |   | 722       |           | 0        | 733       | 7/5/2023, 8:47:54 PM   | ***          |   |

3. You may choose multiple guides and select **Edit Selected** to edit several guides at once.

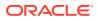

| <b>Optimization</b>    |         |                                               |          | 90 Days View | ×         |        |           |           |                       |              |
|------------------------|---------|-----------------------------------------------|----------|--------------|-----------|--------|-----------|-----------|-----------------------|--------------|
| re my guides being use | ed? exc | ludes hotspot data                            |          |              |           |        |           |           |                       |              |
| GUIDE RUNS             |         |                                               |          |              |           |        |           |           |                       | COLUMNS      |
| Edit Selected          |         |                                               |          |              |           |        |           |           |                       | 8 Selected   |
| APPLICATION NAME       |         |                                               |          | GUIDE TYPE   | # OF RUNS |        | COMPLETED | STARTED 4 | LAST RUN              | AVG FEEDBACK |
|                        | V       |                                               | $\nabla$ | V            |           | V      | V         | V         | dd-mm-yyyy 📋 🛛        |              |
| OGL 3.0                |         | <ul> <li>Custom Roles caution</li> </ul>      |          | Process      |           | 10,105 | 1,010     | 10,122    | 6/21/2023, 7:10:50 PM | ***          |
| OGL 3.0                | - 1     | <ul> <li>Dashboard - Activity Home</li> </ul> |          | Smart Tip    |           | 1,747  | 0         | 8,495     | 7/5/2023, 8:40:58 PM  | ***          |
| OGL 3.0                | - 1     | ST-OGL News - Hoverover                       |          | Smart Tip    |           | 346    | 0         | 6,515     | 7/5/2023, 10:11:33 AM | ***          |
| OGL 3.0                |         | Domain Validation                             | _        | Smart Tip    |           | 316    | 0         | 3,352     | 7/5/2023, 11:09:38 AM | ***          |
| OGL 3.0                |         | <ul> <li>Learn Tips</li> </ul>                |          | Smart Tip    |           | 2,882  | 0         | 2,911     | 7/5/2023, 8:21:17 PM  | ***          |
| OGL 3.0                |         | ST-OGL News - First Time                      |          | Process      |           | 1,100  | 1,100     | 1,725     | 7/5/2023, 8:07:59 PM  | 00000        |

This will open a filtered window where you can access the selected guides to edit them.

| My Content Q 529pvki9,j0/mrds6,whw                 | vlaczg S                                   | Create +  | Filters (1) 語 Reset 🖑 |
|----------------------------------------------------|--------------------------------------------|-----------|-----------------------|
|                                                    |                                            | Sort ~ BB | GENERIC LANGUAGE V    |
| Filtered items: 3                                  |                                            |           |                       |
| Smart Tip PUBLISHED : Process Unpublished Revision | INACTIVE : Smart Tip     PUBLISHED :       |           |                       |
| ST-OGL News - Hoverover Custom R                   | Roles caution Dashboard - Activity<br>Home |           |                       |
| apiName: whw1aczg apiName: 529p                    | pvki9 apiName: j0fmrds6                    |           |                       |
|                                                    |                                            |           |                       |
|                                                    | ) 🗞 🐺 🗉 🗖 🗧 🖉 🖉 🗧                          |           |                       |
|                                                    |                                            |           |                       |
|                                                    |                                            |           |                       |
|                                                    |                                            |           |                       |
|                                                    |                                            |           |                       |

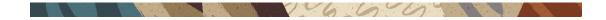

# **Analytics Filtering**

Apply data filters by selecting the **Filter** (Funnel icon) and then apply the desired filter from the available filter types. Use these filters to refine the data and the selected data gets displayed in the dashboard.

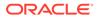

| Filters                 |       | × |
|-------------------------|-------|---|
| Environment *           |       |   |
| Production              |       | ~ |
| Platform                |       |   |
| Select Platform(s)      |       | ~ |
| Guide Type              |       |   |
| Select Guide Type(s)    |       | ~ |
| Guide Status            |       |   |
| Select Guide Status(es) |       | ~ |
| Service Type            |       |   |
| Select Service Type(s)  |       | ~ |
| Product                 |       |   |
| Select Product(s)       |       | ~ |
| Module                  |       |   |
| Select Module(s)        |       | ~ |
| Training Type           |       |   |
| Select Training Type(s) |       | ~ |
| Display Group           |       |   |
| Select Display Group(s) |       | ~ |
| Language                |       |   |
| Select Language(s)      |       | ~ |
|                         |       |   |
| Clear                   | Apply |   |

Once a user has applied a filter, the number of filters will be displayed. Hover the mouse pointer over the filters links to display which filters have been applied:

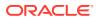

<u>1 filter(s) applied</u> <u>Clear</u>  $\times$  Filters

The following is a list of the available filters:

- Environment: Development/ Production
- Platform: Desktop/Mobile
- Guide Type: Smart-Tip/Process/Message/Beacon/Link/Process/Task List/Training/Video

1

- Guide Status: Draft/Published/Inactive/Unpublished Revision
- Service Type: Managed/Unmanaged services.
- **Product:** Only available if the Products & Modules have been defined and items assigned. Refer to the *Defining Products and Modules* section
- **Module:** Only available if the Products & Modules have been defined and items assigned. Refer to the *Defining Products and Modules* section
- Training Type: Available if the OGL instance has been configured to track different training guide types
- **Display Group:** All Display Groups created in the Display Group Manager. Refer to the *Display Groups* section.

06600

• **Languages:** Filter based on the supported languages. This is only available for multilanguage deployments.

### Activity Dashboard

Accessing the Activity Analytics dashboard:

- 1. On the OGL Console homepage, go to the left navigation panel. You can see the **Analytics & Reports** section in the navigation panel. in the OGL Console
- 2. Select the **Dashboards** dropdown menu.

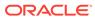

| 🛆 Home              |
|---------------------|
| My Content          |
| 翻 Content (265)     |
| 団 Archive (275)     |
| Settings ~          |
| Library             |
| 卽 Use Cases         |
| 🛋 Base Guides       |
| Analytics & Reports |
| 🖾 Dashboards 🗸 🗸    |
| Reports             |
| ố Learn             |

3. Select Activity in the Dashboards area.

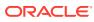

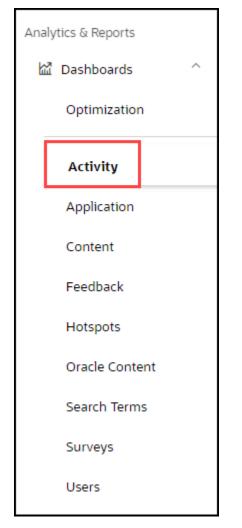

#### Activity Dashboard is displayed

| Archive (275)           | C HOME                 |                        |                                                            | 8/15/20                                       | 25 - 11/14/2023                                            |                      |                 |                     | V                                          |
|-------------------------|------------------------|------------------------|------------------------------------------------------------|-----------------------------------------------|------------------------------------------------------------|----------------------|-----------------|---------------------|--------------------------------------------|
| Settings ~              |                        |                        |                                                            |                                               |                                                            |                      |                 |                     | 0                                          |
| Library                 | 122<br>Guides Encoured | ✓ 57.3%<br>Guides Used | E 11,141<br>Active Users                                   | ۲                                             | 41.3% ©<br>User Engagement                                 | 34,865<br>Guide Runs |                 | -<br>Avg Feedback   | 0                                          |
| Base Guides             | GUIDE RUNS BY TYPE     |                        |                                                            | i.                                            | TOP 5 GUIDES                                               | 1                    | FEEDBACK        |                     | 1                                          |
| Analytics & Reports     |                        |                        | Process (63.75%; 22236)                                    |                                               | Guide                                                      | Runs                 |                 |                     |                                            |
|                         |                        |                        | Interactive (100%; 2223)                                   |                                               | Splash: Personal Details Auto-Approval .                   | 6,952                |                 |                     |                                            |
| Dashboards ^            |                        |                        | <ul> <li>Job Aid (0%; 0)</li> <li>Video (0%; 0)</li> </ul> | Message (12.0%; 4394)<br>Beacon (3.25%; 1134) | Splash: Objective Plan Spotlight Instructi                 | 4,698                |                 |                     |                                            |
| Optimization            |                        |                        | - Simulation (0%; 0)                                       | Caston (22274, 1104)                          | <ul> <li>US-Add, Delete or Update Manage Person</li> </ul> | o 4,145              |                 | No data to display  |                                            |
|                         |                        |                        | Smart Tip (20.37%; 7101)                                   |                                               | Splash: System Outage - Quarterly Main                     | t 3,566              |                 |                     |                                            |
| Activity                |                        |                        |                                                            |                                               | Splash_Post Quarterly Release (s8qimuv                     | rj) 2,034            |                 |                     |                                            |
| Application             |                        | VIEW ALL               |                                                            |                                               | VEWALL                                                     |                      |                 |                     |                                            |
| Content                 | GUIDE RUNS             |                        |                                                            |                                               |                                                            |                      |                 | View - Days         |                                            |
| Feedback                | 2,000                  |                        |                                                            |                                               |                                                            |                      |                 |                     |                                            |
| Hotspots                | 1.500                  |                        | $\sim$                                                     |                                               |                                                            |                      |                 |                     | - 1                                        |
| Oracle Content 🔞        | 600                    | V ·······              | $\sim 1$                                                   | ~~~~~~~~~~~~~~~~~~~~~~~~~~~~~~~~~~~~~~        | a man                                                      | $\bigwedge$          | $\sim$          | men prese           | $\sim$                                     |
| Search Terms<br>Surveys | and a supply and a     | and and and and and    | and and and and                                            | data data data d                              | all all all all all all all                                | a article article at | and another and | and and and and and | AND DO DO DO DO DO DO DO DO DO DO DO DO DO |
| Users                   |                        |                        |                                                            | VEV                                           | CALL.                                                      |                      |                 |                     |                                            |

• **Guides Engaged**: A guide with which a user has engaged during the defined period. The definition of "engagement" varies for different Guide types.

(Note: For more information about how guide engagement is calculated, see the **Guide Engagement Definitions** section below)

• **Guides Used**: Guides Engaged/Total Guides

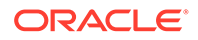

- Active Users: Unique users that have interacted with a guide during the reporting period
- User Engagement: Active Users/Host App Users during the reporting period
- Guide Runs: The number of times any guide has been engaged during the reporting period. A single guide engaged multiple times will count multiple times in this number.
- Average Feedback: Total Feedback Score/Total Feedback Responses

The center of the dashboard displays OGL consumption data in a graphical format:

- Guide Runs by Type: Pie chart with a detailed legend distinguishes the percentage of type of OGL items consumed
- Top 5 Guides: List of most-used guides by views. API Name is displayed in parenthesis
- Feedback: View and analyze user feedback on OGL content items.

#### **Guide Runs Chart**

The bottom of the Dashboard displays the chart of Daily Guide Runs for the selected reporting period; now you can also toggle the Trend Line over for the reporting period or use the daily, weekly, and monthly views.

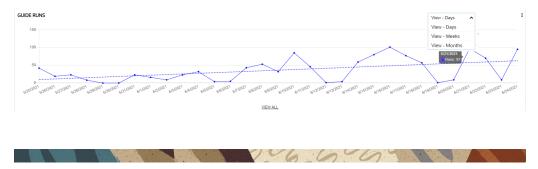

### Guide Runs by Type

To view guide runs by type within the Activity Analytics dashboard:

- 1. On the OGL Console homepage, go to the left navigation panel. You can see the **Analytics & Reports** section in the navigation panel. in the OGL Console
- 2. Select the Dashboards dropdown menu.

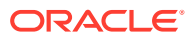

| 🛆 Home              |
|---------------------|
| My Content          |
| 🗱 Content (265)     |
| 団 Archive (275)     |
| Settings            |
| Library             |
| 🗊 Use Cases         |
| 🖾 Base Guides       |
| Analytics & Reports |
| 🖾 Dashboards 🗸 🗸    |
| Reports             |
| <sup>ල</sup> Learn  |

3. Select Activity in the Dashboards area.

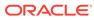

| Ana | lytics & Reports |  |
|-----|------------------|--|
| Ł   | 🖞 Dashboards 🔷 🔿 |  |
|     | Optimization     |  |
|     | Activity         |  |
|     | Application      |  |
|     | Content          |  |
|     | Feedback         |  |
|     | Hotspots         |  |
|     | Oracle Content   |  |
|     | Search Terms     |  |
|     | Surveys          |  |
|     | Users            |  |

**4.** Select the guide type by clicking on the color matching the guide type in the pie chart.

For example, place your cursor on  $\blacksquare$  color which is a Process Guide type.

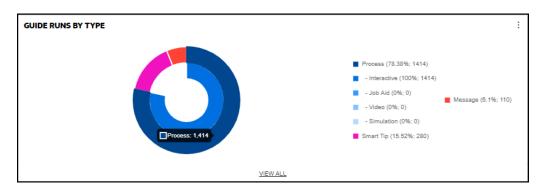

The detailed process guide analytics is displayed.

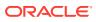

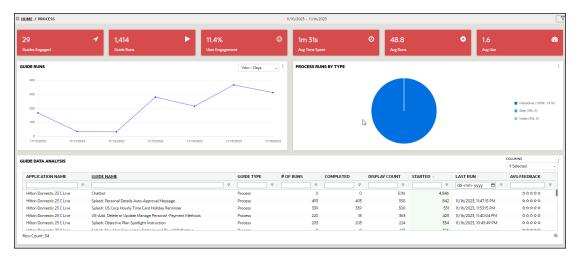

- Guides Engaged: Number of engaged guides during the time period. This number includes all content. Use the Filter button in the upper right-hand corner to view Process guides or Smart Tip guides only.
- **Guide Runs:** Number of times a guide has been run. "Guide" includes all content, including:
  - <u>Process Guide Engagement</u>: When a user launches a process guide from the Help Panel, this is recorded as guide engagement. This typically involves a step-by-step walkthrough of a specific process or task.
  - <u>Auto Launch Process Guide Engagement</u>: When a user advances to the second step of an auto-launched process guide or selects "Done" in a splash guide, this is recorded as guide engagement.
  - <u>Message Engagement</u>: When the user selects "Done" after interacting with the message, this action is recorded as a guide engagement.
  - <u>Video and Training Engagement</u>: When a user selects "Done" after interacting with a video, or training guide, it is recorded as guide engagement.
  - <u>Smart Tip Engagement</u>: When a user interacts with a smart tip, such as hovering over the tooltip or clicking on the help icon, it is recorded as guide engagement.
     Smart tips are one-step guides that include one or more tips presented as tooltips (element-based) or icons.
  - <u>Beacon Engagement</u>: When a user interacts with a beacon, such as hovering over the tooltip or clicking on the help icon, this is recorded as guide engagement.
     Beacons are one-step guides that provide guidance using visual cues or indicators.
- **Users Engagement:** Number of users who have engaged with OGL divided by the total number of users active in the host application during the selected time period
- Average Time Spent: Average time users have spent in a guide
- Average Runs: Number of guides run (see # in second red box) divided by the number of active guides (see # in first red box)

0660

• Average Use: Number of all guide runs (second red box) divided by active users

### **Users Dashboard**

Accessing the Users Analytics dashboard:

- 1. On the OGL Console homepage, go to the left navigation panel. You can see the **Analytics & Reports** section in the navigation panel. in the OGL Console.
- 2. Select the Dashboards dropdown menu.

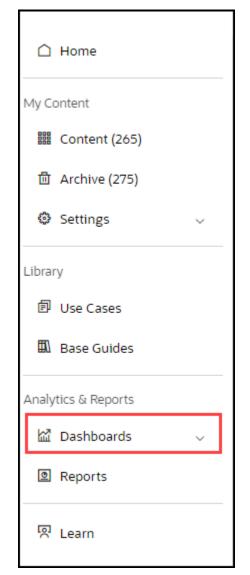

3. Select **Users** in the Dashobards area.

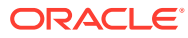

| Analytics & Reports |
|---------------------|
| 🛣 Dashboards 🔷      |
| Optimization        |
| Activity            |
| Application         |
| Content             |
| Feedback            |
| Hotspots            |
| Oracle Content      |
| Search Terms        |
| Surveys             |
| Users               |

User Analytics dashboard is displayed.

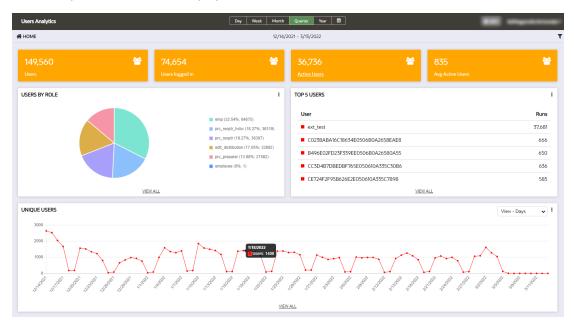

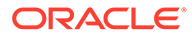

The User Dashboard provides detail from a user perspective on Oracle Guided Learning activity. This Dashboard displays the following:

- **Users**: Number of all-time users logged in to the host app (not affected by the reporting period)
- Users Logged in: Users logged in to the host app during the reporting time period
- Active users: Users that have engaged with OGL during the reporting time period
- Average Active Users: The average number of users that have engaged with OGL per day for the reporting period

If roles have been defined in the Oracle Guided Learning account, the number of users by role is also displayed.

Please note the username can be displayed if local data regulations and our client's own data rules allow for the capture of the username in OGL. For clients bound by regulations such as GDPR, the username is not displayed because this data is not captured in Oracle Guided Learning.

166004

### **Content Dashboard**

Accessing the Content Analytics dashboard:

- 1. On the OGL Console homepage, go to the left navigation panel. You can see the **Analytics & Reports** section in the navigation panel. in the OGL Console
- 2. Select **Dashboards** dropdown menu.

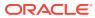

| 🗅 Home              |
|---------------------|
| My Content          |
| 🗱 Content (265)     |
| 団 Archive (275)     |
| Settings ~          |
| Library             |
| 🗊 Use Cases         |
| 🖾 Base Guides       |
| Analytics & Reports |
| 🖾 Dashboards 🗸 🗸    |
| Reports             |
| 오 Learn             |

3. Select **Content** in the Dashboards area.

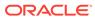

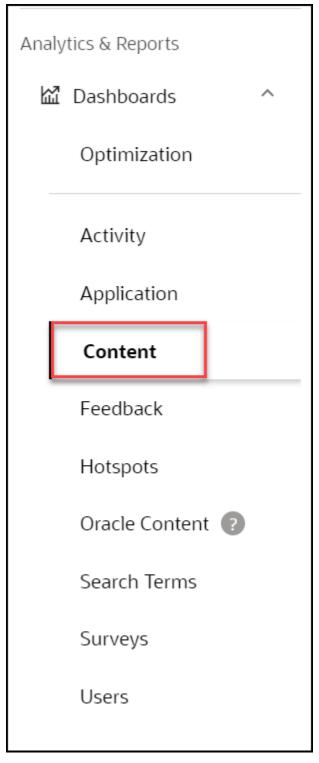

The Content Dashboard replaces the information previously delivered in the left panel of the dashboard. The Content Dashboard provides data on how many of each type of guide is available in the Console (not including guides in the Archive section). There have been many requests to be able to download into a spreadsheet a list of the guides in the Console. This is now possible, along with useful information on each guide, by downloading the table on the Content Dashboard. The Content Dashboard

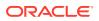

table is fully sortable and can be filtered in many ways, allowing users to easily find information.

| ME                    |                    |        |            |    |              |          | This page do | pes not use date |              |        | _ | -             |               |                         | 1              | filter(s) ap | oplied Clea | ar : |
|-----------------------|--------------------|--------|------------|----|--------------|----------|--------------|------------------|--------------|--------|---|---------------|---------------|-------------------------|----------------|--------------|-------------|------|
|                       |                    |        |            |    |              |          |              |                  |              |        |   |               |               |                         |                |              |             |      |
|                       | 1                  |        |            | 0  | 3            |          |              |                  |              |        |   |               |               | ÷                       |                |              |             |      |
|                       |                    |        |            |    | Message      |          |              |                  |              |        |   |               |               |                         |                |              |             |      |
|                       |                    | THOUGH |            | _  | to conside   |          |              |                  | Debeority 24 |        |   |               |               |                         | NUM CLAN       |              |             |      |
| DE DATA ANALYSIS      |                    |        |            |    |              |          | -            |                  |              |        |   |               |               |                         | c              | OLUMINS      |             |      |
|                       |                    |        |            |    |              |          |              | Analytics/Guid   | e Runs       |        |   |               |               |                         |                | 12 Selected  | 1           |      |
| APPLICATION NAME      | GUIDE NAME         |        | GUIDE TYPE |    | GUIDE STATUS | 1        | RCHIVED      | PRODUC           | т            | MODULE | 0 | DISPLAY GROUP | TRAINING TYPE | LAST UPDATED            | MANAGED SERVIC | E D          | MOBILE      |      |
| ▽                     |                    |        |            | Δ. |              | <b>V</b> |              |                  |              |        | V | V             |               | dd-mm-yyyy 🗂 🔻          |                | 7            |             | 7    |
| EGRESSION_ACOUNT_DO_N | videoGuide         |        | Video      |    | inactive     | F        | alse         |                  |              |        |   |               |               | 9/18/2022, 6:08:25 AM   | False          |              | False       |      |
| EGRESSION_ACOUNT_DO_N | training guide     |        | Training   |    | inactive     | F        | alse         |                  |              |        |   |               | Link          | 9/18/2022, 6:16:52 AM   | False          |              | False       |      |
| EGRESSION_ACOUNT_DO_N | test               |        | Beacon     |    | inactive     | F        | alse         |                  |              |        |   |               |               | 9/18/2022, 6:30:25 AM   | False          |              | False       |      |
| EGRESSION_ACOUNT_DO_N | test               |        | Process    |    | inactive     | F        | alse         |                  |              |        |   |               |               | 9/18/2022, 6:29:20 AM   | False          |              | False       |      |
| EGRESSION_ACOUNT_DO_N | taskList           |        | Process    |    | inactive     | F        | alse         |                  |              |        |   |               |               | 10/18/2022, 6:25:20 AM  | False          |              | False       |      |
| GRESSION_ACOUNT_DO_N  | smartTip           |        | Smart Tip  |    | inactive     | F        | alse         |                  |              |        |   |               |               | 9/18/2022, 6:35:22 AM   | False          |              | False       |      |
| GRESSION_ACOUNT_DO_N  | rmr                |        | Process    |    | Draft        | F        | alse         |                  |              |        |   |               |               | 11/9/2023, 4:22:32 AM   | False          |              | False       |      |
| EGRESSION_ACOUNT_DO_N | nSssr              |        | Survey     |    | Draft        | F        | alse         |                  |              |        |   |               |               | 11/9/2023, 4:22:32 AM   | False          |              | False       |      |
| EGRESSION_ACOUNT_DO_N | msgGuide           |        | Message    |    | inactive     | F        | alse         |                  |              |        |   |               |               | 9/18/2022, 5:53:44 AM   | False          |              | False       |      |
| EGRESSION_ACOUNT_DO_N | linkGuide          |        | Link       |    | inactive     | F        | alse         |                  |              |        |   |               |               | 9/18/2022, 6:03:08 AM   | False          |              | False       |      |
| GRESSION_ACOUNT_DO_N  | Welcome Experience |        | Process    |    | inactive     | F        | alse         | Fusion Co        | mmon         |        |   |               |               | 9/18/2022, 5:52:06 AM   | False          |              | False       |      |
| EGRESSION_ACOUNT_DO_N | Welcome 21.C       |        | Process    |    | Inactive     | F        | alse         |                  |              |        |   |               |               | 9/18/2022, 6:10:13 AM   | False          |              | False       |      |
| EGRESSION_ACOUNT_DO_N | Untitled           |        | Launcher   |    | inactive     | F        | alse         |                  |              |        |   |               |               | 9/18/2022, 6:33:07 AM   | False          |              | False       |      |
| EGRESSION_ACOUNT_DO_N | Untitled           |        | Link       |    | Draft        | F        | alse         |                  |              |        |   |               |               | 5/24/2023, 9:53:21 AM   | False          |              | False       |      |
| GRESSION_ACOUNT_DO_N  | Untitled           |        | Process    |    | Draft        | F        | alse         |                  |              |        |   |               |               | 10/26/2023, 11:00:47 AM | False          |              | False       |      |
| EGRESSION_ACOUNT_DO_N | Testing            |        | Process    |    | Inactive     | F        | alse         |                  |              |        |   |               |               | 9/18/2022, 6:34:53 AM   | False          |              | False       |      |
| EGRESSION_ACOUNT_DO_N | Test_msg           |        | Process    |    | Draft        | F        | alse         |                  |              |        |   |               |               | 1/20/2023, 2:45:07 AM   | False          |              | False       |      |
| EGRESSION_ACOUNT_DO_N | Test_HotSpot       |        | Hotspot    |    | Inactive     | F        | alse         |                  |              |        |   |               |               | 9/18/2022, 6:23:12 AM   | False          |              | False       |      |
| EGRESSION_ACOUNT_DO_N | Test Msg Guide     |        | Message    |    | inactive     | F        | alse         |                  |              |        |   |               |               | 9/18/2022, 6:37:40 AM   | False          |              | False       |      |
| EGRESSION_ACOUNT_DO_N | TEST               |        | Survey     |    | Draft        | F        | alse         |                  |              |        |   |               |               | 5/29/2023, 9:22:48 AM   | False          |              | False       |      |
| EGRESSION_ACOUNT_DO_N | Smart_tip_test     |        | Process    |    | Inactive     | F        | alse         |                  |              |        |   |               |               | 1/23/2023, 3:50:05 AM   | False          |              | False       |      |
| GRESSION_ACOUNT_DO_N  | SmartTip           |        | Smart Tip  |    | Draft        | F        | alse         |                  |              |        |   |               |               | 12/6/2023, 4:56:18 AM   | False          |              | False       |      |
| GRESSION_ACOUNT_DO_N  | Slack Issue        |        | Process    |    | inactive     | F        | alse         |                  |              |        |   |               |               | 10/18/2023, 12:41:39 PM | False          |              | False       |      |
| GRESSION_ACOUNT_DO_N  | New Guide          |        | Process    |    | Draft        | F        | alse         |                  |              |        |   |               |               | 8/23/2023, 5:21:16 AM   | False          |              | False       |      |
| EGRESSION_ACOUNT_DO_N | NTest              |        | Process    |    | Draft        | F        | alse         |                  |              |        |   |               |               | 11/9/2023, 4:24:34 AM   | False          |              | False       |      |
| EGRESSION_ACOUNT_DO_N | MyMess             |        | Message    |    | Draft        | F        | alse         |                  |              |        |   |               |               | 11/9/2023. 4:22:32 AM   | False          |              | False       |      |

- Guides: Total number of OGL items
- Process: Total number of process guides
- Message: Total number of messages
- Beacon/Smart-Tip: Total number of beacons & smart-tips
- Training: Total number of training content
- Task List: Total number of task lists

## **Application Dashboard**

Accessing the Application Analytics dashboard:

1. On the OGL Console homepage, go to the left navigation panel. You can see the **Analytics & Reports** section in the navigation panel. in the OGL Console

6

106

2. Select Dashboards dropdown menu.

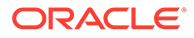

| 🗋 Home              |
|---------------------|
| My Content          |
| Entent (265)        |
| 面 Archive (275)     |
| Settings ~          |
| Library             |
| 🗊 Use Cases         |
| Base Guides         |
| Analytics & Reports |
| 🖾 Dashboards 🗸 🗸    |
| Reports             |
| <sup>ල</sup> Learn  |

3. Select **Application** in the Dashboards area.

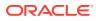

| Analytics & Reports |
|---------------------|
| 应 Dashboards ^      |
| Optimization        |
| Activity            |
| Application         |
| Content             |
| Feedback            |
| Hotspots            |
| Oracle Content ?    |
| Search Terms        |
| Surveys             |
| Users               |

The Application Dashboard allows analysts to view traffic on specific pages. This dashboard leverages the pages documented in the Pages manager and provides traffic information for those pages. Across the top of the dashboard, up to six of the most viewed pages are displayed. The second row displays the distribution of page views by day of the week and unique user numbers during the reporting time period. Finally, the table at the bottom provides the ability to download the data as well as filter and sort on an ad-hoc basis using multiple criteria.

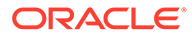

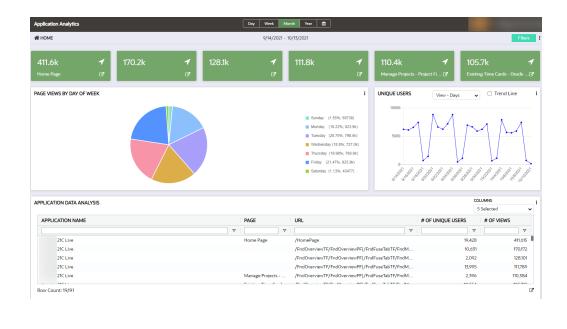

6600

## Feedback Dashboard

Accessing the Feedback Analytics dashboard:

1. On the OGL console homepage, go to the left naigation panel. You can see the **Analytics & Reports** section in the navigation panel. in the OGL Console

|      | 🗋 Home              |  |
|------|---------------------|--|
|      | My Content          |  |
|      | 🗱 Content (265)     |  |
|      | 🛍 Archive (275)     |  |
|      | Settings ~          |  |
|      | Library             |  |
|      | Use Cases           |  |
|      | Base Guides         |  |
|      | Analytics & Reports |  |
|      | 🖾 Dashboards 🗸 🗸    |  |
|      | Reports             |  |
| menu | <sup></sup> Learn   |  |

- 2. Select Dashboards dropdown menu.
- 3. Select Feedback in the Dashboards area.

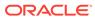

| Analy | tics & Reports                      |
|-------|-------------------------------------|
|       | Dashboards ^                        |
|       | Optimization                        |
|       | Activity                            |
|       | Application                         |
|       | Content                             |
|       |                                     |
|       | Feedback                            |
| C     | <b>Feedback</b><br>Hotspots         |
| Ľ     |                                     |
| C     | Hotspots                            |
|       | Hotspots<br>Oracle Content <b>?</b> |

Reviews allow you to gain valuable feedback from your users, use this to improve product and service offerings. OGL deployments with the feedback functionality enabled will enjoy the added benefit of having access to the new feedback dashboard to analyze user satisfaction and where content can be improved. The dashboard allows you to drill down into the feedback detail. Use this facility to further understand where and how to improve OGL items, address user concerns, and improve decisionmaking in building and provisioning OGL items.

| edback Analytics            |             |                           |    | Day Wee                       | sk Month      | Quarter Year 🛱                     |   |                  |                                                                                                    |                       |                         |                     |   |
|-----------------------------|-------------|---------------------------|----|-------------------------------|---------------|------------------------------------|---|------------------|----------------------------------------------------------------------------------------------------|-----------------------|-------------------------|---------------------|---|
| DME                         |             |                           |    |                               | 12/14/20      | 21 - 3/13/2022                     |   |                  |                                                                                                    |                       |                         |                     |   |
| 1.5 😞                       | 1,1<br>Rati | 38<br>ng <u>- 5 stars</u> | *  | 292<br>Rating <u>-4 stars</u> | ¥             | 128<br><sub>Rating _ 3</sub> stars |   | <b>\$</b>        | 34<br>Rating - 2 stars                                                                                                    | *                     | 53<br><sub>Rating</sub> | <u>: – 1 star</u>   | Ł |
| EDBACK ANALYSIS             |             |                           |    |                               |               |                                    |   |                  |                                                                                                    |                       |                         | LUMNS<br>5 Selected |   |
| USER                        |             | APPLICATION NA            | ME | GUIDE NAME                    |               | TIME                               |   | FEED             | BACK 4                                                                                                    |                       |                         | RATING              |   |
|                             | 7           |                           | V  |                               | 7             | dd yyyy 🗂                          | 7 |                  |                                                                                                    |                       | 7                       |                     | 7 |
| B90528DA3CBB698AE0506B0A2   | 6584D59     |                           |    | What's new                    |               | 1/3/2022, 9:56:48 AM               |   | yes, it          | is helpful                                                                                                    |                       |                         | ****                |   |
| 359D442912D0B242E0506B0A2F  | 5879E5      | 100.0                     |    | Creating an expense rep       | port          | 12/15/2021, 9:51:29 AM             | I | rsonal<br>fairne | vas, I thought I had it right th<br>(as it was for Christmas mea<br>as to the guide, the guide did<br>I have left it alone. | il) but I shouldn't h | nave. In                | ****                |   |
| D1315EA343D94443E050610A335 | 5C26F0      |                           |    | Expenses Dashboard To         | ur            | 1/13/2022, 8:40:55 AM              |   | yes              |                                                                                                    |                       |                         | *****               |   |
| CC3D4B9014EEF1F8E050610A335 | 5C30EB      |                           |    | Setting up your bank ac       | count details | 2/16/2022, 12:47:38 PM             | 4 | yes              |                                                                                                    |                       |                         | *****               |   |
| A5BBFB98355EDF2BE0506B0A2   | 6582A6F     |                           |    | Expenses Dashboard To         | ur            | 1/4/2022, 12:42:59 PM              |   | yes              | lies                                                                                                    |                       |                         | ****                |   |
| B905293C11D776D1E0506B0A265 | 584D8D      |                           |    | Expenses Dashboard To         | ur            | 12/28/2021, 10:16:27 AI            | м | yes              |                                                                                                    |                       |                         | ****                |   |
| 469A5328369A6F01E0506B0A2F  | 5805A1      |                           |    | What's new                    |               | 12/15/2021, 4:35:50 AM             | 4 | yes              |                                                                                                    |                       |                         | ****                |   |
| D6286A0B3379644FE050610A33  | 5C3DAF      |                           |    | Expenses Dashboard To         | ur            | 2/25/2022, 9:20:03 AM              | 4 |                  | good to let us have the pape<br>refer to it as and when we n                                                                | -                     | e could                 | ****                |   |
| AFA2B43A9D4126F0E0506B0A26  | 558D128     |                           |    | Procurement Dashboard         | d Tour        | 1/11/2022, 9:51:05 PM              |   | very ir          | formative                                                                                                    |                       |                         | *****               |   |

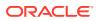

## Search Terms Dashboard

Accessing the Search Terms Analytics dashboard:

1. On the OGL Console homepage, go to the left navigation panel. You can see the **Analytics & Reports** section in the navigation panel.

16600

Select the Dashboards dropdown menu. in the OGL Console

|      |                                         | 🛆 Home              |
|------|-----------------------------------------|---------------------|
|      |                                         | My Content          |
|      |                                         | 🛗 Content (265)     |
|      |                                         | 🛍 Archive (275)     |
|      |                                         | Settings            |
|      |                                         | Library             |
|      |                                         | Use Cases           |
|      |                                         | 🖾 Base Guides       |
|      |                                         | Analytics & Reports |
|      |                                         | 🖾 Dashboards 🗸 🗸    |
|      |                                         | Reports             |
|      |                                         | <sup></sup> Learn   |
| 2. 3 | Select <b>Dashboards</b> dropdown menu. |                     |

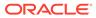

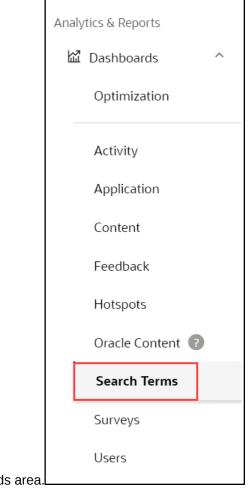

#### 3. Select Search Terms in the Dashboards area.

Whenever users search for content in the widget, OGL actively tracks all the search terms. Searches with results returned and those without results are reported to OGL analytics. This information is used to improve keywords associated with specific OGL items to maximize how easily users can locate and utilize items in the content library. Setup weekly/monthly/quarterly reviews of the search-term analytics to ensure the content library is continually aligned to what users are searching in the Widget. Since this feature provides visibility into the kind of help users are after, the dashboard becomes a valuable source of ideas on what content needs to be added by identifying gaps in the offering.

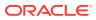

| earch Terms Analytics                                     |                            | Day Week Mor                   | th Year 🛗                         |                  |                                                      |             |
|-----------------------------------------------------------|----------------------------|--------------------------------|-----------------------------------|------------------|------------------------------------------------------|-------------|
| ¥ HOME                                                    |                            | 06/17/2020 - 0                 | 6/16/2021                         |                  |                                                      | Filters     |
| 778 Q<br># of Searches                                    | 353<br># of Searches (same | Q                              | 173<br># of Searches (other page) | Q                | 413<br># of Searches w/o result                      | Q           |
| OP 5 SEARCH TERMS                                         | 1                          | TOP 5 SEARCH TERMS WITH RESULT | I                                 | TOP 5 SEARCH TER | RMS W/O RESULT                                       | I           |
| Search Term                                               | Used                       | Search Term                    | Used                              | Search Term      |                                                      | Used        |
| bank                                                      | 23                         | bank                           | 23                                | cambio           |                                                      | 4           |
| ba                                                        | 10                         | ba                             | 10                                | contraseña       |                                                      | 3           |
| ■ b                                                       | 8                          | ■ b                            | 8                                 | parking          |                                                      | 3           |
| history                                                   | 8                          | history                        | 8                                 | jabra            |                                                      | 2           |
| ban                                                       | 8                          | ban                            | 8                                 | head             |                                                      | 2           |
| EARCH TERMS DATA ANALYSIS                                 |                            | # OF SEARCHES WITH RESUL       | T ↓ # OF SEARCHES W/O RES         | ULT SUCCE        | COLUMNS<br>5 Selected<br>SS RATE (%) LAST SUCCESSFUL | v<br>SEARCH |
|                                                           |                            | ▼                              | ▼                                 | ▽                | ✓ dd yyyy                                            |             |
| I am trying to claim expenses for a chair purchased for w | orking from home but there | e ar                           | 0                                 | 1                | 0                                                    | 0           |
| 添加账户                                                      |                            |                                | 0                                 | 1                | 0                                                    |             |
| REVEW                                                     |                            |                                | 0                                 | 1                | 0                                                    |             |
| cambio de passwo                                          |                            |                                | 0                                 | 1                | 0                                                    |             |
| manage requisi                                            |                            |                                | 0                                 | 1                | 0                                                    |             |
| contrase                                                  |                            |                                | 0                                 |                  | U                                                    |             |
| Row Count: 566                                            |                            |                                |                                   |                  |                                                      | C.          |

6600

## Hotspots Dashboard

Accessing the Hotspots Analytics dashboard:

- 1. On the OGL Console homepage, go to the left navigation panel. You can see the **Analytics & Reports** section in the navigation panel. in the OGL Console
- 2. Select Dashboards dropdown menu.

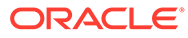

|        | Home           |
|--------|----------------|
| My Co  | ontent         |
| 000    | Content (265)  |
| ₫      | Archive (275)  |
| ø      | Settings ~     |
| Librar | у              |
| Þ      | Use Cases      |
| ⊞/     | Base Guides    |
| Analy  | tics & Reports |
| ۲<br>۲ | Dashboards 🗸 🗸 |
| 0      | Reports        |
| ğ      | Learn          |

3. Select **Hotspots** in the Dashboards area.

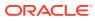

| Analytics & Reports |
|---------------------|
| 🛍 Dashboards 🔷      |
| Optimization        |
| Activity            |
| Application         |
| Content             |
| Feedback            |
| Hotspots            |
| Oracle Content 🕐    |
| Search Terms        |
| Surveys             |
| Users               |

The Hotspots and Launcher capabilities introduce a new dashboard in analytics to provide key information relating to the activity being tracked by Launchers and Hotspots. You can maximize impact by continually monitoring and improving your hotspot tracking to make informed decisions and create highly effective content. This improves possible exposure to users based on user traffic. The dashboard highlights top-performing Hotspots, Launchers, and allows for a detailed analysis of user behavior.

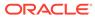

| 199                                              |            | 3                                                                                      |                                              | 144               |         |                                      |   | 377,854 O                                                                                                    | 5                                                                            |                        | 0                                             | 408                                                        |                                 |          |
|--------------------------------------------------|------------|----------------------------------------------------------------------------------------|----------------------------------------------|-------------------|---------|--------------------------------------|---|----------------------------------------------------------------------------------------------------|------------------------------------------------------------------------------|------------------------|-----------------------------------------------|------------------------------------------------------------|---------------------------------|----------|
| Hotspot Interactions                             |            | Unique Hotspot                                                                         |                                              | Hotspot           | t Users |                                      |   | Launcher Interactions                                                                                                    | Unique Launc                                                                 | her                    |                                               | Launcher Us                                                | ers                             |          |
| OP 5 HOTSPOTS                                    |            |                                                                                        |                                              |                   |         | I                                    | Т | TOP 5 LAUNCHERS                                                                                                    |                                                                              |                        |                                               |                                                            |                                 |          |
| Name                                             |            |                                                                                        |                                              |                   |         | Interactions                         |   | Name                                                                                                    |                                                                              |                        |                                               |                                                            | Inter                           | action   |
| MaPS Top Tips                                    |            |                                                                                        |                                              |                   |         | 122                                  |   | <ul> <li>Launcher for Vacation Messa</li> </ul>                                                                                                    | ge                                                                           |                        |                                               |                                                            |                                 | 333,11   |
| New MaPS Functionality                           | y - Deleg  | gating your appr                                                                       |                                              |                   |         | 63                                   |   | Launcher for Vacations mess                                                                                                    | age                                                                          |                        |                                               |                                                            |                                 | 43,99    |
|                                                  |            |                                                                                        |                                              |                   |         |                                      |   |                                                                                                    |                                                                              |                        |                                               |                                                            |                                 |          |
| <ul> <li>MaPS Accessibility State</li> </ul>     | ement      |                                                                                        |                                              |                   |         | 14                                   |   | Launcher for Vacation Messa                                                                                                    | ge                                                                           |                        |                                               |                                                            |                                 | 43       |
| <ul> <li>MaPS Accessibility State</li> </ul>     | ement      |                                                                                        |                                              |                   |         | 14                                   |   |                                                                                                    | -                                                                            |                        |                                               |                                                            |                                 | 43       |
| MaPS Accessibility State                         | ement      |                                                                                        |                                              |                   |         | 14                                   |   | Launcher for Vacation Messa;     Launcher for Vacation messa;     Launcher for Vacation messa;                                                                                                    | ge                                                                           |                        |                                               |                                                            |                                 | 20       |
| MaPS Accessibility State<br>OTSPOT DATA ANALYSIS | ement      |                                                                                        |                                              |                   |         | 14                                   |   | Launcher for Vacation messa                                                                                                    | ge                                                                           |                        |                                               | COLUMNS                                                    |                                 | 20       |
|                                                  | ement      | GUIDE NAME                                                                             |                                              | AUNCHER           |         | 14<br>GUIDE STATUS                   |   | Launcher for Vacation messa                                                                                                    | ge                                                                           |                        | LAST PUBLISI                                  | 8 Selec                                                    |                                 | 20       |
| OTSPOT DATA ANALYSIS                             | ement<br>V | GUIDE NAME                                                                             |                                              | AUNCHER           | ▽       |                                      | 7 | Launcher for Vacation messa,     Launcher for Vacation messa,                                                                                                    | ge<br>ge                                                                     |                        | LAST PUBLISH<br>dd yyyy                       | 8 Selec                                                    | ted                             | 20       |
| OTSPOT DATA ANALYSIS                             |            | GUIDE NAME                                                                             | 7                                            | AUNCHER           | ▼       |                                      |   | Launcher for Vacation messa,     Launcher for Vacation messa,     Grinteractions +                                                                                                    | ge<br>ge                                                                     |                        |                                               | 8 Selec                                                    | ted                             | 20<br>11 |
| OTSPOT DATA ANALYSIS                             |            |                                                                                        | ⊽ age Tr                                     |                   | ▽       | GUIDE STATUS                         |   | Launcher for Vacation messa Launcher for Vacation messa # OF INTERACTIONS +                                                                                                    | ge<br>ge<br>LAST UPDATED                                                     | PM                     | dd yyyy                                       | 8 Selec<br>HED<br>2:52 PM                                  | ted<br>MANAGE                   | 20<br>11 |
| OTSPOT DATA ANALYSIS                             |            | Launcher for Vacation Mess                                                             | ⊽ age Tr<br>sage Tr                          | rue               |         | GUIDE STATUS<br>Inactive             |   | Launcher for Vacation messa,     Launcher for Vacation messa,     # OF INTERACTIONS +       333,112                                                                                                    | 8e<br>Be<br>LAST UPDATED<br>dd yyyy<br>12/31/2021, 1:02:58                   | PM                     | dd yyyy<br>12/16/2021, 4:4                    | 8 Selec<br>HED<br>2:52 PM                                  | ted<br>MANAGE<br>False          | 20<br>11 |
| OTSPOT DATA ANALYSIS                             |            | Launcher for Vacation Mess<br>Launcher for Vacations mes                               | ⊽ I<br>age Tr<br>sage Tr<br>age Tr           | irue              | ▽       | GUIDE STATUS<br>Inactive<br>Inactive |   | Launcher for Vacation messa, Launcher for Vacation messa, GrintERACTIONS 4                                                                                                    | ge<br>Be<br>LAST UPDATED<br>dd yyyy<br>12/51/2021.10258<br>12/16/2021.833.44 | PM<br>AM<br>7 PM       | dd yyyy<br>12/16/2021, 4:4                    | 8 Selec<br>HED<br>2:52 PM<br>3:44 AM                       | ted<br>MANAGE<br>False<br>False | 20<br>11 |
| OTSPOT DATA ANALYSIS                             |            | Launcher for Vacation Mess<br>Launcher for Vacations mes<br>Launcher for Vacation Mess | ⊽ I<br>age Tr<br>sage Tr<br>age Tr<br>age Tr | rue<br>rue<br>rue | ▼       | GUIDE STATUS                         | 7 | Launcher for Vacation messa,     Launcher for Vacation messa,     Grinteractions 4     Vor interactions 4     Vor 353112     Vor 353112     Vor 35311     Vor 35311     Vor 35311     Vor 35311     Vor 35311     Vor 35311     Vor 35311     Vor 35311     Vor 35311     Vor 35311     Vor 3531     Vor 3531     Vor 3531     Vor 3531     Vor 3531     Vor 3531     Vor 353     Vor 353     Vor 353     Vor 353     Vor 353     Vor 35     Vor 353     Vor 35     Vor 35 | ge<br>ge<br>dd yyyy<br>12/31/2021, 10258<br>12/10/2021, 1240.3               | PM<br>AM<br>7 PM<br>AM | dd yyyy<br>12/16/2021, 4:4<br>12/16/2021, 8:3 | 8 Selec<br>HED<br>2:52 PM<br>3:44 AM<br>1:37 PM<br>1:41 AM | False<br>False<br>False         | 20<br>11 |

6

## **Reports Dashboard**

Accessing the Reports dashboard:

- On the OGL Console homepage, go to the left navigation panel.
   You can see the Analytics & Reports section in the navigation panel.
- 2. Select the **Reports** dropdown option.

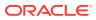

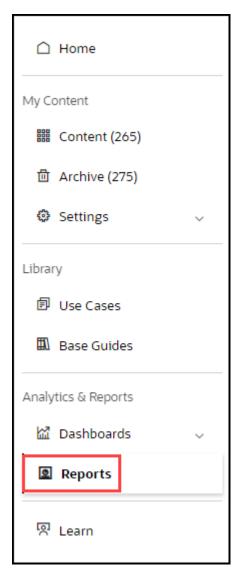

Reports Dashboard is displayed.

| 🗅 Home                                          |                                                          |                              |                                                                                                    |                              |                                |                            |                                            | Filters                                                       |       |
|-------------------------------------------------|----------------------------------------------------------|------------------------------|----------------------------------------------------------------------------------------------------|------------------------------|--------------------------------|----------------------------|--------------------------------------------|---------------------------------------------------------------|-------|
| My Content Content (215)                        | Preview                                                  |                              |                                                                                                    |                              |                                |                            | Email Report     Update Preview            | Archive Include archived guides                               |       |
| Content (215)     Archive (63)     O Settings ~ | Report Type: Guide (all Guid                             | les) [Guide Level 1]         | , displaying a maximum of 25 rec<br>ccess the full report will be sent to<br><u>selected /[1]</u> , <b>Environment:</b> Prod |                              |                                | agging the column headings | in the order you want them to              | Date Range Day Week Quarter Year From: 2023-01-01 To: 2023-07 | Month |
| Library Ø Use Cases                             | -                                                        |                              |                                                                                                    |                              |                                |                            | All Items ~                                | Use Date Range                                                |       |
| Base Guides                                     | GUIDE NAME                                               | GUIDE ID                     | APPLICATION NAME                                                                                                    | APPLICATION ID               | GUIDE STATUS                   | GUIDE TYPE                 | CREATED                                    | ○ CSV ○ JSON ●                                                | XLSX  |
| Analytics & Reports                             | Edit or Update a Workforce He<br>Configure Modeling      | 8wmdypki<br>fshz3xe6         |                                                                                                    |                              | Draft<br>Draft                 | Process<br>Process         | 2021-05-05T05:56:07<br>2021-05-05T05:55:59 | Reset                                                         |       |
| 监 Dashboards 🗸                                  | Adjust Individual Balance<br>Manage Enterprise HCM Infor | g4ry8q9n<br>huirbil8         |                                                                                                    |                              | Published<br>Published         | Process                    | 2021-05-05705:56:04                        | Environment *                                                 |       |
| Reports                                         | Create Positions<br>Add a Contingent Worker              | 1(gu05)0<br>rdx7ok2w         |                                                                                                    |                              | Published                      | Process                    | 2021-05-05105:55:57                        | Production                                                    | ×     |
|                                                 | Create Service Request Complete the Assigned Tasks       | zhihbuq8<br>4oeb2ae0         |                                                                                                    |                              | Published                      | Process                    | 2021-05-05705.56:07 2021-05-05705.56:07    | Select Platform(s)                                            | ×     |
|                                                 | Request Position Change - HR                             |                              |                                                                                                    |                              | Published                      | Process                    | 2021-05-05705:56:08                        | Guide Type                                                    |       |
|                                                 | Row Count: 17                                            |                              |                                                                                                    |                              |                                |                            |                                            | Select Guide Type(s) Guide Status                             | Ť     |
|                                                 | Notes                                                    | ho roport displays "activ    | e/engaged" data in the selected d                                                                                            | ate range, if it is not used | then it displays "active (opga | aged" data of all times    |                                            | Select Guide Status(es)                                       | •     |
|                                                 | "Select Guide(s)" and "Sele                              | ct User(s)" dropdowns ir     | n the sidebar always display "total"                                                                                         | data, so you can search a    | mongst all existing guides/u   | users.                     | 100 guides/users can be selected.          | Service Type Select Service Type(s)                           | v     |
| Cookie Preferences                              | ir you need to work with in                              | iore, piease select 'All' op | ption, then download it and filter if                                                                                        | as needed.                   |                                |                            |                                            | Product                                                       |       |
| Coone rieleiences                               |                                                          |                              |                                                                                                    |                              |                                |                            |                                            | Select Product(s)                                             | v     |

There are 4 main types of Reports that can be downloaded:

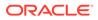

- Guide
- User
- Feedback
- Bulk

| Guide                          | User                           | Feedback       | Bulk             |                           |          |
|--------------------------------|--------------------------------|----------------|------------------|---------------------------|----------|
| Filters                        | Filters                        | Filters        | Filters          |                           |          |
| Туре                           | Туре                           | Туре           | Туре             |                           |          |
| Guide Us                       | Guide <b>Us</b>                | e Guide Use    | r Guide Use      | r Feedb                   | back     |
| <ul> <li>All Guides</li> </ul> | ● All Users  ○                 | Guide(s)       | Category         |                           |          |
| Category                       |                                | _              | Regular Guides   | <ul> <li>Hotsp</li> </ul> | ots      |
| Regular Guides                 | • Category<br>• Regular Guides | User(s)        | Date Range       |                           |          |
| Archive                        |                                | - 💿 All 🔍      | Day              | Week                      | Mon      |
| Include arch                   | Date Range                     |                | Quarter          | Year                      | <b>*</b> |
|                                | Day                            | Archive        | From: 2021-03-14 | To: 202                   | 2-03-13  |
| Date Range                     | Quarter                        | Include archiv | 🛚 🌕 Use Date Rar | ige                       |          |
| Day<br>Quarter                 | From: 2021-03-14               | Date Range     | Export Format    | ISON                      | ○ XLSX   |
| From: 2021-03-14               |                                | Quarter        | Reset            |                           |          |
| Export Format<br>O CSV         | Reset                          | Use Date Ran   | ge               |                           |          |
|                                |                                | CSV © CSV      | SON O XLSX       |                           |          |

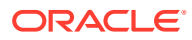

| Guide                                                                                                    | User                                                                                                    | Feedback                                                                                                    | Bulk                                                                                                    |
|----------------------------------------------------------------------------------------------------|----------------------------------------------------------------------------------------------------|----------------------------------------------------------------------------------------------------|----------------------------------------------------------------------------------------------------|
| <ul> <li>data in the selecter<br/>"active/engaged" d</li> <li>"Select Guide(s)" a<br/>always display "tota<br/>guides/users.</li> <li>The maximum num<br/>dropdown is 100. Y<br/>(partial) name. Also<br/>can be selected. If</li> </ul> | e is used, the report disp<br>d date range, if it is not u<br>lata of all times.<br>and "Select User(s)" drop<br>al" data, so you can sea<br>nber of guides/users liste<br>fou can search for additio<br>o note, that a maximum<br>you need to work with m<br>wonload it and filter it as | ased, then it displays<br>odowns in the sidebar<br>rch amongst all existing<br>ed in the sidebar's<br>onal guides/users by<br>of 100 guides/users<br>nore, please select the | Note:<br>• Bulk data is<br>provided in a<br>gzipped file.<br>Processing the<br>request might<br>take a longer<br>time. The browser<br>will display a<br>notification when<br>the download is<br>complete. If you<br>leave the page,<br>then the request<br>will be canceled. |

Once the options are selected, preview the data set by clicking on the **Update Preview** button in the main section of the window:

|                                                             |                      |                                                                                |                              |         | Туре                    |                |           |
|-------------------------------------------------------------|----------------------|--------------------------------------------------------------------------------|------------------------------|---------|-------------------------|----------------|-----------|
| Preview                                                     |                      |                                                                                | ✓ Update                     | Preview | Guide                   | User Fe        | edback I  |
|                                                             | column headings in t | ort, displaying a maximum of 25 re<br>he order you want them to appear<br>ill. |                              |         | All Guides     Category | ○ Select       | .,        |
| Report Type: Guide (all Guid<br>Date Range: 1/1/2023 - 7/31 |                      | : <u>1 selected /(1)</u> , <b>Environment:</b> Pro                             | duction, Export Format: XLSX |         |                         | uides O Hots   | pots      |
|                                                             |                      |                                                                                | COLUMNS                      |         | Archive                 |                |           |
|                                                             |                      |                                                                                | All Items                    | ~       | Include                 | archived guide | s         |
|                                                             |                      |                                                                                |                              |         | Date Range              |                |           |
| GUIDE NAME                                                  | GUIDE ID             | APPLICATION NAME                                                               | APPLICATION ID               | GUIDE   | Day                     | Week           | Mon       |
| Submit a Flow                                               | Oyc1lvsd             | 23C WIP                                                                        | bS3b8fGxSmalBcZtHgOoUA       | Publis  | Quarter                 | Year           | Ë         |
| Create Time                                                 | 4x8gs3ay             | 23C WIP                                                                        | bS3b8fGxSmalBcZtHgOoUA       | Publis  | From: 2023-0            | 01-01 To: 20   | 023-07-31 |
| Manage Locations                                            | 8bsk9otb             | 23C WIP                                                                        | bS3b8fGxSmalBcZtHgOoUA       | Publis  | Use Dat                 | e Range        |           |
| Manage Assignment Statuses                                  | i96ofocd             | 23C WIP                                                                        | bS3b8fGxSmalBcZtHgOoUA       | Draft   |                         |                |           |
| Enter Default Expense Accoun                                | zf7nx59y             | 23C WIP                                                                        | bS3b8fGxSmalBcZtHgOoUA       | Publis  | Export Forma            | at             |           |
| Change Preferred Mode of Co                                 | 6pfc17el             | 23C WIP                                                                        | bS3b8fGxSmalBcZtHgOoUA       | Draft   | ○ CSV                   | O JSON         | XLSX      |
| Update My Contact and Addre                                 | 93xz8ils             | 23C WIP                                                                        | bS3b8fGxSmalBcZtHgOoUA       | Unpul   |                         |                |           |
| Manage Action Reasons                                       | edhqlhiv             | 23C WIP                                                                        | bS3b8fGxSmalBcZtHgOoUA       | Draft   | Reset                   |                |           |
| N 01 (5 1 1                                                 | 0.01                 | 0761/00                                                                        | 1.671.070.0 10.701.0 10      | 11 1    |                         |                |           |

| Report Type: Guide (all Guides) [Guide Level 1]                                                                        |           |   |
|----------------------------------------------------------------------------------------------------|-----------|---|
| Date Range: 1/1/2023 - 7/31/2023, Application(s): <u>1selected /(1)</u> , Environment: Production, Export Format: XLSX |           |   |
|                                                                                                    | COLUMNS   |   |
|                                                                                                    | All Items | ~ |
|                                                                                                    |           |   |
|                                                                                                    |           |   |
|                                                                                                    |           |   |

A summary of the criteria used for the report is presented above the preview table:

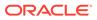

Select the **Email Report** button to request the required data report to be sent to your email address.

## 7 Accessibility

OGL is designed with accessibility features to support assistive technologies, such as screen readers, as well as keyboard navigation. For more information about Oracle's commitment to accessibility, see http://oracle.com/accessibility.

#### **Navigation & Keyboard Shortcuts**

Users can navigate within OGL, transition between OGL and the host application, and access all relevant functionality using only the keyboard. Assistive technology is not required to use keyboard-only navigation. When a guide is running and a tip appears, the focus will be placed on the tip and then the Tab key may be used to navigate within the tip. Tabbing accesses the OGL Launcher as the last item on a page's Tab order. Using the keyboard shortcut below to open and close the Help Panel is a quicker method to access OGL.

Keyboard shortcuts enable user interface actions without a mouse. Following is a list of shortcuts available for OGL and their function:

| Windows Keyboard Shortcut | Mac Keyboard Shortcut | Description                                                                                                    |
|---------------------------|-----------------------|----------------------------------------------------------------------------------------------------|
| Alt+Ctrl+H                | Control+Option+H      | Opens and closes the Help<br>Panel. When opened, use the<br>Tab key to move the focus<br>through the Help Panel items<br>from left to right, top to bottom,<br>and press Enter to select the<br>desired choice (For launch<br>guide/ Job Aid options) use<br>arrow keys, then Enter.                                                                                                    |
| Alt+Ctrl+G                | Control+Option+G      | <ul> <li>Toggle the focus from the tip on the screen to the element to which it is associated. The same shortcut is used for toggling focus on the Feedback modal. Please see below for variations for Splash tips with the target element "body":</li> <li>For splash without overlay: Give focus to the first focusable element in the page</li> <li>For splash with overlay: Screen reader will read "Unable to switch focus from splash tip with overlay"</li> </ul> |
| Alt+Ctrl+L                | Control+Option+L      | Use this shortcut to open or<br>close the language selection<br>menu in the Help Panel.                                                                                                    |
| Alt+Ctrl+M                | Control+Option+M      | For Legacy Help Panel only, this<br>shortcut moves the focus to the<br>first display group on the display<br>group menu in the Help Panel.                                                                                                    |

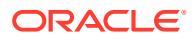

| Windows Keyboard Shortcut | Mac Keyboard Shortcut | Description                                                                                                    |
|---------------------------|-----------------------|----------------------------------------------------------------------------------------------------|
| Alt+Ctrl+T                | Control+Option+T      | Enter/Exit task list mode for<br>autoloaded task lists Enterin<br>into task list mode will select th<br>first task list on the screen and<br>use the tab key to select any<br>action items. Use '[' or ']' to<br>switch between multiple task<br>lists. When using some screer<br>reader you may need to use 'A<br>+ ]' or 'Alt + ]' . When you laun<br>a task list item, it automatically<br>exits from task list mode so the<br>other guide shortcuts should r<br>be get blocked |
|                           |                       | No.                                                                                                    |
|                           |                       | te:                                                                                                    |
|                           |                       | Thi                                                                                                    |
|                           |                       | s<br>shc<br>rtci                                                                                                    |
|                           |                       | t is<br>fun<br>ctic                                                                                                    |
|                           |                       | nal                                                                                                    |
|                           |                       | aut<br>olo<br>ade                                                                                                    |
|                           |                       | d<br>tas                                                                                                    |
|                           |                       | k<br>list                                                                                                    |
|                           |                       | s<br>onl<br>y.                                                                                                    |
| Alt+Ctrl+B                | Control+Option+B      | Toggle the pulsing of active beacons on the page on or of                                                                                                    |

| Windows Keyboard Shortcut | Mac Keyboard Shortcut | Description                                                                                                    |
|---------------------------|-----------------------|----------------------------------------------------------------------------------------------------|
| Alt+Ctrl+S                | Control+Option+S      | Use this shortcut to switch on/off<br>hover mode. When this mode is<br>switched on, the first hover tip in<br>the page will appear. The "[" (left<br>bracket) or "]" (right bracket) will<br>navigate the user around all the<br>hover tips available on the page.<br>(Smart tip and Beacon tip are<br>considered hover tips). Use the<br>same <b>Alt+Ctrl+S</b> shortcut to exit<br>this mode.<br>NB: Navigation keys vary from<br>one screen reader (like JAWS) to<br>another. |
| Alt+Ctrl+C                | Control+Option+C      | Toggle the focus from the<br>element to smart tip it is<br>associated with. the same<br>shortcut can be used to navigate<br>back to element.                                                                                                    |
| Esc Key                   | Esc Key               | If the focus is on the Help Panel,<br>the Esc button will close the Help<br>Panel and return focus to the<br>host application. If the focus is on<br>a tip, the Esc button will close the<br>tip AND close the guide.                                                                                                    |

To disable or adjust keyboard shortcuts apply/embed the following scripts:

| Action                                                                        | Script to Embed                                                               |
|-------------------------------------------------------------------------------|-------------------------------------------------------------------------------|
| Disable the keyboard shortcut                                                 | iridize.allowKeyboardShortcuts = false;                                       |
| Override the default keyboard shortcut                                        | iridize.hotKeys = {guideFocus : 'Alt+G',<br>showOrHideBeacon : 'Ctrl+Alt+B' } |
| Disable a specific keyboard shortcut (Set an empty string as per the example) | iridize.hotKeys = {guideFocus : 'Alt+G',<br>showOrHideBeacon : " }            |

Here is the complete list of hot key names which can be used in embed JS as explained above  $% \left( {{{\rm{D}}_{\rm{T}}}} \right)$ 

| Hotkey name       | Default value(Windows) | Default Value (Mac) |
|-------------------|------------------------|---------------------|
| helpWidget        | Alt+Crtl+H             | Control+Option+H    |
| languageSelection | Alt+Ctrl+L             | Control+Option+L    |
| displayGroupFocus | Alt+Ctrl+M             | Control+Option+M    |
| guideFocus        | Alt+Ctrl+G             | Control+Option+G    |
| hoverTipMode      | Alt+Ctrl+S             | Control+Option+S    |
| taskList          | Alt+Ctrl+T             | Control+Option+T    |
| showOrHideBeacon  | Alt+Ctrl+B             | Control+Option+B    |
| currentSmartTip   | Alt+Ctrl+C             | Control+Option+C    |

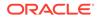

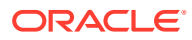

# 8 OGL for Non-Fusion Applications

Fusion Cloud applications have uniform object IDs, referred to as selector IDs in OGL. In a non-Fusion application, the selector IDs vary. Hence, the OGL JavaScript used for non-Fusion applications is slightly different to enable it to call the required functions from the OGL server.

OGL deployment for non-Fusion applications depends on the type of the application. For Fusion applications, OGL JavaScript is installed as a sandbox and published for users. However, for non-Fusion applications, you need to install non-Fusion Java script to enable OGL. Once installed, the OGL features remain the same for both Fusion and non-Fusion applications.

Here are some examples of non-Fusion applications where OGL has been deployed:

- Salesforce.com
- Oracle Peoplesoft applications
- Oracle Enterprise Planning Cloud
- Oracle CPQ Cloud
- Oracle JD Edwards EnterpriseOne

Please contact OGL Support for more details.

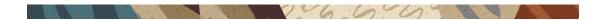

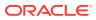

# 9 Troubleshooting

#### NOT\_SUPPORTED:

Please note that the information related to troubleshooting has been moved to the OGL Knowledge Articles.

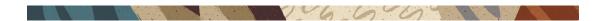

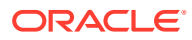

# 10 Support

## **Cloud Customer Connect**

Use Cloud Customer Connect as a place to connect with Oracle Guided Learning (OGL) product experts and other users. We encourage you to pose questions and share your knowledge, best practices, and experiences with OGL. Visit https://community.oracle.com/ customerconnect/categories/oracle-guided-learning to start connecting.

Accessing Cloud Customer Connect from the OGL Console:

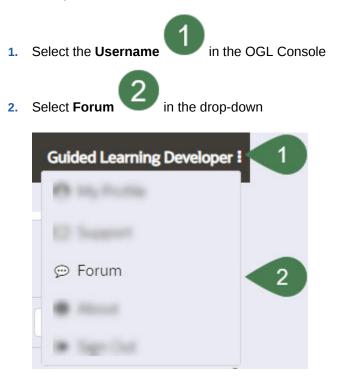

To submit product ideas, visit the Oracle Guided Learning Idea Lab by visiting https:// community.oracle.com/customerconnect/categories/idealab-oracle-guided-learning.

### Guided Learning in the Console

Look out for the Guided Learning Widget in the OGL Console for resources, messages, and important information.

06600

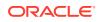

201

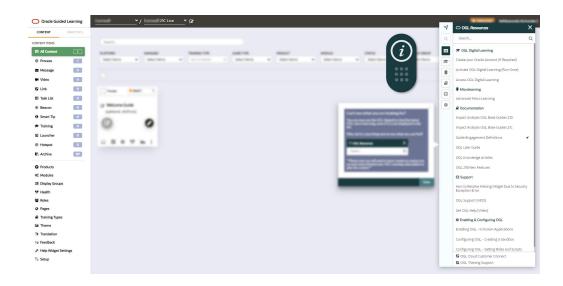

1 6 6 6 6

## Learning Resources

| Description                           | Link                                                                                                 |
|---------------------------------------|----------------------------------------------------------------------------------------------------|
| Guided Learning User Guide            | https://docs.oracle.com/en/education/oracle-<br>university/guided-learning/ogl-faq/                  |
| Guided Learning Knowledge Articles    | https://docs.oracle.com/en/education/oracle-<br>university/guided-learning/user-guide/<br>index.html |
| Guided Learning Training Subscription | https://learn.oracle.com/ols/home/oracle-<br>guided-learning-training-subscription/75977             |

16609

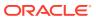